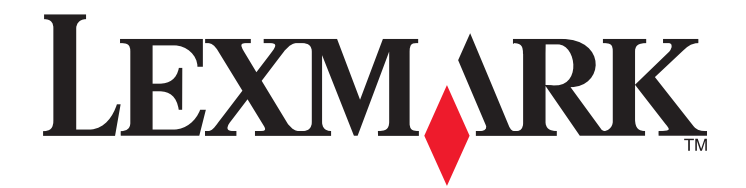

# **Série X54x**

**Guide de l'utilisateur**

**Août 2008 [www.lexmark.com](http://www.lexmark.com)**

Type de machine : 7525 Modèles : 131, 133, 138, 332, 333, 336, 337, 352, 356, 382, 383, 386, 387

# Contenu

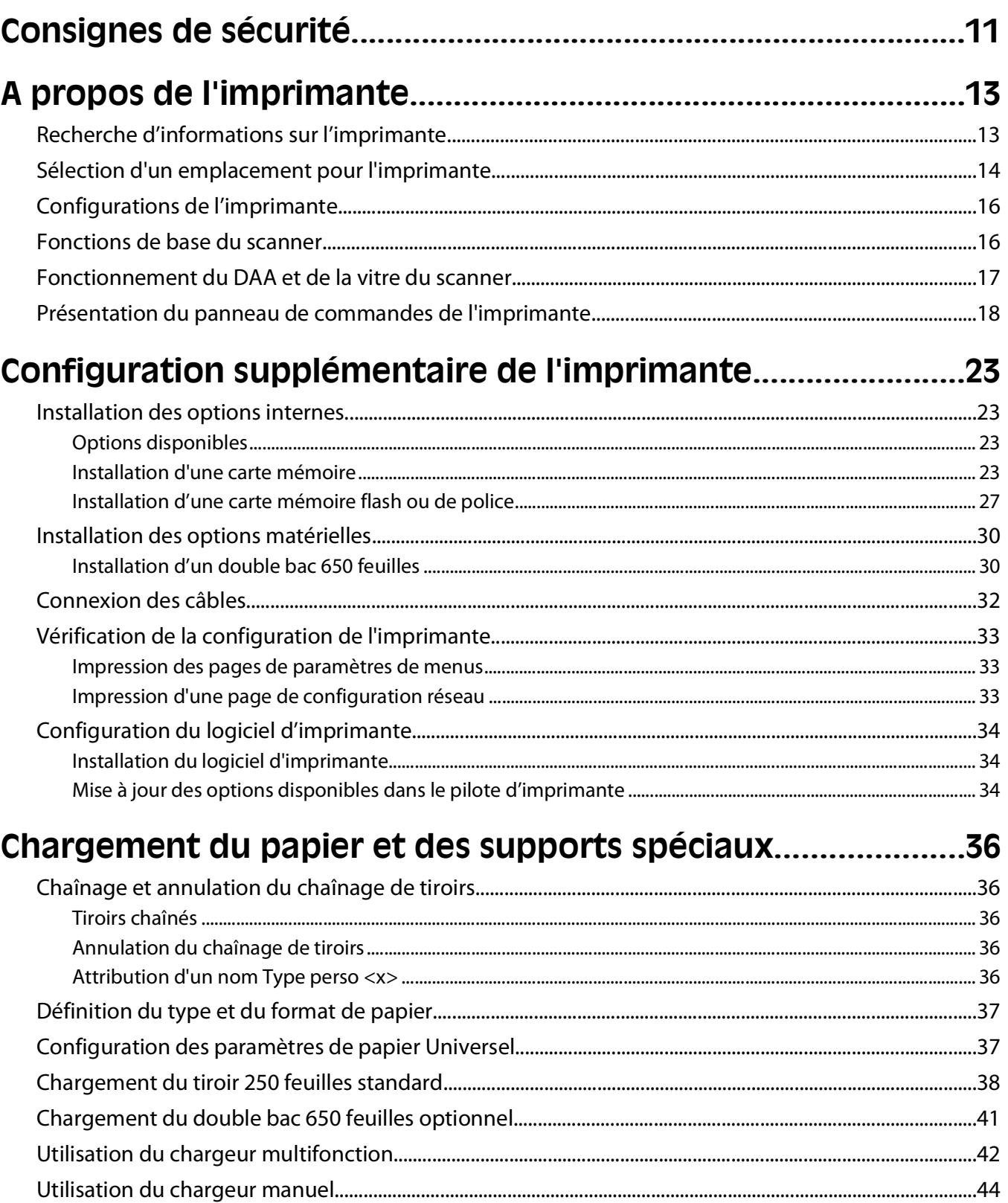

### Spécifications relatives au papier et aux supports spéciaux

46

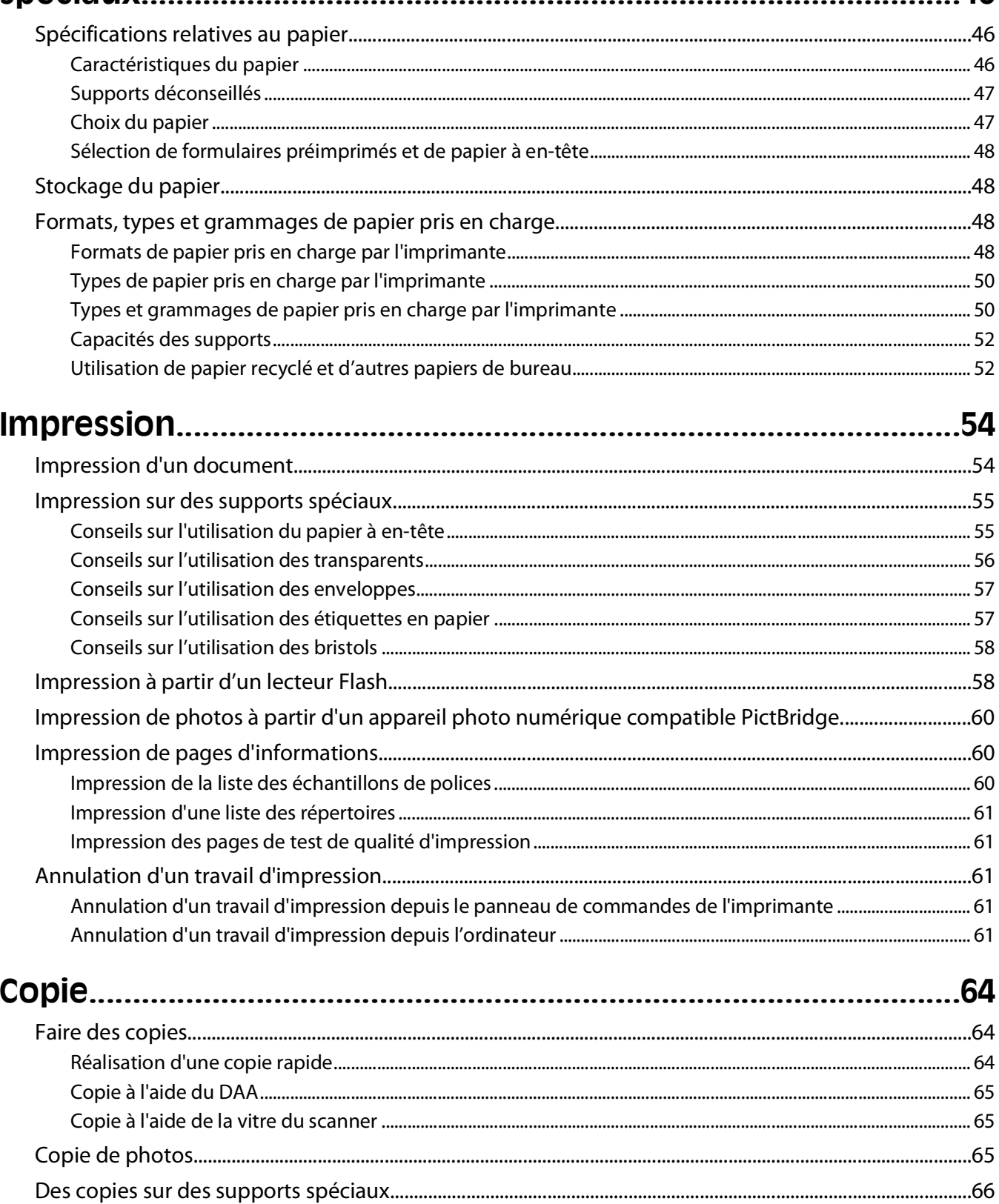

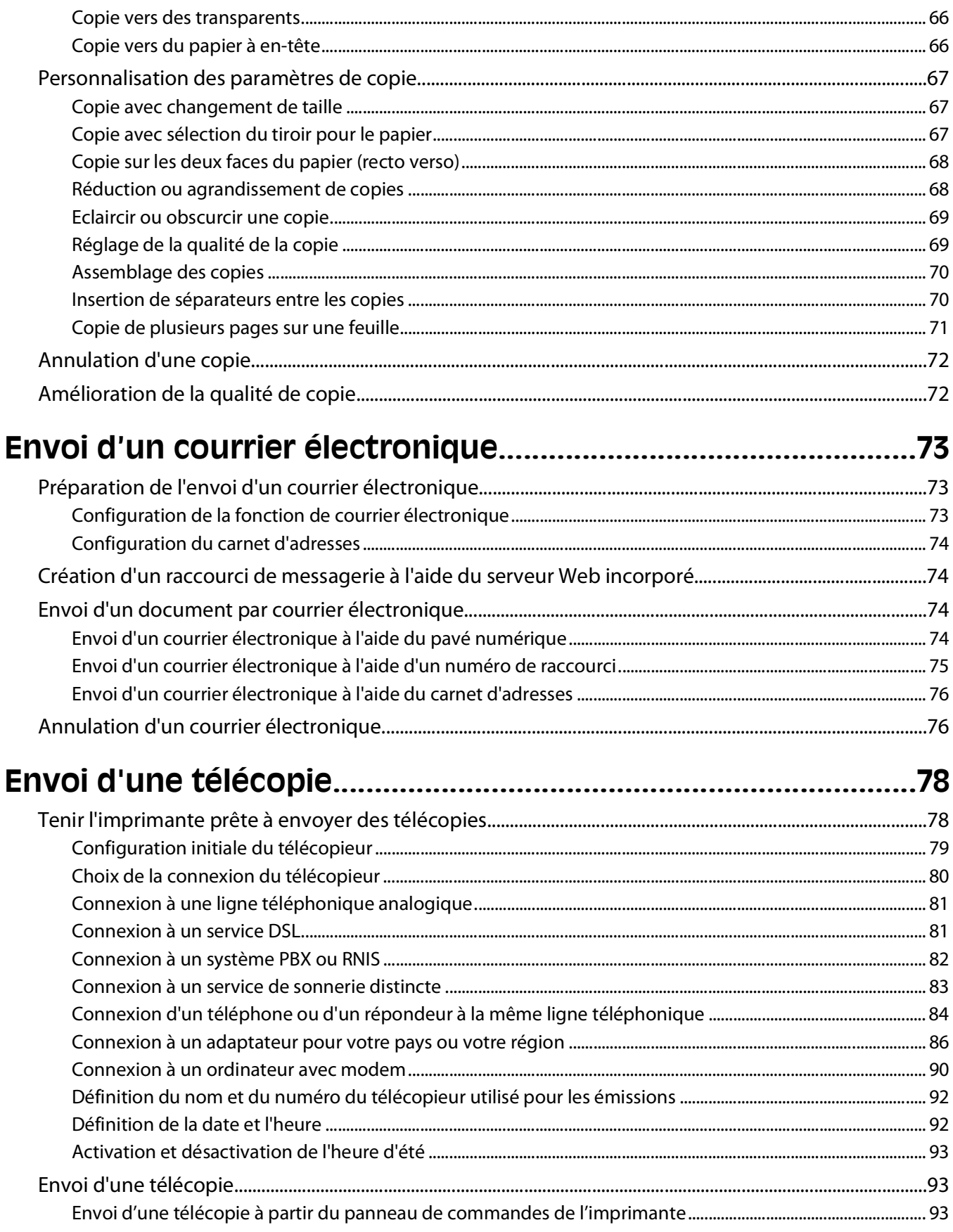

#### Contenu

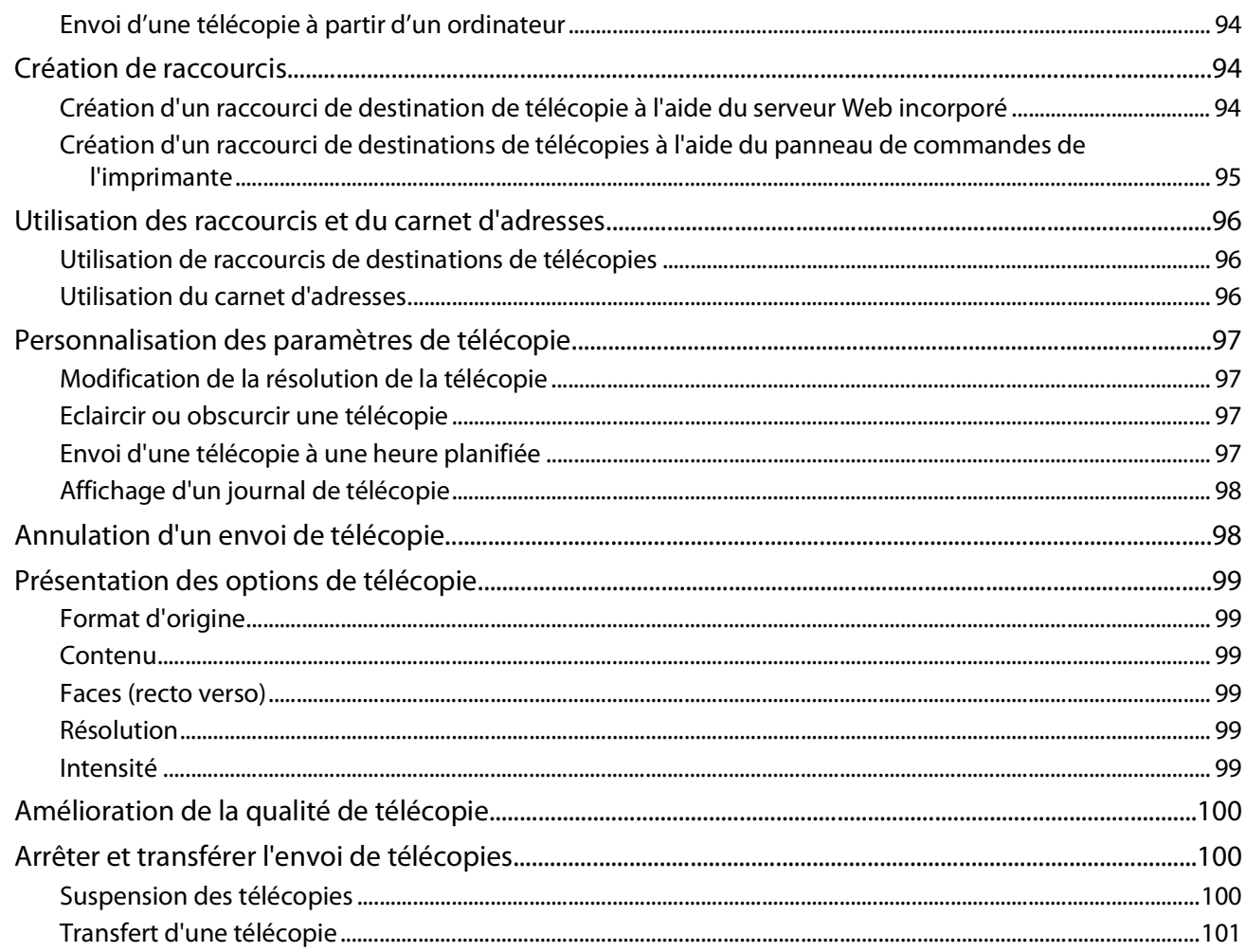

### Numérisation vers un ordinateur ou un lecteur Flash USB.

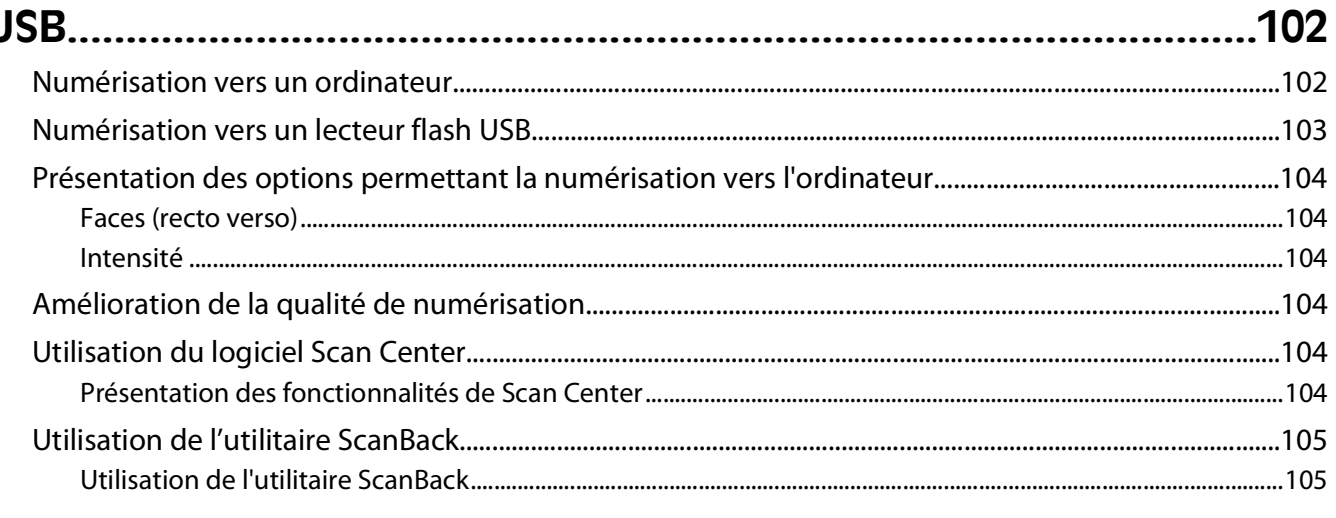

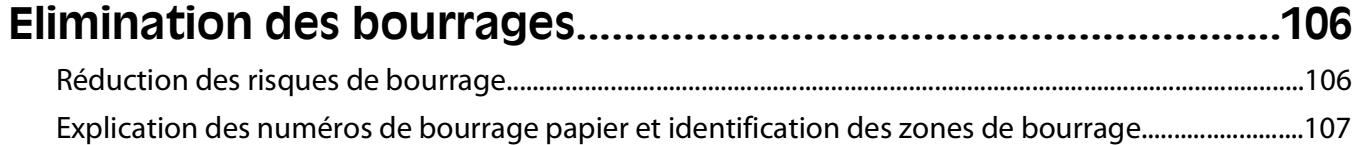

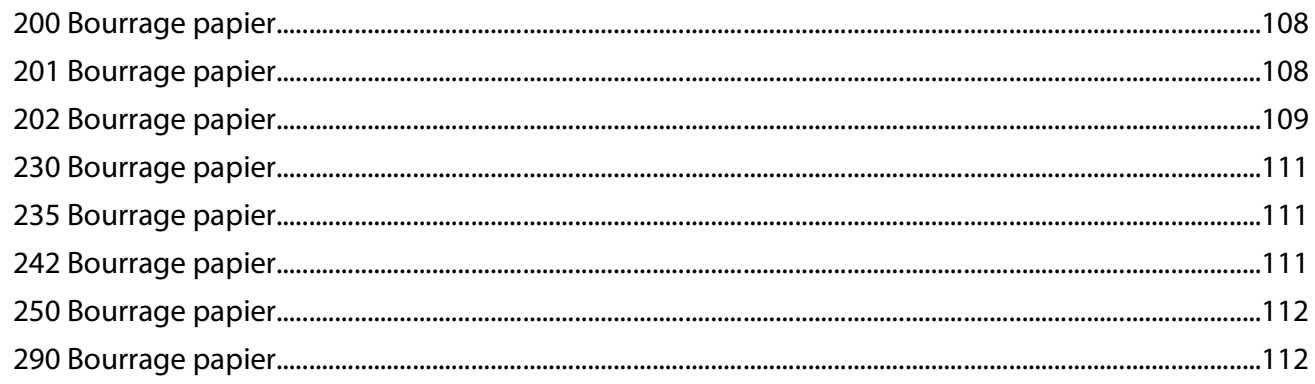

#### $\mathbf{L}$  $\frac{1}{2}$

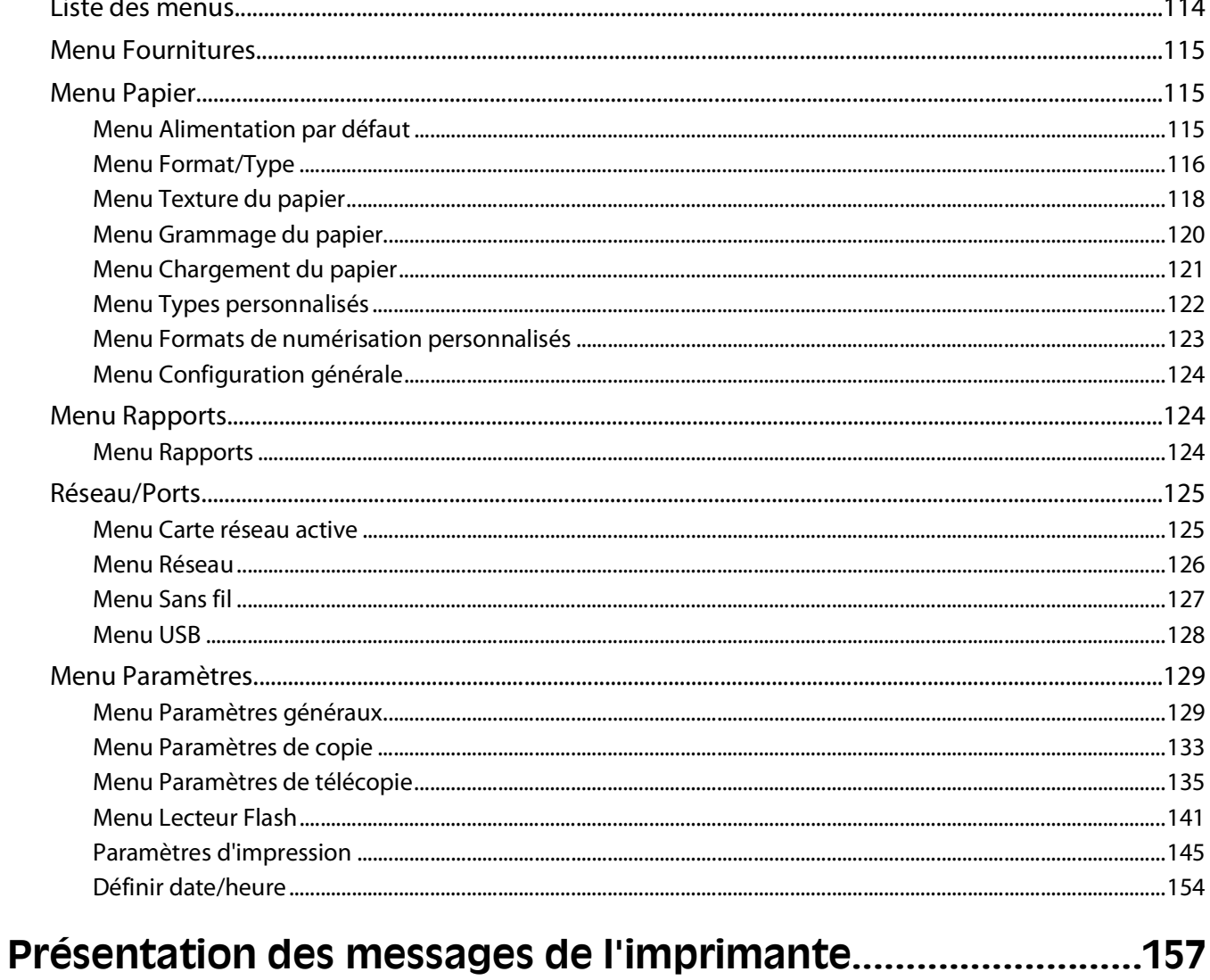

# 

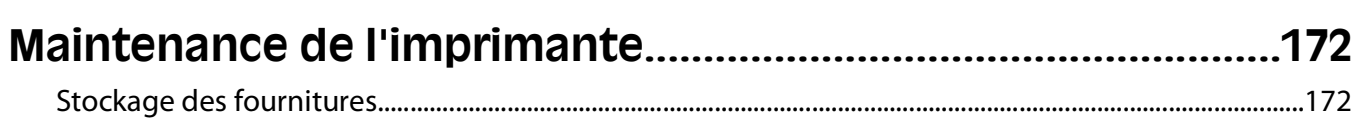

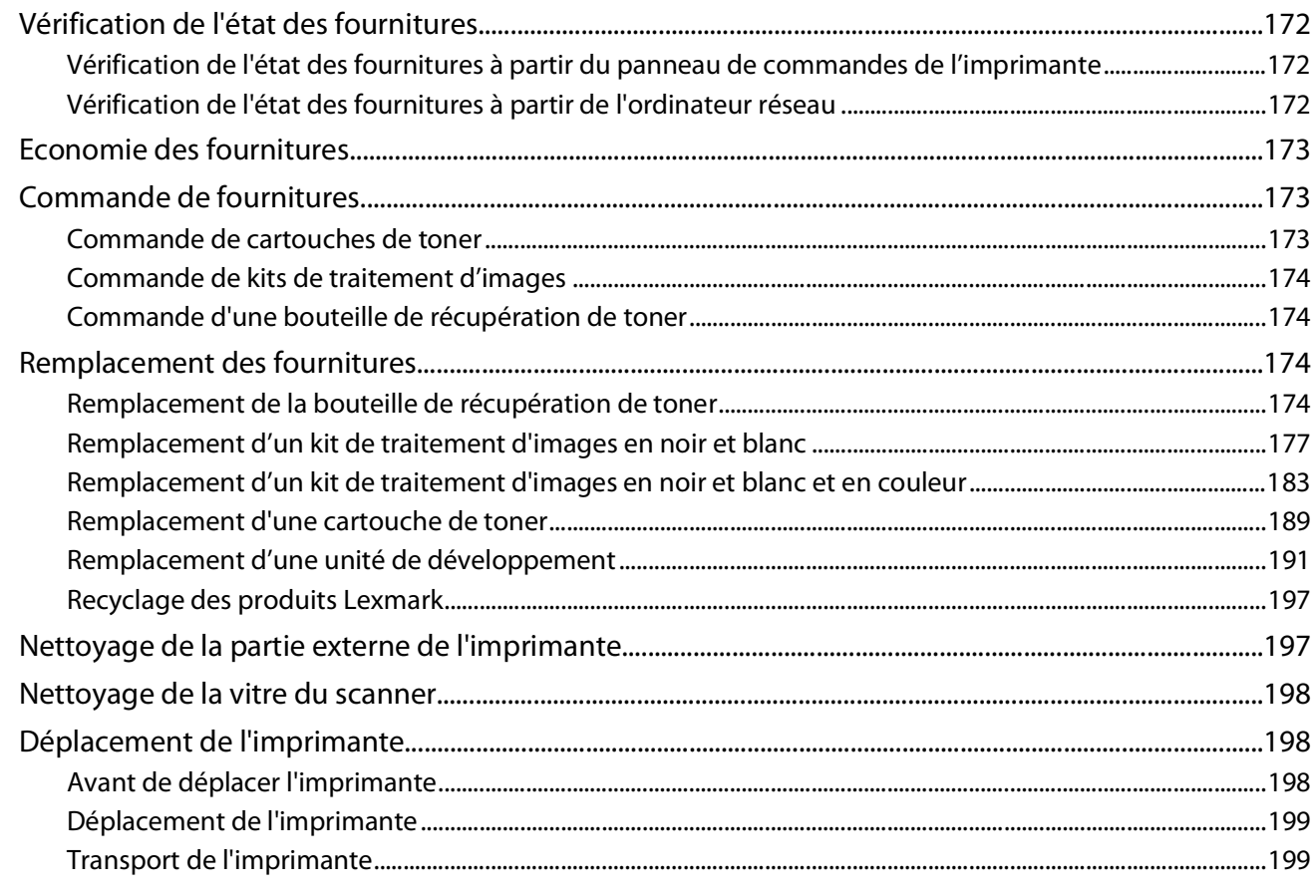

# 

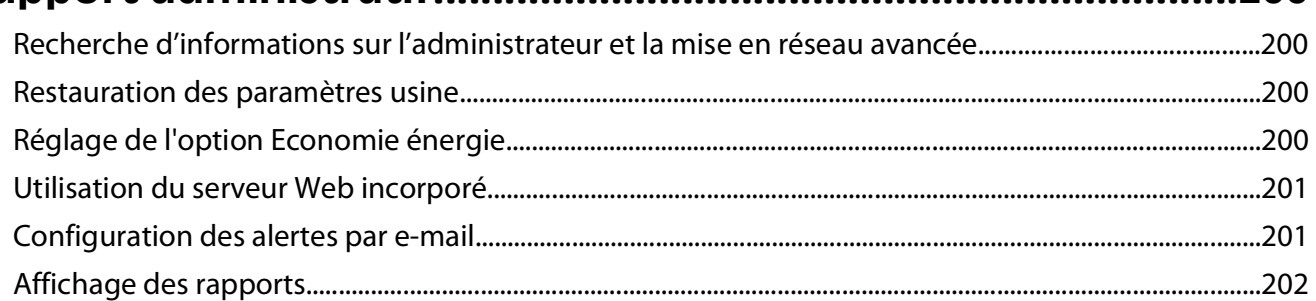

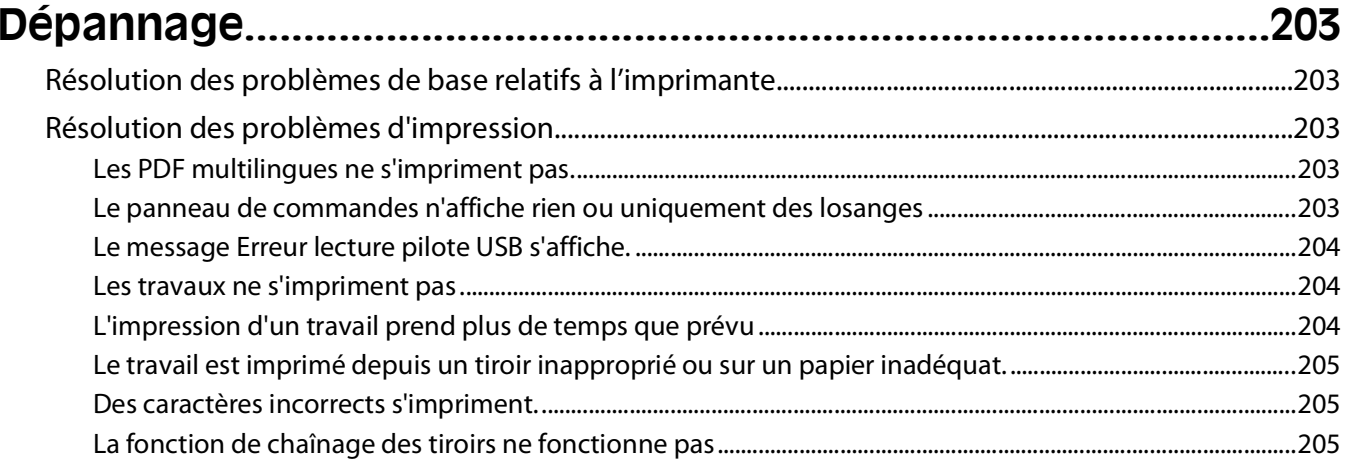

#### Contenu

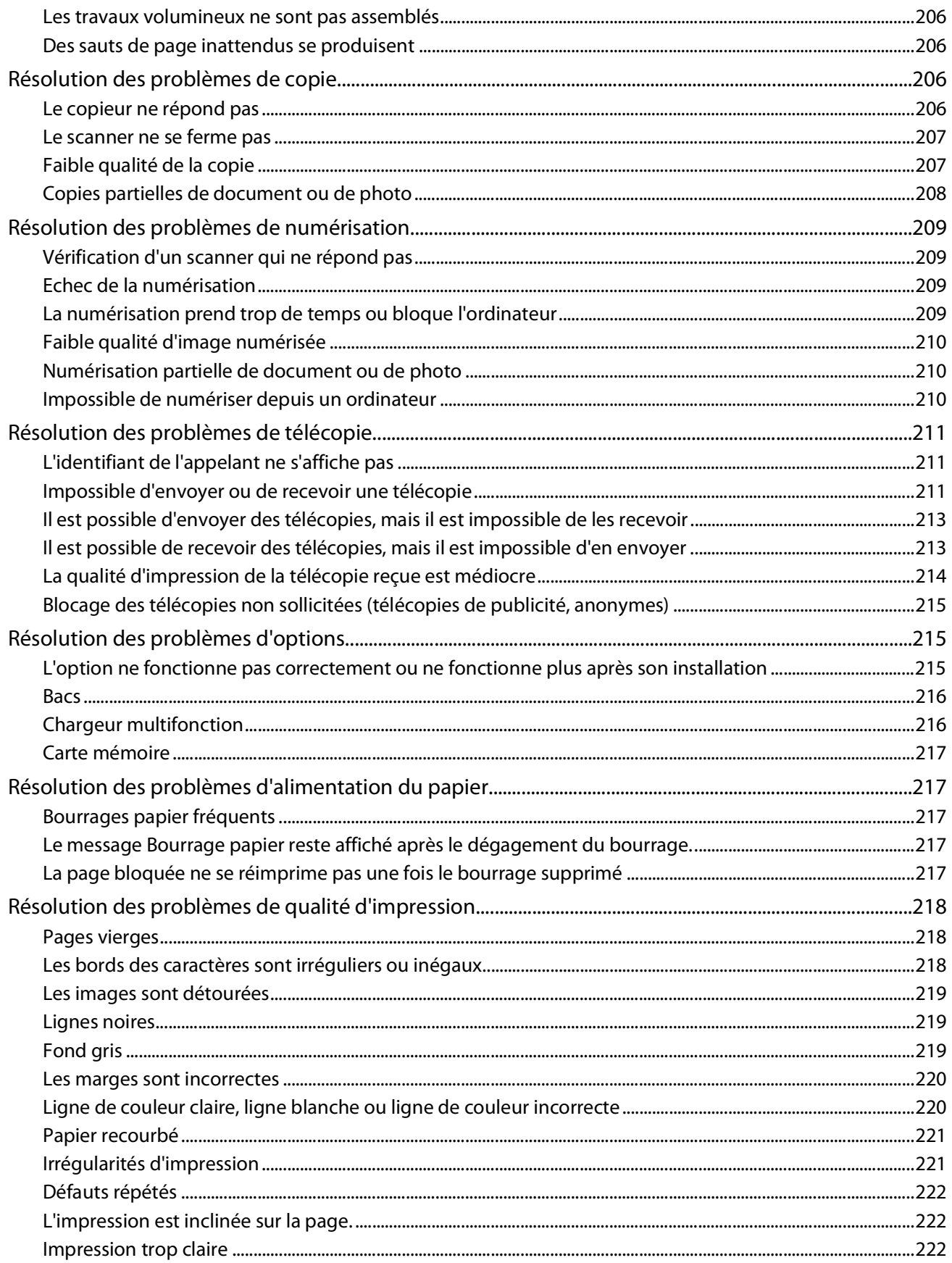

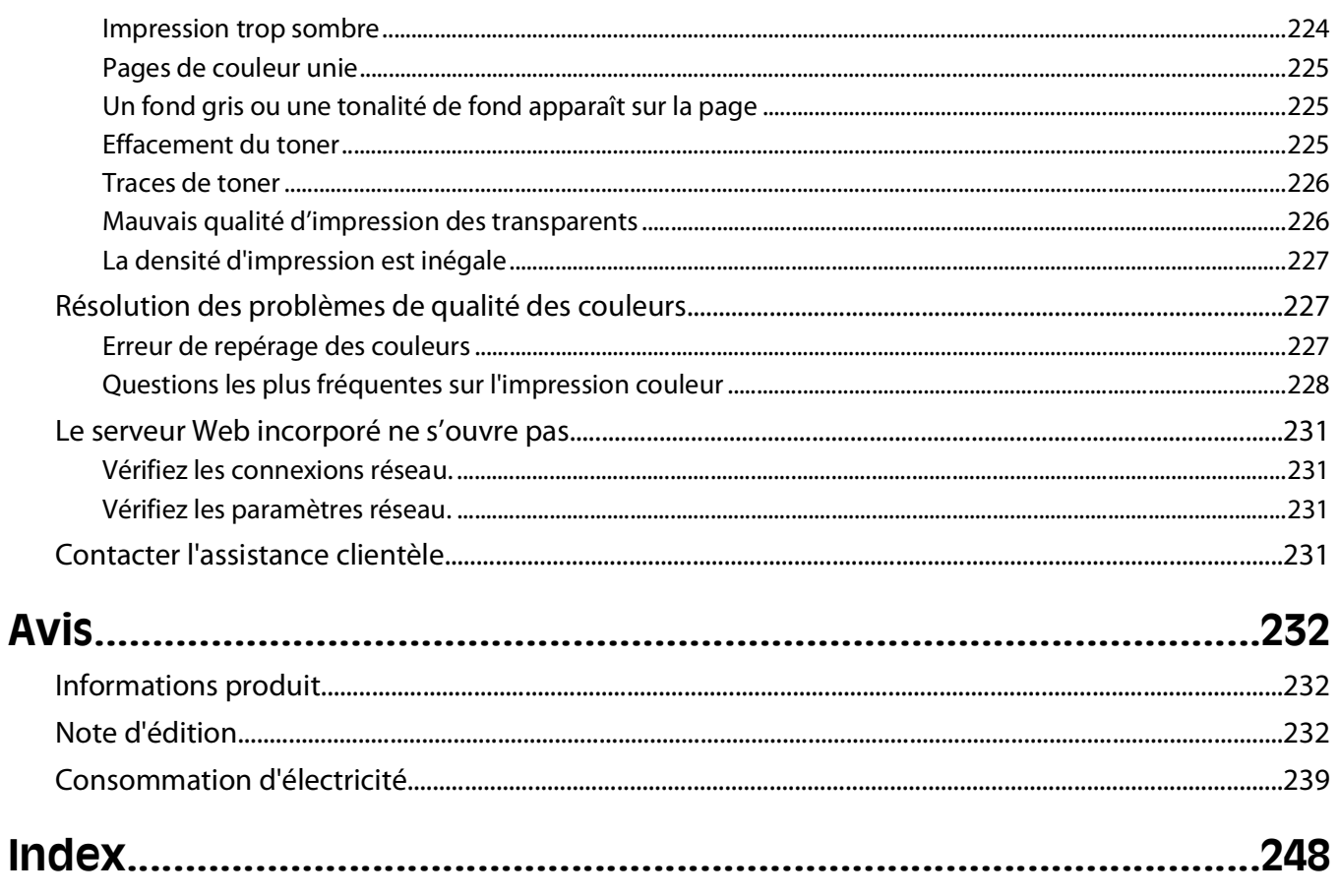

# <span id="page-10-0"></span>**Consignes de sécurité**

Branchez le cordon d'alimentation sur une prise électrique correctement mise à la terre, située à proximité de l'appareil et facile d'accès.

Ne placez pas ce produit et ne l'utilisez pas à proximité d'une source humide.

**AVERTISSEMENT—RISQUE DE BLESSURE :** ce produit utilise un laser. L'utilisation de commandes ou de réglages ou la mise en place de procédures autres que celles spécifiées dans le présent manuel peuvent entraîner des risques d'exposition aux rayonnements laser.

Ce produit utilise un procédé d'impression thermique qui chauffe le support d'impression, ce qui peut provoquer des émanations provenant du support. Vous devez lire intégralement la section relative aux instructions de mise en service qui traitent du choix des supports d'impression afin d'éviter d'éventuelles émanations dangereuses.

**MISE EN GARDE—SURFACE BRULANTE :** l'intérieur de l'imprimante risque d'être brûlant. Pour réduire le risque de brûlure, laissez la surface ou le composant refroidir avant d'y toucher.

**AVERTISSEMENT—RISQUE DE BLESSURE :** l'imprimante pèse plus de 18 kg (40 lb). L'intervention d'au moins deux personnes est donc nécessaire pour la soulever sans risque.

**AVERTISSEMENT—RISQUE DE BLESSURE :** avant de déplacer l'imprimante, suivez les instructions ci-dessous pour éviter de vous blesser ou d'endommager l'imprimante :

- **•** Mettez l'imprimante hors tension à l'aide du commutateur d'alimentation et débranchez le cordon d'alimentation de la prise murale.
- **•** Débranchez tous les cordons et câbles de l'imprimante avant de la déplacer.
- **•** Soulevez l'imprimante pour l'extraire du bac optionnel, puis posez-la à côté au lieu d'essayer de soulever le bac et l'imprimante en même temps.

**Remarque :** utilisez les poignées situées de part et d'autre de l'imprimante pour l'extraire du bac optionnel.

Utilisez uniquement le cordon d'alimentation fourni avec cet appareil ou le cordon de remplacement autorisé par le fabricant.

Lorsque vous branchez cet appareil au réseau téléphonique public commuté, utilisez uniquement le cordon de raccordement téléphonique (RJ11) fourni avec l'appareil, un câble téléphonique 26 AWG ou un cordon de remplacement plus long.

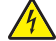

**MISE EN GARDE—RISQUE D'ELECTROCUTION :** si vous souhaitez accéder à la carte logique ou installer des lecteurs de mémoire ou du matériel en option, alors que l'imprimante est déjà en service, mettez celle-ci hors tension et débranchez-la de la prise murale avant de poursuivre. Si d'autres périphériques sont connectés à l'imprimante, mettez-les hors tension et débranchez les câbles reliés à l'imprimante.

**MISE EN GARDE—RISQUE D'ELECTROCUTION :** Vérifiez que toutes les connexions externes (telles que les connexions Ethernet et téléphonique) sont correctement installées dans les ports appropriés.

Ce produit renferme une lampe contenant du mercure (<5 mg Hg). L'élimination du mercure peut être sujette à des réglementations environnementales. Pour obtenir des informations sur la mise au rebut ou le recyclage, veuillez contacter les collectivités locales ou l'Electronic Industries Alliance à l'adresse suivante : www.eiae.org.

Ce produit a été conçu, testé et approuvé afin de satisfaire à des normes de sécurité générale strictes et d'utiliser des composants spécifiques du fabricant. Les caractéristiques de sécurité de certains éléments ne sont pas toujours connues. Le fabricant n'est pas responsable de l'utilisation de pièces de rechange d'autres fabricants.

**AVERTISSEMENT—RISQUE DE BLESSURE :** abstenez-vous de tordre, de plier, d'écraser le câble d'alimentation ou de poser des objets lourds dessus. Ne le soumettez pas à une usure ou une utilisation abusive. Ne le coincez pas entre des objets tels que des meubles et des murs. Une mauvaise utilisation du câble d'alimentation risque d'entraîner un incendie ou un choc électrique. Vérifez régulièrement que le câble d'alimentation ne présente pas des signes de mauvaise utilisation. Avant de l'examiner, débranchez-le de la prise électrique.

Pour toute intervention ou réparation autre que celle décrite dans la documentation de l'utilisateur, adressez-vous à un technicien qualifié.

**MISE EN GARDE—RISQUE D'ELECTROCUTION :** pour éviter tout risque de choc électrique lors du nettoyage de l'extérieur de l'imprimante, débranchez le cordon d'alimentation de la prise murale ainsi que tous les câbles de l'imprimante avant de commencer.

**A** MISE EN GARDE—RISQUE D'ELECTROCUTION : n'utilisez pas la fonction télécopie et ne configurez pas cet appareil durant un orage. De même, n'effectuez aucun branchement électrique ou câblé (cordon d'alimentation ou téléphonique) dans ces conditions.

**CONSERVEZ PRECIEUSEMENT CES CONSIGNES.**

# <span id="page-12-0"></span>**A propos de l'imprimante**

# **Recherche d'informations sur l'imprimante**

#### **Informations de configuration**

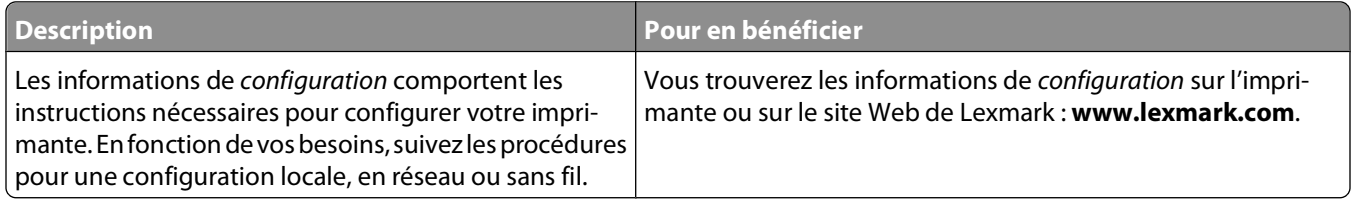

#### **Guide de configuration sans fil**

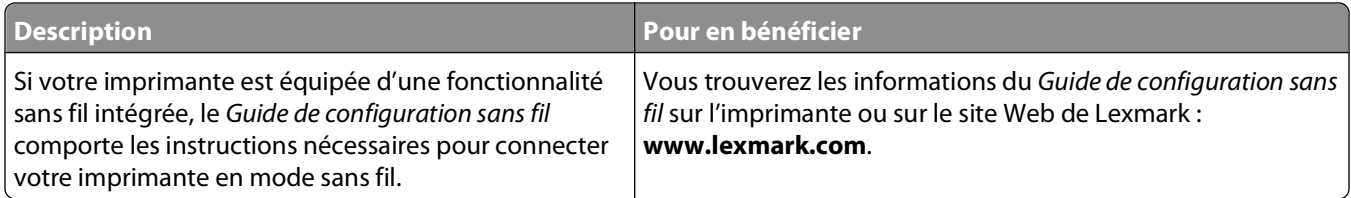

#### **Aide**

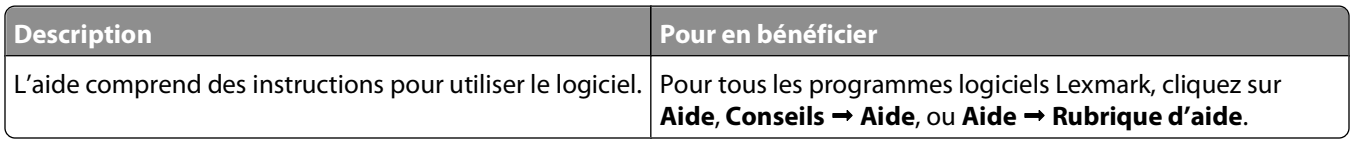

#### <span id="page-13-0"></span>**Assistance clientèle**

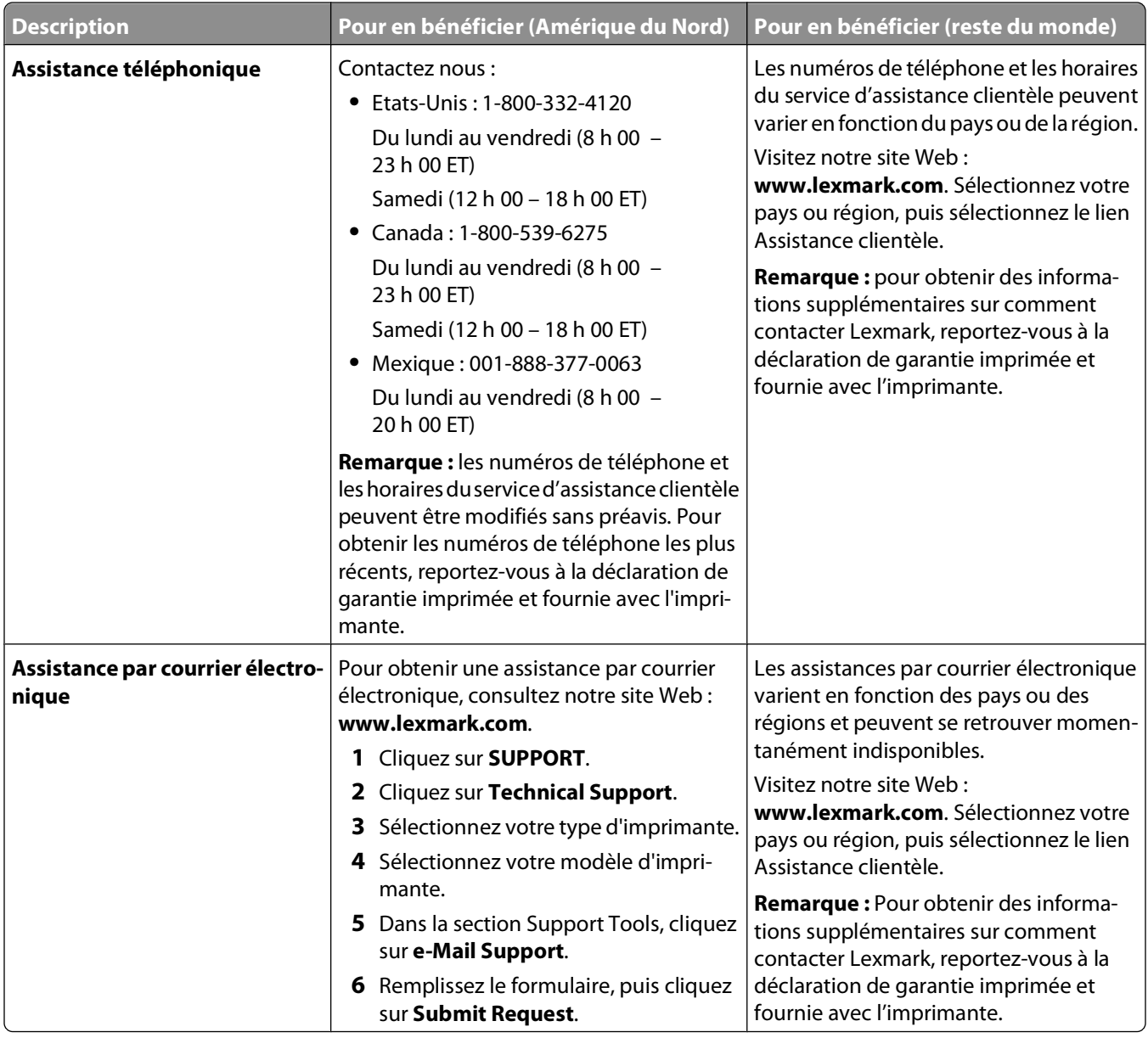

# **Sélection d'un emplacement pour l'imprimante**

Lorsque vous choisissez un emplacement pour l'imprimante, faites en sorte de laisser suffisamment d'espace pour ouvrir les tiroirs, les capots et les portes. Si vous envisagez d'installer des options, prévoyez l'espace nécessaire. Important :

- **•** Assurez-vous que la qualité de l'air de la pièce satisfait aux dernières exigences de la norme ASHRAE 62.
- **•** Posez-la sur une surface plane, stable et propre.
- **•** Veuillez suivre les instructions suivantes :
	- **–** l'imprimante ne doit pas être exposée directement aux courants d'air provenant des appareils de climatisation, des chauffages ou des ventilateurs ;
	- **–** l'imprimante ne doit pas être exposée directement aux rayons du soleil, à un taux d'humidité élevé ou à des variations de températures ;
	- **–** l'imprimante doit être, propre et maintenue au sec.
- **•** Respectez l'espace disponible recommandé autour de l'imprimante pour qu'elle soit correctement ventilée :

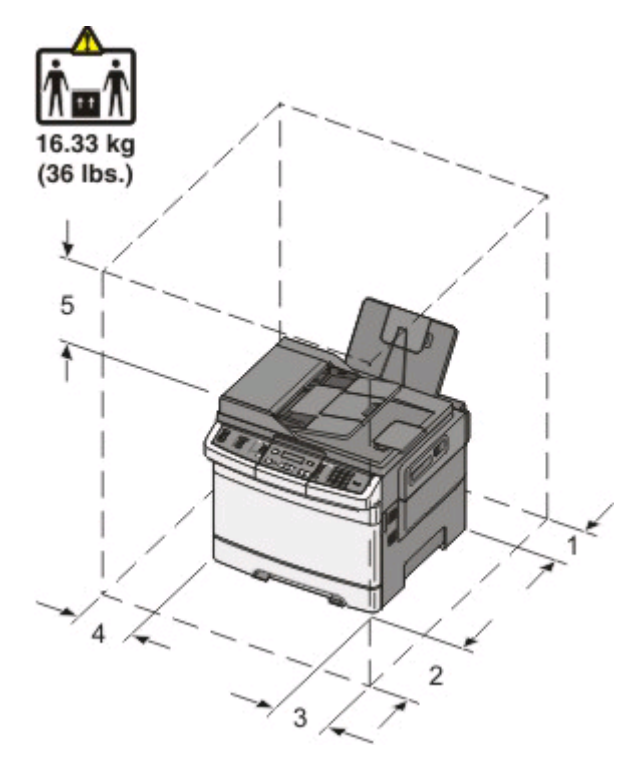

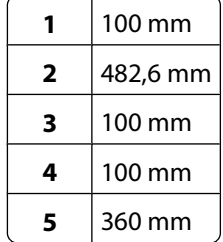

Respectez les espaces indiqués ci-dessous pour mettre l'imprimante en place.

# <span id="page-15-0"></span>**Configurations de l'imprimante**

### **Modèles de base**

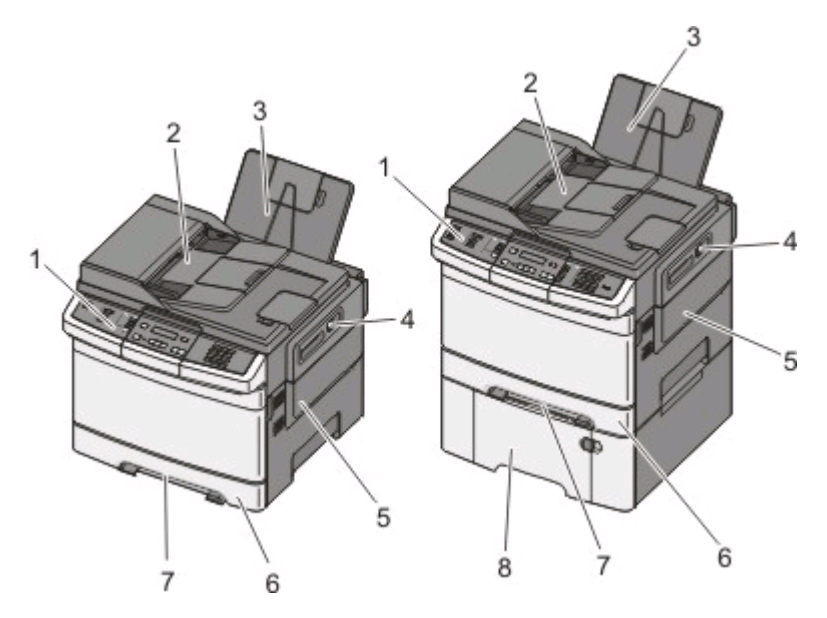

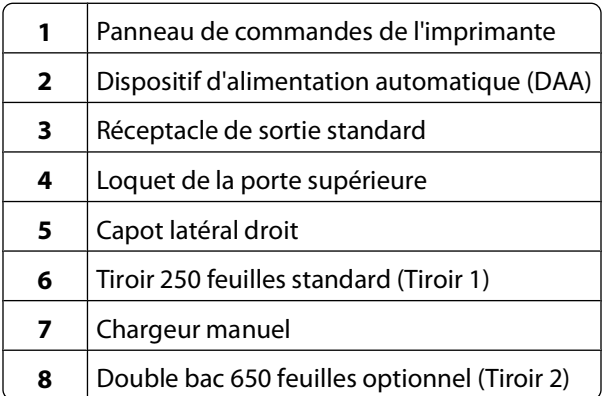

# **Fonctions de base du scanner**

Le scanner propose des fonctions de copie, de télécopie et de numérisation vers le réseau pour les groupes de travail. Vous pouvez :

- **•** faire des copies rapides ou modifier les paramètres sur le panneau de commandes de l'imprimante afin d'effectuer des travaux de copie spécifiques ;
- **•** envoyer une télécopie à partir du panneau de commandes de l'imprimante ;
- **•** envoyer une télécopie vers plusieurs destinations de télécopie simultanément ;
- **•** numériser des documents et les envoyer à votre ordinateur, une adresse électronique ou un lecteur Flash.

# <span id="page-16-0"></span>**Fonctionnement du DAA et de la vitre du scanner**

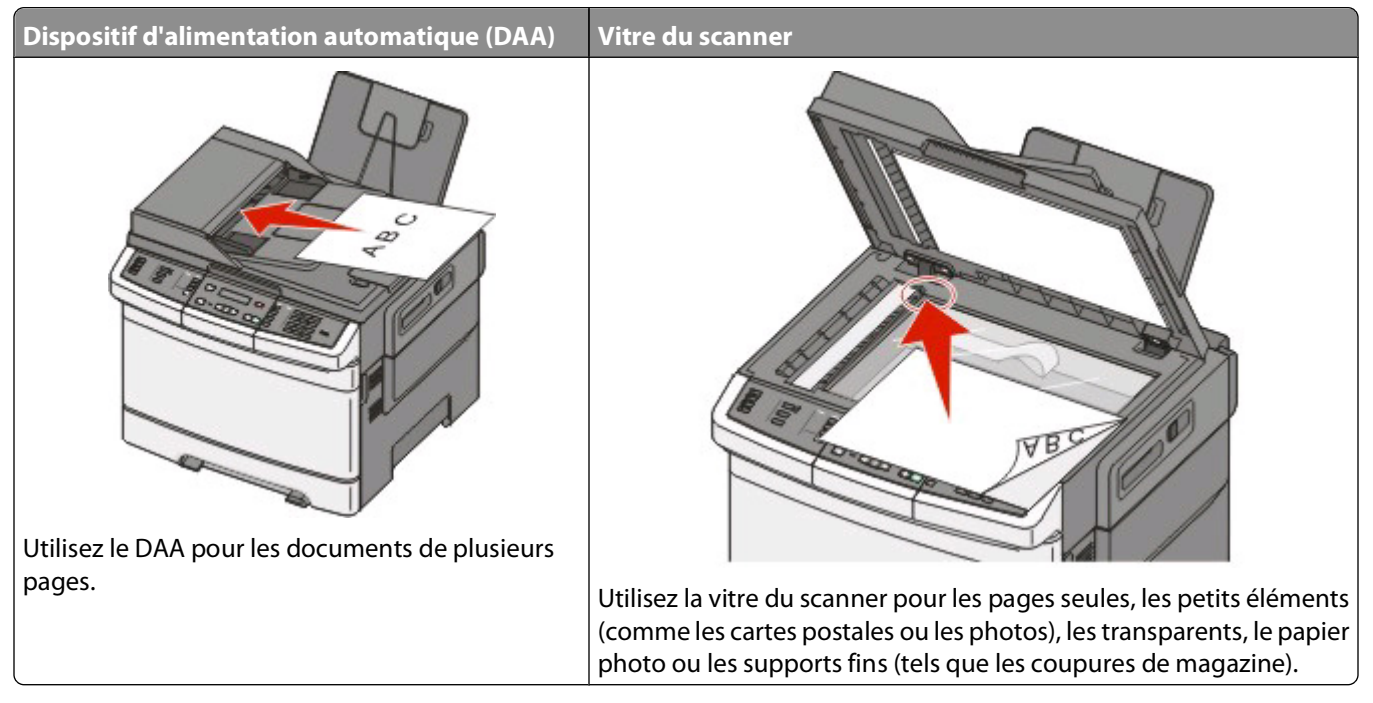

Vous pouvez utiliser le DAA ou la vitre du scanner pour numériser des documents.

### **Utilisation du DAA**

Le DAA permet de numériser plusieurs pages, y compris des pages recto verso (sur les deux faces). Lors de l'utilisation du DAA :

**Remarque :** la numérisation recto verso n'est pas disponible sur certains modèles d'imprimantes.

- **•** Chargez le document dans le DAA face imprimée vers le haut, bord court en avant.
- **•** Chargez jusqu'à 50 feuilles de papier normal dans le DAA.
- **•** Formats de numérisation compris entre 125 x 216 mm de large et 127 x 356 mm de long.
- **•** Numérisez des grammages compris entre52 et 120 g/m<sup>2</sup> .
- **•** Ne chargez pas de cartes postales, de photos, d'images trop petites, de transparents, de photos papier ou de supports trop fins (tels qu'une coupure de magazine) dans le dispositif d'alimentation automatique. Placez ces éléments sur la vitre du scanner.

### **Utilisation de la vitre du scanner**

La vitre du scanner permet de numériser ou de copier des pages seules ou des pages de livre. Lors de l'utilisation de la vitre du scanner :

- **•** Posez le document face imprimée vers le bas sur la vitre du scanner, dans le coin marqué d'une flèche verte.
- **•** Numérisez ou copiez des documents mesurant jusqu'à 215,9 x 355,6 mm.
- **•** Copiez des livres d'une épaisseur allant jusqu'à 12,7 mm.

# <span id="page-17-0"></span>**Présentation du panneau de commandes de l'imprimante**

**Remarque :** certaines fonctions ne sont pas disponibles sur tous les modèles d'imprimantes.

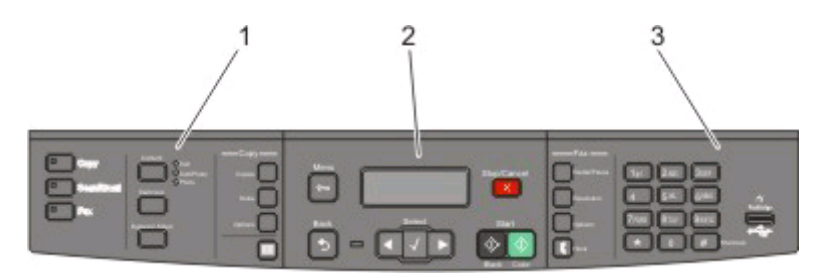

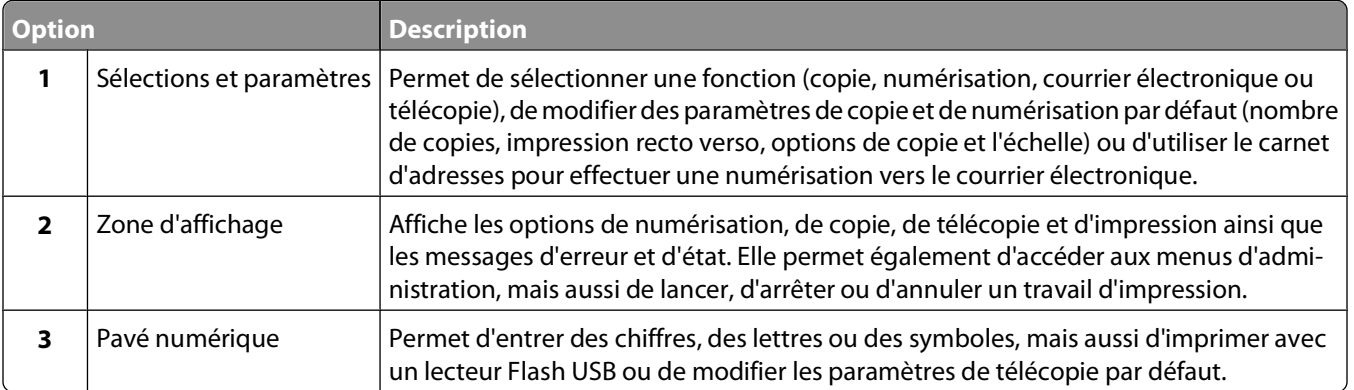

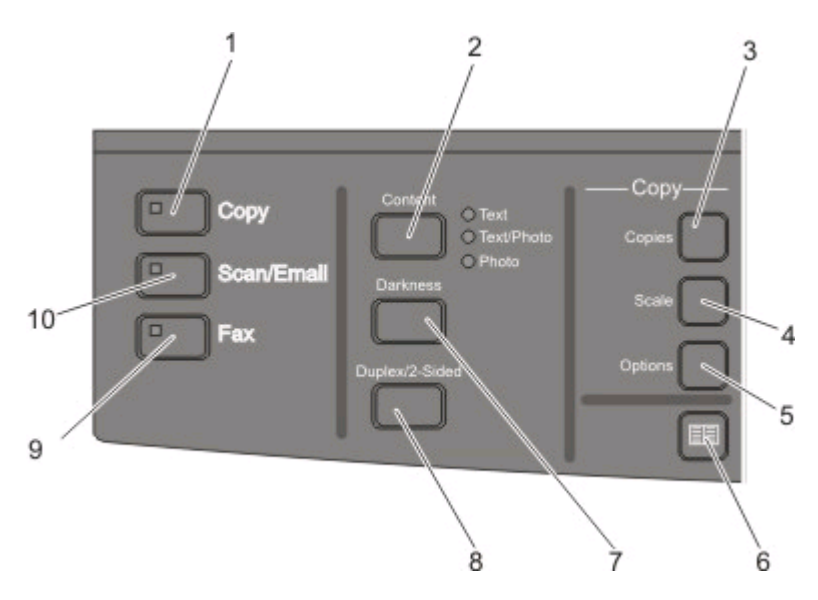

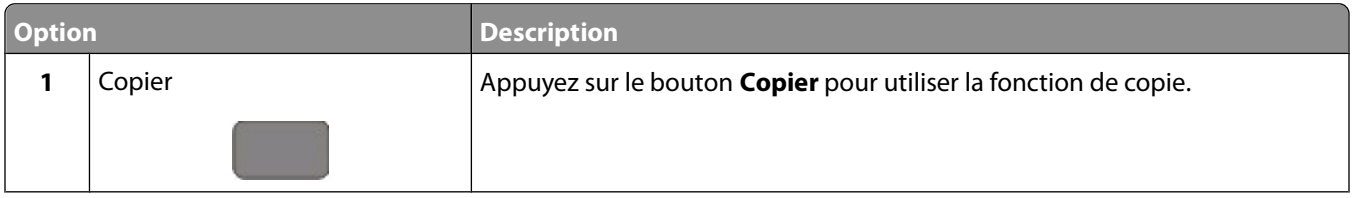

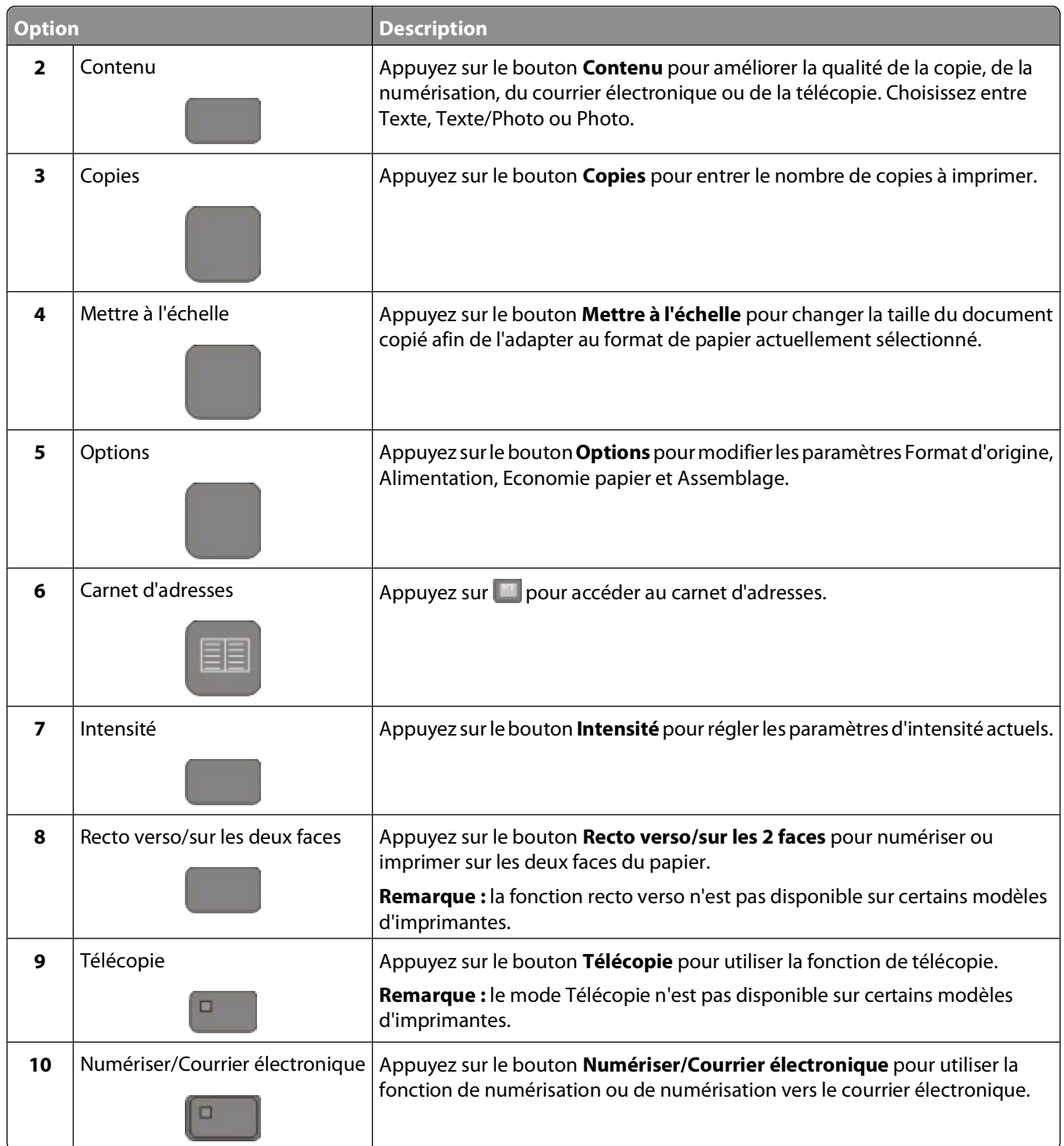

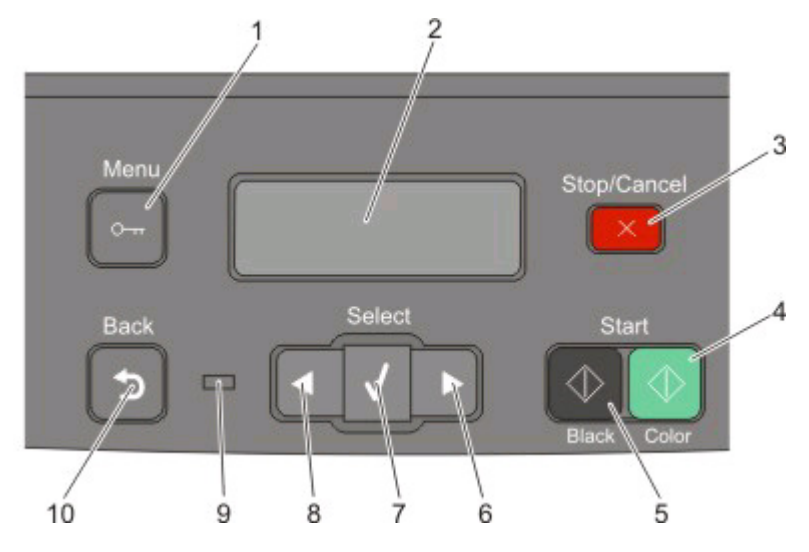

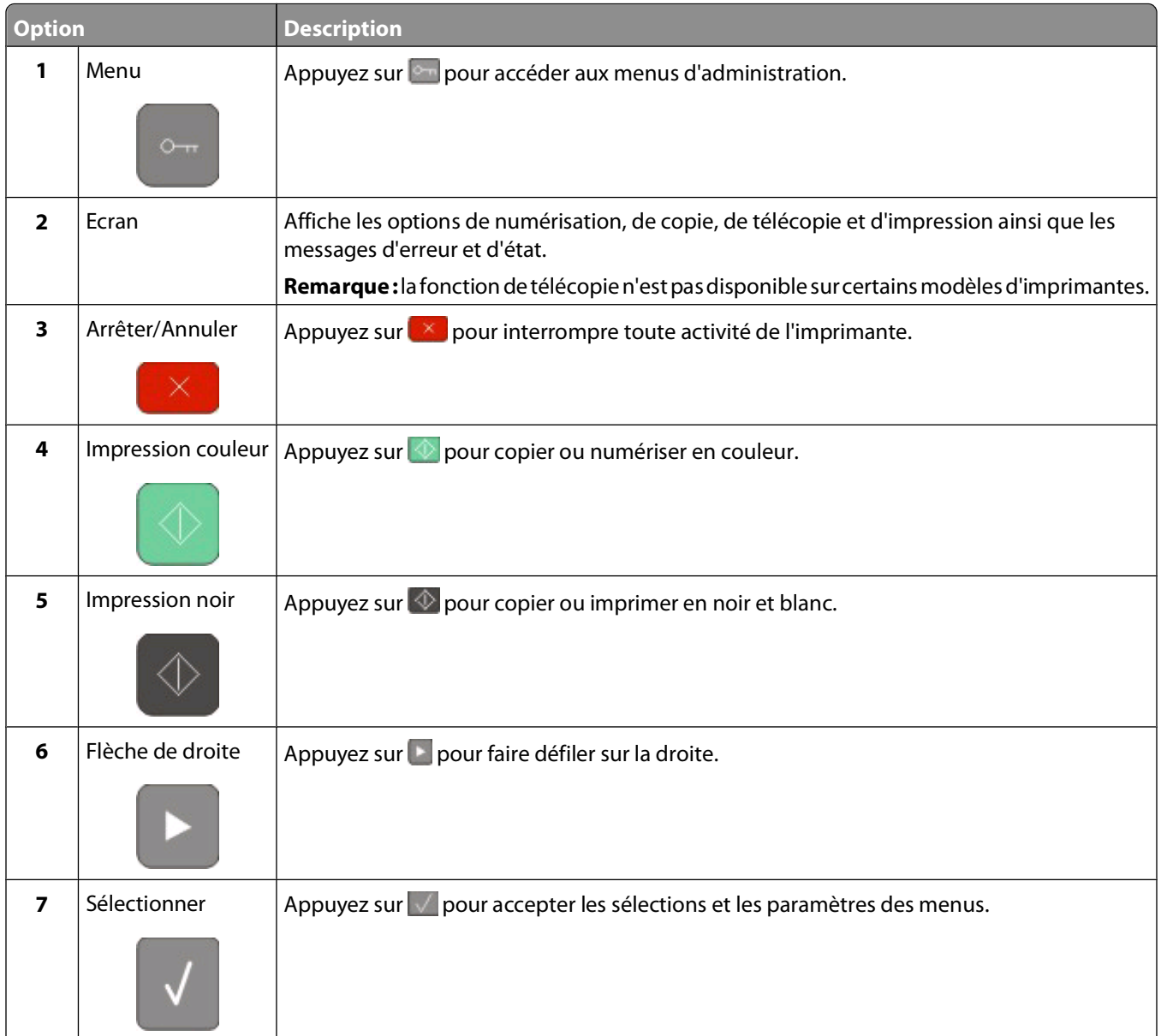

### A propos de l'imprimante

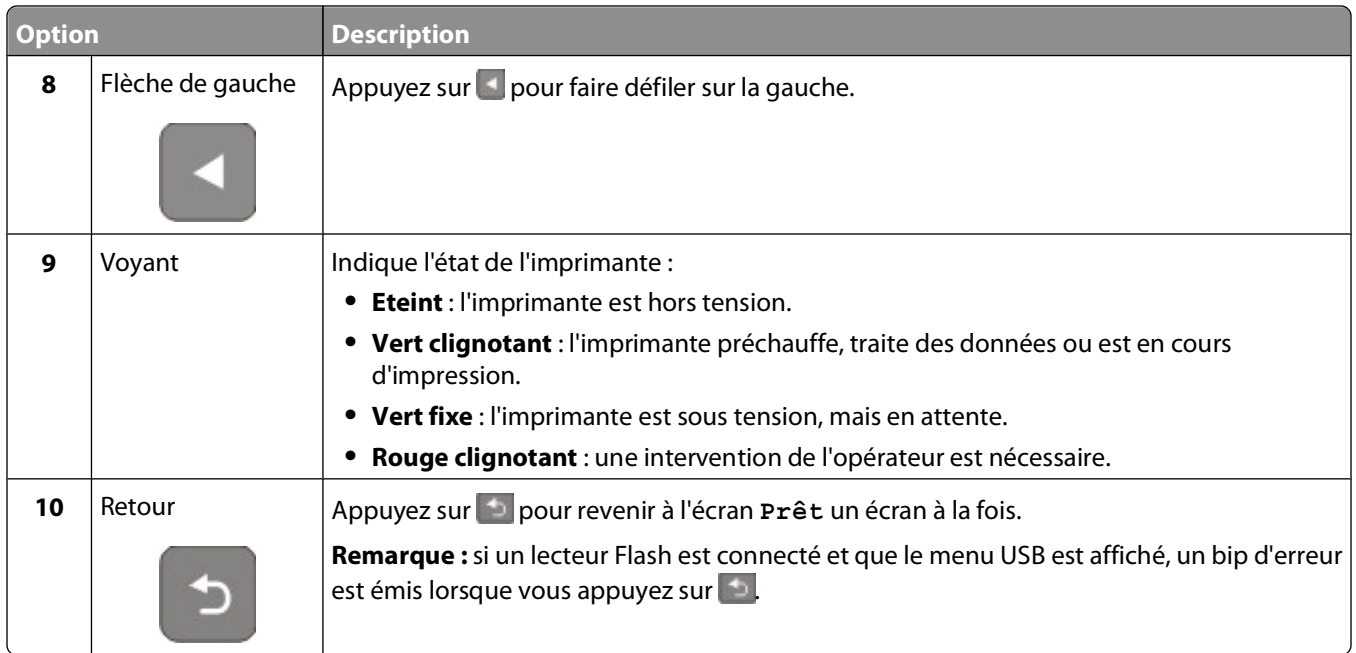

Remarque : les boutons de télécopie, le pavé numérique et le port USB ne sont pas disponibles sur certains modèles d'imprimantes.

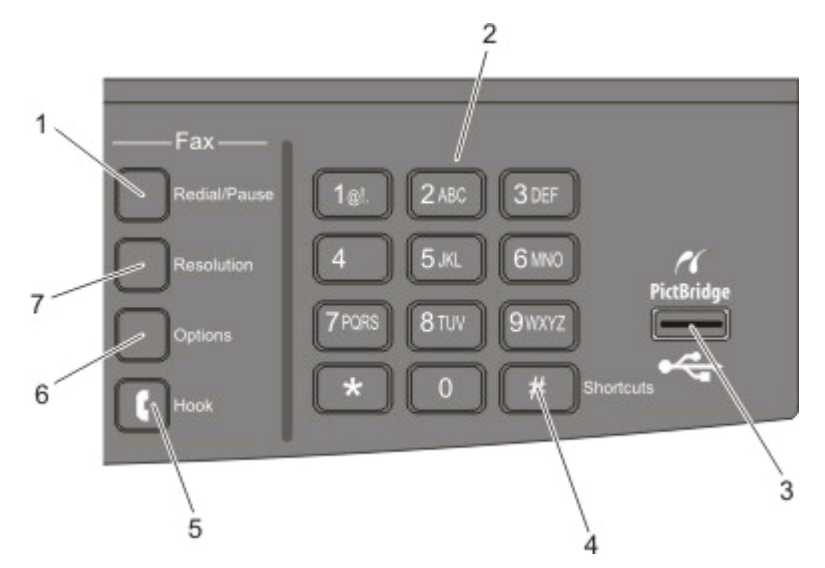

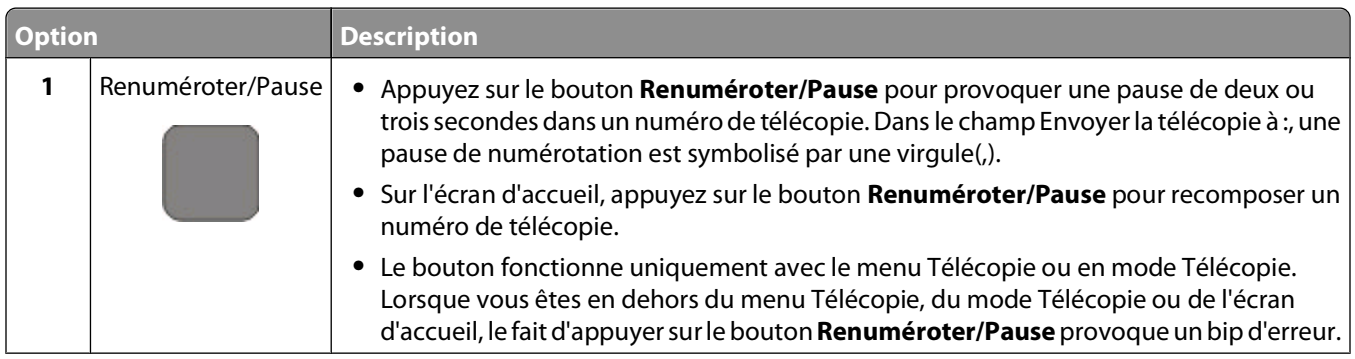

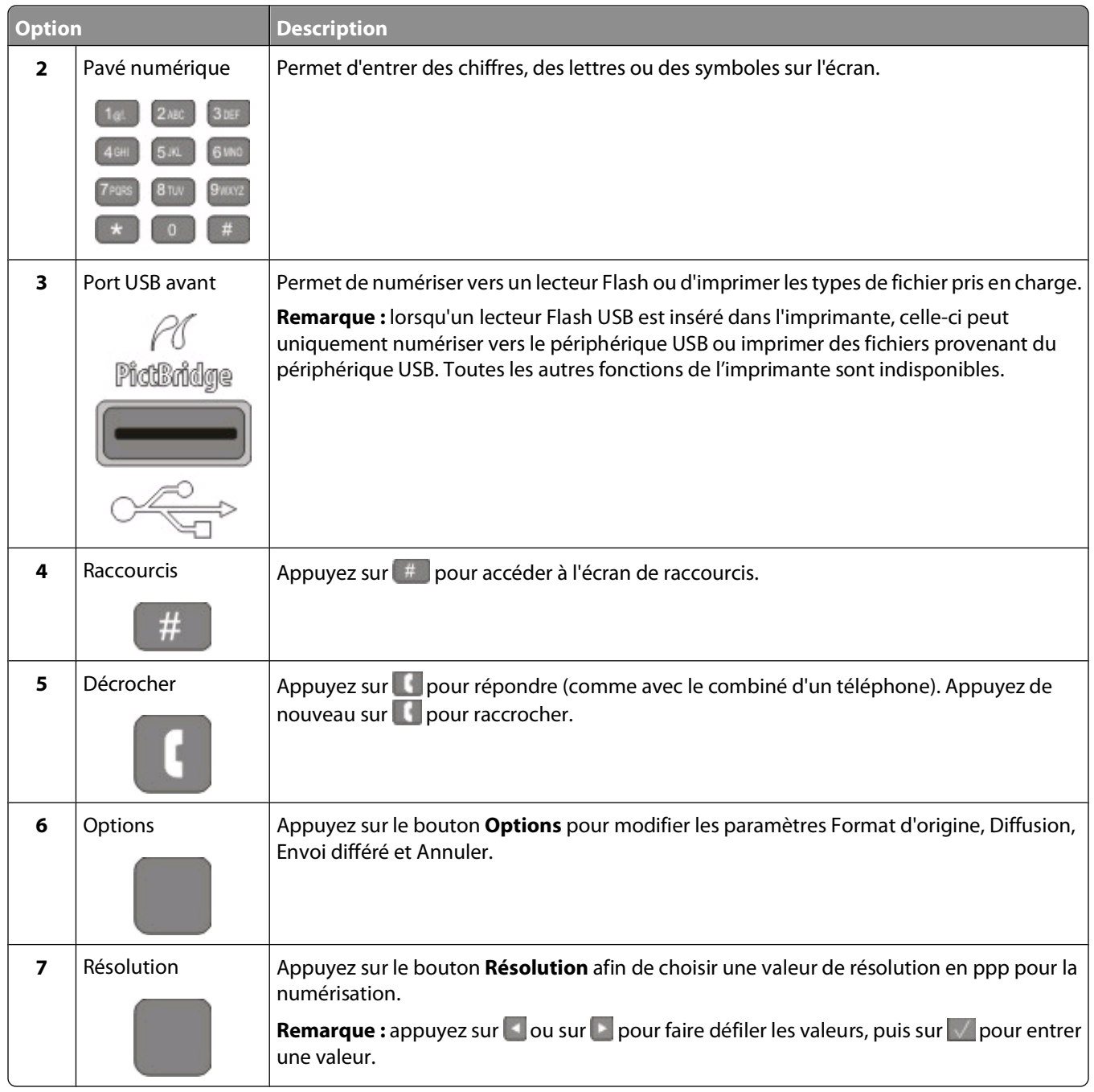

# <span id="page-22-0"></span>**Configuration supplémentaire de l'imprimante**

# **Installation des options internes**

A MISE EN GARDE—RISQUE D'ELECTROCUTION : si vous souhaitez accéder à la carte logique ou installer des lecteurs de mémoire ou du matériel en option, alors que l'imprimante est déjà en service, mettez celle-ci hors tension et débranchez-la de la prise murale avant de poursuivre. Si d'autres périphériques sont connectés à l'imprimante, mettez-les hors tension et débranchez les câbles reliés à l'imprimante.

Vous pouvez personnaliser la connectivité de votre imprimante ainsi que sa capacité de mémoire en ajoutant des cartes optionnelles. Les instructions figurant dans cette section vous permettent d'installer les cartes disponibles ; elles permettent également de repérer une carte afin de la retirer.

## **Options disponibles**

**Remarque :** certaines options ne sont pas disponibles sur les modèles d'imprimantes sélectionnés.

### **Cartes mémoire**

- **•** Mémoire d'imprimante
- **•** Mémoire flash
- **•** Cartes de police

### **Installation d'une carte mémoire**

**MISE EN GARDE—RISQUE D'ELECTROCUTION :** si vous souhaitez accéder à la carte logique ou installer des lecteurs de mémoire ou du matériel en option, alors que l'imprimante est déjà en service, mettez celle-ci hors tension et débranchez-la de la prise murale avant de poursuivre. Si d'autres périphériques sont connectés à l'imprimante, mettez-les hors tension et débranchez les câbles reliés à l'imprimante.

**Remarque :** pour effectuer cette opération, munissez-vous d'un tournevis cruciforme #2.

- **1** Accédez à la carte logique située à l'arrière de l'imprimante.
	- **a** Desserrez les vis du capot dans le sens inverse des aiguilles d'une montre, puis retirez-les.
	- **b** Tirez doucement sur le capot pour l'éloigner de l'imprimante, puis retirez-le.

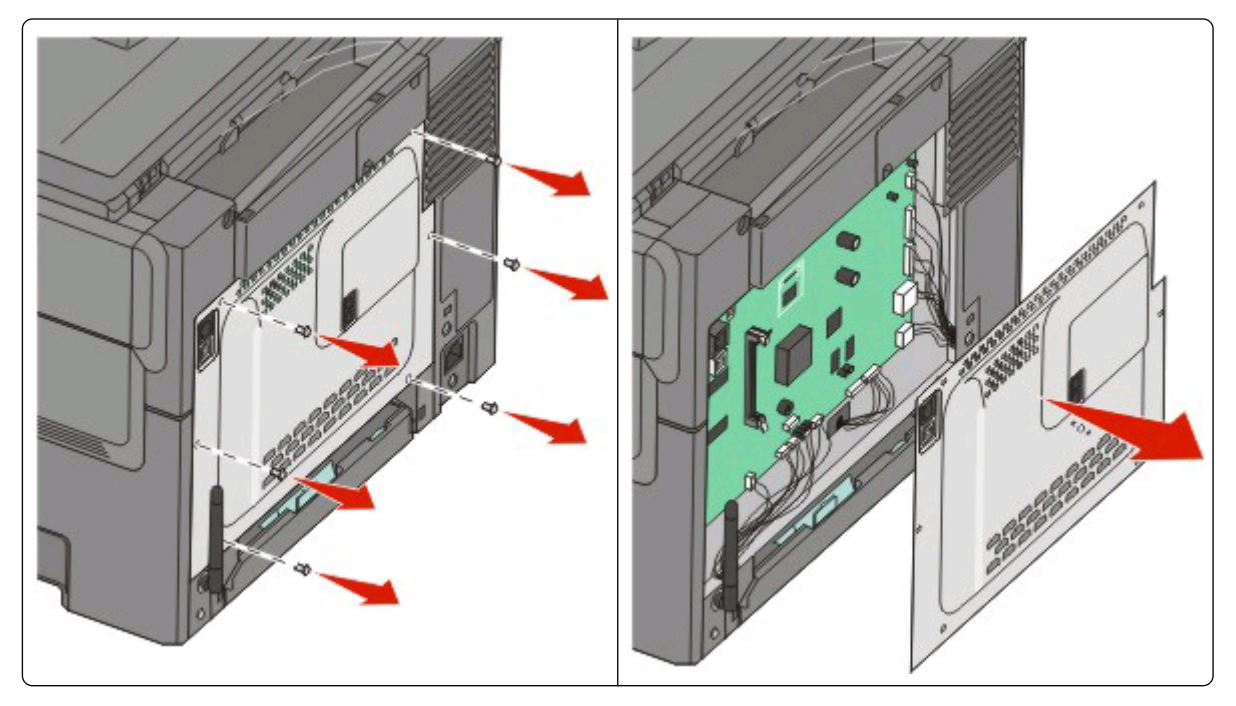

**Attention — Dommages potentiels :** les composants électriques de la carte logique risquent d'être endommagés par l'électricité statique. Touchez une partie métallique de l'imprimante avant de manipuler les composants électroniques ou connecteurs de la carte logique.

**2** Reportez-vous à l'illustration ci-dessous pour localiser le connecteur.

**Attention — Dommages potentiels :** les composants électriques de la carte logique risquent d'être endommagés par l'électricité statique. Touchez une partie métallique de l'imprimante avant de manipuler les composants électroniques ou connecteurs de la carte logique.

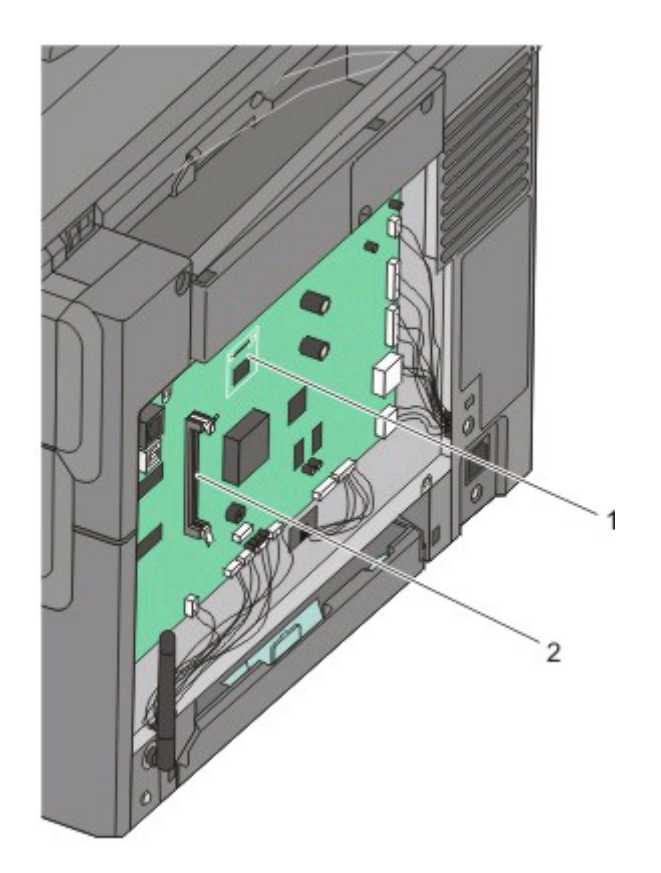

- Connecteur de carte de police ou mémoire flash
- Connecteur de carte mémoire
- Ouvrez les loquets du connecteur de la carte mémoire.

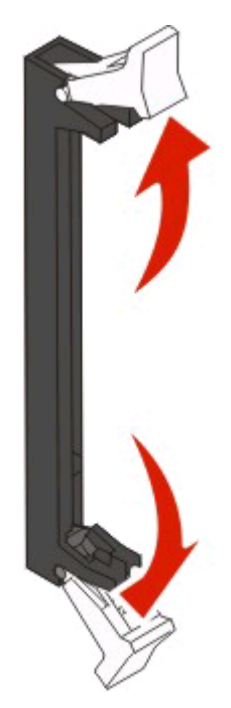

Configuration supplémentaire de l'imprimante

Déballez la carte mémoire.

Remarque : évitez de toucher les points de connexion le long des bords de la carte.

Alignez les encoches de la carte mémoire sur les arêtes du connecteur.

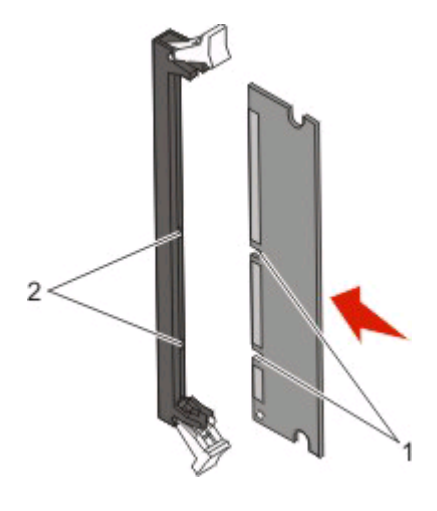

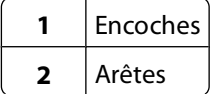

- Poussez la carte mémoire dans le connecteur jusqu'à ce qu'elle s'enclenche.
- Réinstallez le capot de la carte logique.

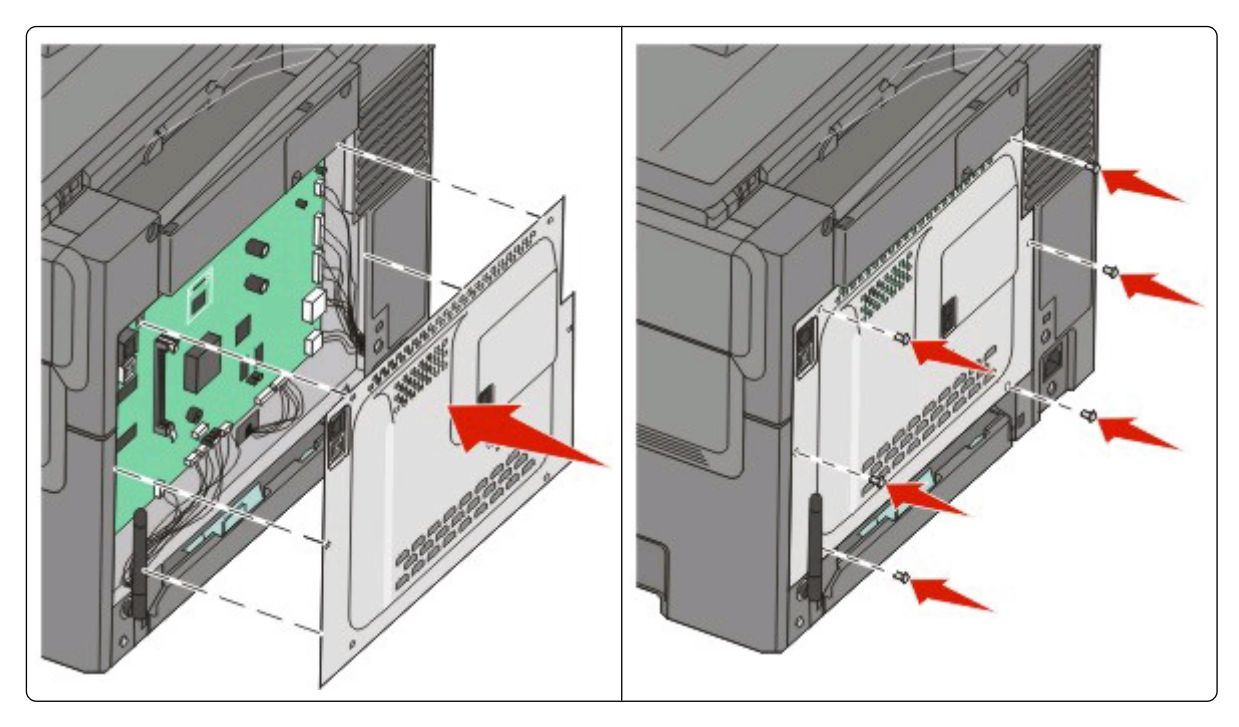

## <span id="page-26-0"></span>**Installation d'une carte mémoire flash ou de police**

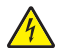

A MISE EN GARDE—RISQUE D'ELECTROCUTION : si vous souhaitez accéder à la carte logique ou installer des lecteurs de mémoire ou du matériel en option, alors que l'imprimante est déjà en service, mettez celle-ci hors tension et débranchez-la de la prise murale avant de poursuivre. Si d'autres périphériques sont connectés à l'imprimante, mettez-les hors tension et débranchez les câbles reliés à l'imprimante.

- **1** Accédez à la carte logique située à l'arrière de l'imprimante.
	- **a** Desserrez les vis du capot dans le sens inverse des aiguilles d'une montre, puis retirez-les.
	- **b** Tirez doucement sur le capot pour l'éloigner de l'imprimante, puis retirez-le.

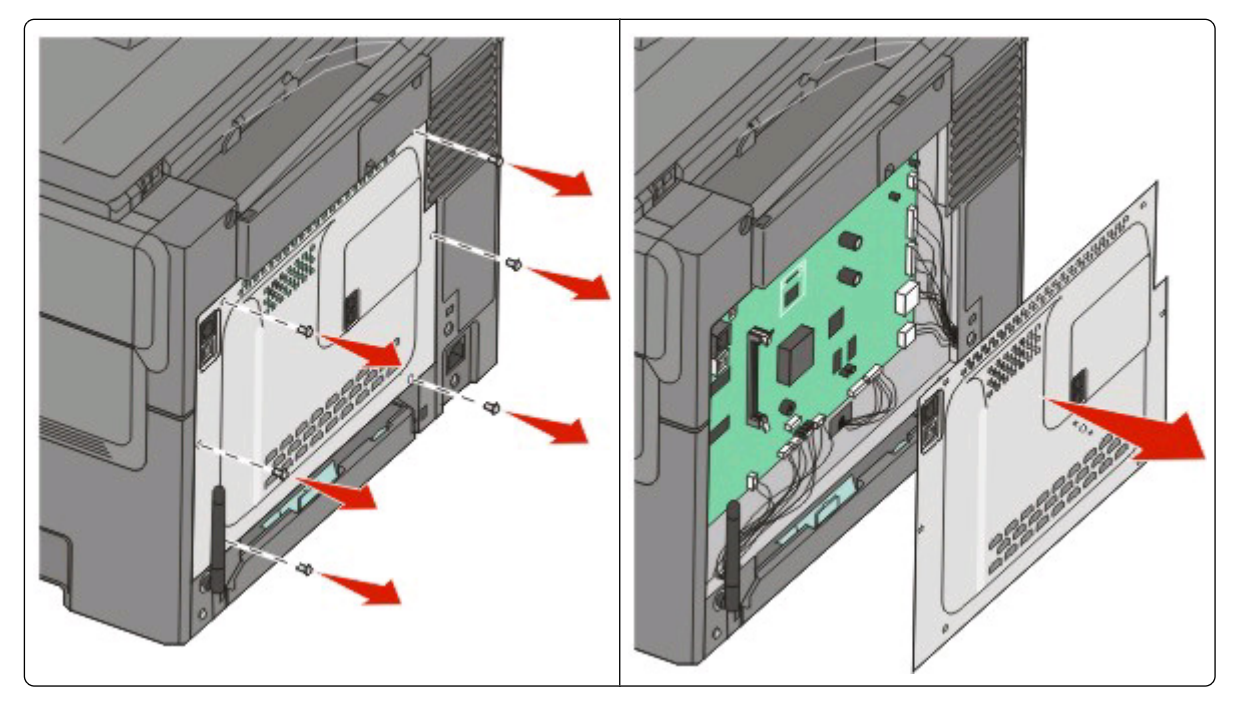

**Attention — Dommages potentiels :** les composants électriques de la carte logique risquent d'être endommagés par l'électricité statique. Touchez une partie métallique de l'imprimante avant de manipuler les composants électroniques ou connecteurs de la carte logique.

**2** Reportez-vous à l'illustration ci-dessous pour localiser le connecteur.

**Attention — Dommages potentiels :** les composants électriques de la carte logique risquent d'être endommagés par l'électricité statique. Touchez une partie métallique de l'imprimante avant de manipuler les composants électroniques ou connecteurs de la carte logique.

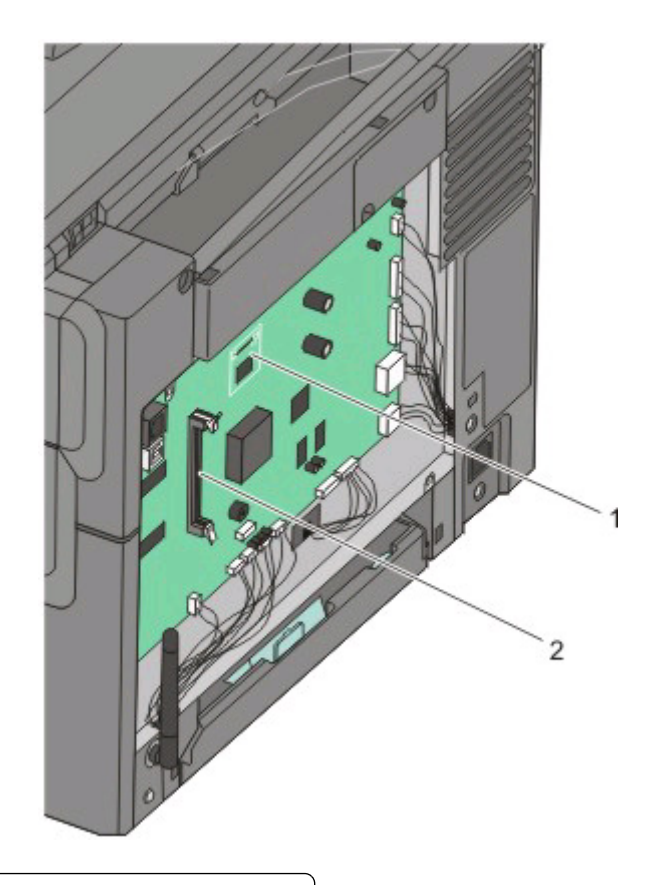

- Connecteur de carte de police ou mémoire flash
- Connecteur de carte mémoire
- Déballez la carte mémoire flash ou la carte de police.

Remarque : évitez de toucher les points de connexion le long des bords de la carte.

**4** Prenez la carte par les côtés et alignez les broches en plastique de la carte sur les orifices de la carte logique. Cette opération permet également d'aligner les broches en métal.

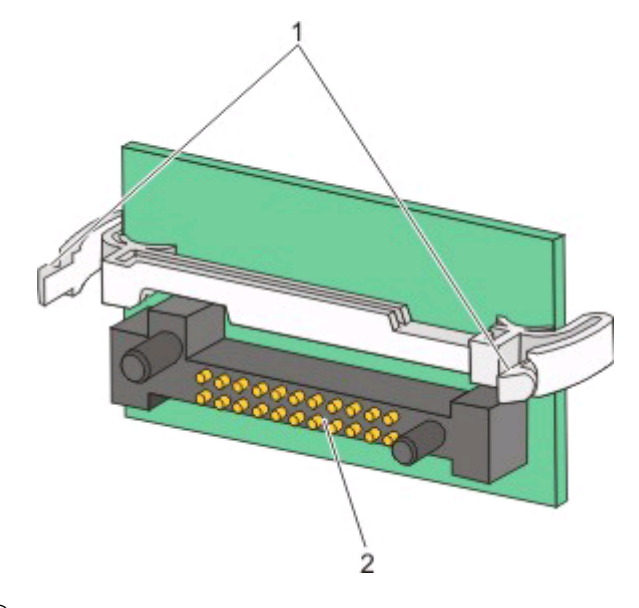

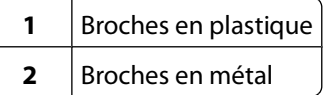

**5** Mettez la carte en place en appuyant fermement.

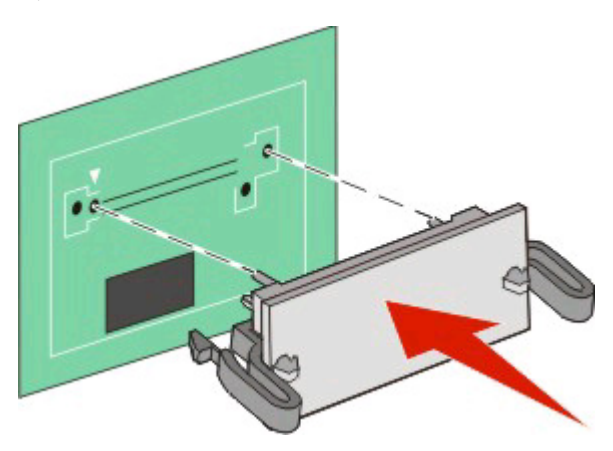

#### **Remarques :**

- **•** Le connecteur de la carte doit être en contact avec la carte logique sur toute sa longueur.
- **•** Veillez à ne pas endommager les connecteurs.

<span id="page-29-0"></span>**6** Réinstallez le capot de la carte logique.

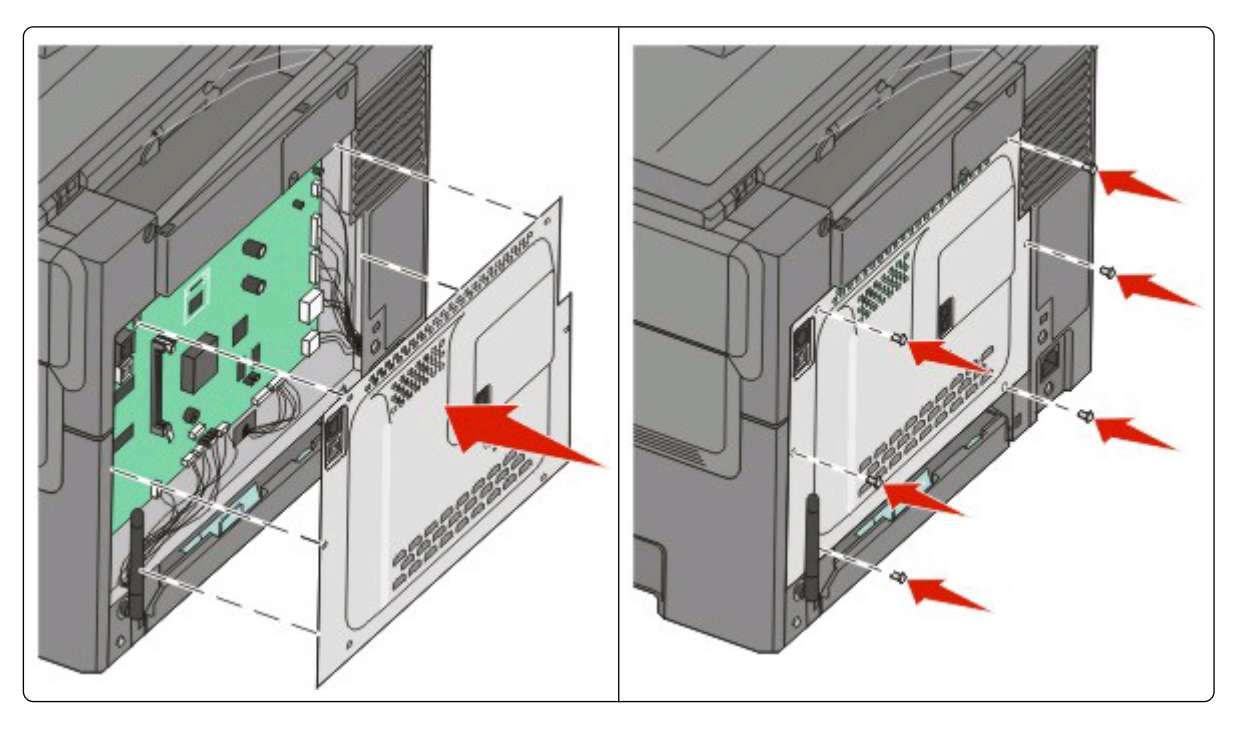

# **Installation des options matérielles**

## **Installation d'un double bac 650 feuilles**

Un bac optionnel, qui permet de charger 650 feuilles supplémentaires, peut être installé sur l'imprimante. Le bac est équipé d'un chargeur multifonction.

- **MISE EN GARDE—RISQUE D'ELECTROCUTION :** si vous souhaitez accéder à la carte logique ou installer des lecteurs de mémoire ou du matériel en option, alors que l'imprimante est déjà en service, mettez celle-ci hors tension et débranchez-la de la prise murale avant de poursuivre. Si d'autres périphériques sont connectés à l'imprimante, mettez-les hors tension et débranchez les câbles reliés à l'imprimante.
- **1** Déballez le double bac 650 feuilles et retirez tout matériau d'emballage ainsi que le couvercle anti-poussière.
- **2** Placez le bac à l'emplacement choisi pour l'imprimante.

**3** Fixez le couvercle à l'arrière du double bac 650 feuilles.

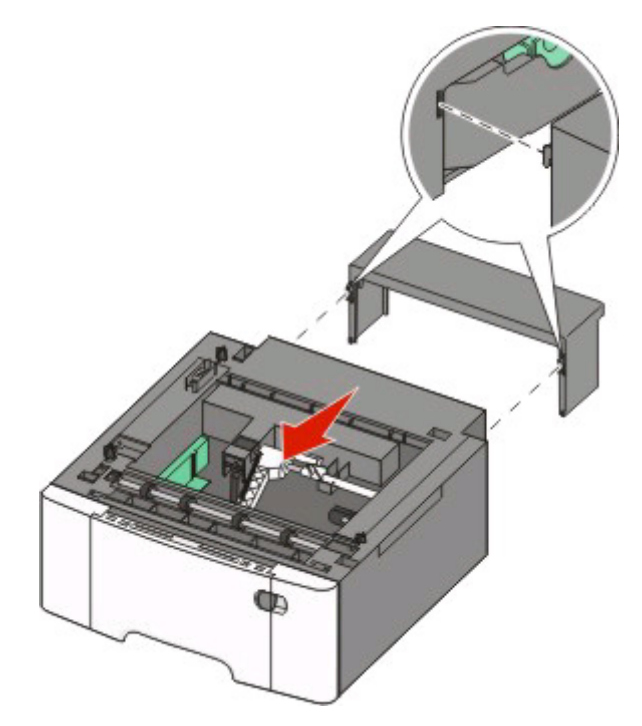

**4** Alignez l'imprimante sur le double bac 650 feuilles, puis installez-la dessus.

**AVERTISSEMENT—RISQUE DE BLESSURE :** l'imprimante pèse plus de 27,22 kg. L'intervention d'au moins  $\sqrt{2}$ deux personnes est donc nécessaire pour la soulever sans risque.

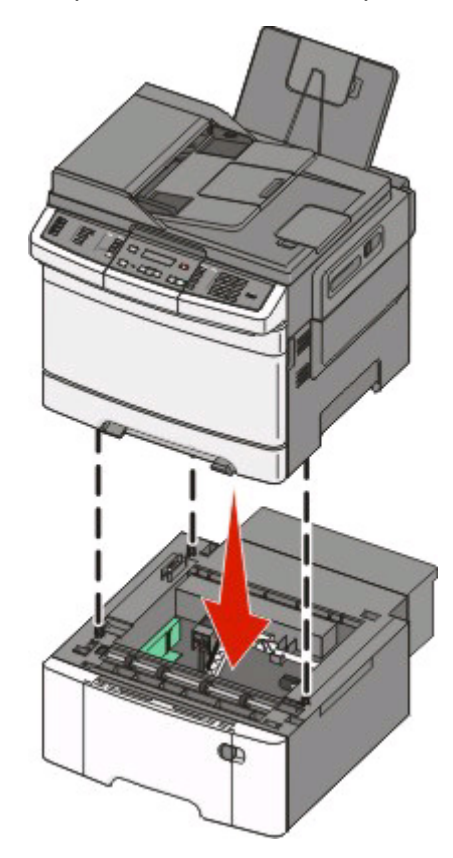

Configuration supplémentaire de l'imprimante

# <span id="page-31-0"></span>**Connexion des câbles**

- **1** Connectez l'imprimante à un ordinateur ou à un réseau.
	- **•** Pour une connexion locale, utilisez un câble USB.
	- **•** Pour une connexion en réseau, utilisez un câble Ethernet.

#### **Remarques :**

- **•** Pour les connexions du télécopieur, reportez-vous à [« Configuration initiale du télécopieur », page 79](#page-78-0).
- **•** Assurez-vous que le logiciel approprié est installé avant d'allumer l'imprimante. Pour plus d'informations, reportez-vous au Guide de configuration.
- **2** Branchez d'abord le cordon d'alimentation sur l'imprimante, puis sur une prise murale.

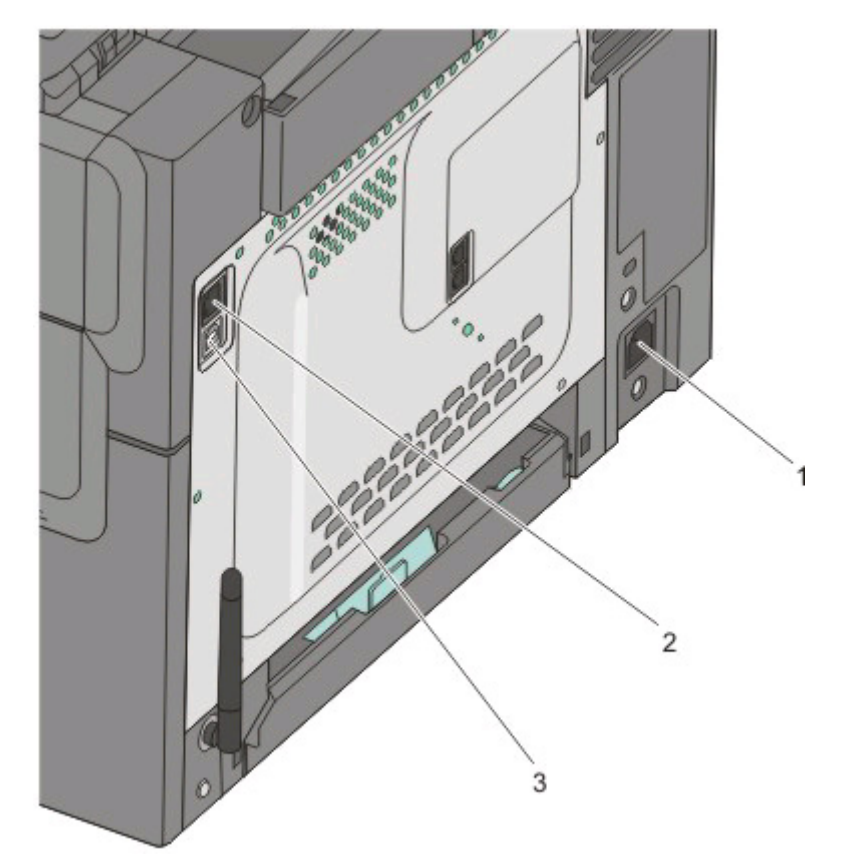

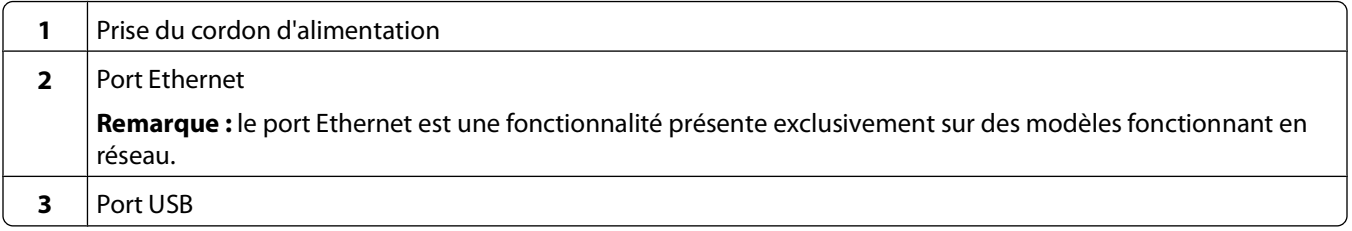

# <span id="page-32-0"></span>**Vérification de la configuration de l'imprimante**

Une fois toutes les options logicielles et matérielles installées et l'imprimante mise sous tension, vérifiez que l'imprimante est correctement configurée en imprimant les pages suivantes :

- **• Page des paramètres de menus** : utilisez cette page pour vérifier que toutes les options de l'imprimante ont été correctement installées. Une liste des options installées s'affiche en bas de la page. Si une option ne figure pas dans la liste, cela signifie qu'elle n'est pas correctement installée. Supprimez l'option et installez-la à nouveau.
- **• Page de configuration réseau** : si votre imprimante correspond à un modèle fonctionnant en réseau et qu'elle est connectée à un réseau, imprimez une page de configuration réseau pour vérifier la connexion réseau. Cette page permet également d'obtenir des informations importantes qui vous aident à configurer les impressions réseau.

### **Impression des pages de paramètres de menus**

L'impression des pages de paramètres de menus permet de contrôler les paramètres de menus actuels et de vérifier si les options d'imprimante sont correctement installées.

**Remarque :** si vous n'avez modifié aucun des paramètres des options de menus, les pages des paramètres de menus affichent tous les paramètres usine. Lorsque vous sélectionnez et enregistrez d'autres paramètres de menus, les paramètres usine sont remplacés par les paramètres utilisateur par défaut. Un paramètre utilisateur par défaut s'applique jusqu'à ce que vous accédiez de nouveau au menu, que vous choisissiez une autre valeur ou que vous l'enregistriez. Pour restaurer les paramètres usine, reportez-vous à [« Restauration des paramètres usine »,](#page-199-0) [page 200](#page-199-0).

- **1** Assurez-vous que l'imprimante est sous tension et que **Prêt** s'affiche.
- **2** Depuis le panneau de commandes de l'imprimante, appuyez sur  $\blacksquare$ .
- **3** Appuyez sur les flèches jusqu'à ce que **Rapports** s'affiche, puis appuyez sur .
- **4** Appuyez sur les flèches jusqu'à ce que **Page des paramètres de menus** s'affiche, puis appuyez sur . Une fois les pages des paramètres de menus imprimées, le message **Prêt** s'affiche.

### **Impression d'une page de configuration réseau**

Si l'imprimante est en réseau, imprimez une page de configuration réseau pour vérifier la connexion réseau. Cette page permet également d'obtenir des informations importantes qui vous aident à configurer les impressions réseau.

- **1** Assurez-vous que l'imprimante est sous tension et que **Prêt** s'affiche.
- **2** Depuis le panneau de commandes de l'imprimante, appuyez sur  $\sim$ .
- **3** Appuyez sur les flèches jusqu'à ce que **Rapports** s'affiche, puis appuyez sur .
- **4** Appuyez sur les flèches jusqu'à ce que **Page des paramètres de menus** s'affiche, puis appuyez sur . Une fois la page de configuration réseau imprimée, **Prêt** apparaît.
- **5** Vérifiez la première section de la page de configuration réseau et assurez-vous que l'état est « Connecté ».

Si l'état est « Non connecté », il se peut que le branchement réseau ne soit pas activé ou que le câble réseau ne fonctionne pas correctement. Consultez un agent du support technique pour trouver une solution, puis imprimez une nouvelle page de configuration réseau.

# <span id="page-33-0"></span>**Configuration du logiciel d'imprimante**

## **Installation du logiciel d'imprimante**

Un pilote d'imprimante est un logiciel qui permet à l'ordinateur de communiquer avec l'imprimante. Le logiciel d'imprimante est généralement installé lors de la première configuration de l'imprimante. Si vous devez installer le logiciel une fois la configuration terminée, procédez comme suit :

#### **Utilisateurs Windows**

- **1** Fermez tous les programmes logiciels.
- **2** Insérez le CD Logiciel et documentation.
- **3** Dans la boîte de dialogue principale d'installation, cliquez sur **Installer**.
- **4** Suivez les instructions à l'écran.

#### **Utilisateurs Macintosh**

- **1** Fermez toutes les applications logicielles.
- **2** Insérez le CD Logiciel et documentation.
- **3** Dans le bureau du Finder, cliquez deux fois sur l'icône du CD de l'imprimante qui apparaît automatiquement.
- **4** Cliquez deux fois sur l'icône **Installer**.
- **5** Suivez les instructions à l'écran.

### **A partir du Web**

- **1** Consultez le site Web de Lexmark : **[www.lexmark.com](http://www.lexmark.com)**.
- **2** Dans le menu Drivers & Downloads (Téléchargements), cliquez sur **Driver Finder** (Pilotes d'impression).
- **3** Sélectionnez votre imprimante, puis votre système d'exploitation.
- **4** Téléchargez le pilote et installez le logiciel d'imprimante.

## **Mise à jour des options disponibles dans le pilote d'imprimante**

Une fois le logiciel et les options de l'imprimante installés, il peut être nécessaire d'ajouter manuellement les options dans le pilote d'imprimante afin de les rendre disponibles pour les travaux d'impression.

#### **Utilisateurs Windows**

**1** Effectuez l'une des opérations suivantes :

#### **Sous Windows Vista**

- **a** Cliquez sur **...**
- **b** Cliquez sur **Panneau de configuration**.
- **c** Cliquez sur **Matériel et son**.
- **d** Cliquez sur **Imprimantes**.

Configuration supplémentaire de l'imprimante

#### **Sous Windows XP**

- **a** Cliquez sur **Démarrer**.
- **b** Cliquez sur **Imprimantes et télécopieurs**.

#### **Sous Windows 2000**

- **a** Cliquez sur **Démarrer**.
- **b** Cliquez sur **Paramètres Imprimantes**.
- **2** Sélectionnez l'imprimante.
- **3** Cliquez avec le bouton droit de la souris sur l'imprimante et sélectionnez **Propriétés**.
- **4** Cliquez sur l'onglet Options d'installation.
- **5** Dans Options disponibles, ajoutez les options matérielles installées.
- **6** Cliquez sur **Appliquer**.

#### **Utilisateurs Macintosh**

#### **Sous Mac OS X version 10.5**

- **1** Dans le menu Pomme, sélectionnez **Préférences système**.
- **2** Cliquez sur **Imprimantes et télécopieurs**.
- **3** Sélectionnez l'imprimante, puis cliquez sur **Options et fournitures**.
- **4** Cliquez sur **Pilote**, puis ajoutez les options matérielles intallées.
- **5** Cliquez sur **OK**.

#### **Sous Mac OS X version 10.4 et les versions précédentes**

- **1** Dans le menu Aller, sélectionnez **Applications**.
- **2** Cliquez deux fois sur **Utilitaires**, puis sur **Centre d'impression** ou sur **Utilitaire de configuration d'imprimante**.
- **3** Sélectionnez l'imprimante, puis, à partir du menu Imprimantes, choisissez **Afficher infos**.
- **4** Dans le menu contextuel, sélectionnez **Options d'installation**.
- **5** Ajoutez les options matérielles installées, puis cliquez sur **Appliquer les modifications**.

# <span id="page-35-0"></span>**Chargement du papier et des supports spéciaux**

Cette section explique comment charger les tiroirs 250 et 550 feuilles, le chargeur multifonction et le chargeur manuel. Elle inclut également des informations sur l'orientation du papier, le réglage du Format de papier et du Type de papier, ainsi que sur le chaînage et l'annulation de chaînage de tiroirs.

# **Chaînage et annulation du chaînage de tiroirs**

## **Tiroirs chaînés**

Le chaînage de tiroirs est très utile pour les travaux d'impression de grande taille ou pour l'impression de plusieurs copies. Lorsqu'un tiroir est vide, le support d'impression est extrait du tiroir chaîné suivant. Lorsque les paramètres Format de papier et Type de papier sont identiques pour tous les tiroirs, ceux-ci sont automatiquement chaînés. Le paramètre Format de papier de tous les tiroirs doit être défini manuellement dans le menu Format de papier. Le paramètre Type de papier de tous les tiroirs doit être défini dans le menu Type de papier. Les menus Type de papier et Format de papier sont tous deux disponibles à partir du menu Format/Type papier.

## **Annulation du chaînage de tiroirs**

Les tiroirs non chaînés comportent des paramètres différents de ceux des autres tiroirs.

Pour annuler le chaînage d'un tiroir, modifiez les paramètres de tiroir suivants de façon à ce qu'ils ne correspondent aux paramètres d'aucun autre tiroir :

**•** Type de papier (par exemple : Papier normal, Papier à en-tête, Type perso <x>)

Les noms de type de papier décrivent les caractéristiques du papier. Si le nom qui décrit le mieux votre papier est utilisé par les tiroirs chaînés, attribuez un nom de type de papier différent au tiroir, comme Type perso <x>, ou créez votre propre nom personnalisé.

**•** Format de papier (par exemple : Lettre US, A4, Statement)

Chargez un format de papier différent pour modifier automatiquement le paramètre Format de papier d'un tiroir. Les paramètres Format de papier ne sont pas automatiques ; vous devez les définir manuellement dans le menu Papier.

**Attention — Dommages potentiels :** attribuez uniquement des noms de type de papier qui décrivent exactement le type de papier chargé dans le tiroir. La température de l'unité de fusion varie en fonction du type de papier spécifié. Le papier risque de ne pas être traité correctement si un type de papier inexact est sélectionné.

## **Attribution d'un nom Type perso <x>**

Attribuez un nom Type perso <x> à un tiroir pour créer ou annuler un chaînage. Attribuez le même nom Type perso <x> à chacun des tiroirs pour lesquels vous souhaitez créer un chaînage. Seuls les tiroirs dont les noms personnalisés sont identiques peuvent être liés.

- **1** Assurez-vous que l'imprimante est sous tension et que **Prêt** s'affiche.
- **2** Depuis le panneau de commandes de l'imprimante, appuyez sur  $\sim$ .
- **3** Appuyez sur les flèches jusqu'à ce que **Menu Papier** s'affiche, puis appuyez sur .

Chargement du papier et des supports spéciaux
- **4** Appuyez sur les flèches jusqu'à ce que **Format/Type** s'affiche, puis appuyez sur .
- **5** Appuyez sur les flèches, puis sur **pour sélectionner un tiroir.** Le menu Format de papier s'affiche.
- **6** Appuyez sur les flèches jusqu'à ce que le menu Type de papier s'affiche.
- **7** Appuyez sur  $\mathbb{R}$ .
- **8** Appuyez sur les flèches jusqu'à ce que **Type perso <x>** ou un autre nom personnalisé s'affiche, puis appuyez sur  $\sqrt{ }$

**Soumission des changements** s'affiche, suivi de **Menu Papier**.

**9** Appuyez sur  $\rightarrow$ , puis sur  $\rightarrow$  pour revenir à l'état **Prêt**.

## **Définition du type et du format de papier**

**Remarque :** l'imprimante lie automatiquement les tiroirs contenant un type et un format de papier correspondant. Lorsqu'un tiroir chaîné est vide, le support d'impression est extrait d'un autre tiroir.

Pour modifier les paramètres Type et Format de papier :

- **1** Assurez-vous que l'imprimante est sous tension et que **Prêt** s'affiche.
- **2** Depuis le panneau de commandes de l'imprimante, appuyez sur  $\mathbb{R}$ .
- **3** Appuyez sur les flèches jusqu'à ce que **menu Papier** s'affiche, puis appuyez sur .
- **4** Appuyez sur les flèches jusqu'à ce que **Format/Type** s'affiche, puis appuyez sur .
- **5** Appuyez sur les flèches jusqu'à ce que le tiroir approprié apparaisse, puis appuyez sur  $\vee$ .
- **6** Appuyez sur **V** lorsque **Format** s'affiche.
- **7** Appuyez sur les flèches jusqu'à ce que le format approprié s'affiche, puis appuyez sur  $\vee$ . **Soumission des changements** s'affiche, suivi de **Format**.
- **8** Appuyez sur les flèches jusqu'à ce que **Type** s'affiche, puis appuyez sur .
- **9** Appuyez sur les flèches jusqu'à ce que le type approprié s'affiche, puis appuyez sur  $\vee$ . **Soumission des changements** s'affiche, suivi de **Type**.
- **10** Appuyez sur  $\rightarrow$ , puis sur  $\rightarrow$  pour revenir à l'état **Prêt**.

## **Configuration des paramètres de papier Universel**

Le paramètre Format papier Universel est un paramètre défini par l'utilisateur qui permet d'imprimer sur des formats de papier qui ne sont pas prédéfinis dans les menus de l'imprimante. Définissez le format de papier pour le tiroir spécifié sur Universel lorsque le format souhaité n'est pas disponible dans le menu Format de papier. Spécifiez ensuite tous les paramètres du format Universel suivants pour votre papier :

- **•** Unités de mesure (pouces ou millimètres)
- **•** Hauteur portrait et Largeur portrait

**•** Sens d'alimentation

**Remarque :** le plus petit format Universel de papier pris en charge est 762 x 127 mm ; le plus grand est 215,9 x 355,6 mm.

## **Spécifiez une unité de mesure.**

- **1** Assurez-vous que l'imprimante est sous tension et que **Prêt** s'affiche.
- **2** Depuis le panneau de commandes de l'imprimante, appuyez sur  $\sim$ .
- **3** Appuyez sur les flèches jusqu'à ce que **menu Papier** s'affiche, puis appuyez sur .
- **4** Appuyez sur les flèches jusqu'à ce que **Configuration générale** s'affiche, puis appuyez sur .
- **5** Appuyez sur les flèches jusqu'à ce que **Unités de mesure** s'affiche, puis appuyez sur .
- **6** Appuyez sur les flèches jusqu'à ce que l'unité de mesure appropriée s'affiche, puis appuyez sur  $\vee$ . **Soumission des changements** s'affiche, suivi par le menu **Configuration générale**.

### **Indiquez la hauteur et la largeur du papier.**

La définition d'une hauteur et d'une largeur spécifique pour le format de papier Universel (dans l'orientation Portrait) permet à l'imprimante de prendre en charge le format, y compris les fonctions standard telles que l'impression recto verso et l'impression de plusieurs pages sur une seule feuille.

**1** Dans le menu Configuration générale, appuyez sur les flèches jusqu'à ce que **Largeur portrait** ou **Hauteur Portrait** s'affiche, puis appuyez sur .

**Remarque :** sélectionnez **Hauteur portrait** pour régler la hauteur du papier ou **Largeur papier** pour régler la largeur du papier.

**2** Appuyez sur les flèches pour augmenter ou diminuer le paramètre, puis appuyez sur  $\vee$ .

**Soumission des changements** s'affiche, suivi par le menu **Configuration générale**.

## **Chargement du tiroir 250 feuilles standard**

L'imprimante est équipée d'un tiroir 250 feuilles standard (tiroir 1) auquel peut s'ajouter un double bac 650 feuilles optionnel. Le tiroir 250 feuilles et le double bac 650 feuilles prennent en charge les mêmes types et formats de papier.

**1** Tirez le tiroir pour l'extraire.

**Remarque :** ne retirez pas les tiroirs lorsqu'un travail est en cours d'impression ou lorsque **Occupé** apparaît à l'écran. Vous risqueriez de provoquer des bourrages.

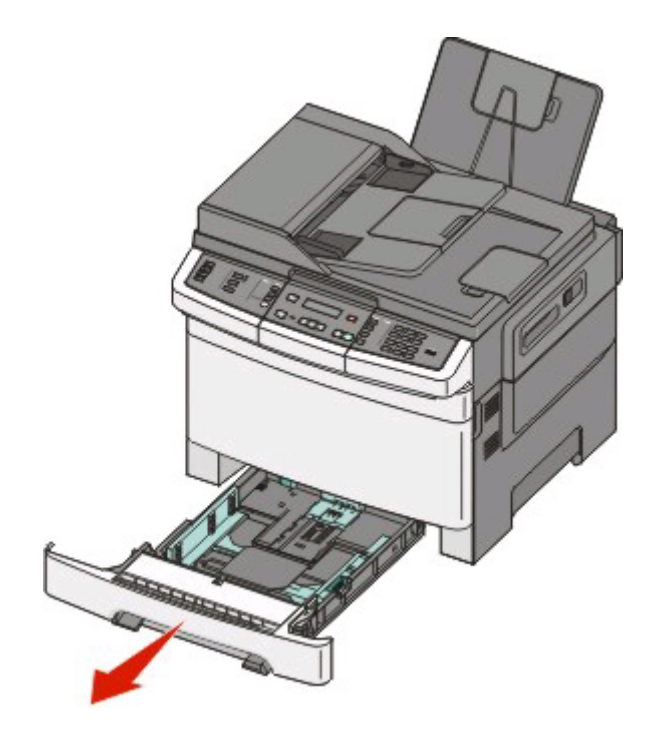

**2** Pincez les taquets du guide de largeur vers l'intérieur, comme illustré, puis faites glisser le guide de façon à l'ajuster au format du support chargé.

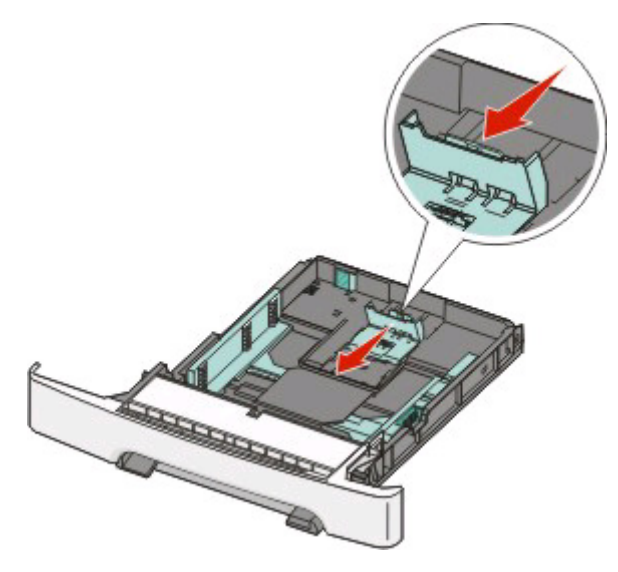

**Remarque :** utilisez les repères de format situés en bas du tiroir pour ajuster au mieux le guide.

**3** Si le format du papier est plus grand que le format Lettre US, poussez la butée de couleur verte vers l'arrière du tiroir pour l'agrandir.

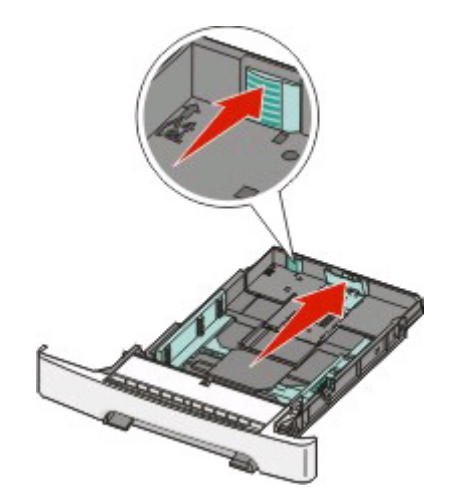

**4** Déramez les feuilles pour les détacher, puis ventilez-les. Ne pliez pas le papier et ne le froissez pas. Egalisez les bords sur une surface plane.

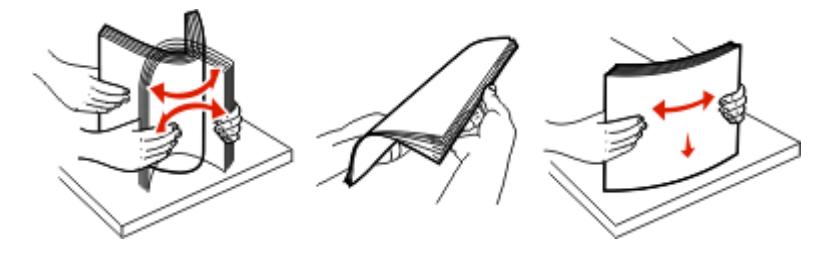

**5** Chargez la pile de papier, face recommandée pour l'impression vers le haut.

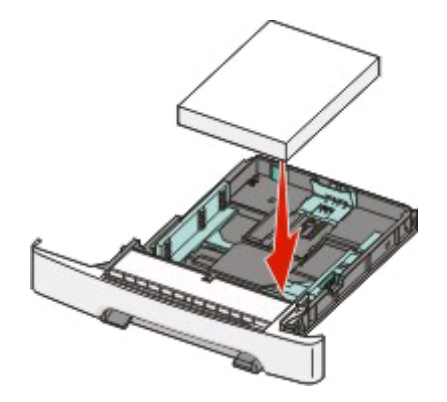

**6** Assurez-vous que les guide-papier sont bien alignés avec le bord de la pile de papier.

**Remarque :** vérifiez que les guides latéraux sont bien ajustés sur les bords du papier de manière à ce que l'image soit correctement placée sur la page.

**7** Insérez le tiroir.

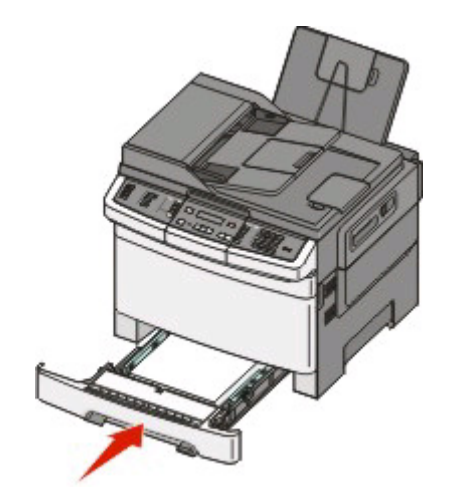

**8** Si vous avez chargé un type ou un format de papier différent de celui qui se trouvait auparavant dans le tiroir, modifiez le paramètre Type de papier ou Format de papier du tiroir en question depuis le panneau de commandes de l'imprimante.

**Remarque :** le fait de mélanger des formats ou des types de papier différents dans un tiroir risque de provoquer des bourrages.

## **Chargement du double bac 650 feuilles optionnel**

Le double bac 650 feuilles est composé d'un tiroir 550 feuilles et d'un chargeur multifonction 100 feuilles. Ce bac se charge de la même manière que le tiroir standard. Seuls les taquets de longueur et de largeur ainsi que l'emplacement des repères de format diffèrent (voir l'illustration ci-dessous).

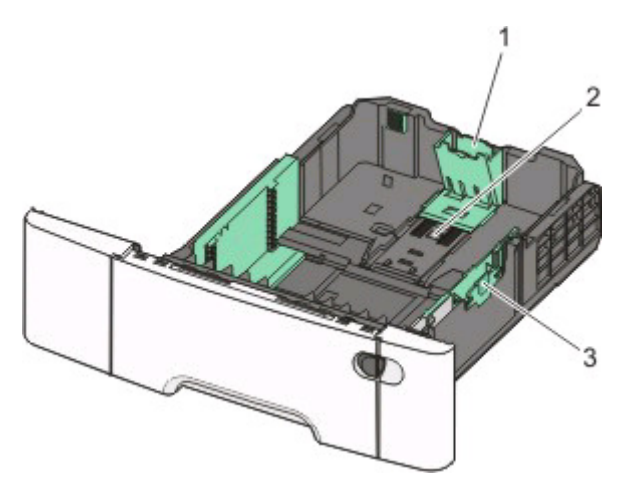

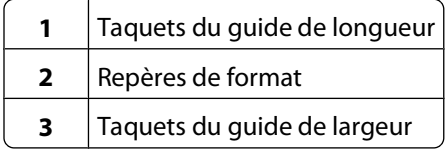

## **Utilisation du chargeur multifonction**

**1** Poussez le loquet du chargeur multifonction sur la gauche.

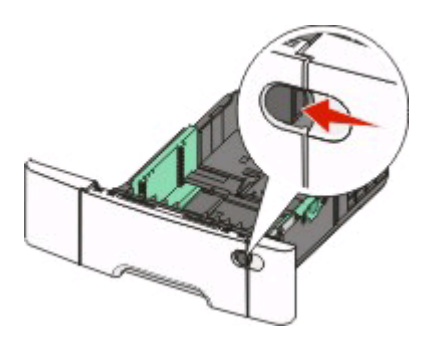

**2** Ouvrez le chargeur multifonction.

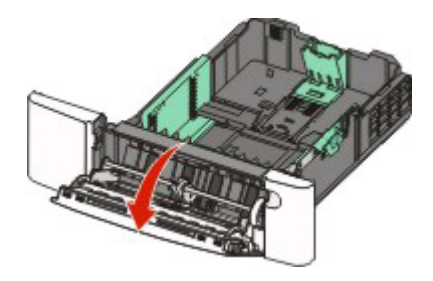

**3** Saisissez l'extension et sortez-la entièrement en la tirant vers vous.

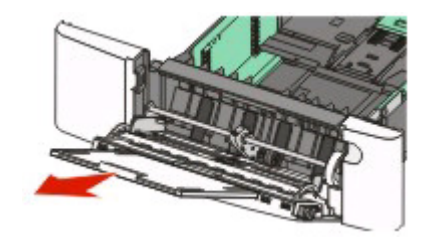

- **4** Préparez le papier à charger.
	- **•** Déramez les feuilles de papier pour les assouplir, puis ventilez-les. Ne pliez pas le papier et ne le froissez pas. Egalisez les bords sur une surface plane.

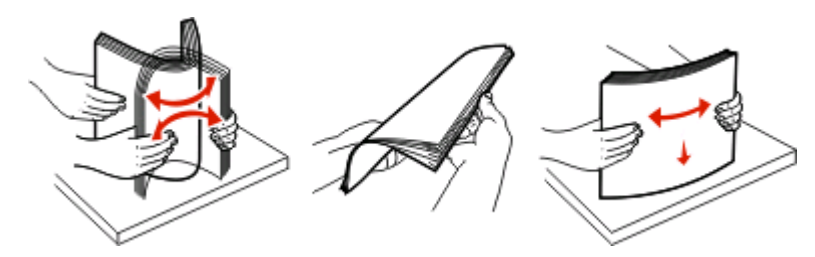

**•** Prenez les transparents par les bords et ventilez-les. Egalisez les bords sur une surface plane. Remarque : évitez de toucher la face d'impression des transparents. Attention à ne pas les rayer.

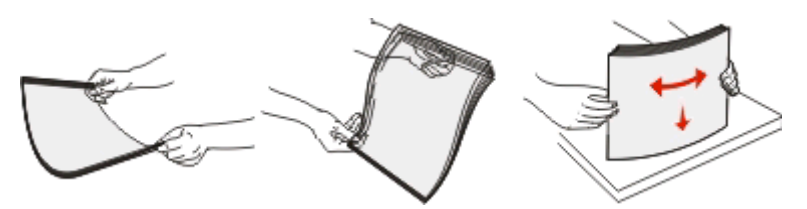

- **•** Déramez les enveloppes pour les détacher, puis ventilez-les. Egalisez les bords sur une surface plane.
- **5** Localisez l'indicateur de hauteur et le taquet.

Remarque : ne dépassez pas la hauteur maximale en chargeant trop de papier sous l'indicateur.

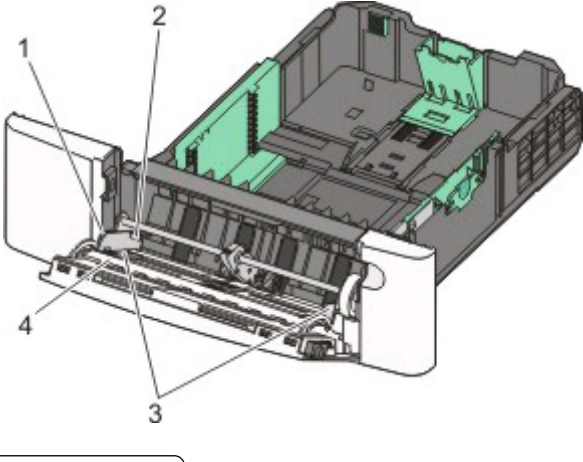

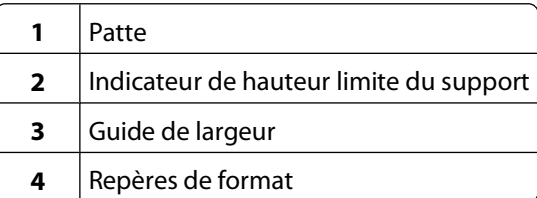

- **6** Chargez le papier, puis réglez le guide de largeur afin qu'il touche légèrement le bord de la pile de papier.
	- **•** Chargez le papier, le bristol et les transparents en insérant la face d'impression recommandée vers le bas et le bord supérieur en premier.

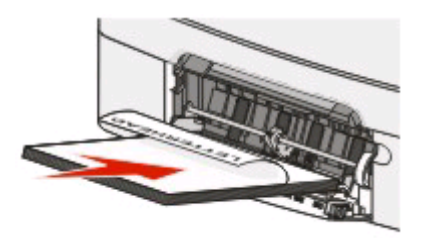

**•** Chargez les enveloppes en positionnant le rabat vers le haut.

**Attention — Dommages potentiels :** n'utilisez jamais d'enveloppes avec timbre, agrafe, fermoir, fenêtre, revêtement intérieur couché ou bande autocollante. Ces enveloppes peuvent endommager sérieusement l'imprimante.

#### **Remarques :**

- **•** Ne chargez pas et ne fermez pas le chargeur multifonction lorsqu'une impression est en cours.
- **•** Ne chargez qu'un format et qu'un type de papier à la fois.

Chargement du papier et des supports spéciaux

- **7** Insérez le papier dans le chargeur multifonction de façon à ce qu'il soit entraîné lorsqu'on le pousse légèrement. Le papier doit être chargé bien à plat dans le chargeur multifonction. Vérifiez que le papier n'est pas trop compressé dans le chargeur multifonction et qu'il n'est pas gondolé ou froissé.
- **8** Depuis le panneau de commandes, définissez le type et le format de papier.

## **Utilisation du chargeur manuel**

**1** Pour envoyer manuellement un travail à imprimer :

### **Pour les utilisateurs Windows :**

- **a** Lorsqu'un document est ouvert, cliquez sur **Fichier Imprimer**.
- **b** Cliquez sur **Propriétés**, **Préférences**, **Options** ou **Configuration**.
- **c** Sélectionnez **Manuel Papier**.
- **d** Cliquez sur **OK**.
- **e** Cliquez sur **OK** ou **Imprimer**.

### **Pour les utilisateurs Macintosh :**

- **a** Lorsqu'un document est ouvert, cliquez sur **Fichier > Imprimer**.
- **b** Dans le menu Copies et pages ou dans le menu déroulant Général, choisissez **Manuel Papier**.
- **c** Cliquez sur **OK** ou **Imprimer**.
- **2** Lorsque **Charger Manuel <type> <format>** s'affiche, chargez le papier face imprimée vers le bas dans le chargeur manuel. Chargez les enveloppes en positionnant le rabat vers le haut.

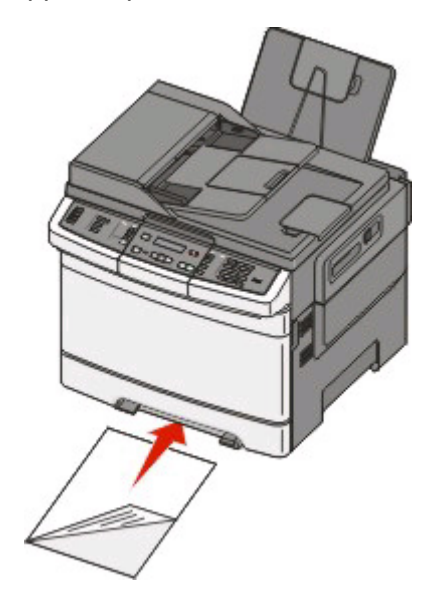

#### **Remarques :**

- **•** Alignez le bord long de la feuille du côté droit de la fente du chargeur manuel.
- **•** Pour obtenir la meilleure qualité d'impression possible, n'utilisez que des papiers de qualité supérieure destinés à une utilisation dans des imprimantes laser.

Chargement du papier et des supports spéciaux

 Ajustez le guide de largeur de façon afin qu'il touche légèrement le bord du support. Ne compressez pas le support avec le guide, vous pourriez l'abîmer.

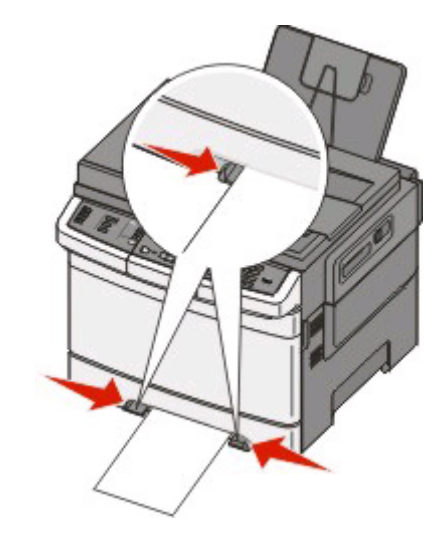

- Enfoncez le support jusqu'à ce qu'il s'arrête. Il est ensuite tiré automatiquement par l'imprimante.
- Depuis le panneau de commandes, définissez le type et le format de papier.

Chargement du papier et des supports spéciaux

# **Spécifications relatives au papier et aux supports spéciaux**

Des informations supplémentaires pour l'impression sur supports spéciaux peuvent figurer dans la documentation Cardstock and Label Guide (en anglais uniquement) disponible sur **[Lexmark.com/publications](http://www.lexmark.com\publications)**.

## **Spécifications relatives au papier**

## **Caractéristiques du papier**

Les caractéristiques de papier suivantes affectent la fiabilité et la qualité de l'impression. Tenez compte de ces caractéristiques lors du choix d'un nouveau support.

#### **Grammage**

L'imprimante peut charger automatiquement des grammages allant de 60 à 176 g/m<sup>2</sup> sens machine sur longueur. La rigidité des papiers dont le grammage est inférieur à 75 g/m<sup>2</sup> risque d'être insuffisante et d'empêcher une alimentation correcte du papier, provoquant ainsi des bourrages. Pour obtenir des performances optimales, utilisez du papier sens machine sur longueur de 80 g/m<sup>2</sup>. Pour les formats inférieurs à 182 x 257 mm, nous recommandons un grammage de 90 g/m<sup>2</sup> ou supérieur.

#### **Roulage**

On appelle roulage la tendance du support à se recourber aux extrémités. Si le papier se recourbe d'une manière excessive, cela peut provoquer des problèmes d'alimentation. Cela se produit généralement lorsque le papier a transité à l'intérieur de l'imprimante, où il est exposé à des températures élevées. Stocker du papier non emballé dans des endroits chauds, humides, froids et secs, même à l'intérieur des tiroirs, peut contribuer à ce qu'il se recourbe avant l'impression, provoquant des problèmes d'alimentation.

#### **Lissage**

Le degré de lissage du papier affecte directement la qualité de l'impression. Si le papier est trop rugueux, le toner n'est pas réparti correctement. Si le papier est trop lisse, cela peut provoquer des problèmes d'alimentation ou de qualité d'impression. Utilisez toujours un support dont le degré de lissage est compris entre 100 et 300 points Sheffield ; néanmoins, un degré de lissage compris entre 150 et 200 points Sheffield offre un niveau de qualité optimal.

#### **Teneur en eau**

La teneur en eau du papier affecte à la fois la qualité de l'impression et la possibilité, pour l'imprimante, d'alimenter correctement le papier. Conservez le papier dans son emballage d'origine jusqu'à son utilisation. Vous limiterez ainsi l'exposition du papier aux variations de taux d'humidité susceptibles de réduire les performances.

Soumettez le papier aux conditions ambiantes avant de l'utiliser. Pour cela, stockez-le dans le même environnement que l'imprimante pendant 24 à 48 heures sans le sortir de son emballage. Si l'environnement de stockage ou de transport est vraiment très différent de celui de l'imprimante, prolongez ce temps d'adaptation de quelques jours. Le papier épais peut également nécessiter un temps d'adaptation plus important.

#### **Sens du papier**

Le sens du papier correspond à l'alignement des fibres du papier sur une feuille. Vous avez le choix entre sens machine sur longueur (dans le sens de la longueur du papier) et sens machine sur largeur (dans le sens de la largeur du papier).

Pour le papier dont le grammage est compris entre 60 et 176  $g/m^2$ , il est conseillé d'utiliser du papier sens machine sur longueur.

#### **Teneur en fibres**

La plupart des papiers xérographiques de qualité supérieure sont constitués de bois réduit en pulpe à 100 % selon un procédé chimique. Il s'agit dans ce cas d'un papier très stable engendrant peu de problèmes d'alimentation et offrant un niveau de qualité supérieur. Le papier qui contient des fibres telles que le coton présente des caractéristiques susceptibles d'en affecter la manipulation.

## **Supports déconseillés**

Les types de supports suivants sont déconseillés pour une utilisation avec l'imprimante :

- **•** Supports traités par un procédé chimique pour permettre d'effectuer des copies sans papier carbone, également appelés papiers autocopiant ou papiers NCR (No Carbon Required Paper).
- **•** Supports préimprimés fabriqués avec des produits chimiques susceptibles de contaminer l'imprimante.
- **•** Supports préimprimés susceptibles d'être affectés par la température de l'unité de fusion.
- **•** Supports préimprimés exigeant un repérage (emplacement d'impression précis sur la page) supérieur à ±2,3 mm (±0,9 po.), notamment des formulaires ROC (Reconnaissance optique des caractères).

Il est parfois possible de régler le repérage dans le logiciel pour imprimer sur ce type de formulaire.

- **•** Supports couchés (de qualité effaçable), supports synthétiques et thermiques.
- **•** Supports à bords irréguliers, supports présentant une surface rugueuse ou très texturée ou supports recourbés.
- **•** Les papiers recyclés qui ne sont pas conformes à la norme EN 12281:2002 (Européenne)
- **•** Supports de grammage inférieur à 60 g/m<sup>2</sup> (16 lb)
- **•** Supports reliés

## **Choix du papier**

Le choix d'un support papier approprié évite les problèmes d'impression et réduit le risque de bourrages.

Pour éviter les bourrages et obtenir une qualité d'impression optimale :

- **•** Utilisez toujours du papier neuf en bon état.
- **•** Avant de charger du papier, repérez la face à imprimer recommandée. Cette information est généralement indiquée sur l'emballage.
- **•** N'utilisez pas de papier découpé ou rogné manuellement.
- **•** Ne mélangez pas plusieurs formats, grammages ou types de papier dans une même source, car cela provoquerait des bourrages.
- **•** N'utilisez pas de papier couché à moins qu'il soit spécialement conçu pour l'impression électrophotographique.

## **Sélection de formulaires préimprimés et de papier à en-tête**

Conformez-vous aux instructions suivantes lorsque vous sélectionnez des formulaires préimprimés et du papier à en-tête :

- Utilisez du papier sens machine sur longueur dont le grammage est compris entre 60 et 176 g/m<sup>2</sup>.
- **•** Utilisez uniquement des formulaires et du papier à en-tête avec un procédé d'impression lithographique offset ou par gravure.
- **•** Evitez d'utiliser du papier présentant une surface rugueuse ou très texturée.

Utilisez du papier imprimé avec de l'encre résistant à la chaleur et destiné aux copieurs xérographiques. L'encre doit pouvoir résister à une température maximale de 200° C sans fondre ni libérer d'émanations dangereuses. Utilisez un type d'encre non affecté par la résine du toner. Les types d'encres oxydantes ou à base d'huile répondent généralement à ces exigences, mais pas nécessairement les types d'encre latex. En cas de doute, contactez votre fournisseur de papier.

Le papier préimprimé, tel que le papier à en-tête, doit pouvoir résister à une température maximale de 200°C sans fondre ou libérer d'émanations dangereuses.

## **Stockage du papier**

Suivez les recommandations ci-après afin d'éviter les bourrages et les problèmes de qualité d'impression :

- **•** Pour obtenir des résultats optimaux, stockez le support dans un environnement où la température est d'environ 21 °C et l'humidité relative de 40 %. La plupart des fabricants d'étiquettes recommandent une température comprise entre 18 et 24 °C (65 et 75 °F) et une humidité relative de 40 à 60 %.
- **•** Dans la mesure du possible, stockez le support dans des cartons et sur une palette ou une étagère, plutôt qu'à même le sol.
- **•** Stockez les ramettes sur une surface plane.
- **•** Ne placez rien sur les ramettes de supports d'impression.

## **Formats, types et grammages de papier pris en charge**

Les tableaux suivants fournissent des informations sur les sources de papier standard et optionnelles ainsi que sur les types de papiers qu'elles prennent en charge.

**Remarque :** si le format de papier que vous recherchez ne figure pas dans la liste, sélectionnez le format immédiatement supérieur dans la liste.

## **Formats de papier pris en charge par l'imprimante**

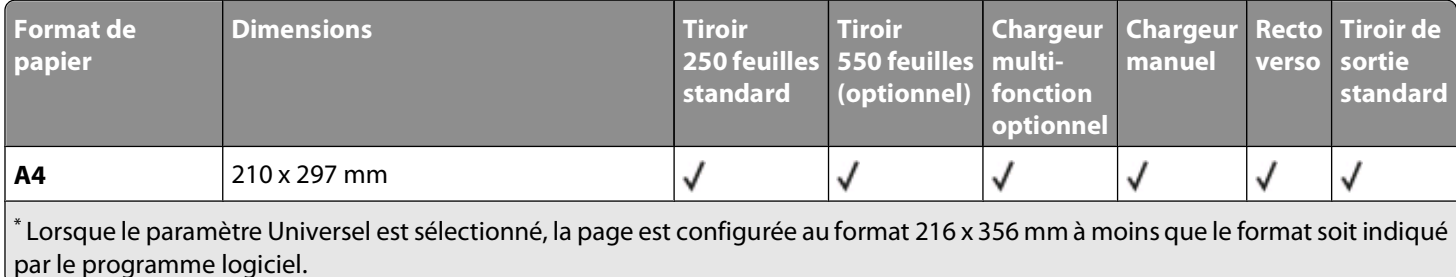

#### Spécifications relatives au papier et aux supports spéciaux

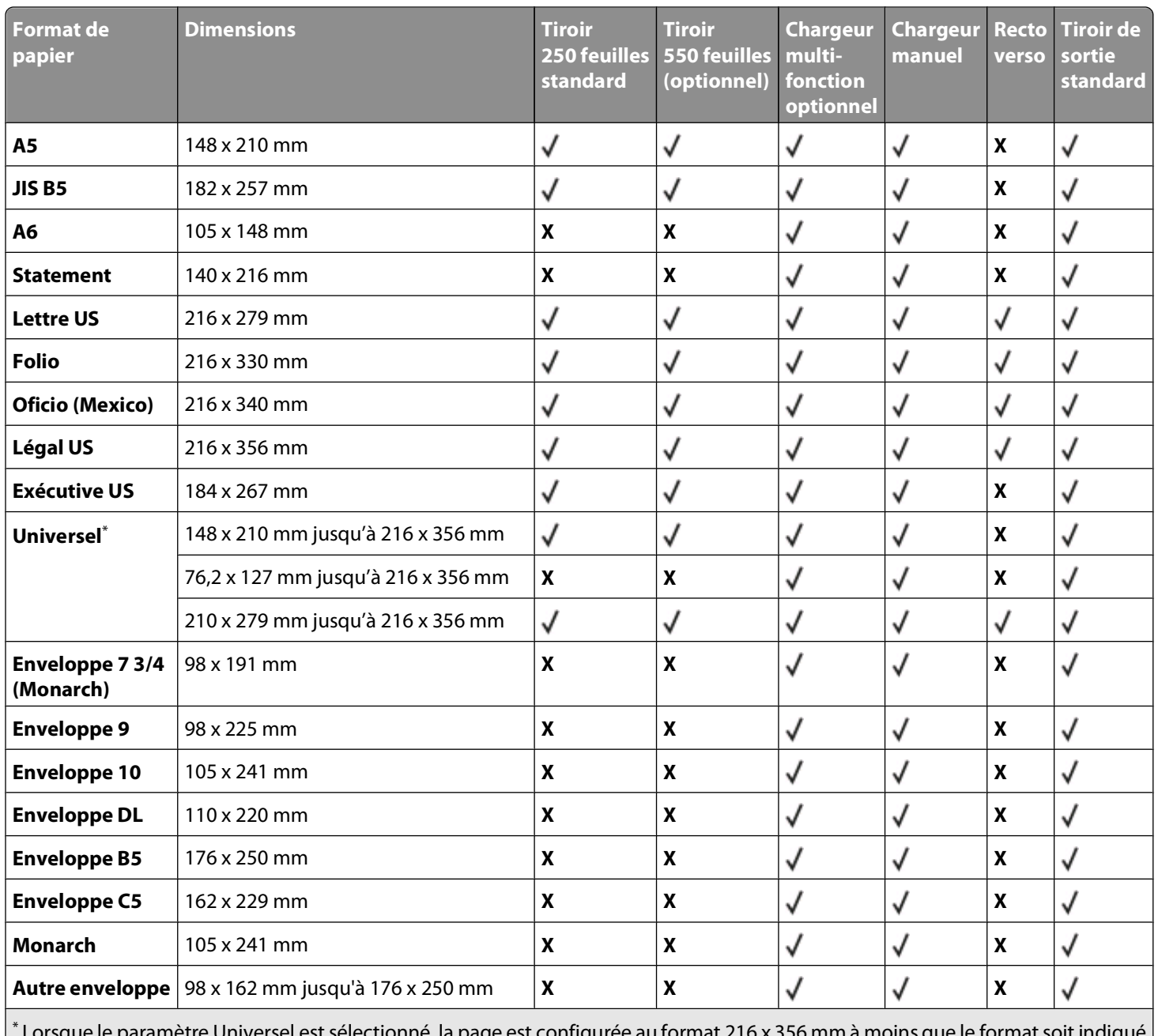

\* Lorsque le paramètre Universel est sélectionné, la page est configurée au format 216 x 356 mm à moins que le format soit indiqué par le programme logiciel.

## **Types de papier pris en charge par l'imprimante**

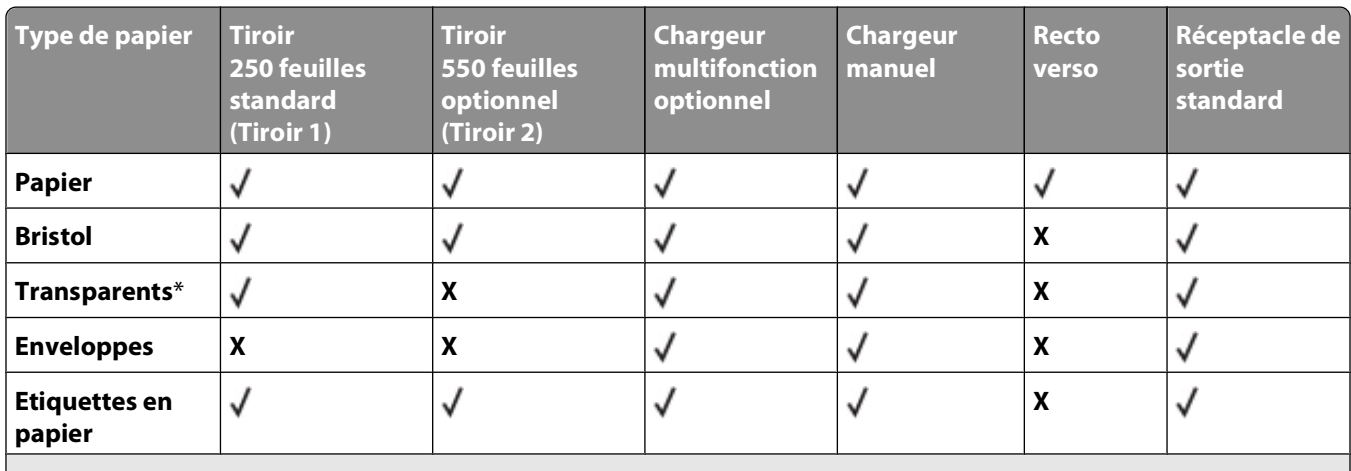

\* Les transparents de Lexmark (réf. 12A8240 et 12A8241) sont pris en charge par le tiroir standard, le chargeur manuel et le chargeur multifonction optionnel.

## **Types et grammages de papier pris en charge par l'imprimante**

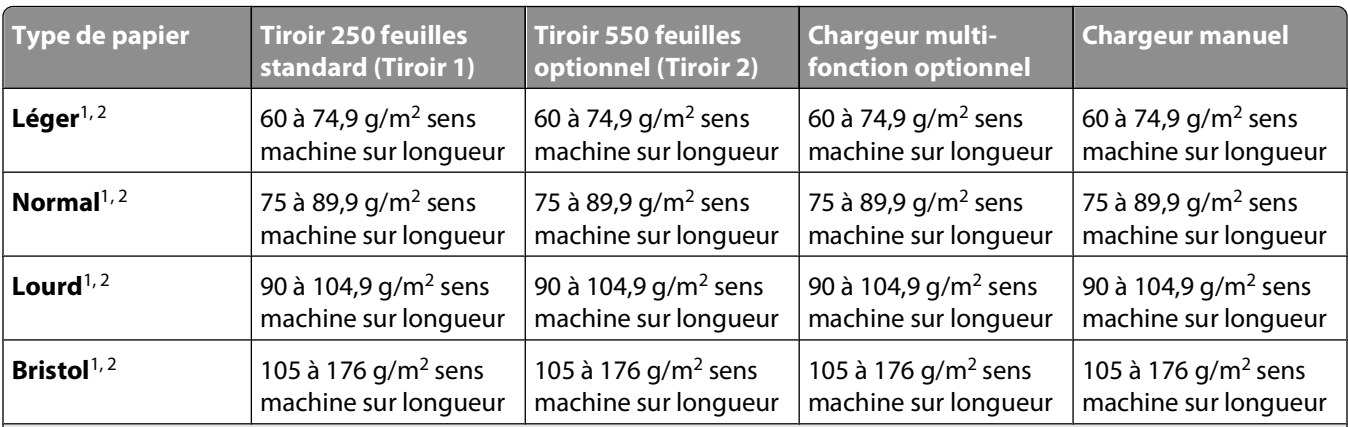

 $1$  Les types de papier doivent être définis de manière à correspondre aux grammages de papier pris en charge par l'imprimante.

 $2$  Le papier dont le grammage est compris entre 60 et 105 g/m<sup>2</sup> sens machine sur longueur prend en charge les impressions recto verso. Les bristols, les transparents, les enveloppes et les étiquettes ne prennent pas en charge l'impression recto verso.

<sup>3</sup> Pour le papier dont la qualité du grammage est comprise entre 60 et 176 g/m<sup>2</sup>, il est conseillé d'utiliser des fibres sens machine sur longueur.

<sup>4</sup> Les transparents de Lexmark (réf. 12A8240 et 12A8241) sont pris en charge par le tiroir standard, le chargeur manuel et le chargeur multifonction optionnel.

<sup>5</sup> Les zones sensibles à la pression doivent pénétrer en premier dans l'imprimante.

 $6$  Le grammage maximal du papier 100 % coton est de 90 g/m<sup>2</sup>..

<sup>7</sup> Les enveloppes de grammage 105 g/m<sup>2</sup> ne doivent pas contenir plus de 25 % de coton.

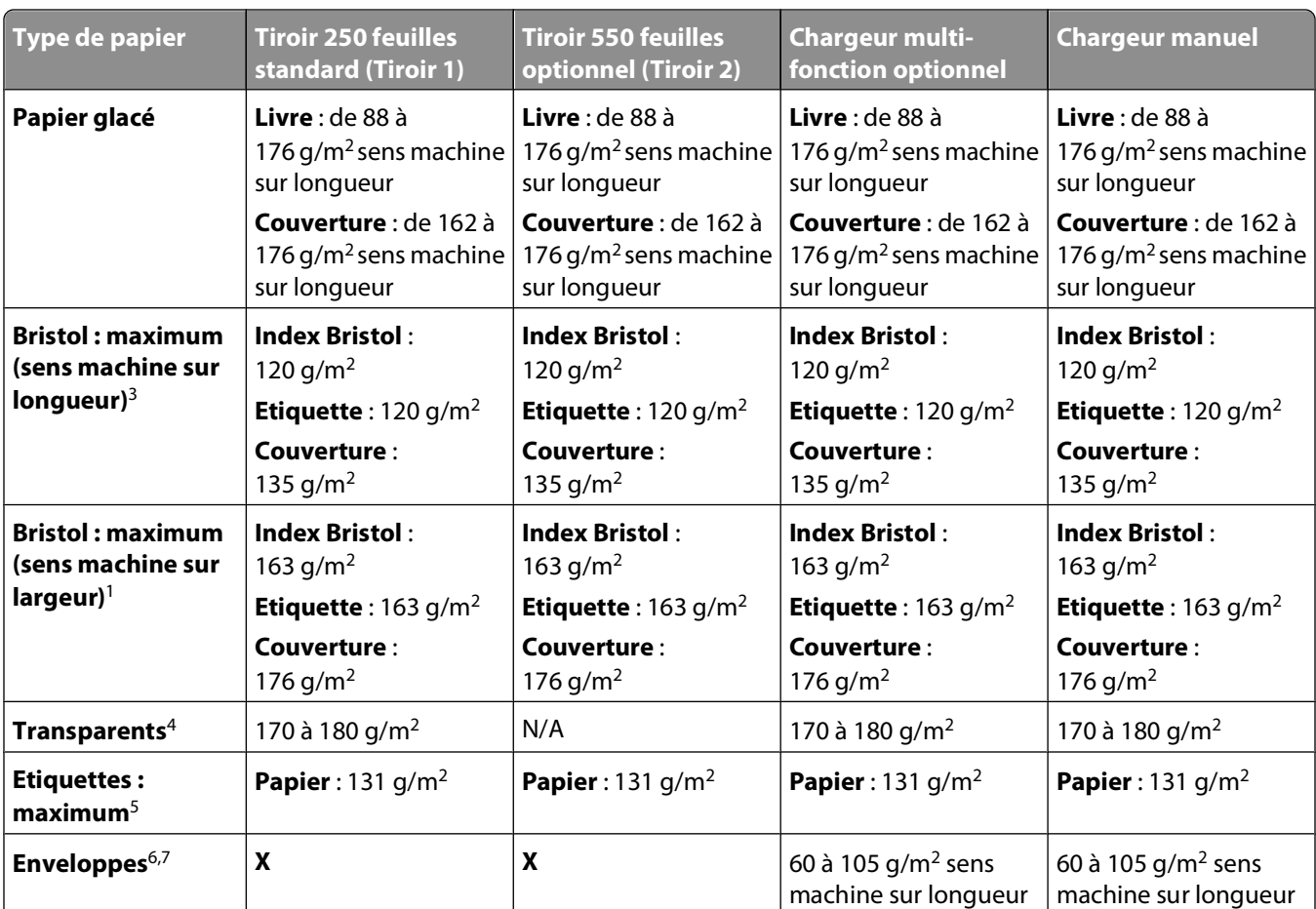

<sup>1</sup> Les types de papier doivent être définis de manière à correspondre aux grammages de papier pris en charge par l'imprimante.

 $2$  Le papier dont le grammage est compris entre 60 et 105 g/m<sup>2</sup> sens machine sur longueur prend en charge les impressions recto verso. Les bristols, les transparents, les enveloppes et les étiquettes ne prennent pas en charge l'impression recto verso.

<sup>3</sup> Pour le papier dont la qualité du grammage est comprise entre 60 et 176 g/m<sup>2</sup>, il est conseillé d'utiliser des fibres sens machine sur longueur.

<sup>4</sup> Les transparents de Lexmark (réf. 12A8240 et 12A8241) sont pris en charge par le tiroir standard, le chargeur manuel et le chargeur multifonction optionnel.

<sup>5</sup> Les zones sensibles à la pression doivent pénétrer en premier dans l'imprimante.

 $6$  Le grammage maximal du papier 100 % coton est de 90 g/m<sup>2</sup>..

 $^7$  Les enveloppes de grammage 105 g/m<sup>2</sup> ne doivent pas contenir plus de 25 % de coton.

## **Capacités des supports**

#### **Capacités d'alimentation**

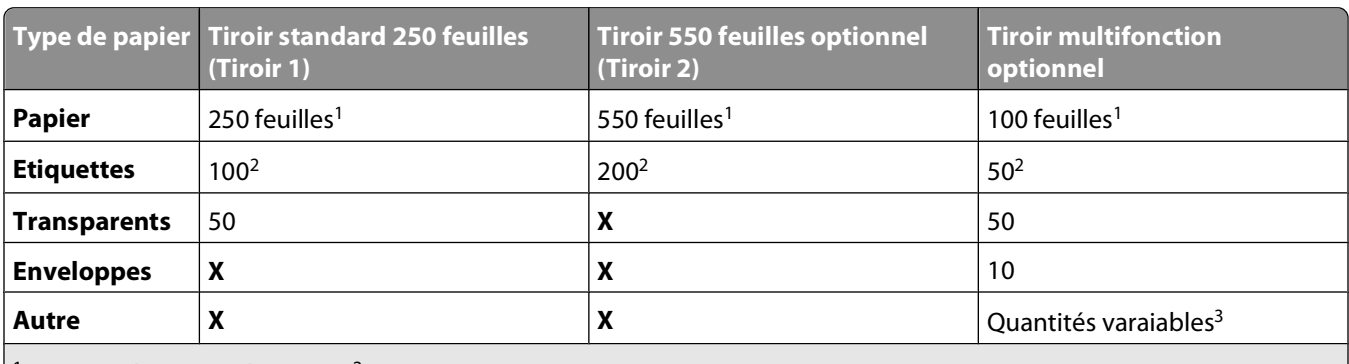

<sup>1</sup> Basé sur du papier de 75 g/m<sup>2</sup>.

2La capacité varie en fonction du type d'étiquettes.

3La capacité varie en fonction du grammage et du type de support.

#### **Capacité de sortie**

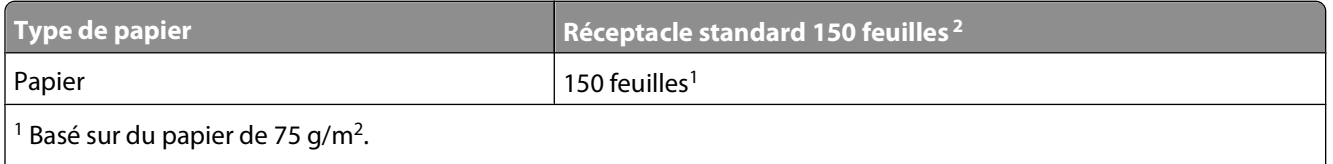

 $2^2$  La capacité varie en fonction des spécificités du support et de l'environnement de fonctionnement de l'imprimante.

## **Utilisation de papier recyclé et d'autres papiers de bureau**

En tant qu'entreprise sensible au respect de l'environnement, Lexmark prend en charge l'utilisation du papier recyclé spécialement destiné aux imprimantes laser (électrophotographiques). En 1998, Lexmark a présenté à l'administration américaine une étude démontrant que le papier recyclé produit par les grandes papeteries des Etats-Unis s'imprimait aussi bien dans les imprimantes que le papier non recyclé. Cependant, il serait mensongé d'affirmer que tous les papiers recyclés sont correctement alimentés.

Lexmark teste systématiquement ses imprimantes avec du papier recyclé (20 à 100 % de récupération) et une variété de papiers de test provenant du monde entier, au moyen d'essais d'environnement testant différentes conditions de température et d'humidité. Lexmark ne voit aucune raison de décourager l'utilisation des papiers recyclés actuels, mais fournit les recommandations de propriétés suivantes pour ce type de papier.

- **•** Faible teneur en eau (4 à 5 %)
- **•** Degré de lissage adéquat (100–200 unités Sheffield ou 140–350 unités Bendtsen, Europe)

**Remarque :** certains papiers plus lisses (tels que les papiers laser premium 24 lb, 50–90 unités Sheffield) et les papiers plus rugueux (tels que les papiers chiffon premium, 200–300 unités Sheffield) ont été conçus afin d'être parfaitement pris en charge par les imprimantes laser, en dépit de la texture de leur surface. Avant d'utiliser ces types de papier, demandez conseil à votre fournisseur de papier.

- **•** Coefficient de friction feuille à feuille approprié (0,4 à 0,6)
- **•** Résistance suffisante à la flexion dans le sens de l'alimentation

Le papier recyclé, le papier de faible grammage (<60 g/m<sup>2</sup> [qualité 16 lb]) et/ou de faible épaisseur (<3,8 mils [0,1 mm]) et le papier découpé dans le sens machine sur largeur pour les imprimantes à alimentation portrait (ou bord court) peuvent présenter une résistance à la flexion inférieure au niveau requis pour garantir une alimentation sans encombre. Avant d'utiliser ces types de papier pour l'impression laser (électrophotographique), demandez conseil à votre fournisseur de papier. Gardez à l'esprit qu'il s'agit de recommandations générales uniquement et que même du papier affichant ces propriétés peut provoquer des problèmes d'alimentation sur une imprimante laser (par exemple, si le papier se recourbe de façon excessive dans des conditions normales d'impression).

# **Impression**

Ce chapitre traite de l'impression, des rapports d'imprimante ainsi que de l'annulation des travaux. Le choix ainsi que la gestion du papier et des supports spéciaux peuvent affecter la fiabilité de l'impression des documents. Pour plus d'informations, consultez les rubriques « Réduction des risques de bourrages » et « Stockage des supports d'impression ».

## **Impression d'un document**

- **1** Chargez du papier dans un tiroir ou un chargeur.
- **2** Dans le menu Papier du panneau de commandes de l'imprimante, définissez les paramètres Type de papier et Format de papier de manière à ce qu'ils correspondent au papier chargé.
- **3** Effectuez l'une des opérations suivantes :

## **Utilisateurs Windows**

- **a** Lorsqu'un document est ouvert, cliquez sur **Fichier Imprimer**.
- **b** Cliquez sur **Propriétés, Préférences, Options,** ou **Configuration**, puis réglez les paramètres de façon appropriée.

**Remarque :** pour imprimer à un format ou sur un type de papier spécifique, réglez les paramètres de format et type de papier de manière à ce qu'ils correspondent au papier chargé ou sélectionnez le tiroir ou le chargeur approprié.

**c** Cliquez sur **OK**, puis sur **Imprimer**.

## **Utilisateurs Macintosh**

- **a** Personnalisez les paramètres de la boîte de dialogue de mise en page si nécessaire :
	- **1** Lorsqu'un document est ouvert, choisissez **Fichier** > **Format d'impression**.
	- **2** Choisissez le format de papier ou créez un format personnalisé correspondant au papier chargé.
	- **3** Cliquez sur **OK**.
- **b** Personnalisez les paramètres de la boîte de dialogue Imprimer si nécessaire.
	- **1** Lorsqu'un document est ouvert, choisissez **Fichier** > **Imprimer**. si nécessaire, cliquez sur le triangle pour afficher des options supplémentaires.
	- **2** A partir de la boîte de dialogue Imprimer et des menus contextuels, réglez les paramètres de façon appropriée.

**Remarque :** pour imprimer sur un type de papier spécifique, réglez les paramètres de type de papier de manière à ce qu'ils correspondent au papier chargé ou sélectionnez le tiroir ou le chargeur approprié.

**3** Cliquez sur **Imprimer**.

**Attention — Dommages potentiels :** lorsqu'une impression est en cours, ne touchez pas l'arbre métallique dans la zone où l'imprimante éjecte le papier vers le réceptacle de sortie standard.

## **Impression sur des supports spéciaux**

## **Conseils sur l'utilisation du papier à en-tête**

L'orientation de la page est importante lorsque vous imprimez sur du papier à en-tête. Reportez-vous au tableau suivant pour déterminer le sens dans lequel charger le papier à en-tête :

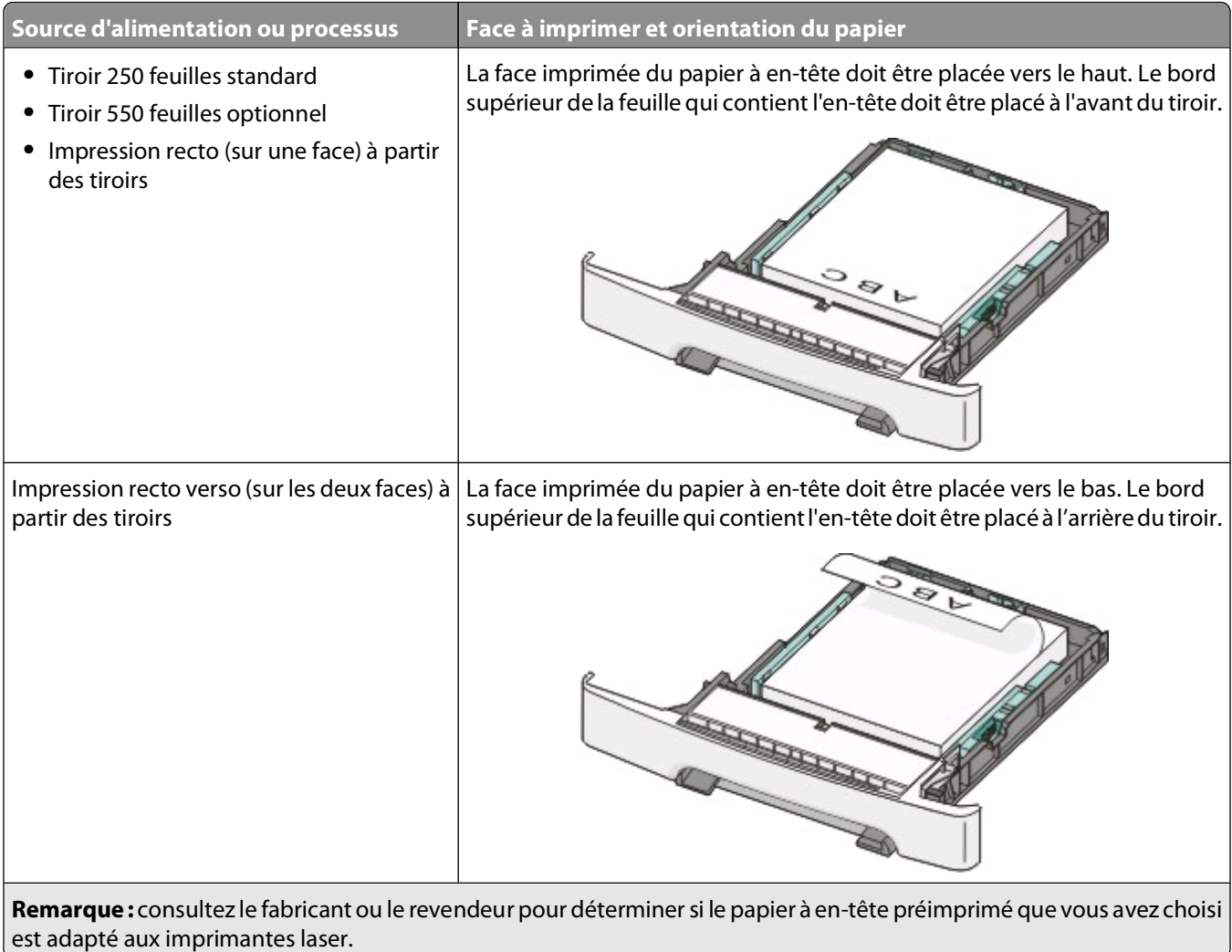

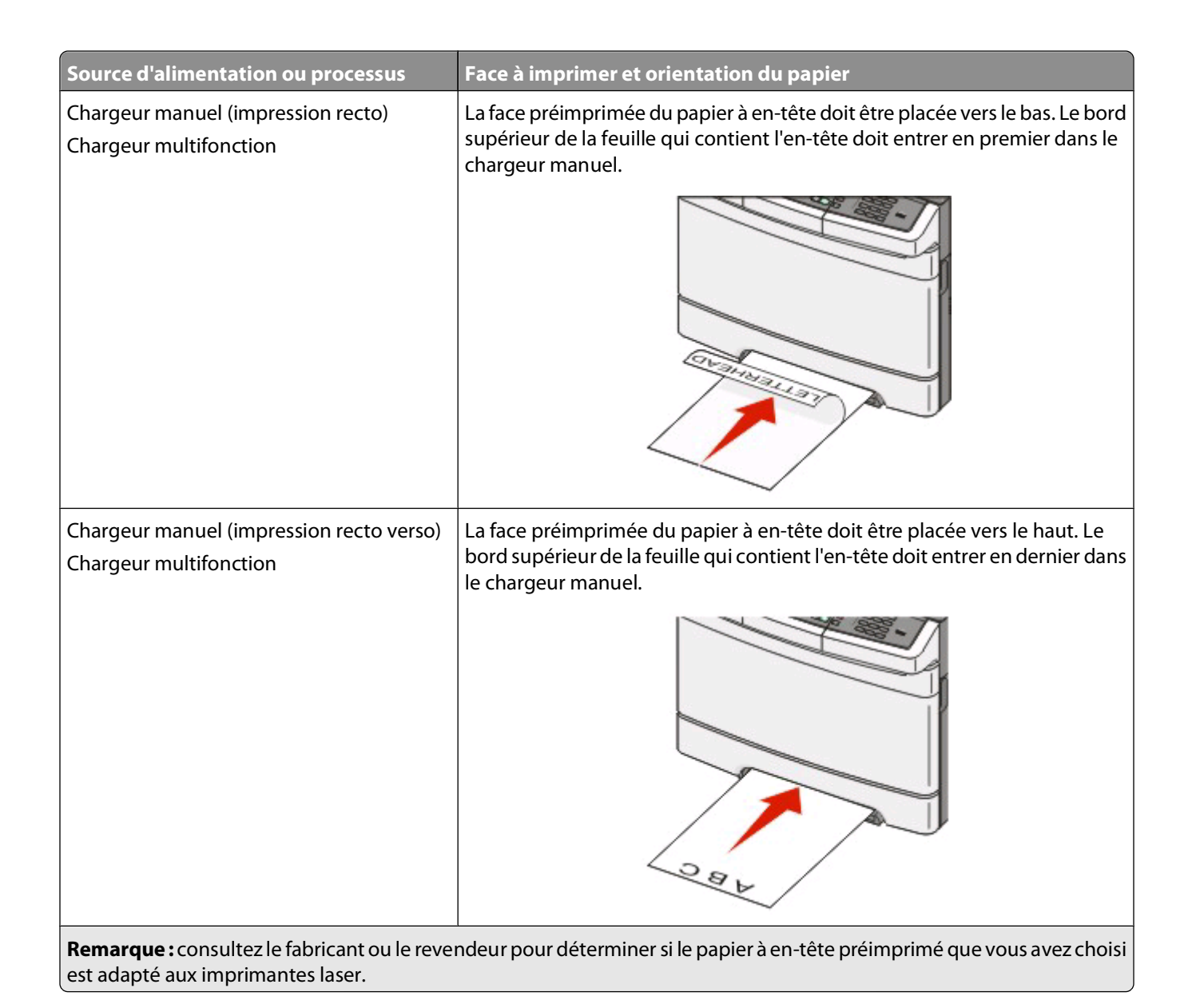

## **Conseils sur l'utilisation des transparents**

Imprimez toujours un échantillon sur les transparents que vous prévoyez d'utiliser avant d'en commander en grande quantité.

Lorsque vous imprimez sur des transparents :

- **•** Chargez les transparents à partir d'un tiroir 250 feuilles, d'un chargeur manuel ou d'un chargeur multifonction optionnel.
- **•** Utilisez des transparents spécialement conçus pour les imprimantes laser. Pour savoir si les transparents peuvent supporter des températures de 200 °C sans fondre, se décolorer, se décaler ou libérer des émanations dangereuses, consultez le fabricant ou le revendeur.
- **•** Pour éviter tout problème de qualité d'impression, ne laissez pas de traces de doigts sur les transparents.
- **•** Avant de charger les transparents, ventilez la pile pour éviter que les feuilles collent les unes aux autres.
- **•** Nous vous recommandons d'utiliser les transparents au format Lettre US (réf. 12A8240) et les transparents au format A4 (réf. 12A8241) de Lexmark.

Impression

## **Conseils sur l'utilisation des enveloppes**

Imprimez toujours un échantillon sur les enveloppes que vous prévoyez d'utiliser avant d'en commander en grande quantité.

Lorsque vous imprimez sur des enveloppes :

- **•** Chargez les enveloppes dans le chargeur manuel ou dans le chargeur multifonction optionnel.
- **•** Définissez l'option Type de papier sur Enveloppe, puis sélectionnez la taille de l'enveloppe.
- **•** Utilisez des enveloppes spécialement conçues pour les imprimantes laser. Pour savoir si les enveloppes peuvent supporter des températures de 200 °C sans coller, se froisser, se recourber de manière excessive ou libérer des émanations dangereuses, consultez le fabricant ou le revendeur.
- **•** Pour obtenir un niveau de performance optimal, utilisez des enveloppes de 60 g/m2. Utilisez des enveloppes de 105 g/m<sup>2</sup> à condition que leur contenu en coton n'excède pas 25 %. Les enveloppes contenant 100 % de coton ne doivent pas dépasser 90 g/m2.
- **•** Utilisez uniquement des enveloppes neuves.
- **•** Pour obtenir des performances optimales et réduire le risque de bourrages, n'utilisez pas d'enveloppes qui :
	- **–** sont trop recourbées ou tordues,
	- **–** adhèrent les unes aux autres ou sont endommagées d'une manière quelconque,
	- **–** contiennent des fenêtres, des trous, des perforations, des zones découpées ou du gaufrage,
	- **–** sont dotées d'agrafes, de liens ou d'attache-papier en métal,
	- **–** s'assemblent,
	- **–** sont préaffranchies,
	- **–** présentent une bande adhésive exposée lorsque le rabat est en position scellée ou fermée,
	- **–** présentent des coins pliés,
	- **–** présentent une finition grossière, irrégulière ou vergée.
- **•** Réglez les guides de largeur afin qu'ils correspondent à la largeur des enveloppes.

**Remarque :** un taux d'humidité important (supérieur à 60 %) associé à une température d'impression élevée risque d'entraîner le collage ou le froissement des enveloppes.

## **Conseils sur l'utilisation des étiquettes en papier**

Imprimez toujours un échantillon sur les étiquettes que vous prévoyez d'utiliser avant d'en commander en grande quantité.

**Remarque :** utilisez uniquement des étiquettes en papier.

Lorsque vous imprimez sur des étiquettes :

- **•** A partir de Mark Vision Professional, du logiciel de l'imprimante ou du panneau de commandes, définissez l'option Type de papier sur Etiquettes.
- **•** Utilisez uniquement des feuilles d'étiquettes aux formats Lettre US, A4 ou Légal US.
- **•** Utilisez des étiquettes spécialement conçues pour les imprimantes laser. Consultez le fabricant ou le revendeur, pour savoir si :
	- **–** Les étiquettes peuvent supporter des températures allant jusqu'à 200 °C sans se coller, se froisser, se recourber de manière excessive ou libérer des émanations dangereuses.
	- **–** Les parties adhésives, la face (support d'impression) et les revêtements des étiquettes peuvent supporter une pression de 25 psi sans suinter, se décoller sur les bords ou libérer des émanations dangereuses.
- **•** N'utilisez pas d'étiquettes avec un support lisse.
- **•** Utilisez des feuilles d'étiquettes complètes. En effet, les étiquettes des feuilles partiellement utilisées risquent de se décoller pendant l'impression et d'entraîner un bourrage. Les feuilles partiellement utilisées salissent également votre imprimante et votre cartouche avec de l'adhésif, annulant ainsi leur garantie respective.
- **•** N'utilisez pas d'étiquettes dont l'adhésif est apparent.
- **•** N'imprimez pas à moins de 1 mm du bord de l'étiquette, des perforations ou entre les découpes de l'étiquette.
- **•** Assurez-vous que le revêtement adhésif ne recouvre pas l'intégralité de la feuille. Le revêtement de zone de l'adhésif doit être situé à 1 mm minimum des bords. L'adhésif salit votre imprimante et peut entraîner l'annulation de votre garantie.
- **•** S'il n'est pas possible d'appliquer un revêtement de zone sur l'adhésif, une bande de 1,6 mm doit être détachée le long du bord d'entraînement. Veillez à utiliser de l'adhésif qui ne suinte pas.
- **•** L'orientation Portrait est conseillée, en particulier si vous imprimez des codes à barres.

## **Conseils sur l'utilisation des bristols**

Le bristol est un support spécial, épais et monocouche. Ses caractéristiques très variables, telles que sa teneur en eau, son épaisseur et sa texture, peuvent considérablement affecter la qualité d'impression. Imprimez toujours un échantillon sur le bristol que vous prévoyez d'utiliser avant d'en acheter en grande quantité.

Lorsque vous imprimez sur des bristols :

- **•** A partir de Mark Vision Professional, du logiciel de l'imprimante ou du panneau de commandes de l'imprimante :
	- **1** Définissez l'option Type de papier sur Bristol
	- **2** Définissez l'option Grammage du papier sur Grammage bristol
	- **3** Définissez l'option Grammage bristol sur Normal ou Lourd.
- **•** Sachez que la préimpression, la perforation et le pliage peuvent affecter de manière significative la qualité de l'impression et entraîner des problèmes de gestion ou de bourrage des supports.
- **•** Pour savoir si le papier bristol peut supporter des températures allant jusqu'à 200° C sans libérer d'émanations dangereuses, consultez le fabricant ou le revendeur.
- **•** N'utilisez pas de bristol préimprimé fabriqué avec des produits chimiques susceptibles de contaminer l'imprimante. La préimpression introduit des composants semi-liquides et volatils dans l'imprimante.
- **•** Lorsque cela est possible, nous vous recommandons d'utiliser du bristol sens machine sur largeur.

## **Impression à partir d'un lecteur Flash**

Un port USB se trouve sur le panneau de commandes de l'imprimante. Insérez un lecteur Flash pour imprimer les types de fichier pris en charge. Les types de fichier pris en charge sont les suivants : .pdf, .gif, .jpeg, .jpg, .bmp, .png, .tiff, .tif, .pcx et .dcx.

Les lecteurs Flash suivants ont été testés et approuvés en vue d'une utilisation avec l'imprimante.

- **•** Lexar JumpDrive 2.0
- **•** Pro (256 Mo, 512 Mo ou 1 Go) ou
- **•** SanD-isk Cruzer Mini (256 Mo, 512 Mo ou 1 Go)

#### **Remarques :**

- **•** Lorsqu'un lecteur Flash USB est inséré dans l'imprimante, celle-ci peut uniquement numériser vers le périphérique USB ou imprimer des fichiers provenant du périphérique USB. Toutes les autres fonctions de l'imprimante sont indisponibles.
- **•** Les lecteurs USB à grande vitesse doivent prendre en charge la norme pleine Vitesse. Les lecteurs uniquement compatibles avec les fonctionnalités USB à faible vitesse ne sont pas pris en charge.
- **•** Les lecteurs USB doivent prendre en charge le système de fichiers FAT (File Allocation Tables). Les lecteurs formatés avec NTFS (New Technology File System) ou n'importe quel autre système de fichiers ne sont pas pris en charge.
- **•** Avant d'imprimer un fichier .pdf crypté, saisissez le mot de passe du fichier depuis le panneau de commandes de l'imprimante.
- **•** Vous ne pouvez pas imprimer des fichiers si vous ne disposez pas des autorisations nécessaires d'impression.

Pour imprimer depuis un lecteur Flash :

- **1** Assurez-vous que l'imprimante est sous tension et que le message **Prêt** ou **Occupé** s'affiche.
- **2** Insérez un lecteur Flash dans le port USB.

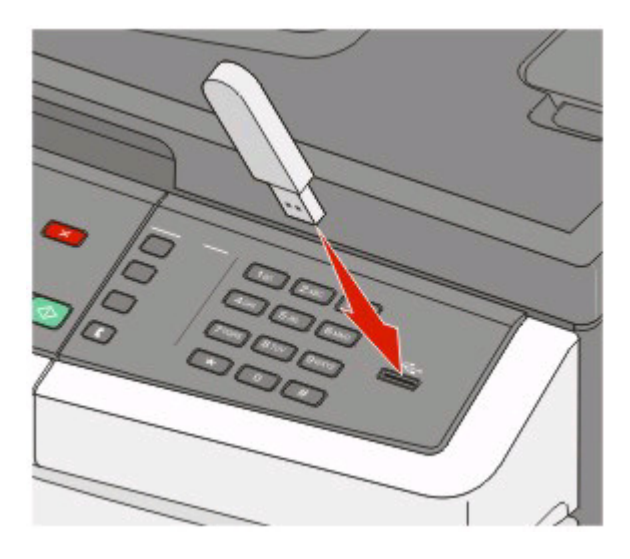

#### **Remarques :**

- **•** Si vous insérez le lecteur Flash alors que l'imprimante nécessite une intervention (en cas de bourrage, par exemple), il risque d'être ignoré.
- **•** Si vous insérez le lecteur Flash alors que l'imprimante est en cours d'impression, le message **Occupé** s'affiche. Une fois le traitement des autres travaux terminés, vous pouvez avoir besoin d'afficher la liste des travaux suspendus pour imprimer des documents à partir du lecteur Flash.
- **3** Appuyez sur la flèche jusqu'à ce que le document que vous souhaitez imprimer s'affiche, puis appuyez sur  $\vee$ .

**Remarque :** les dossiers du lecteur Flash apparaissent avec un signe **+** devant le dossier (par exemple, + documents). Un type d'extension est ajouté au nom des fichiers, par exemple : .jpg.

**4** Appuyez sur <u>Mourimprimer une seule copie ou saisissez le nombre de copies à l'aide du pavé numérique, puis</u> appuyez sur  $\vee$  pour lancer le travail d'impression.

**Remarque :** ne retirez pas le lecteur Flash du port USB avant que l'impression du document ne soit terminée.

## **Impression de photos à partir d'un appareil photo numérique compatible PictBridge**

Vous pouvez brancher un appareil photo numérique compatible PictBridge sur votre imprimante et utiliser les boutons de l'appareil photo pour sélectionner et imprimer des photos.

**1** Insérez une extrémité du câble USB dans votre appareil photo.

**Remarque :** utilisez uniquement le câble USB fourni avec votre appareil photo.

**2** Insérez l'autre extrémité du câble USB dans le port USB qui se trouve sur la face avant de l'imprimante.

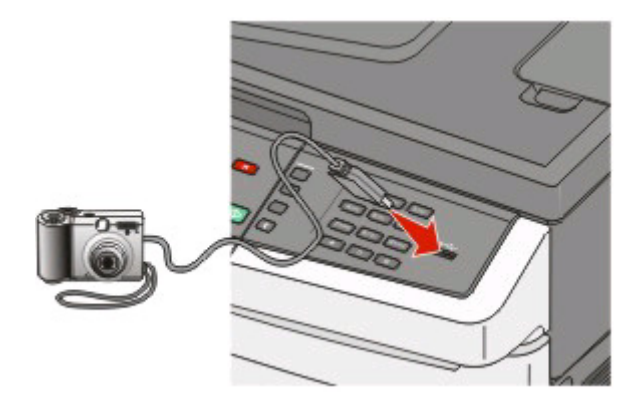

#### **Remarques :**

- **•** Vérifiez que l'appareil photo numérique compatible PictBridge est défini sur le mode USB approprié. Pour plus d'informations, reportez-vous à la documentation fournie avec l'appareil photo.
- **•** Si la connexion PictBridge est terminée, un message de confirmation s'affiche sur l'écran de l'imprimante.
- **3** Suivez les instructions de l'appareil photo pour sélectionner et imprimer des photos.

**Remarque :** si l'imprimante est hors tension alors que l'appareil photo est connecté, vous devez déconnecter, puis reconnecter l'appareil photo.

## **Impression de pages d'informations**

Pour plus d'informations sur l'impression de ces pages, reportez-vous à [« Impression des pages de paramètres de](#page-32-0) [menus », page 33](#page-32-0) et [« Impression d'une page de configuration réseau », page 33](#page-32-0).

### **Impression de la liste des échantillons de polices**

Pour imprimer des échantillons de toutes les polices disponibles sur l'imprimante, procédez comme suit :

- **1** Assurez-vous que l'imprimante est sous tension et que **Prêt** s'affiche.
- **2** Depuis le panneau de commandes de l'imprimante, appuyez sur  $\cdot$ .
- **3** Appuyez sur les flèches jusqu'à ce que **Rapports** s'affiche, puis appuyez sur .
- **4** Appuyez sur les flèches jusqu'à ce que **Imprimer polices** s'affiche, puis appuyez sur .
- **5** Appuyez sur les flèches jusqu'à ce que **Polices PCL**, **Polices PostScript** ou **Polices PPDS** s'affiche, puis appuyez sur  $\mathbb{Z}$ . Une fois la liste des échantillons de polices imprimée, **Prêt** s'affiche à l'écran.

### **Impression d'une liste des répertoires**

La liste des répertoires indique toutes les ressources stockées dans la mémoire flash ou sur le disque dur.

- **1** Assurez-vous que l'imprimante est sous tension et que **Prêt** s'affiche.
- **2** Depuis le panneau de commandes de l'imprimante, appuyez sur  $\cdot$ .
- **3** Appuyez sur les flèches jusqu'à ce que **Rapports** s'affiche, puis appuyez sur . Une fois la liste des répertoires imprimée, **Prêt** s'affiche à l'écran.

### **Impression des pages de test de qualité d'impression**

L'impression de ces pages permet de déterminer les problèmes de qualité d'impression.

- **1** Mettez l'imprimante hors tension.
- **2** Maintenez la flèche de droite et  $\vee$  enfoncés pendant que vous mettez l'imprimante sous tension.
- **3** Une fois que les points apparaissent, relâchez les boutons et attendez que le message **MENU CONFIG.** s'affiche.
- **4** Appuyez sur les flèches jusqu'à ce que **PRINT\_QUAL\_TXT** s'affiche, puis appuyez sur . Les pages de test de qualité d'impression s'impriment.
- **5** Appuyez sur les flèches jusqu'à ce que **Quitter le menu Configuration** s'affiche, puis appuyez sur .

**Réinitialisation de l'imprimante** s'affiche brièvement, suivi du message **Prêt**.

## **Annulation d'un travail d'impression**

### **Annulation d'un travail d'impression depuis le panneau de commandes de l'imprimante**

**1** Appuyez sur ...

**Interrompue** s'affiche.

**2** Appuyez sur les flèches jusqu'à ce que **Annuler** un travail s'affiche, puis appuyez sur  $\vee$ .

## **Annulation d'un travail d'impression depuis l'ordinateur**

Pour annuler un travail d'impression, effectuez l'une des opérations suivantes :

#### **Utilisateurs Windows**

Sous Windows Vista :

- Cliquez sur **1**.
- Cliquez sur **Panneau de configuration**.
- Cliquez sur **Matériel et son**.
- Cliquez sur **Imprimantes**.
- Cliquez deux fois sur cette icône.
- Sélectionnez le travail à annuler.
- Sur le clavier, appuyez sur **Suppr**.

Sous Windows XP :

- Cliquez sur **Démarrer**.
- Dans **Imprimantes et télécopieurs**, cliquez deux fois sur l'icône de l'imprimante.
- Sélectionnez le travail à annuler.
- Sur le clavier, appuyez sur **Suppr**.

Depuis la barre des tâches Windows :

Lorsque vous envoyez un travail à l'impression, une petite icône représentant une imprimante apparaît dans l'angle droit de la barre des tâches.

Cliquez deux fois sur cette icône.

La liste des travaux d'impression s'affiche dans la fenêtre de l'imprimante.

- Sélectionnez le travail à annuler.
- Sur le clavier, appuyez sur **Suppr**.

#### **Utilisateurs Macintosh**

Sous Mac OS X version 10.5 :

- Dans le menu Pomme, sélectionnez **Préférences système**.
- Cliquez sur **Imprimantes et télécopieurs**, puis cliquez deux fois sur l'imprimante que vous souhaitez sélectionner.
- Dans la fenêtre de l'imprimante, sélectionnez le travail à annuler.
- Dans la barre d'icônes située en haut de la fenêtre, cliquez sur l'icône **Supprimer**.

Sous Mac OS X version 10.4 et les versions précédentes :

- Dans le menu Aller, sélectionnez **Applications**.
- Cliquez deux fois sur **Utilitaires**, puis sur **Centre d'impression** ou sur **Utilitaire d'installation de l'imprimante**.
- Cliquez deux fois sur cette icône.
- Dans la fenêtre de l'imprimante, sélectionnez le travail à annuler.
- Dans la barre d'icônes située en haut de la fenêtre, cliquez sur l'icône **Supprimer**.

# **Copie**

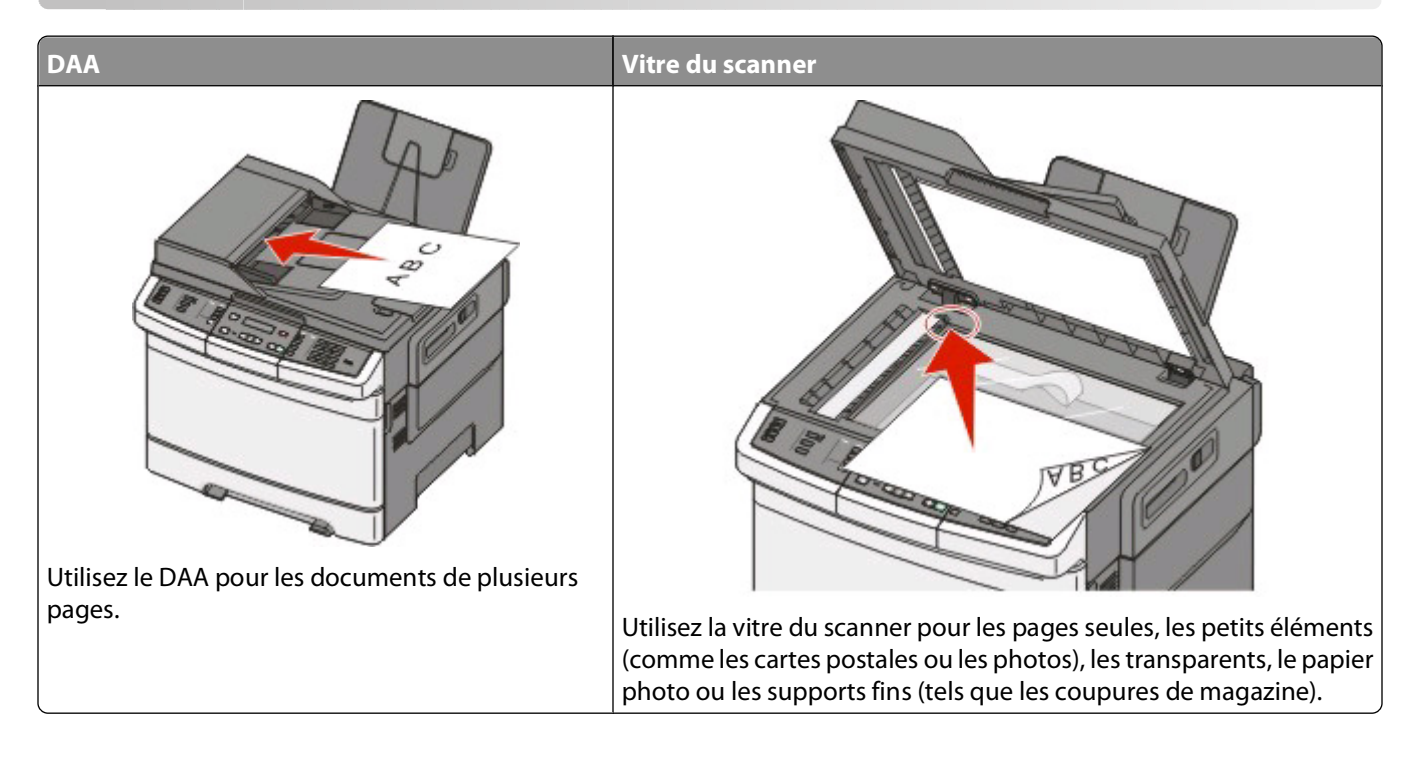

## **Faire des copies**

## **Réalisation d'une copie rapide**

**1** Chargez un document d'origine face imprimée vers le haut, bord court en premier dans le dispositif d'alimentation automatique ou face imprimée vers le bas sur la vitre du scanner.

**Remarque :** ne chargez pas de cartes postales, de photos, d'images trop petites, de transparents, de photos papier ou de supports trop fins (tels qu'une coupure de magazine) dans le dispositif d'alimentation automatique. Placez ces éléments sur la vitre du scanner.

- **2** Si vous chargez un document dans le dispositif d'alimentation automatique, ajustez les guide-papier.
- **3** Sur le panneau de commandes de l'imprimante, appuyez sur  $\Diamond$  pour obtenir une copie en noir et blanc ou sur  $\Diamond$  pour obtenir une copie en couleur.

**Remarque :** si un profil LexmarkTM Document Solutions Suite (LDSS) a été installé, il se peut que vous receviez une erreur lorsque vous tentez de réaliser une copie. Contactez votre agent du support technique pour y accéder.

**4** Si vous avez placé votre document sur la vitre du scanner et que vous souhaitez copier d'autres pages, placez la page suivante sur la vitre du scanner, puis appuyez sur **1** sur le pavé numérique. Sinon, appuyez sur **2** sur le pavé numérique.

## **Copie à l'aide du DAA**

**1** Chargez le document d'origine face imprimée vers le haut, bord court en premier dans le dispositif d'alimentation automatique.

**Remarque :** ne chargez pas de cartes postales, de photos, d'images trop petites, de transparents, de photos papier ou de supports trop fins (tels qu'une coupure de magazine) dans le dispositif d'alimentation automatique. Placez ces éléments sur la vitre du scanner.

- **2** Ajustez les guide-papier.
- **3** Sur le panneau de commandes de l'imprimante, appuyez sur le bouton **Copier** ou utilisez le pavé numérique pour indiquer le nombre de copies.
- **4** Personnalisez les paramètres de copie.
- **5** Sur le panneau de commandes de l'imprimante, appuyez sur  $\Diamond$  pour obtenir une copie en noir et blanc ou sur  $\Diamond$  pour obtenir une copie en couleur.

## **Copie à l'aide de la vitre du scanner**

- **1** Posez un document sur la vitre du scanner dans le coin supérieur gauche.
- **2** Sur le panneau de commandes de l'imprimante, appuyez sur le bouton **Copier** ou utilisez le pavé numérique pour indiquer le nombre de copies.
- **3** Personnalisez les paramètres de copie.
- **4** Sur le panneau de commandes de l'imprimante, appuyez sur  $\Diamond$  pour obtenir une copie en noir et blanc ou sur  $\Diamond$  pour obtenir une copie en couleur.
- **5** Placez le document suivant sur la vitre du scanner, puis appuyez sur **1** sur le pavé numérique. Sinon, appuyez sur **2** sur le pavé numérique.

## **Copie de photos**

- **1** Posez la photo sur la vitre du scanner face imprimée vers le bas, dans le coin supérieur gauche.
- **2** Sur le panneau de commandes de l'imprimante, appuyez sur le bouton **Copier**.
- **3** Appuyez sur le bouton **Contenu** jusqu'à ce que le voyant en regard de **Photo** s'allume.
- **4** Personnalisez les paramètres de copie.
- **5** Sur le panneau de commandes de l'imprimante, appuyez sur  $\Diamond$  pour obtenir une copie en noir et blanc ou sur  $\Diamond$  pour obtenir une copie en couleur.
- **6** Placez le document suivant sur la vitre du scanner, puis appuyez sur **1** sur le pavé numérique. Sinon, appuyez sur **2** sur le pavé numérique.

## **Des copies sur des supports spéciaux**

### **Copie vers des transparents**

**1** Chargez un document d'origine face imprimée vers le haut, bord court en premier dans le dispositif d'alimentation automatique ou face imprimée vers le bas sur la vitre du scanner.

**Remarque :** ne chargez pas de cartes postales, de photos, d'images trop petites, de transparents, de photos papier ou de supports trop fins (tels qu'une coupure de magazine) dans le dispositif d'alimentation automatique. Placez ces éléments sur la vitre du scanner.

- **2** Si vous chargez un document dans le dispositif d'alimentation automatique, ajustez les guide-papier.
- **3** Sur le panneau de commandes de l'imprimante, appuyez sur le bouton **Copier**.
- **4** Dans la zone de copie, appuyez sur le bouton **Options**.
- **5** Appuyez sur les flèches jusqu'à ce que **Alimentation** s'affiche, puis appuyez sur  $\vee$ .
- **6** Appuyez sur les flèches jusqu'à ce que le tiroir ou la source d'alimentation contenant les transparents s'affiche, puis appuyez sur  $\sqrt{ }$
- **7** Personnalisez les paramètres de copie.
- **8** Appuyez sur  $\Diamond$  pour obtenir une copie en noir et blanc ou sur  $\Diamond$  pour obtenir une copie en couleur.
- **9** Si vous avez placé votre document sur la vitre du scanner et que vous souhaitez copier d'autres pages, placez la page suivante sur la vitre du scanner, puis appuyez sur **1** sur le pavé numérique. Sinon, appuyez sur **2** sur le pavé numérique.

## **Copie vers du papier à en-tête**

**1** Chargez un document d'origine face imprimée vers le haut, bord court en premier dans le dispositif d'alimentation automatique ou face imprimée vers le bas sur la vitre du scanner.

**Remarque :** ne chargez pas de cartes postales, de photos, d'images trop petites, de transparents, de photos papier ou de supports trop fins (tels qu'une coupure de magazine) dans le dispositif d'alimentation automatique. Placez ces éléments sur la vitre du scanner.

- **2** Si vous chargez un document dans le dispositif d'alimentation automatique, ajustez les guide-papier.
- **3** Sur le panneau de commandes de l'imprimante, appuyez sur le bouton **Copier**.
- **4** Dans la zone de copie, appuyez sur le bouton **Options**.
- **5** Appuyez sur les flèches jusqu'à ce que **Alimentation** s'affiche, puis appuyez sur  $\vee$ .
- **6** Appuyez sur les flèches jusqu'à ce que le tiroir ou la source d'alimentation contenant le papier à en-tête s'affiche, puis appuyez sur  $\sqrt{ }$ .
- **7** Personnalisez les paramètres de copie.
- **8** Appuyez sur  $\Diamond$  pour obtenir une copie en noir et blanc ou sur  $\Diamond$  pour obtenir une copie en couleur.
- **9** Si vous avez placé votre document sur la vitre du scanner et que vous souhaitez copier d'autres pages, placez la page suivante sur la vitre du scanner, puis appuyez sur **1** sur le pavé numérique. Sinon, appuyez sur **2** sur le pavé numérique.

## **Personnalisation des paramètres de copie**

### **Copie avec changement de taille**

**1** Chargez un document d'origine face imprimée vers le haut, bord court en premier dans le dispositif d'alimentation automatique ou face imprimée vers le bas sur la vitre du scanner.

**Remarque :** ne chargez pas de cartes postales, de photos, d'images trop petites, de transparents, de photos papier ou de supports trop fins (tels qu'une coupure de magazine) dans le dispositif d'alimentation automatique. Placez ces éléments sur la vitre du scanner.

- **2** Si vous chargez un document dans le dispositif d'alimentation automatique, ajustez les guide-papier.
- **3** Sur le panneau de commandes de l'imprimante, appuyez sur le bouton **Copier**.
- **4** Dans la zone de copie, appuyez sur le bouton **Options**.

**Format d'origine** s'affiche.

- **5** Appuyez sur  $\sqrt{ }$ .
- **6** Appuyez sur les flèches jusqu'à ce que le format du document d'origine s'affiche, puis appuyez sur  $\vee$ .
- **7** Appuyez sur les flèches jusqu'à ce que **Alimentation** s'affiche, puis appuyez sur  $\vee$ .
- **8** Appuyez sur les flèches jusqu'à ce que le tiroir ou la source d'alimentation contenant le format sur lequel réaliser la copie s'affiche, puis appuyez sur  $\sqrt{ }$ .

**Remarque :** si vous sélectionnez une taille différente du format d'origine, l'imprimante redimensionnera automatiquement la copie.

- **9** Personnalisez les paramètres de copie.
- **10** Appuyez sur  $\Diamond$  pour obtenir une copie en noir et blanc ou sur  $\Diamond$  pour obtenir une copie en couleur.
- **11** Si vous avez placé votre document sur la vitre du scanner et que vous souhaitez copier d'autres pages, placez la page suivante sur la vitre du scanner, puis appuyez sur **1** sur le pavé numérique. Sinon, appuyez sur **2** sur le pavé numérique.
- **12** Appuyez sur **pour revenir à l'état Prêt.**

#### **Copie avec sélection du tiroir pour le papier**

Lorsque vous faites une copie, vous pouvez sélectionner le tiroir qui contient le papier de votre choix. Par exemple, si le chargeur multifonction contient un papier spécial sur lequel vous souhaitez effectuer des copies :

**1** Chargez un document d'origine face imprimée vers le haut, bord court en premier dans le dispositif d'alimentation automatique ou face imprimée vers le bas sur la vitre du scanner.

**Remarque :** ne chargez pas de cartes postales, de photos, d'images trop petites, de transparents, de photos papier ou de supports trop fins (tels qu'une coupure de magazine) dans le dispositif d'alimentation automatique. Placez ces éléments sur la vitre du scanner.

- **2** Si vous chargez un document dans le dispositif d'alimentation automatique, ajustez les guide-papier.
- **3** Sur le panneau de commandes de l'imprimante, appuyez sur le bouton **Copier**.
- **4** Dans la zone de copie, appuyez sur le bouton **Options**.
- **5** Appuyez sur les flèches jusqu'à ce que **Alimentation** s'affiche, puis appuyez sur  $\sqrt{ }$ .

Copie

- **6** Appuyez sur les flèches jusqu'à ce que le tiroir ou la source d'alimentation contenant le support sur lequel réaliser la copie s'affiche, puis appuyez sur  $\sqrt{ }$ .
- **7** Personnalisez les paramètres de copie.
- **8** Appuyez sur  $\Diamond$  pour obtenir une copie en noir et blanc ou sur  $\Diamond$  pour obtenir une copie en couleur.
- **9** Si vous avez placé votre document sur la vitre du scanner et que vous souhaitez copier d'autres pages, placez la page suivante sur la vitre du scanner, puis appuyez sur **1** sur le pavé numérique. Sinon, appuyez sur **2** sur le pavé numérique.
- **10** Appuyez sur  $\rightarrow$  pour revenir à l'état **Prêt**.

### **Copie sur les deux faces du papier (recto verso)**

**Remarque :** la fonction recto verso n'est pas disponible sur certains modèles d'imprimantes.

**1** Chargez un document d'origine face imprimée vers le haut, bord court en premier dans le dispositif d'alimentation automatique ou face imprimée vers le bas sur la vitre du scanner.

**Remarque :** ne chargez pas de cartes postales, de photos, d'images trop petites, de transparents, de photos papier ou de supports trop fins (tels qu'une coupure de magazine) dans le dispositif d'alimentation automatique. Placez ces éléments sur la vitre du scanner.

- **2** Si vous chargez un document dans le dispositif d'alimentation automatique, ajustez les guide-papier.
- **3** Sur le panneau de commandes de l'imprimante, appuyez sur le bouton **Copier**.
- **4** Appuyez sur le bouton **Recto verso/sur les 2 faces**.
- **5** Appuyez sur les flèches jusqu'à ce que **Recto sur recto/verso** s'affiche, puis appuyez sur  $\sqrt{ }$ .

Recto représente les faces du document d'origine et recto/verso, les faces de la copie. Par exemple, sélectionnez Recto sur recto/verso si vous avez des originaux en recto seul et que vous désirez obtenir des copies recto verso.

- **6** Appuyez sur  $\Diamond$  pour obtenir une copie en noir et blanc ou sur  $\Diamond$  pour obtenir une copie en couleur.
- **7** Si vous avez placé votre document sur la vitre du scanner et que vous souhaitez copier d'autres pages, placez la page suivante sur la vitre du scanner, puis appuyez sur **1** sur le pavé numérique. Sinon, appuyez sur **2** sur le pavé numérique.

#### **Réduction ou agrandissement de copies**

Les copies peuvent être réduites jusqu'à 25 % par rapport au format du document d'origine ou agrandies jusqu'à 400 %. Par défaut, le paramètre Mettre à l'échelle est défini sur Auto. Si vous le laissez tel quel, le contenu de votre document d'origine sera mis à l'échelle pour s'ajuster au format du papier sur lequel la copie est effectuée.

Pour réduire ou agrandir une copie :

**1** Chargez un document d'origine face imprimée vers le haut, bord court en premier dans le dispositif d'alimentation automatique ou face imprimée vers le bas sur la vitre du scanner.

**Remarque :** ne chargez pas de cartes postales, de photos, d'images trop petites, de transparents, de photos papier ou de supports trop fins (tels qu'une coupure de magazine) dans le dispositif d'alimentation automatique. Placez ces éléments sur la vitre du scanner.

- **2** Si vous chargez un document dans le dispositif d'alimentation automatique, ajustez les guide-papier.
- **3** Sur le panneau de commandes de l'imprimante, appuyez sur le bouton **Copier**.

Copie **68**

- **4** Appuyez sur la touche **Mettre à l'échelle**.
- **5** Appuyez sur les flèches jusqu'à ce que l'option de mise à l'échelle souhaitée s'affiche, puis appuyez sur  $\vee$ .

Si vous avez sélectionné Personnalisé, procédez comme suit :

- **a** Appuyez sur les flèches pour augmenter ou réduire la taille ou entrez un nombre compris entre 25 et 400 à l'aide du pavé numérique.
- **b** Appuyez sur  $\sqrt{ }$ .
- **6** Appuyez sur  $\Diamond$  pour obtenir une copie en noir et blanc ou sur  $\Diamond$  pour obtenir une copie en couleur.
- **7** Si vous avez placé votre document sur la vitre du scanner et que vous souhaitez copier d'autres pages, placez la page suivante sur la vitre du scanner, puis appuyez sur **1** sur le pavé numérique. Sinon, appuyez sur **2** sur le pavé numérique.

### **Eclaircir ou obscurcir une copie**

**1** Chargez un document d'origine face imprimée vers le haut, bord court en premier dans le dispositif d'alimentation automatique ou face imprimée vers le bas sur la vitre du scanner.

**Remarque :** ne chargez pas de cartes postales, de photos, d'images trop petites, de transparents, de photos papier ou de supports trop fins (tels qu'une coupure de magazine) dans le dispositif d'alimentation automatique. Placez ces éléments sur la vitre du scanner.

- **2** Si vous chargez un document dans le dispositif d'alimentation automatique, ajustez les guide-papier.
- **3** Sur le panneau de commandes de l'imprimante, appuyez sur le bouton **Copier**.
- **4** Appuyez sur le bouton **Intensité**.
- **5** Appuyez sur les flèches pour éclaircir ou obscurcir la copie.
- **6** Appuyez sur .
- **7** Appuyez sur  $\Diamond$  pour obtenir une copie en noir et blanc ou sur  $\Diamond$  pour obtenir une copie en couleur.
- **8** Si vous avez placé votre document sur la vitre du scanner et que vous souhaitez copier d'autres pages, placez la page suivante sur la vitre du scanner, puis appuyez sur **1** sur le pavé numérique. Sinon, appuyez sur **2** sur le pavé numérique.

### **Réglage de la qualité de la copie**

**1** Chargez un document d'origine face imprimée vers le haut, bord court en premier dans le dispositif d'alimentation automatique ou face imprimée vers le bas sur la vitre du scanner.

Remarque : ne chargez pas de cartes postales, de photos, d'images trop petites, de transparents, de photos papier ou de supports trop fins (tels qu'une coupure de magazine) dans le dispositif d'alimentation automatique. Placez ces éléments sur la vitre du scanner.

- **2** Si vous chargez un document dans le dispositif d'alimentation automatique, ajustez les guide-papier.
- **3** Depuis le panneau de commandes de l'imprimante, appuyez sur le bouton **Copier**.
- **4** Appuyez sur le bouton **Contenu** jusqu'à ce que le voyant en regard du paramètre représentant le mieux ce que vous copiez s'allume :
	- **• Texte** : à utiliser lorsque les documents d'origine comprennent essentiellement du texte ou des illustrations.
	- **• Texte/Photo** : à utiliser quand les documents d'origine associent du texte et des graphiques ou images.

Copie

- **• Photo** : à utiliser lorsque le document d'origine est une photographie de haute qualité ou une impression à jet d'encre
- **5** Appuyez sur  $\Diamond$  pour obtenir une copie en noir et blanc ou sur  $\Diamond$  pour obtenir une copie en couleur.
- **6** Si vous avez placé votre document sur la vitre du scanner et que vous souhaitez copier d'autres pages, placez la page suivante sur la vitre du scanner, puis appuyez sur **1** sur le pavé numérique. Sinon, appuyez sur **2** sur le pavé numérique.
- **7** Appuyez sur  $\rightarrow$  pour revenir à l'état **Prêt**.

### **Assemblage des copies**

Si vous réalisez plusieurs copies d'un document, vous pouvez choisir d'imprimer chaque copie en tant qu'ensemble (copie assemblée) ou d'imprimer les copies en tant que groupes de pages (copies non assemblées).

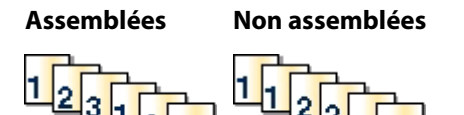

Par défaut, l'assemblage est activé. Si vous ne souhaitez pas assembler vos copies, désactivez l'option d'assemblage.

Pour désactiver l'assemblage :

**1** Chargez un document d'origine face imprimée vers le haut, bord court en premier dans le dispositif d'alimentation automatique ou face imprimée vers le bas sur la vitre du scanner.

**Remarque :** ne chargez pas de cartes postales, de photos, d'images trop petites, de transparents, de photos papier ou de supports trop fins (tels qu'une coupure de magazine) dans le dispositif d'alimentation automatique. Placez ces éléments sur la vitre du scanner.

- **2** Si vous chargez un document dans le dispositif d'alimentation automatique, ajustez les guide-papier.
- **3** Depuis le panneau de commandes de l'imprimante, appuyez sur le bouton **Copier**.
- **4** Dans la zone de copie, appuyez sur le bouton **Options**.
- **5** Appuyez sur les flèches jusqu'à ce que **Assembler** s'affiche, puis appuyez sur .
- **6** Appuyez sur les flèches jusqu'à ce que **Off**  $[1,1,1,1,2,2,2]$  s'affiche, puis appuyez sur  $\vee$ .
- **7** Appuyez sur  $\Diamond$  pour obtenir une copie en noir et blanc ou sur  $\Diamond$  pour obtenir une copie en couleur.
- **8** Si vous avez placé votre document sur la vitre du scanner et que vous souhaitez copier d'autres pages, placez la page suivante sur la vitre du scanner, puis appuyez sur **1** sur le clavier numérique. Sinon, appuyez sur **2** sur le clavier numérique.

#### **Insertion de séparateurs entre les copies**

**1** Saisissez l'adresse IP de l'imprimante dans le champ d'adresse de votre navigateur Web.

**Remarque :** si vous ne connaissez pas l'adresse IP de l'imprimante, imprimez une page de configuration réseau et identifiez l'adresse IP dans la section TCP/IP.

- **2** Cliquez sur **Paramètres**.
- **3** Cliquez sur **Paramètres de copie**.

Copie

**70**

#### **4** Cliquez sur **Séparateurs**.

**Remarque :** pour que des feuilles soient insérées entre les copies, l'assemblage doit être activé. Dans le cas contraire, les séparateurs seront ajoutés à la fin du travail d'impression.

- **5** Sélectionnez l'une des options suivantes :
	- **•** Entre pages
	- **•** Entre copies
	- **•** Entre travaux
- **6** Cliquez sur **Envoyer**.

### **Copie de plusieurs pages sur une feuille**

Pour économiser du papier, vous pouvez copier 2 ou 4 pages d'un document de plusieurs pages sur une seule feuille de papier.

#### **Remarques :**

- **•** Le format de papier doit être le suivant : Lettre US, Légal US, A4 ou JIS B5.
- **•** La taille de la copie doit être définie sur 100 %.
- **1** Chargez un document d'origine face imprimée vers le haut, bord court en premier dans le dispositif d'alimentation automatique ou face imprimée vers le bas sur la vitre du scanner.

**Remarque :** ne chargez pas de cartes postales, de photos, d'images trop petites, de transparents, de photos papier ou de supports trop fins (tels qu'une coupure de magazine) dans le dispositif d'alimentation automatique. Placez ces éléments sur la vitre du scanner.

- **2** Si vous chargez un document dans le dispositif d'alimentation automatique, ajustez les guide-papier.
- **3** Sur le panneau de commandes de l'imprimante, appuyez sur le bouton **Copier**.
- **4** Dans la zone de copie, appuyez sur le bouton **Options**.
- **5** Appuyez sur les flèches jusqu'à ce que **Economie** papier s'affiche, puis appuyez sur  $\vee$ .
- **6** Sélectionnez la sortie désirée.

Par exemple, si vous avez quatre documents d'origine en orientation Portrait à copier sur une seule face d'une même feuille, arrêtez-vous lorsque **4 sur 1 Portrait** s'affiche et appuyez sur .

- **7** Appuyez sur  $\Diamond$  pour obtenir une copie en noir et blanc ou sur  $\Diamond$  pour obtenir une copie en couleur.
- **8** Si vous avez placé votre document sur la vitre du scanner et que vous souhaitez copier d'autres pages, placez la page suivante sur la vitre du scanner, puis appuyez sur **1** sur le pavé numérique. Sinon, appuyez sur **2** sur le pavé numérique.

## **Annulation d'une copie**

Un travail de copie peut être annulé lorsque le document se trouve dans le dispositif d'alimentation automatique, sur la vitre du scanner ou lorsque le document est en cours d'impression. Pour annuler un travail de copie :

**1** Depuis le panneau de commandes de l'imprimante, appuyez sur  $\mathbb{X}$ .

**Arrêt** s'affiche, suivi du message **Annuler le travail**.

**2** Appuyez sur  $\mathbb{X}$  pour annuler le travail.

Remarque : si vous souhaitez poursuivre ce travail, appuyez sur pour continuer le processus de copie.

**Annulation** s'affiche.

L'imprimante efface toutes les pages qui se trouvent dans le dispositif d'alimentation automatique ou dans l'imprimante, puis annule le travail. Une fois le travail annulé, l'écran de copie apparaît.

## **Amélioration de la qualité de copie**

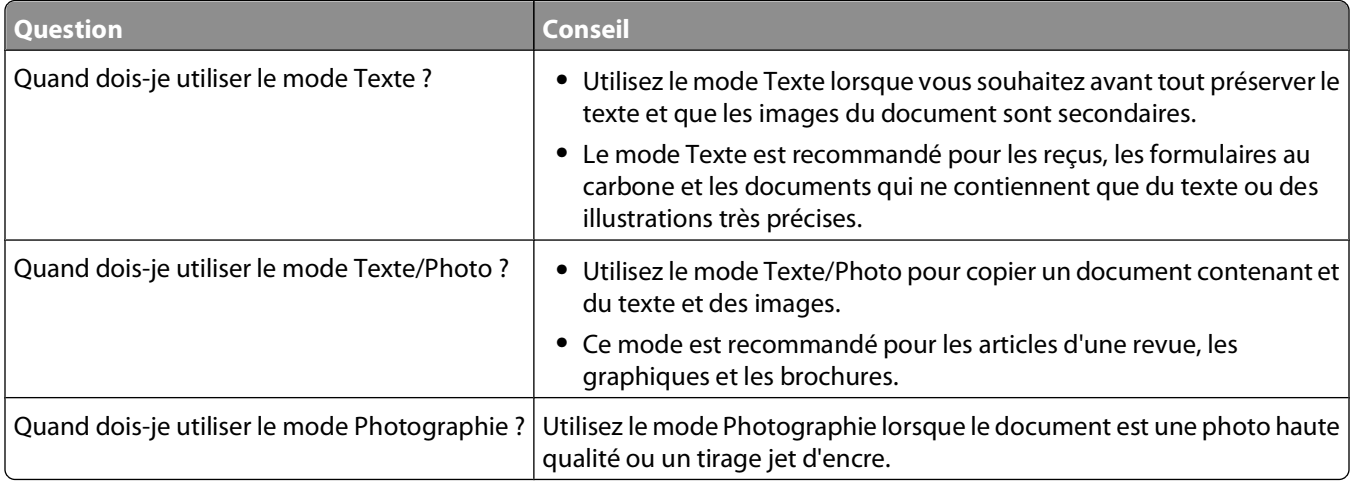
# **Envoi d'un courrier électronique**

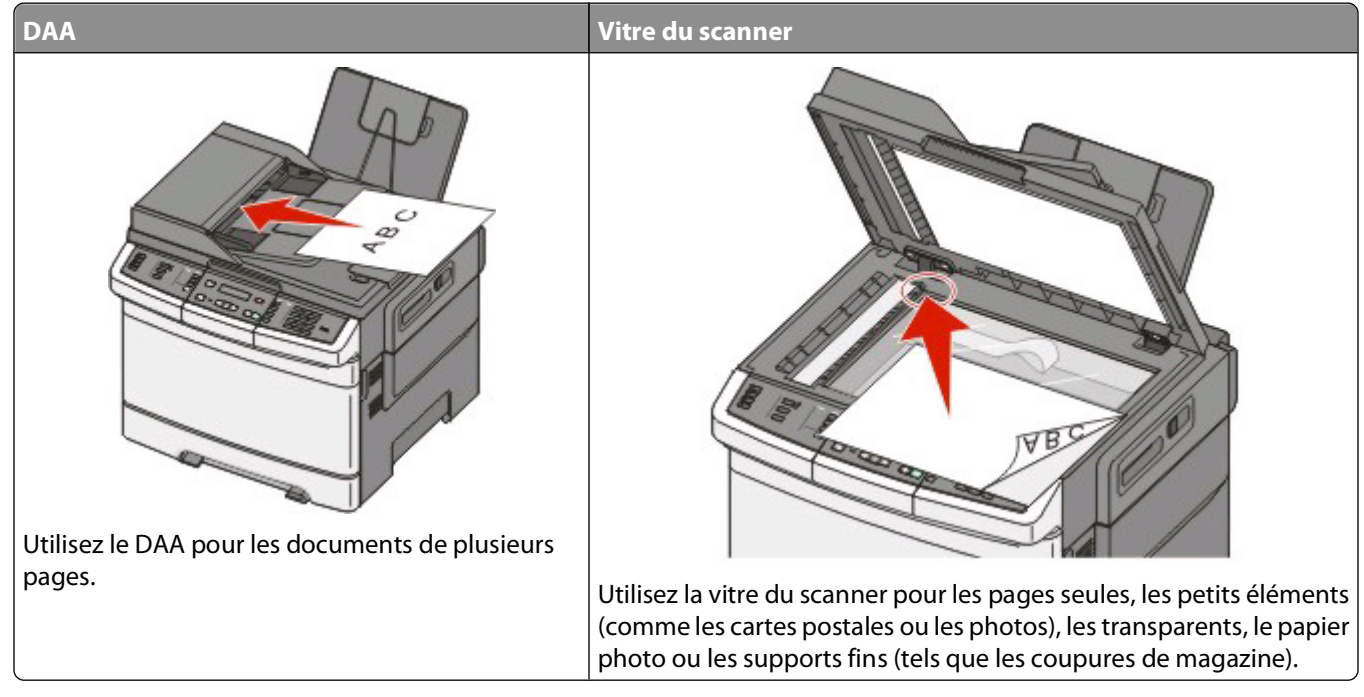

Vous pouvez utiliser l'imprimante pour envoyer des documents numérisés par courrier électronique à un ou plusieurs destinataires. Il existe trois manières d'envoyer un courrier électronique à partir de l'imprimante. Vous pouvez saisir l'adresse électronique, utiliser un numéro de raccourci ou utiliser le carnet d'adresses.

## **Préparation de l'envoi d'un courrier électronique**

### **Configuration de la fonction de courrier électronique**

Pour pouvoir utiliser l'option de courrier électronique, vous devez l'activer dans les paramètres de l'imprimante et disposer d'une adresse IP ou d'une adresse de passerelle valide. Pour configurer la fonction de courrier électronique :

**1** Saisissez l'adresse IP de l'imprimante dans le champ d'adresse de votre navigateur Web.

**Remarque :** si vous ne connaissez pas l'adresse IP de l'imprimante, imprimez une page de configuration réseau et identifiez l'adresse IP dans la section TCP/IP.

- **2** Cliquez sur **Paramètres**.
- **3** Cliquez sur **Paramètres de courrier électronique**.
- **4** Cliquez sur **Configuration du serveur de messagerie**.
- **5** Modifiez les paramètres de courrier électronique comme nécessaire.
- **6** Cliquez sur **Envoyer**.

### **Configuration du carnet d'adresses**

**1** Saisissez l'adresse IP de l'imprimante dans le champ d'adresse de votre navigateur Web.

**Remarque :** si vous ne connaissez pas l'adresse IP de l'imprimante, imprimez une page de configuration réseau et identifiez l'adresse IP dans la section TCP/IP.

- **2** Cliquez sur **Paramètres**.
- **3** Cliquez sur **Paramètres de courrier électronique**.
- **4** Cliquez sur **Gérer les raccourcis des courriers électroniques**.
- **5** Modifiez les paramètres de courrier électronique de façon appropriée.
- **6** Cliquez sur **Envoyer**.

### **Création d'un raccourci de messagerie à l'aide du serveur Web incorporé**

**1** Saisissez l'adresse IP de l'imprimante dans le champ d'adresse de votre navigateur Web.

**Remarque :** si vous ne connaissez pas l'adresse IP de l'imprimante, imprimez une page de configuration réseau et identifiez l'adresse IP dans la section TCP/IP.

- **2** Cliquez sur **Paramètres**.
- **3** Cliquez sur **Gestion des destinations**.

**Remarque :** vous devrez peut-être entrer un mot de passe. Si vous n'avez pas d'ID utilisateur ni de mot de passe, demandez-en au personnel de l'assistance technique.

- **4** Cliquez sur **Config. destinations des courriers électroniques**.
- **5** Tapez un nom unique pour le destinataire, puis saisissez son adresse électronique.

**Remarque :** si vous saisissez plusieurs adresses, séparez chacune d'elles à l'aide d'une virgule (,).

- **6** Sélectionnez les paramètres de numérisation (Format, Contenu, Couleur et Résolution).
- **7** Entrez un numéro de raccourci et cliquez sur **Ajouter**.

Si vous entrez un numéro déjà utilisé, vous êtes invité à en sélectionner un autre.

## **Envoi d'un document par courrier électronique**

### **Envoi d'un courrier électronique à l'aide du pavé numérique**

**1** Chargez un document d'origine face imprimée vers le haut, bord court en premier dans le dispositif d'alimentation automatique ou face imprimée vers le bas sur la vitre du scanner.

**Remarque :** ne chargez pas de cartes postales, de photos, d'images trop petites, de transparents, de photos papier ou de supports trop fins (tels qu'une coupure de magazine) dans le dispositif d'alimentation automatique. Placez ces éléments sur la vitre du scanner.

**2** Si vous chargez un document dans le dispositif d'alimentation automatique, ajustez les guide-papier.

**3** Depuis le panneau de commandes de l'imprimante, appuyez sur **Numériser/Courrier électronique**.

**Numérisation vers courrier électronique** s'affiche.

**4** Appuyez sur .

**Recherche** ou **Entrée manuelle** s'affiche.

**Remarque :** si le carnet d'adresses est vide, **Entrée manuelle** s'affiche.

**5** Appuyez sur  $\vee$  pour parcourir le carnet d'adresses ou sur les flèches jusqu'à ce que **Manuel** s'affiche. Appuyez ensuite sur  $\sqrt{\overline{p}}$  pour sélectionner ou entrer une adresse électronique.

#### **Utilisation du carnet d'adresses**

- **a** Après avoir sélectionné **Recherche** sur le panneau de commandes de l'imprimante, appuyez sur les flèches jusqu'à ce que l'adresse souhaitée s'affiche, puis sur  $\sqrt{\ }$ .
- **b** Appuyez sur **1** pour rechercher une autre adresse ou sur **2** pour terminer la recherche. Après avoir appuyé sur **2**, **Appuyer sur Démarrer pour commencer** s'affiche.
- **c** Appuyez sur  $\Diamond$  pour envoyer une copie en noir et blanc uniquement ou sur  $\Diamond$  pour envoyer une copie couleur.

#### **Entrée manuelle d'une adresse électronique**

Après avoir sélectionné **Manuel** sur le panneau de commandes de l'imprimante, **Nom de l'entrée** s'affiche sur la première ligne tandis qu'une ligne vierge apparaît avec un curseur clignotant sur la deuxième ligne.

- **a** Appuyez sur le bouton du pavé numérique correspondant à la lettre ou au chiffre souhaité. Lorsque vous appuyez une première fois sur un bouton, le chiffre correspondant s'affiche. Lorsque vous appuyez de nouveau sur ce bouton, l'une des lettres correspondantes s'affiche.
- **b** Appuyez sur la flèche vers la droite pour passer à l'espace suivant ou patientez quelques secondes pour que le curseur passe à l'espace suivant.
- **c** Une fois l'adresse électronique entrée, appuyez sur  $\sqrt{ }$ . **Autre adresse ? 1=Oui 2=Non** s'affiche.
- **d** Appuyez sur **1** pour entrer une autre adresse ou sur **2** pour terminer la saisie de l'adresse.

Après avoir appuyé sur **2**, **Appuyer sur Démarrer pour commencer** s'affiche.

**e** Appuyez sur  $\Diamond$  pour envoyer une copie en noir et blanc uniquement ou sur  $\Diamond$  pour envoyer une copie couleur.

### **Envoi d'un courrier électronique à l'aide d'un numéro de raccourci**

**1** Chargez un document d'origine face imprimée vers le haut, bord court en premier dans le dispositif d'alimentation automatique ou face imprimée vers le bas sur la vitre du scanner.

**Remarque :** ne chargez pas de cartes postales, de photos, d'images trop petites, de transparents, de photos papier ou de supports trop fins (tels qu'une coupure de magazine) dans le dispositif d'alimentation automatique. Placez ces éléments sur la vitre du scanner.

- **2** Si vous chargez un document dans le dispositif d'alimentation automatique, ajustez les guide-papier.
- **3** Depuis le panneau de commandes de l'imprimante, appuyez sur **Numériser/Courrier électronique**.

**Numérisation vers courrier électronique** s'affiche.

**4** Appuyez sur  $\sqrt{ }$ .

**Recherche** s'affiche.

**Remarque :** si le carnet d'adresses est vide, **Entrée manuelle** s'affiche.

- **5** Appuyez sur  $\neq$ , puis entrez le numéro de raccourci du destinataire.
- **6** Appuyez sur **1** pour entrer un autre raccourci ou sur **2** pour terminer la saisie du raccourci.

Après avoir appuyé sur **2**, **Appuyer sur Démarrer pour commencer** s'affiche.

**7** Appuyez sur  $\Diamond$  pour envoyer un courrier électronique en noir et blanc uniquement ou sur  $\Diamond$  pour envoyer un courrier électronique en couleur.

### **Envoi d'un courrier électronique à l'aide du carnet d'adresses**

**1** Chargez un document d'origine face imprimée vers le haut, bord court en premier dans le dispositif d'alimentation automatique ou face imprimée vers le bas sur la vitre du scanner.

Remarque : ne chargez pas de cartes postales, de photos, d'images trop petites, de transparents, de photos papier ou de supports trop fins (tels qu'une coupure de magazine) dans le dispositif d'alimentation automatique. Placez ces éléments sur la vitre du scanner.

- **2** Si vous chargez un document dans le dispositif d'alimentation automatique, ajustez les guide-papier.
- **3** Depuis le panneau de commandes de l'imprimante, appuyez sur **Numériser/Courrier électronique**.

**Numérisation vers courrier électronique** s'affiche.

**4** Appuyez sur ...

**Recherche** s'affiche.

**Remarque :** si le carnet d'adresses est vide, **Entrée manuelle** s'affiche.

- **5** Appuyez sur  $\vee$  pour parcourir le carnet d'adresses.
- **6** Appuyez sur les flèches jusqu'à ce que l'adresse souhaitée s'affiche, puis appuyez sur  $\vee$ .
- **7** Appuyez sur **1** pour rechercher une autre adresse ou sur **2** pour terminer la recherche. Après avoir appuyé sur **2**, **Appuyer sur Démarrer pour commencer** s'affiche.
- **8** Appuyez sur  $\Diamond$  pour envoyer une copie en noir et blanc uniquement ou sur  $\Diamond$  pour envoyer une copie couleur.

## **Annulation d'un courrier électronique**

Un courrier électronique peut être annulé lorsque le document se trouve dans le dispositif d'alimentation automatique ou sur la vitre du scanner. Pour annuler un courrier électronique :

**1** Depuis le panneau de commandes de l'imprimante, appuyez sur  $\mathbb{X}$ .

**Arrêt** s'affiche, suivi du message **Annuler le travail**.

**2** Appuyez sur **X** pour annuler le travail.

**Remarque :** si vous souhaitez poursuivre le travail, appuyez sur pour reprendre la numérisation du courrier électronique.

**Annulation** s'affiche.

L'imprimante efface toutes les pages qui se trouvent dans le dispositif d'alimentation automatique, puis annule le travail. Une fois le travail annulé, l'écran de copie apparaît.

# **Envoi d'une télécopie**

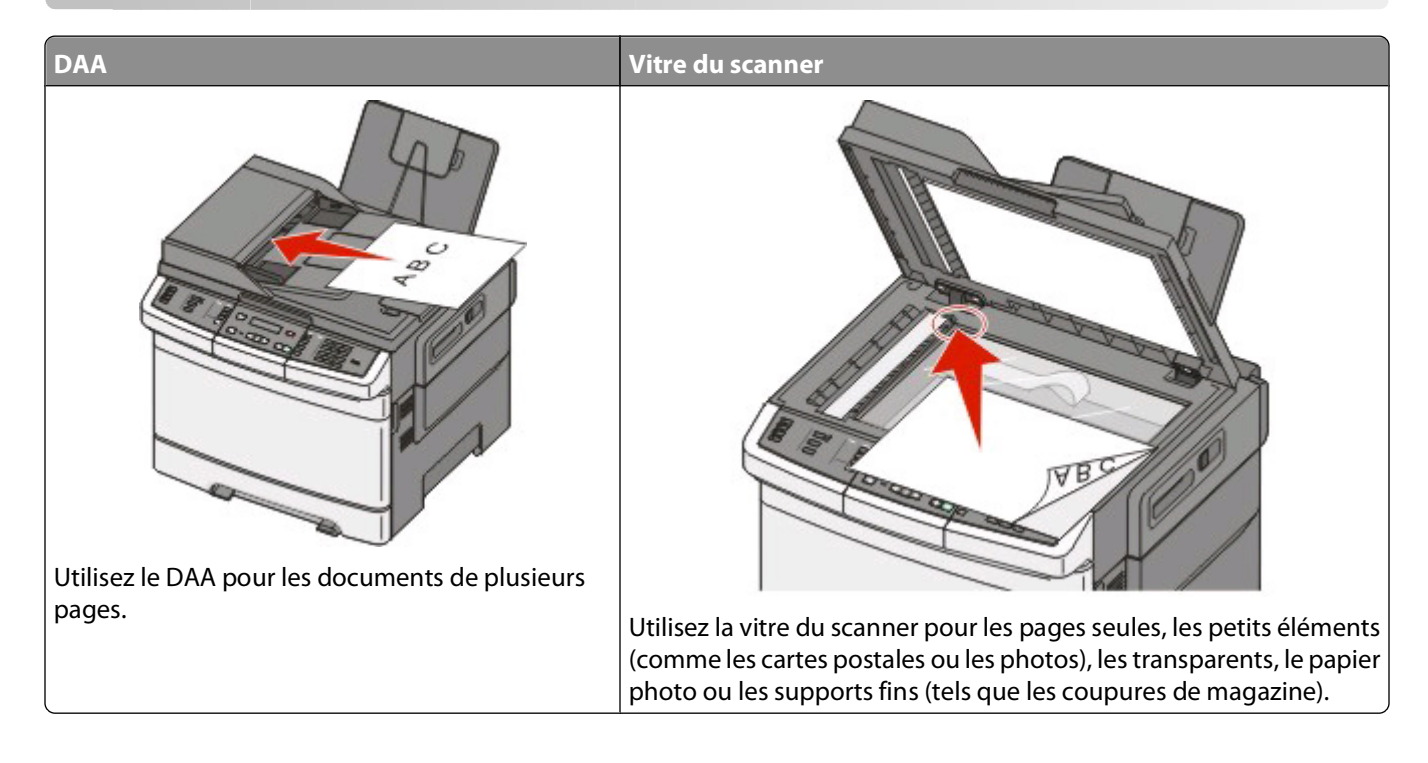

## **Tenir l'imprimante prête à envoyer des télécopies**

Les méthodes de connexion suivantes peuvent ne pas s'appliquer à tous les pays ou régions.

**A MISE EN GARDE—RISQUE D'ELECTROCUTION :** n'utilisez pas la fonction Télécopie et ne configurez pas cet appareil durant un orage. De même, n'effectuez aucun branchement électrique ou câblé (cordon d'alimentation ou téléphonique) dans ces conditions.

**Attention — Dommages potentiels :** lors des opérations d'envoi ou de réception d'une télécopie, ne touchez pas aux câbles ni à la zone de l'imprimante illustrée.

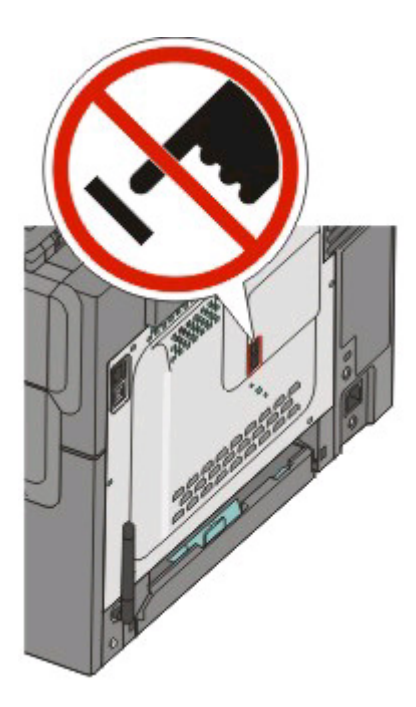

### **Configuration initiale du télécopieur**

De nombreux pays et régions exigent que les télécopies émises contiennent les informations suivantes dans la marge située en haut ou en bas de chaque page transmise ou sur la première page d'un document transmis : nom du poste (identification de l'entreprise, autre entité ou particulier envoyant le message) et numéro du poste (numéro de téléphone de la machine, entreprise, autre entité ou particulier ayant émis la télécopie).

Pour saisir les informations relatives à la configuration initiale de votre télécopieur, utilisez le panneau de commandes de l'imprimante ou votre navigateur afin d'accéder au serveur Web incorporé, puis ouvrez le menu Paramètres.

**Remarque :** si vous ne disposez pas d'un environnement TCP/IP, utilisez le panneau de commandes de l'imprimante pour entrer les informations relatives à la configuration de votre télécopieur.

#### **Utilisation du panneau de commandes de l'imprimante pour configurer le télécopieur**

Lorsque l'imprimante est mise sous tension pour la première fois ou si elle est restée hors tension pendant une longue période, une série d'écrans de démarrage s'affichent. Si l'imprimante est équipée de la fonctionnalité de télécopie, les écrans suivants apparaissent :

Nom du poste Numéro du poste

- **1** Lorsque **Nom du poste** s'affiche, entrez le nom qui figurera sur toutes les télécopies émises.
	- **a** Appuyez sur le bouton du pavé numérique correspondant à la lettre ou au chiffre souhaité. Lorsque vous appuyez une première fois sur le bouton, le chiffre correspondant s'affiche. Lorsque vous appuyez de nouveau sur ce bouton, l'une des lettres correspondantes s'affiche.
	- **b** Appuyez sur la flèche vers la droite pour passer à l'espace suivant ou patientez quelques secondes pour que le curseur passe à l'espace suivant.
- **2** Une fois le nom du poste entré, appuyez sur  $\vee$ .

L'écran Numéro du poste s'affiche.

- **3** Lorsque **Numéro du poste** s'affiche, saisissez le numéro de télécopie de l'imprimante.
	- **a** Appuyez sur le bouton du pavé numérique correspondant au chiffre souhaité.
	- **b** Appuyez sur la flèche vers la droite pour passer à l'espace suivant ou patientez quelques secondes pour que le curseur passe à l'espace suivant.
- **4** Une fois le numéro du poste entré, appuyez sur  $\sqrt{ }$ .

#### **Utilisation du serveur Web incorporé pour configurer le télécopieur**

**1** Saisissez l'adresse IP de l'imprimante dans le champ d'adresse de votre navigateur Web.

**Remarque :** si vous ne connaissez pas l'adresse IP de l'imprimante, imprimez une page de configuration réseau et identifiez l'adresse IP dans la section TCP/IP.

- **2** Cliquez sur **Paramètres**.
- **3** Cliquez sur **Paramètres de télécopie**.
- **4** Cliquez sur **Configuration télécopie analogique**.
- **5** Cliquez à l'intérieur de la zone Nom du poste, puis saisissez le nom à utiliser pour toutes les émissions sur les télécopies.
- **6** Cliquez à l'intérieur de la zone Numéro du poste, puis saisissez le numéro du télécopieur.
- **7** Cliquez sur **Envoyer**.

### **Choix de la connexion du télécopieur**

Vous pouvez connecter l'imprimante à d'autres appareils tels qu'un téléphone, un répondeur ou un modem d'ordinateur. Reportez-vous au tableau suivant pour déterminer la meilleure façon de configurer l'imprimante.

#### **Remarques :**

- **•** L'imprimante est un appareil analogique qui fonctionne mieux lorsqu'il est connecté directement à une prise murale. D'autres appareils (téléphone ou répondeur) peuvent être connectés et fonctionner correctement via l'imprimante comme il est décrit dans les étapes de configuration.
- **•** Si vous souhaitez utiliser une connexion numérique telle que RNIS, DSL ou ADSL, un appareil tiers (comme un filtre DSL) est alors requis. Contactez votre fournisseur DSL pour vous procurer un filtre DSL. Le filtre DSL élimine le signal numérique sur la ligne téléphonique susceptible d'affecter la capacité de l'imprimante à envoyer correctement des télécopies.
- **•** Il n'est pas nécessaire de connecter l'imprimante à un ordinateur, mais il faut la connecter à une ligne téléphonique analogique pour envoyer et recevoir des télécopies.

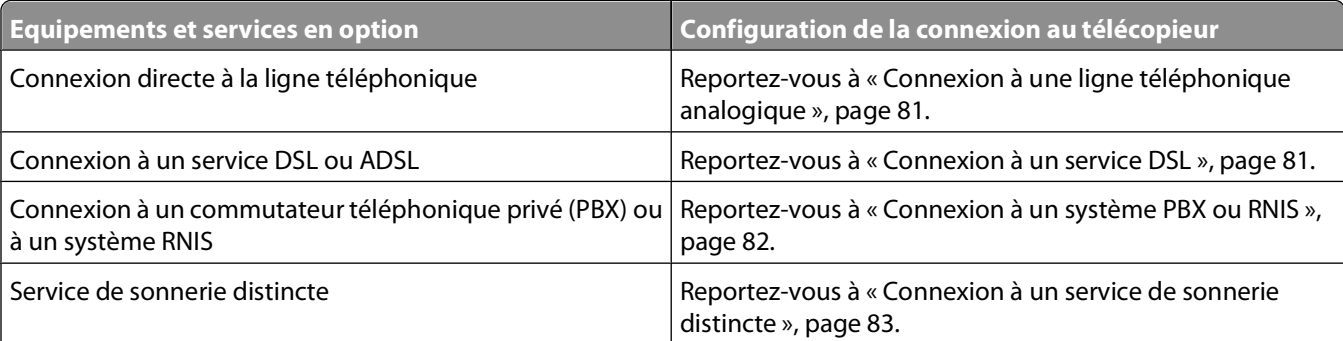

<span id="page-80-0"></span>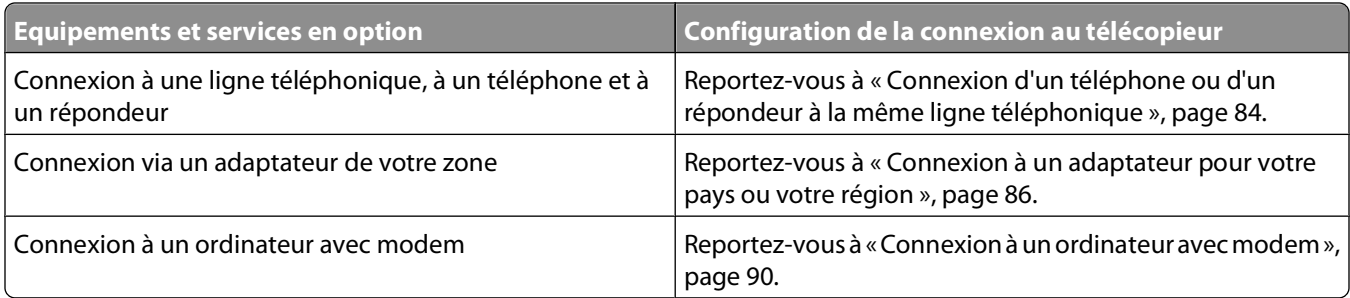

### **Connexion à une ligne téléphonique analogique**

Dans le port EXT de l'imprimante est installée une prise qui est nécessaire au bon fonctionnement de l'imprimante.

Remarque : ne retirez pas cette prise. Si vous le faites, les autres appareils de télécommunication installés chez vous (par exemple, des téléphones ou des répondeurs) risquent de ne plus fonctionner.

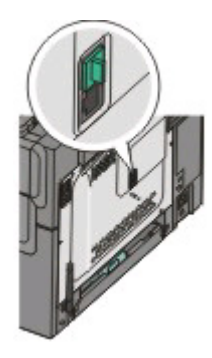

Si votre appareil de télécommunication utilise une ligne téléphonique de type RJ11 (Etats-Unis), suivez la procédure ci-après pour raccorder l'appareil :

- 1 Branchez une extrémité du câble téléphonique fourni avec l'imprimante sur le port LINE **s**itué à l'arrière de l'imprimante.
- **2** Branchez l'autre extrémité sur une prise téléphonique analogique murale active.

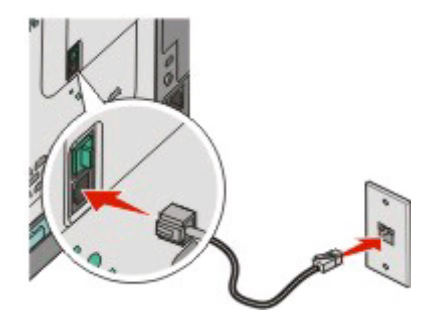

### **Connexion à un service DSL**

Dans le port EXT de l'imprimante est installée une prise qui est nécessaire au bon fonctionnement de l'imprimante.

Remarque : ne retirez pas cette prise. Si vous le faites, les autres appareils de télécommunication installés chez vous (par exemple, des téléphones ou des répondeurs) risquent de ne plus fonctionner.

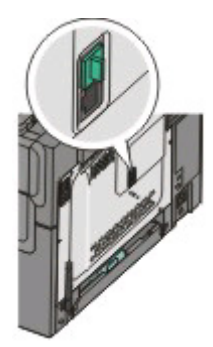

<span id="page-81-0"></span>Si vous vous êtes abonnez à un service DSL, contactez votre fournisseur DSL pour obtenir un filtre DSL et un cordon téléphonique, puis procédez comme suit pour connecter l'équipement :

- **1** Branchez une extrémité du câble téléphonique fourni avec l'imprimante sur le port LINE **d** situé à l'arrière de l'imprimante.
- **2** Branchez l'autre extrémité du câble téléphonique sur le filtre DSL.

**Remarque :** il se peut que votre filtre DSL soit différent de celui de l'illustration.

**3** Branchez le câble du filtre DSL sur une prise murale téléphonique active.

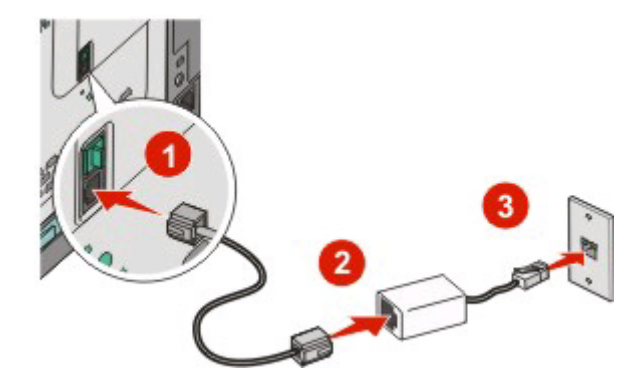

### **Connexion à un système PBX ou RNIS**

Dans le port EXT de l'imprimante est installée une prise qui est nécessaire au bon fonctionnement de l'imprimante.

Remarque : ne retirez pas cette prise. Si vous le faites, les autres appareils de télécommunication installés chez vous (par exemple, des téléphones ou des répondeurs) risquent de ne plus fonctionner.

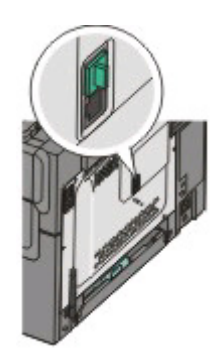

<span id="page-82-0"></span>Si vous utilisez un convertisseur ou un adaptateur PBX (commutateur téléphonique privé) ou RNIS, suivez la procédure ci-après pour connecter votre équipement :

- **1** Branchez une extrémité du câble téléphonique fourni avec l'imprimante sur le port LINE **d** situé à l'arrière de l'imprimante.
- **2** Branchez l'autre extrémité sur le port utilisé pour la télécopie et le téléphone.

#### **Remarques :**

- **•** Assurez-vous que l'adaptateur est défini sur le type de commutateur utilisé dans votre région.
- **•** Selon l'affection du port RNIS, vous pouvez être amené à vous connecter à un port spécifique.
- **•** Si vous utilisez un PBX, assurez-vous que la tonalité d'appel en attente ne fonctionne pas.
- **•** Si vous utilisez un système PBX, saisissez le préfixe de la ligne extérieure avant de composer le numéro de télécopie.
- **•** Pour plus d'informations sur l'utilisation d'un télécopieur avec un système PBX, consultez la documentation fournie avec votre système PBX.

### **Connexion à un service de sonnerie distincte**

Dans le port EXT de l'imprimante est installée une prise qui est nécessaire au bon fonctionnement de l'imprimante.

**Remarque :** ne retirez pas cette prise. Si vous le faites, les autres appareils de télécommunications installés chez vous (par exemple, des téléphones ou des répondeurs) ne fonctionneront peut-être pas.

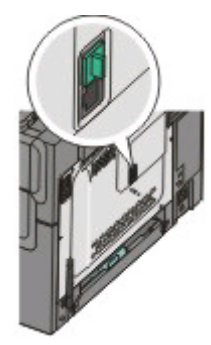

Il se peut que votre opérateur téléphonique fournisse un service de sonnerie distincte. Un tel service vous permet de disposer de plusieurs numéros de téléphone sur une seule ligne, chaque numéro ayant une sonnerie différente. Ce système peut s'avérer utile pour distinguer les appels de télécopie des appels vocaux. Si vous êtes abonné à un service de sonnerie distincte, procédez comme suit pour connecter l'équipement :

- 1 Branchez une extrémité du câble téléphonique fourni avec l'imprimante sur la prise LINE du bas située à l'arrière de l'imprimante.
- **2** Branchez l'autre extrémité du câble téléphonique sur une prise téléphonique analogique murale active.

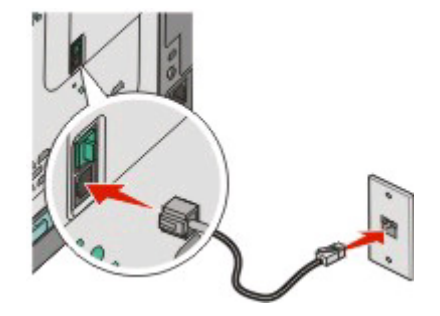

Envoi d'une télécopie **83**

- <span id="page-83-0"></span>**3** Modifiez le paramètre de sonnerie distincte afin qu'il corresponde au paramètre auquel vous souhaitez que l'imprimante réponde.
	- **a** Sur le panneau de commandes de l'imprimante, appuyez sur  $\blacksquare$ .
	- **b** Appuyez sur les flèches jusqu'à ce que **Paramètres** s'affiche, puis appuyez sur .
	- **c** Appuyez sur les flèches jusqu'à ce que **Paramètres de télécopie** s'affiche, puis appuyez sur .
	- **d** Appuyez sur les flèches jusqu'à ce que **Sonneries** différentes s'affiche, puis appuyez sur  $\vee$ .
	- **e** Appuyez sur les flèches jusqu'à ce que la sonnerie souhaitée s'affiche, puis appuyez sur  $\vee$ .

### **Connexion d'un téléphone ou d'un répondeur à la même ligne téléphonique**

1 Retirez le bouchon du port EXT situé à l'arrière de l'imprimante.

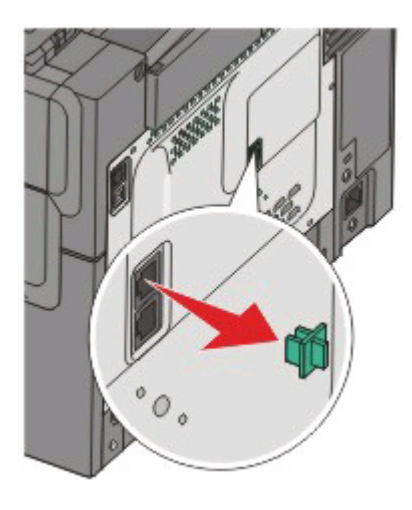

**Remarque :** une fois la prise retirée, aucun des appareils d'un pays ou d'une région spécifique que vous connecterez à l'imprimante à l'aide de l'adaptateur (comme illustré), ne fonctionnera correctement.

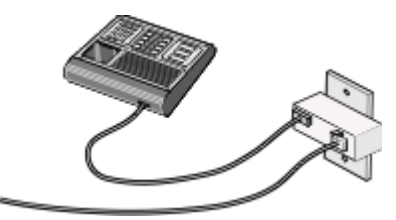

**2** Connectez directement votre équipement de télécommunication au port EXT **sous les l'antiques** de l'imprimante.

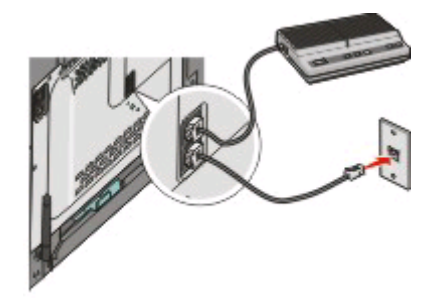

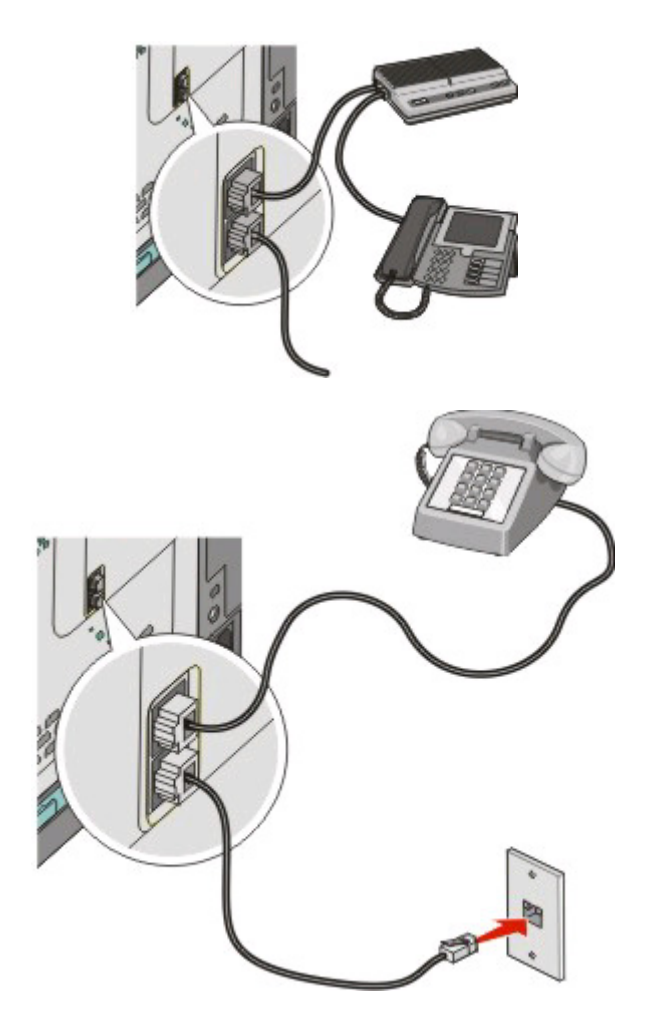

**Attention — Dommages potentiels :** lors des opérations d'envoi ou de réception d'une télécopie, ne touchez pas aux câbles ni à la zone de l'imprimante illustrée.

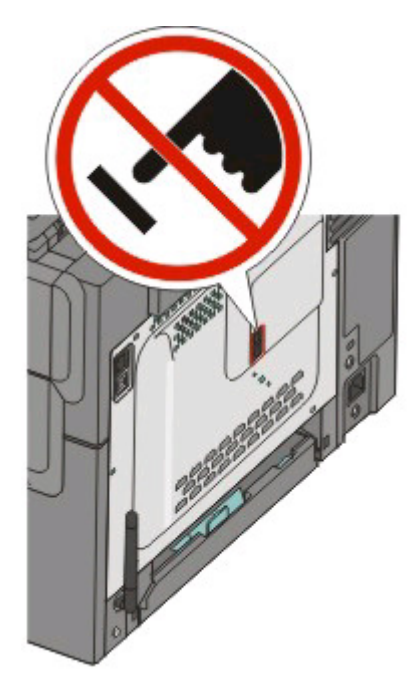

Envoi d'une télécopie **85**

### <span id="page-85-0"></span>**Connexion à un adaptateur pour votre pays ou votre région**

Les régions ou pays suivants requièrent un adaptateur spécial pour brancher le câble téléphonique sur la prise murale.

#### **Pays/région**

- **•** Autriche **•** Nouvelle-Zélande
- **•** Chypre **•** Pays-Bas
- **•** Danemark **•** Norvège
- **•** Finlande **•** Portugal
- **•** France **•** Suède
- **•** Allemagne **•** Suisse
- **•** Irlande **•** Royaume-Uni
- **•** Italie

#### **Pays ou régions autres que l'Autriche, l'Allemagne et la Suisse**

Pour certains pays ou régions, un adaptateur de ligne téléphonique est inclus dans la boîte. Utilisez-le pour raccorder un téléphone, un répondeur ou tout autre appareil de télécommunication à l'imprimante.

Dans le port EXT  $\widehat{a}$  de l'imprimante est installée une prise qui est nécessaire au bon fonctionnement de l'imprimante.

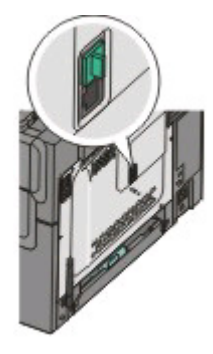

Remarque : ne retirez pas cette prise. Si vous le faites, les autres appareils de télécommunication installés chez vous (par exemple, des téléphones ou des répondeurs) risquent de ne plus fonctionner.

- **1** Branchez une extrémité du câble téléphonique fourni avec l'imprimante sur le port LINE du bas **i** situé à l'arrière de l'imprimante.
- **2** Branchez l'autre extrémité du câble téléphonique sur l'adaptateur, puis l'adaptateur sur la prise murale.

**Remarque :** il se peut que l'adaptateur téléphonique soit différent de celui illustré. Il conviendra à la prise de téléphone utilisée sur votre site.

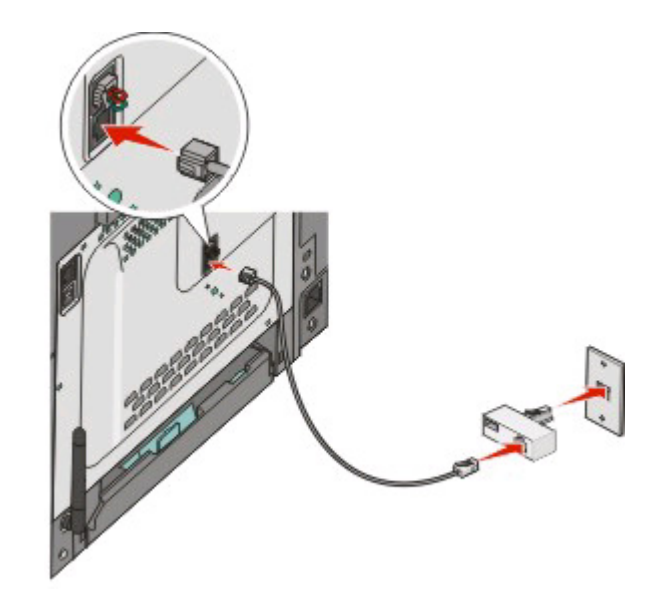

Envoi d'une télécopie

Branchez le répondeur ou le téléphone sur l'adaptateur.

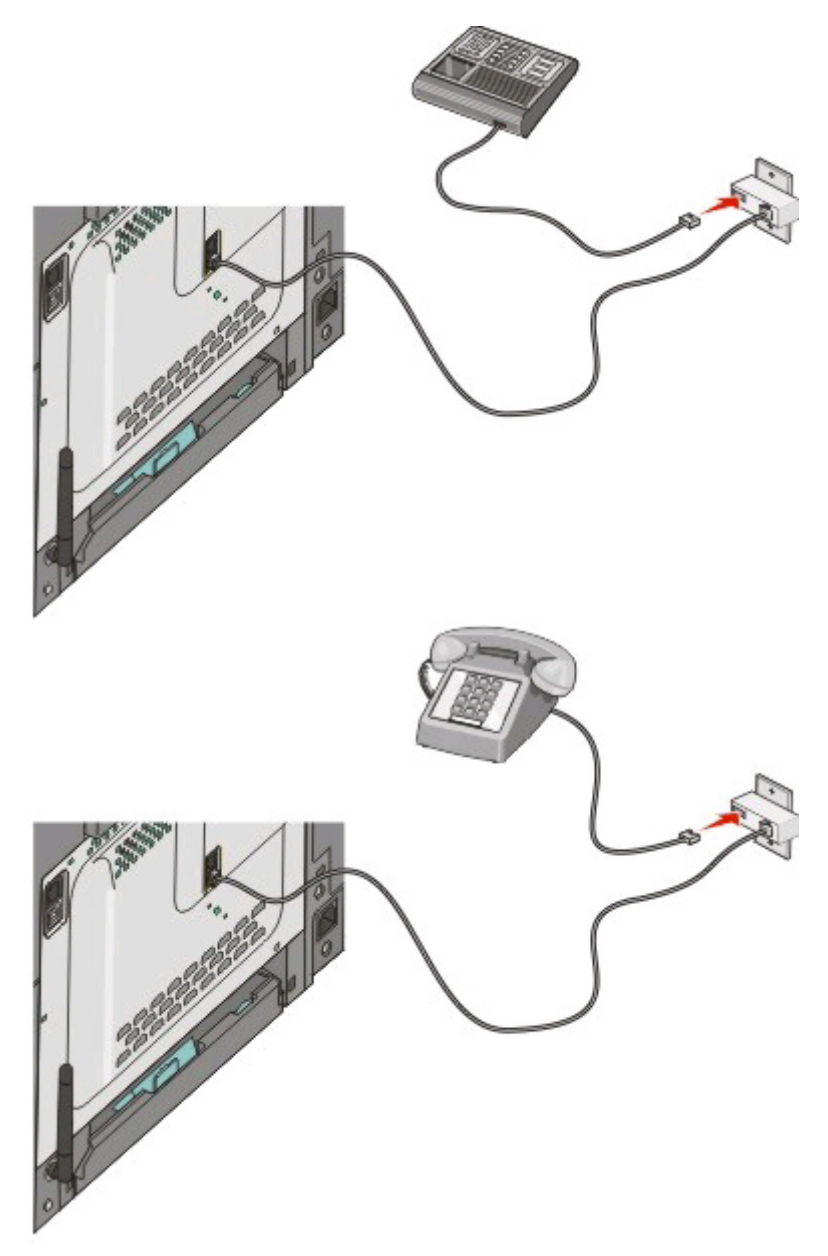

#### **Autriche, Allemagne et Suisse**

Dans le port EXT de l'imprimante est installée une prise qui est nécessaire au bon fonctionnement de l'imprimante.

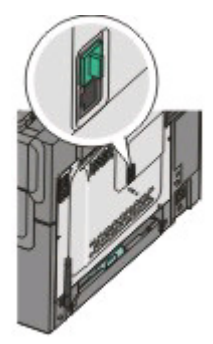

Remarque : ne retirez pas cette prise. Si vous le faites, les autres appareils de télécommunication installés chez vous (par exemple, des téléphones ou des répondeurs) risquent de ne plus fonctionner.

- **1** Branchez une extrémité du câble téléphonique fourni avec l'imprimante sur le port LINE **s** situé à l'arrière de l'imprimante.
- **2** Branchez l'autre extrémité du câble téléphonique sur l'adaptateur, puis l'adaptateur sur le connecteur N d'une prise murale téléphonique analogique active.

**Remarque :** il se peut que l'adaptateur téléphonique soit différent de celui illustré. Il conviendra à la prise de téléphone utilisée sur votre site.

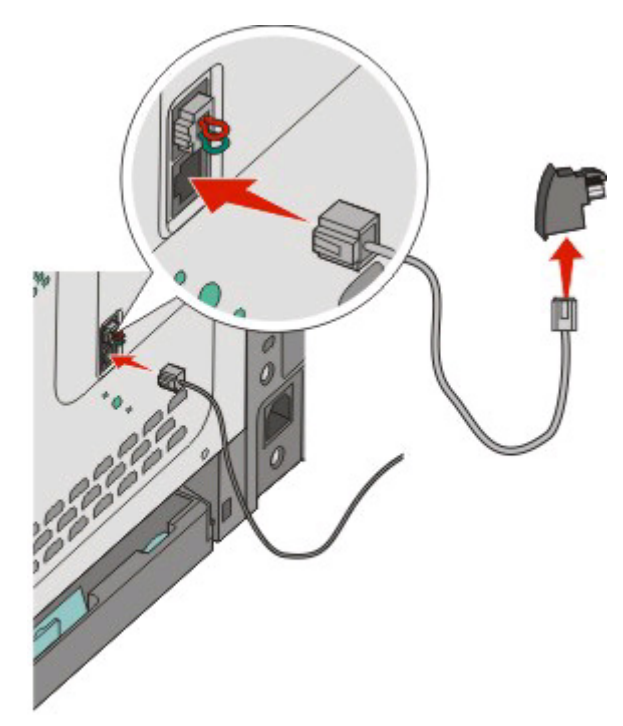

<span id="page-89-0"></span>**3** Si vous souhaitez utiliser la même ligne pour les télécopies et le téléphone, branchez un deuxième câble téléphonique (non fourni) entre le téléphone et le connecteur F de la prise téléphonique murale analogique active.

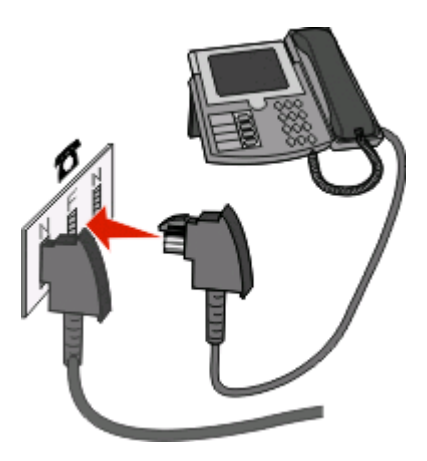

**4** Si vous souhaitez utiliser la même ligne pour enregistrer des messages sur votre répondeur, branchez un deuxième câble téléphonique (non fourni) entre le répondeur et l'autre connecteur N de la prise murale téléphonique analogique active.

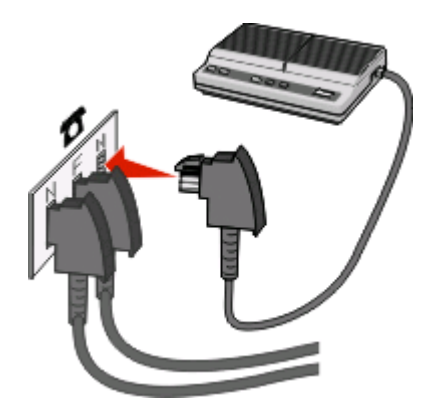

### **Connexion à un ordinateur avec modem**

Connectez l'imprimante à un ordinateur qui comporte un modem pour envoyer des télécopies depuis un logiciel.

**Remarque :** les étapes de configuration peuvent varier en fonction du pays ou de la région.

- **1** Assurez-vous que vous disposez des éléments suivants :
	- **•** Un téléphone
	- **•** Un ordinateur avec modem
	- **•** Trois cordons téléphoniques
	- **•** Une prise téléphonique murale

Envoi d'une télécopie **90**

**2** Branchez un cordon téléphonique au port LINE **de l'imprimante, puis branchez l'autre extrémité du cordon à** une prise téléphonique murale active.

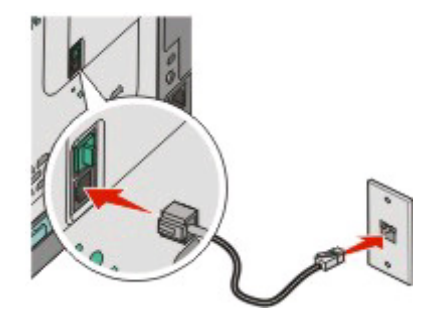

**3** Retirez le bouchon de protection du port EXT  $\mathbb{R}$  de l'imprimante.

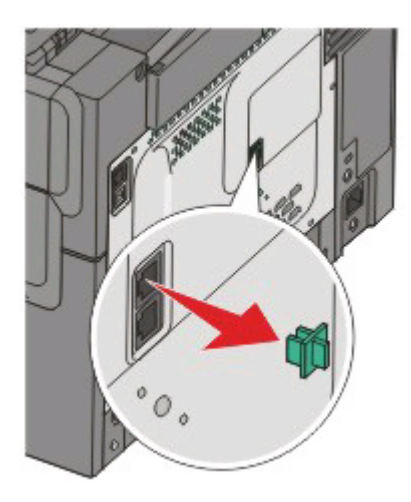

**4** Branchez un second cordon téléphonique entre le téléphone et le modem de l'ordinateur.

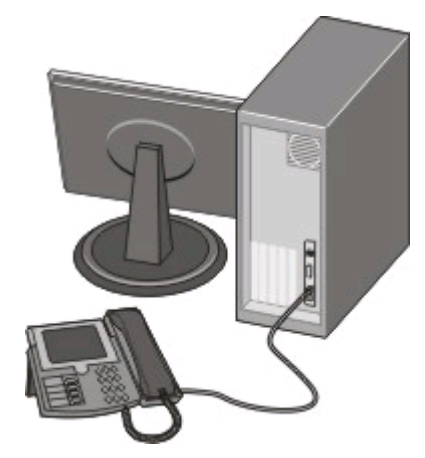

**5** Branchez un troisième cordon téléphonique entre le modem de l'ordinateur et le port EXT **de l'imprimante**.

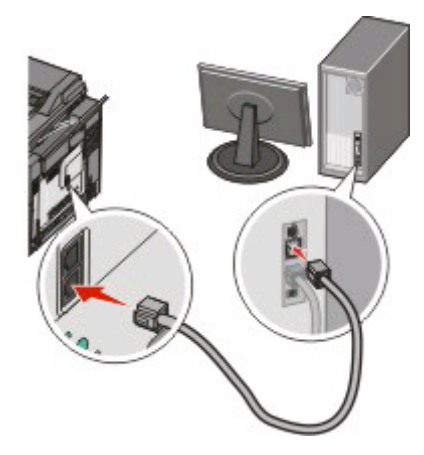

### **Définition du nom et du numéro du télécopieur utilisé pour les émissions**

Pour imprimer le nom et le numéro du télécopieur utilisé pour les émissions sur les télécopies :

**1** Saisissez l'adresse IP de l'imprimante dans le champ d'adresse de votre navigateur Web.

**Remarque :** si vous ne connaissez pas l'adresse IP de l'imprimante, imprimez une page de configuration réseau et identifiez l'adresse IP dans la section TCP/IP.

- **2** Cliquez sur **Paramètres**.
- **3** Cliquez sur **Paramètres de télécopie**.
- **4** Cliquez sur **Configuration télécopie analogique**.
- **5** Cliquez à l'intérieur de la zone Nom du poste, puis saisissez le nom à utiliser pour toutes les émissions sur les télécopies.
- **6** Cliquez à l'intérieur de la zone Numéro du poste, puis saisissez le numéro du télécopieur.
- **7** Cliquez sur **Envoyer**.

### **Définition de la date et l'heure**

Vous pouvez définir la date et l'heure de telle manière qu'elles apparaissent sur chaque télécopie envoyée. En cas de coupure de courant, vous devrez peut-être redéfinir la date et l'heure. Pour définir la date et l'heure :

**1** Saisissez l'adresse IP de l'imprimante dans le champ d'adresse de votre navigateur Web.

**Remarque :** si vous ne connaissez pas l'adresse IP de l'imprimante, imprimez une page de configuration réseau et identifiez l'adresse IP dans la section TCP/IP.

- **2** Cliquez sur **Paramètres**.
- **3** Cliquez sur **Définir date/heure**.
- **4** Cliquez à l'intérieur de la zone Définir date/heure, puis saisissez la date et l'heure actuelles.
- **5** Cliquez sur **Envoyer**.

### **Activation et désactivation de l'heure d'été**

L'imprimante peut être configurée afin de s'ajuster automatiquement sur l'heure d'été :

**1** Saisissez l'adresse IP de l'imprimante dans le champ d'adresse de votre navigateur Web.

**Remarque :** si vous ne connaissez pas l'adresse IP de l'imprimante, imprimez une page de configuration réseau et identifiez l'adresse IP dans la section TCP/IP.

- **2** Cliquez sur **Paramètres**.
- **3** Cliquez sur **Définir date/heure**.
- **4** Dans la zone Heure d'été, cliquez sur l'une des options suivantes : **Oui** pour activer l'heure d'été. **Non** pour désactiver l'heure d'été.
- **5** Cliquez sur **Envoyer**.

## **Envoi d'une télécopie**

#### **Envoi d'une télécopie à partir du panneau de commandes de l'imprimante**

**1** Chargez un document d'origine face imprimée vers le haut, bord court en premier dans le dispositif d'alimentation automatique ou face imprimée vers le bas sur la vitre du scanner.

**Remarque :** ne chargez pas de cartes postales, de photos, d'images trop petites, de transparents, de photos papier ou de supports trop fins (tels qu'une coupure de magazine) dans le dispositif d'alimentation automatique. Placez ces éléments sur la vitre du scanner.

- **2** Si vous chargez un document dans le dispositif d'alimentation automatique, ajustez les guide-papier.
- **3** Sur le panneau de commandes de l'imprimante, appuyez sur le bouton **Télécopie**.
	- **A :** s'affiche sur la première ligne tandis que la date et l'heure apparaissent sur la deuxième ligne.
- **4** Entrez le numéro de télécopie et appuyez sur  $\sqrt{ }$ .

#### **Remarques :**

- **•** Pour insérer une pause de numérotation dans un numéro de télécopie, appuyez sur le bouton **Renuméroter/Pause**. La pause de numérotation apparaît sous forme de virgule sur la ligne Envoyer la télécopie à. Utilisez cette option si vous devez d'abord composer un numéro de ligne extérieure.
- Appuyez sur **pour déplacer le curseur vers la gauche et supprimer un numéro.**
- Pour utiliser un raccourci de télécopie, appuyez sur  $\Box$ , puis sur les flèches jusqu'à ce que le raccourci de télécopie souhaité s'affiche. Appuyez ensuite sur  $\sqrt{ }$ .
- **5** Appuyez sur **1** pour entrer un autre numéro de télécopie ou sur **2** pour terminer la saisie de numéro de télécopie.
- **6** Appuyez sur  $\Diamond$  pour envoyer une télécopie en noir et blanc uniquement ou sur  $\Diamond$  pour envoyer une télécopie couleur.

### **Envoi d'une télécopie à partir d'un ordinateur**

L'envoi d'une télécopie à partir d'un ordinateur vous permet d'envoyer des documents électroniques sans quitter votre bureau. Vous pouvez choisir d'envoyer ou non des documents directement depuis un programme logiciel.

#### **Sous Windows**

- **1** A partir du logiciel, cliquez sur **Fichier Imprimer**.
- **2** Dans la fenêtre Imprimer, sélectionnez l'imprimante, puis cliquez sur **Propriétés**.

**Remarque :** pour exécuter cette fonction depuis votre ordinateur, vous devez utiliser le pilote d'impression PostScript de l'imprimante.

- **3** Sélectionnez l'onglet **Autres options**, puis cliquez sur **Télécopie**.
- **4** Cliquez sur **OK**, puis de nouveau sur **OK**.
- **5** Sur l'écran Télécopie, saisissez le nom du destinataire et son numéro de télécopie.
- **6** Cliquez sur **Envoyer**.

#### **Sous Mac OS X version 10.5 :**

Les procédures d'envoi d'une télécopie à partir de l'ordinateur varient en fonction de votre système d'exploitation. Pour plus d'informations sur l'utilisation des autres versions de Macintosh OS, reportez-vous à l'aide de Mac OS.

- **1** Lorsqu'un document est ouvert, choisissez **Fichier** > **Imprimer**.
- **2** Sélectionnez l'imprimante dans le menu contextuel Imprimante.

**Remarque :** utilisez le pilote de télécopie de l'imprimante pour visualiser les options de télécopie dans la boîte de dialogue Imprimer. Pour installer le pilote de télécopie, sélectionnez **Ajouter une imprimante**, puis installez de nouveau l'imprimante sous un autre nom en choisissant la version télécopie du pilote.

- **3** Entrez les informations de télécopie (le nom et le numéro du destinataire de la télécopie par exemple).
- **4** Cliquez sur **Télécopie**.

## **Création de raccourcis**

#### **Création d'un raccourci de destination de télécopie à l'aide du serveur Web incorporé**

Au lieu de composer tout le numéro de télécopie d'un destinataire sur le panneau de commandes de l'imprimante chaque fois que vous souhaitez envoyer une télécopie, vous pouvez créer une destination de télécopie et y associer un raccourci. Vous pouvez créer un raccourci pour un seul numéro de télécopie ou pour un groupe de numéros de télécopie.

**1** Saisissez l'adresse IP de l'imprimante dans le champ d'adresse de votre navigateur Web.

**Remarque :** si vous ne connaissez pas l'adresse IP de l'imprimante, imprimez une page de configuration réseau et identifiez l'adresse IP dans la section TCP/IP.

**2** Cliquez sur **Paramètres**.

#### **3** Cliquez sur **Gestion des destinations**.

**Remarque :** un mot de passe peut vous être demandé. Si vous n'avez pas d'ID utilisateur ni de mot de passe, demandez-en au personnel de l'assistance technique.

- **4** Cliquez sur **Configuration des raccourcis de télécopie**.
- **5** Tapez un nom unique pour le raccourci, puis saisissez le numéro de télécopie.

Pour créer un raccourci regroupant plusieurs numéros, entrez tous les numéros du groupe.

**Remarque :** séparez chacun d'eux à l'aide d'un point-virgule (;).

**6** Associez-y un numéro de raccourci.

Si vous entrez un numéro déjà utilisé, vous êtes invité à en sélectionner un autre.

**7** Cliquez sur **Ajouter**.

#### **Création d'un raccourci de destinations de télécopies à l'aide du panneau de commandes de l'imprimante**

**1** Chargez un document d'origine face imprimée vers le haut, bord court en premier dans le dispositif d'alimentation automatique ou face imprimée vers le bas sur la vitre du scanner.

**Remarque :** ne chargez pas de cartes postales, de photos, d'images trop petites, de transparents, de photos papier ou de supports trop fins (tels qu'une coupure de magazine) dans le dispositif d'alimentation automatique. Placez ces éléments sur la vitre du scanner.

- **2** Si vous chargez un document dans le dispositif d'alimentation automatique, ajustez les guide-papier.
- **3** Sur le panneau de commandes de l'imprimante, appuyez sur le bouton **Télécopier**.
	- **A :** s'affiche sur la première ligne, tandis que la date et l'heure apparaissent sur la deuxième ligne.
- **4** Appuyez sur

**Rechercher carnet d'adresses** apparaît.

- **5** Appuyez sur les flèches jusqu'à ce que **Ajouter** s'affiche, puis appuyez sur .
- **6** Appuyez sur les flèches jusqu'à ce que **Entrer numéro de télécopie** s'affiche, puis appuyez sur  $\vee$ .
- **7** Entrez le numéro de télécopie et appuyez sur  $\sqrt{ }$ .
- **8** Appuyez sur **1** pour entrer un autre numéro de télécopie ou sur **2** pour terminer la saisie de numéro de télécopie.
- **9** Après avoir sélectionné **2=Non**, **Entrer nom** s'affiche.
	- **a** Appuyez sur le bouton du pavé numérique correspondant à la lettre souhaitée. Lorsque vous appuyez une première fois sur un bouton, le chiffre correspondant s'affiche. Lorsque vous appuyez de nouveau sur ce bouton, l'une des lettres correspondantes s'affiche.
	- **b** Appuyez sur la flèche vers la droite pour passer à l'espace suivant ou patientez quelques secondes pour que le curseur passe à l'espace suivant.
	- **c** Une fois le nom du télécopieur entré, appuyez sur  $\vee$ . **Enregistrer comme raccourci** s'affiche.
	- **d** Entrez le numéro de raccourci, puis appuyez sur  $\sqrt{ }$ .

## **Utilisation des raccourcis et du carnet d'adresses**

### **Utilisation de raccourcis de destinations de télécopies**

Les raccourcis de destinations de télécopies s'apparentent aux numéros de composition abrégée d'un téléphone ou d'un télécopieur. Lors de la création de destinations de télécopies permanentes, vous pouvez assigner des numéros de raccourcis. Les destinations de télécopies permanentes ou numéros de composition abrégée sont créés via le lien Gestion des destinations situé sous l'onglet Configuration du serveur Web incorporé. Un numéro de raccourci (1– 99999) peut contenir un seul ou plusieurs destinataires. En créant une destination de télécopie de groupe, vous pouvez accéder facilement et rapidement aux informations de diffusion de télécopie vers l'ensemble d'un groupe.

**1** Chargez un document d'origine face imprimée vers le haut, bord court en premier dans le dispositif d'alimentation automatique ou face imprimée vers le bas sur la vitre du scanner.

**Remarque :** ne chargez pas de cartes postales, de photos, d'images trop petites, de transparents, de photos papier ou de supports trop fins (tels qu'une coupure de magazine) dans le dispositif d'alimentation automatique. Placez ces éléments sur la vitre du scanner.

- **2** Si vous chargez un document dans le dispositif d'alimentation automatique, ajustez les guide-papier.
- **3** Appuyez sur  $\neq$  .

**Entr. raccourci:** s'affiche.

- **4** Entrez un numéro de raccourci.
- **5** Appuyez sur  $\circledast$  pour envoyer une télécopie en noir et blanc uniquement ou sur  $\circledast$  pour envoyer une télécopie couleur.

### **Utilisation du carnet d'adresses**

**Remarque :** si la fonctionnalité de carnet d'adresses n'est pas activée, contactez un membre de votre équipe d'assistance technique.

**1** Chargez un document d'origine face imprimée vers le haut, bord court en premier dans le dispositif d'alimentation automatique ou face imprimée vers le bas sur la vitre du scanner.

**Remarque :** ne chargez pas de cartes postales, de photos, d'images trop petites, de transparents, de photos papier ou de supports trop fins (tels qu'une coupure de magazine) dans le dispositif d'alimentation automatique. Placez ces éléments sur la vitre du scanner.

- **2** Si vous chargez un document dans le dispositif d'alimentation automatique, ajustez les guide-papier.
- **3** Sur le panneau de commandes de l'imprimante, appuyez sur le bouton **Télécopier**.
	- **A :** s'affiche sur la première ligne, tandis que la date et l'heure apparaissent sur la deuxième ligne.
- **4** Appuyez sur  $\Box$ , puis sur les flèches jusqu'à ce que le numéro de télécopie voulu s'affiche. Appuyez ensuite sur .

## **Personnalisation des paramètres de télécopie**

### **Modification de la résolution de la télécopie**

Le réglage des paramètres de résolution modifie la qualité des télécopies. Les paramètres vont de Standard (vitesse la plus élevée) à Ultra élevée (vitesse la plus faible, qualité la meilleure).

**1** Chargez un document d'origine face imprimée vers le haut, bord court en premier dans le dispositif d'alimentation automatique ou face imprimée vers le bas sur la vitre du scanner.

**Remarque :** ne chargez pas de cartes postales, de photos, d'images trop petites, de transparents, de photos papier ou de supports trop fins (tels qu'une coupure de magazine) dans le dispositif d'alimentation automatique. Placez ces éléments sur la vitre du scanner.

- **2** Si vous chargez un document dans le dispositif d'alimentation automatique, ajustez les guide-papier.
- **3** Dans la zone de télécopie du panneau de commandes de l'imprimante, appuyez sur la zone **Résolution**.
- **4** Appuyez sur les flèches jusqu'à ce que la valeur de résolution souhaitée s'affiche, puis appuyez sur .
- **5** Appuyez sur  $\Diamond$  pour envoyer une copie en noir et blanc ou sur  $\Diamond$  pour envoyer une copie en couleur.

### **Eclaircir ou obscurcir une télécopie**

**1** Chargez un document d'origine face imprimée vers le haut, bord court en premier dans le dispositif d'alimentation automatique ou face imprimée vers le bas sur la vitre du scanner.

**Remarque :** ne chargez pas de cartes postales, de photos, d'images trop petites, de transparents, de photos papier ou de supports trop fins (tels qu'une coupure de magazine) dans le dispositif d'alimentation automatique. Placez ces éléments sur la vitre du scanner.

- **2** Si vous chargez un document dans le dispositif d'alimentation automatique, ajustez les guide-papier.
- **3** Sur le panneau de commandes de l'imprimante, appuyez sur le bouton **Intensité**.
- **4** Appuyez sur les flèches pour éclaircir ou obscurcir la télécopie.
- **5** Appuyez sur  $\sqrt{ }$ .
- **6** Appuyez sur  $\Diamond$  pour envoyer une télécopie en noir et blanc uniquement ou sur  $\Diamond$  pour envoyer une télécopie couleur.

### **Envoi d'une télécopie à une heure planifiée**

**1** Chargez un document d'origine face imprimée vers le haut, bord court en premier dans le dispositif d'alimentation automatique ou face imprimée vers le bas sur la vitre du scanner.

**Remarque :** ne chargez pas de cartes postales, de photos, d'images trop petites, de transparents, de photos papier ou de supports trop fins (tels qu'une coupure de magazine) dans le dispositif d'alimentation automatique. Placez ces éléments sur la vitre du scanner.

- **2** Si vous chargez un document dans le dispositif d'alimentation automatique, ajustez les guide-papier.
- **3** Sur le panneau de commandes de l'imprimante, appuyez sur le bouton **Télécopie**.
	- **A :** s'affiche sur la première ligne tandis que la date et l'heure apparaissent sur la deuxième ligne.
- **4** Entrez le numéro de télécopie et appuyez sur  $\sqrt{ }$ .

Envoi d'une télécopie

- **5** Dans la zone de télécopie, appuyez sur le bouton **Options**.
- **6** Appuyez sur les flèches jusqu'à ce que **Envoi différé** s'affiche, puis appuyez sur  $\vee$ .

**Définir heure envoi** s'affiche sur la première ligne tandis que **HH:MM** avec un curseur clignotant apparaît sur la deuxième ligne.

- **7** A l'aide du pavé numérique, entrez l'heure d'envoi de la télécopie. Une fois l'heure entrée, le curseur se déplace vers le champ AM ou PM si l'horloge de l'imprimante est réglée au format **12 heures**. Appuyez sur les flèches pour passer de AM à PM et inversement.
- **8** Appuyez sur  $\sqrt{ }$ .

**Définir date envoi** s'affiche sur la première ligne tandis que **MM-JJ-AAAA** apparaît avec un curseur clignotant sur la deuxième ligne.

- **9** A l'aide du pavé numérique, entrez la date d'envoi de la télécopie.
- **10** Appuyez sur  $\sqrt{ }$ .
- **11** Appuyez sur  $\circledcirc$  pour envoyer une télécopie en noir et blanc uniquement ou sur  $\circledcirc$  pour envoyer une télécopie couleur.

### **Affichage d'un journal de télécopie**

- **1** Ouvrez un navigateur Web.
- **2** Dans la barre d'adresse, saisissez l'adresse IP de l'imprimante, puis appuyez sur **Entrer**.
- **3** Cliquez sur **Rapports**.
- **4** Cliquez sur **Paramètres de télécopie**.
- **5** Cliquez sur **Journal des travaux de télécopies** ou **Journal des appels de télécopies**.

## **Annulation d'un envoi de télécopie**

Une télécopie peut être annulée lorsque le document se trouve dans le dispositif d'alimentation automatique ou sur la vitre du scanner. Pour annuler une télécopie :

**1** Depuis le panneau de commandes de l'imprimante, appuyez sur .

**Arrêt** s'affiche, suivi du message **Annuler le travail**.

**2** Appuyez sur **pour annuler le travail.** 

Remarque : si vous souhaitez continuer le travail, appuyez sur pour pour suivre la numérisation de la télécopie.

**Annulation** s'affiche.

L'imprimante efface toutes les pages qui se trouvent dans le dispositif d'alimentation automatique, puis annule le travail.

## **Présentation des options de télécopie**

### **Format d'origine**

Cette option vous permet de choisir le format des documents à envoyer par télécopie.

- **1** Dans la zone de télécopie du panneau de commandes de l'imprimante, appuyez sur le bouton **Options**. **Format d'origine** s'affiche.
- **2** Appuyez sur ...
- **3** Appuyez sur les flèches jusqu'à ce que le format du document d'origine s'affiche, puis appuyez sur  $\vee$ .

### **Contenu**

Cette option indique à l'imprimante le type du document d'origine. Choisissez entre Texte, Texte/Photo ou Photo. Le contenu affecte la qualité et la taille de votre numérisation.

- **• Texte** : accentue le texte haute résolution, précis et noir sur un arrière-plan vierge et blanc.
- **• Texte/Photo** : à utiliser quand les documents d'origine associent du texte et des graphiques ou images.
- **• Photographie** : indique au scanner de porter une attention particulière aux graphiques et aux images. Ce paramètre augmente la durée de numérisation, mais permet de mieux reproduire toute la gamme dynamique des tons du document d'origine. La quantité d'informations enregistrées est plus importante.

### **Faces (recto verso)**

Cette option indique à l'imprimante si le document d'origine est recto (imprimé sur une seule face) ou recto verso (imprimé sur les deux faces). Ainsi, le scanner sait ce qui doit être numérisé pour être inclus dans la télécopie.

**Remarque :** la numérisation recto verso n'est pas disponible sur certains modèles d'imprimantes.

### **Résolution**

Cette option augmente la précision avec laquelle le scanner examine le document à envoyer par télécopie. Si vous envoyez une photo, un dessin avec des traits fins ou un document contenant du texte écrit très petit, augmentez la valeur du paramètre Résolution. Ainsi, le temps requis pour la numérisation sera plus long et la qualité de la télécopie obtenue, meilleure.

- **• Standard** : convient à la plupart des documents.
- **• Elevée** : recommandé pour les documents comportant de petits caractères.
- **• Très élevée** : recommandé pour les documents d'origine avec un niveau de détail élevé.
- **• Ultra élevée** : recommandée pour les documents avec des images et des photos.

### **Intensité**

Cette option permet de régler l'intensité lumineuse (plus clair ou plus sombre) des télécopies que vous numérisez par rapport aux documents originaux.

## **Amélioration de la qualité de télécopie**

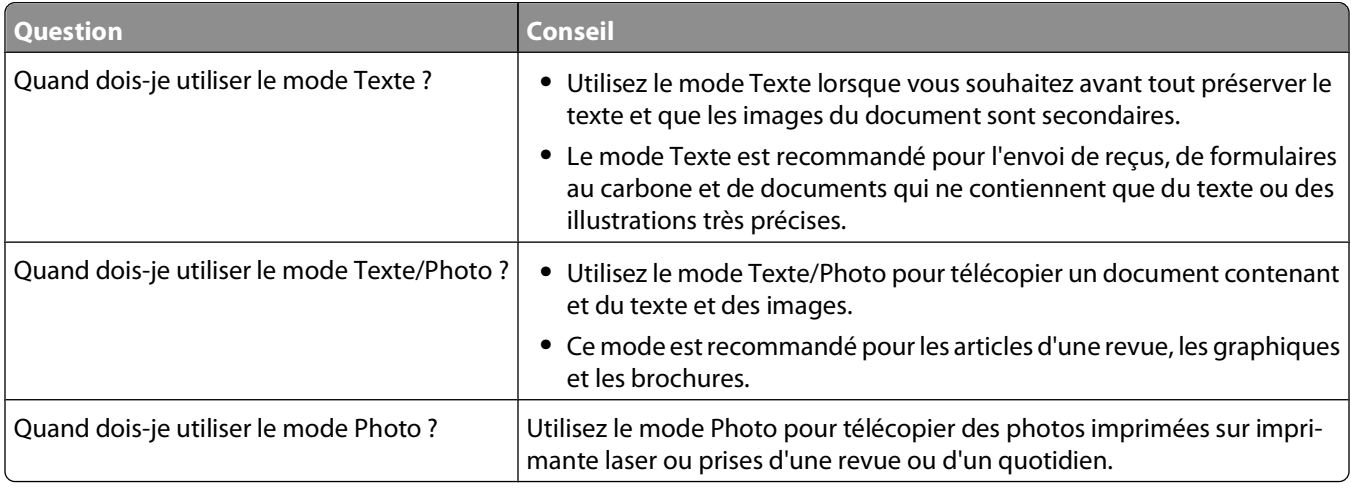

## **Arrêter et transférer l'envoi de télécopies**

### **Suspension des télécopies**

Cette option permet de suspendre l'impression des télécopies reçues jusqu'à ce qu'elles soient libérées pour l'impression. Vous pouvez libérer les télécopies suspendues manuellement ou à une date ou une heure prévues.

**1** Saisissez l'adresse IP de l'imprimante dans le champ d'adresse de votre navigateur Web.

**Remarque :** si vous ne connaissez pas l'adresse IP de l'imprimante, imprimez une page de configuration réseau et identifiez l'adresse IP dans la section TCP/IP.

- **2** Cliquez sur **Paramètres**.
- **3** Cliquez sur **Paramètres de télécopie**.
- **4** Cliquez sur **Configuration télécopie analogique**.
- **5** Cliquez sur **Suspendre les télécopies**.
- **6** Dans la case du mot de passe pour l'impression des télécopies, saisissez un mot de passe.
- **7** Dans la case Mode télécopie suspendue, cliquez sur une des options suivantes :
	- **•** Hors fonction
	- **•** Toujours en fonction
	- **•** Manuel
	- **•** Programmé
- **8** Si vous sélectionnez Programmé, suivez les étapes suivantes. Sinon, allez à l'étape 9.
	- **a** Cliquez sur **Programme de suspension de télécopie**.
	- **b** Dans la case d'action, cliquez sur **Suspendre les télécopies**.
- **c** Dans la case de l'heure, cliquez sur l'heure à laquelle vous souhaitez libérer les télécopies suspendues.
- **d** Dans la case du jour, cliquez sur le jour auquel vous souhaitez libérer les télécopies suspendues.
- **9** Cliquez sur **Ajouter**.

### **Transfert d'une télécopie**

Cette option vous permet d'imprimer et de transférer des télécopies reçues vers un numéro de télécopie.

**1** Saisissez l'adresse IP de l'imprimante dans le champ d'adresse de votre navigateur Web.

**Remarque :** si vous ne connaissez pas l'adresse IP de l'imprimante, imprimez une page de configuration réseau et identifiez l'adresse IP dans la section TCP/IP.

- **2** Cliquez sur **Paramètres**.
- **3** Cliquez sur **Paramètres de télécopie**.
- **4** Cliquez sur **Configuration télécopie analogique**.
- **5** Cliquez dans la zone **Transfert télécopie**, puis sélectionnez l'une des options suivantes :
	- **•** Imprimer
	- **•** Imprimer et transférer
	- **•** Transférer
- **6** Dans la liste **Transférer à**, sélectionnez **Télécopie**.
- **7** Cliquez dans la zone **Raccourci Transférer à**, puis entrez le numéro de raccourci vers lequel vous souhaitez transférer la télécopie.

**Remarque :** le numéro de raccourci doit être valide pour le paramètre sélectionné dans la case Transférer à.

**8** Cliquez sur **Envoyer**.

# **Numérisation vers un ordinateur ou un lecteur Flash USB**

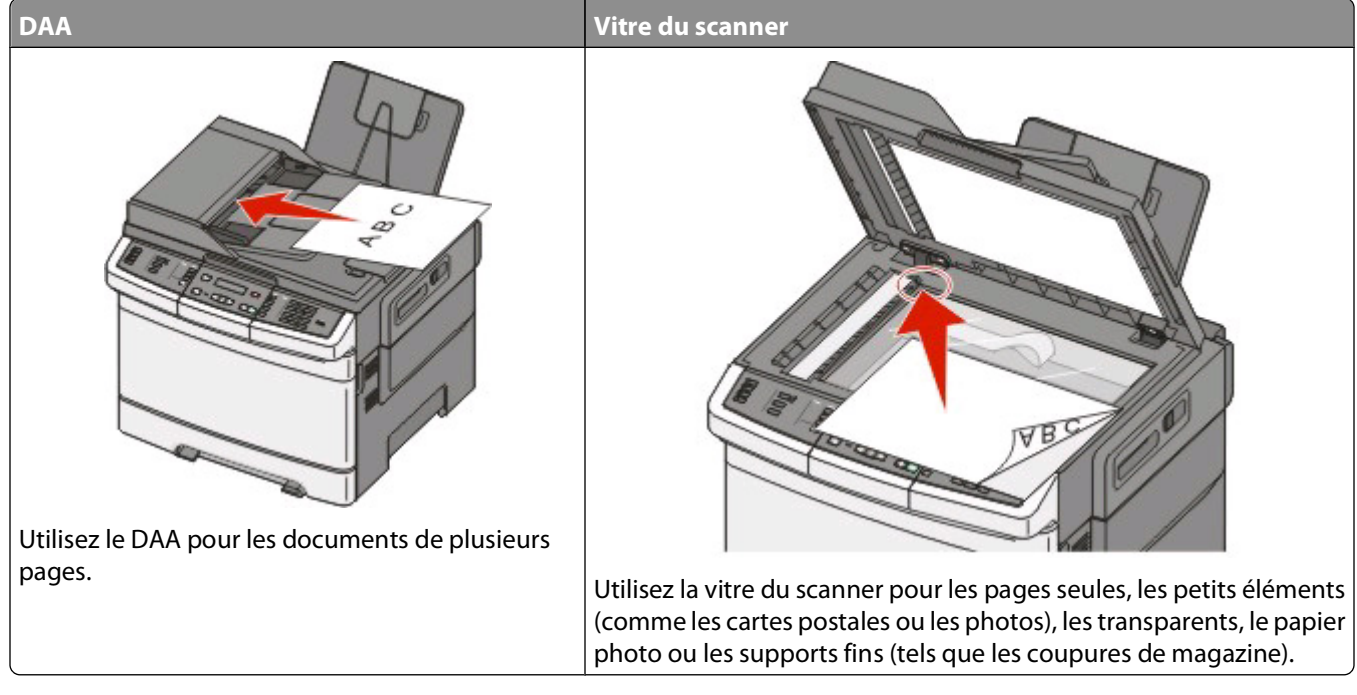

Le scanner vous permet de numériser des documents directement vers un ordinateur ou un lecteur Flash USB. L'ordinateur ne doit pas obligatoirement être directement connecté à l'imprimante pour que vous puissiez recevoir des images numérisées. Vous pouvez numériser des documents vers votre ordinateur sur le réseau en créant un profil de numérisation sur l'ordinateur et en le téléchargeant ensuite sur l'imprimante.

**Remarque :** la numérisation vers un ordinateur ou un périphérique USB n'est pas disponible sur certains modèles d'imprimantes.

### **Numérisation vers un ordinateur**

**1** Saisissez l'adresse IP de l'imprimante dans le champ d'adresse de votre navigateur Web.

**Remarque :** si vous ne connaissez pas l'adresse IP de l'imprimante, imprimez une page de configuration réseau et identifiez l'adresse IP dans la section TCP/IP.

- **2** Cliquez sur **Profil de numérisation**.
- **3** Cliquez sur **Créer un profil de numérisation**.
- **4** Sélectionnez vos paramètres de numérisation, puis cliquez sur **Suivant**.
- **5** Sélectionnez un emplacement sur votre ordinateur vers lequel vous souhaitez enregistrer le fichier numérisé de sortie.
- **6** Entrez un nom de profil.

Le nom du profil correspond également au nom d'utilisateur, lequel apparaît dans la liste des profils de numérisation.

#### Numérisation vers un ordinateur ou un lecteur Flash USB

#### **7** Cliquez sur **Envoyer**.

**8** Numérisez votre document.

Un numéro de raccourci a été automatiquement attribué lorsque vous avez cliqué sur Envoyer. Conservez ce numéro de raccourci et utilisez-le lorsque vous êtes prêt à numériser vos documents.

**a** Chargez un document d'origine face imprimée vers le haut, bord court en premier dans le dispositif d'alimentation automatique ou face imprimée vers le bas sur la vitre du scanner.

**Remarque :** ne chargez pas de cartes postales, de photos, d'images trop petites, de transparents, de photos papier ou de supports trop fins (tels qu'une coupure de magazine) dans le dispositif d'alimentation automatique. Placez ces éléments sur la vitre du scanner.

- **b** Si vous chargez un document dans le dispositif d'alimentation automatique, ajustez les guide-papier.
- **c** Appuyez sur le bouton **Numériser/Courrier électronique**.
- **d** Appuyez sur les flèches jusqu'à ce que **Profils** s'affiche, puis appuyez sur  $\sqrt{ }$ .
- **e** Appuyez sur  $\left| \begin{array}{c} \pm \end{array} \right|$ .

**Entr. raccourci:** s'affiche.

- **f** Entrez un numéro de raccourci.
- **g** Appuyez sur  $\Diamond$  ou sur  $\Diamond$  pour envoyer une image numérisée.

**Remarque :** les paramètres de numérisation déterminent si l'image est envoyée en noir et blanc ou en couleur. Ces paramètres ne changent pas si vous appuyez sur le bouton noir et blanc ou couleur.

**9** Retournez à l'ordinateur pour voir le fichier.

Le fichier de sortie est enregistré dans l'emplacement que vous avez indiqué ou il est ouvert avec le programme que vous avez spécifié.

### **Numérisation vers un lecteur flash USB**

**Remarque :** le port USB n'est pas disponible sur certains modèles sélectionnés.

**1** Insérez un lecteur Flash USB dans le port USB avant.

**Accès USB** s'affiche.

**Remarque :** lorsqu'un lecteur Flash USB est inséré dans l'imprimante, celle-ci peut uniquement numériser vers le périphérique USB ou imprimer des fichiers provenant du périphérique USB. Toutes les autres fonctions de l'imprimante ne sont pas disponibles.

- **2** Appuyez sur **1** sur le pavé numérique.
- **3** Appuyez sur les flèches jusqu'à ce que **Numériser vers USB** s'affiche, puis appuyez sur  $\sqrt{ }$ .

**Appuyer sur Démarrer pour commencer** s'affiche.

**4** Chargez un document d'origine face imprimée vers le haut, bord court en premier dans le dispositif d'alimentation automatique ou face imprimée vers le bas sur la vitre du scanner.

**Remarque :** ne chargez pas de cartes postales, de photos, d'images trop petites, de transparents, de photos papier ou de supports trop fins (tels qu'une coupure de magazine) dans le dispositif d'alimentation automatique. Placez ces éléments sur la vitre du scanner.

- **5** Si vous chargez un document dans le dispositif d'alimentation automatique, ajustez les guide-papier.
- **6** Appuyez sur  $\Diamond$  ou sur  $\Diamond$  pour envoyer une image numérisée.

**Remarque :** les paramètres de numérisation déterminent si l'image est envoyée en noir et blanc ou en couleur. Ces paramètres ne changent pas si vous appuyez sur le bouton noir et blanc ou couleur.

### **Présentation des options permettant la numérisation vers l'ordinateur**

### **Faces (recto verso)**

Cette option indique à l'imprimante si votre document d'origine est recto (imprimé sur une seule face) ou recto verso (imprimé sur les deux faces). Ceci permet au scanner de savoir ce qui doit être numérisé pour inclusion dans le document.

**Remarque :** la numérisation recto verso n'est pas disponible sur certains modèles d'imprimantes.

### **Intensité**

Cette option permet de régler l'intensité lumineuse (plus clair ou plus sombre) des documents que vous numérisez par rapport aux documents originaux.

## **Amélioration de la qualité de numérisation**

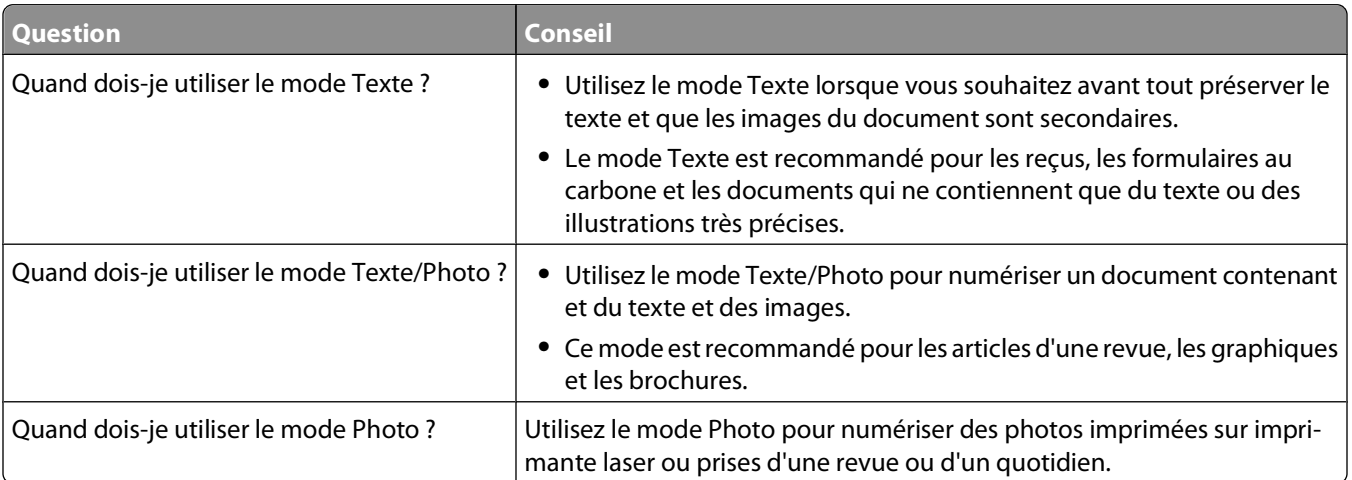

## **Utilisation du logiciel Scan Center**

### **Présentation des fonctionnalités de Scan Center**

Le logiciel Scan Center vous permet de modifier les paramètres de numérisation et de sélectionner la destination d'envoi des documents numérisés. Les paramètres de numérisation modifiés avec le logiciel Scan Center peuvent être enregistrés et utilisés pour d'autres travaux de numérisation.

Numérisation vers un ordinateur ou un lecteur Flash USB

Les fonctionnalités disponibles sont les suivantes :

- **•** Numérisation et envoi d'images sur votre ordinateur
- **•** Conversion d'images numérisées en texte
- **•** Aperçu de l'image numérisée et réglage de la luminosité et du contraste
- **•** Grandes numérisations conservant tous les détails
- **•** Numérisation de documents recto verso

### **Utilisation de l'utilitaire ScanBack**

### **Utilisation de l'utilitaire ScanBack**

Vous pouvez vous servir de l'utilitaire LexmarkScanBackTM au lieu du serveur Web incorporé pour créer des profils de numérisation vers le PC. Vous trouverez l'utilitaire ScanBack sur le CD Logiciel et documentation.

- **1** Configurez votre profil de numérisation PC.
	- **a** Lancez l'utilitaire ScanBack.
	- **b** Sélectionnez l'imprimante à utiliser.

Si aucune imprimante n'est répertoriée, contactez un agent du support technique pour obtenir une liste ou cliquez sur le bouton de configuration pour rechercher manuellement une adresse IP ou un nom d'hôte.

- **c** Suivez les instructions à l'écran pour définir le type du document numérisé et le type de sortie à créer.
- **d** Assurez-vous de sélectionner :
	- **• Afficher les instructions MFP** si vous souhaitez afficher les directions finales.
	- **• Créer un raccourci** si vous souhaitez enregistrer ce groupe de paramètres pour le réutiliser.
- **e** Cliquez sur **Terminer**.

Une boîte de dialogue s'affiche avec vos informations de profil de numérisation et l'état des images reçues.

- **2** Numérisez vos documents d'origine.
	- **a** Localisez l'imprimante spécifiée dans le profil de numérisation.
	- **b** Chargez toutes les pages dans le DAA ou sur la vitre du scanner.
	- **c** Sur le panneau de commandes de l'imprimante, appuyez sur **Numériser/Courrier électronique**.
	- **d** Appuyez sur les flèches jusqu'à ce que **Profils** s'affiche, puis appuyez sur ...
	- **e** Appuyez sur les flèches jusqu'à ce que le nom de votre profil de numérisation s'affiche, puis appuyez sur  $\sqrt{ }$
	- **f** Appuyez sur  $\Diamond$  ou  $\Diamond$  pour envoyer une image numérisée.

**Remarque :** les paramètres de numérisation déterminent si l'image est envoyée en noir et blanc ou en couleur. Ces paramètres ne changent pas si vous appuyez sur le bouton noir et blanc ou couleur.

**g** Retournez à votre ordinateur.

Votre fichier de sortie est enregistré dans un répertoire ou il est ouvert avec l'application que vous avez spécifiée.

# **Elimination des bourrages**

## **Réduction des risques de bourrage**

Les points suivants permettent d'éviter les bourrages :

### **Recommandations pour le tiroir papier**

- **•** Assurez-vous que le papier est chargé bien à plat dans le tiroir.
- **•** Ne retirez pas les tiroirs lorsqu'une impression est en cours.
- **•** Ne chargez pas de papier dans les tiroirs, le chargeur multifonction ou le chargeur d'enveloppes lorsqu'une impression est en cours. Chargez-les avant d'imprimer ou attendez qu'un message s'affiche pour charger le papier.
- **•** Ne chargez pas trop de papier. Veillez à ne pas dépasser la hauteur maximale de pile indiquée.
- **•** Vérifiez que les guide-papier des tiroirs, du chargeur multifonction ou du chargeur d'enveloppes sont correctement positionnés et qu'ils ne sont pas trop serrés contre la pile de support.
- **•** Poussez fermement tous les tiroirs après leur chargement.

### **Recommandations pour le papier**

- **•** Utilisez uniquement les types de papier et de support spéciaux recommandés. Pour plus d'informations, reportezvous à [« Types et grammages de papier pris en charge par l'imprimante », page 50.](#page-49-0)
- **•** Ne chargez pas de papier froissé, plié, humide, gondolé ou recourbé.
- **•** Déramez, ventilez et égalisez le papier avant de le charger.
- **•** N'utilisez pas de papier découpé ou rogné manuellement.
- **•** Ne mélangez pas les formats, les grammages ou les types de papiers dans une même pile.
- **•** Assurez-vous que les formats et types de papier sont correctement définis dans les menus du panneau de commandes de l'imprimante.
- **•** Stockez le papier en suivant les recommandations du fabricant.

### **Recommandations pour les enveloppes**

- **•** Pour réduire les risques de pliage, utilisez le menu avancé Enveloppe soignée dans le menu Papier.
- **•** Ne chargez pas d'enveloppes qui :
	- **–** sont trop recourbées ou tordues,
	- **–** contiennent des fenêtres, des trous, des perforations, des zones découpées ou du gaufrage,
	- **–** sont dotées d'agrafes, de liens ou d'attache-papier en métal,
	- **–** s'assemblent,
	- **–** sont préaffranchies,
	- **–** présentent une bande adhésive exposée lorsque le rabat est en position scellée ou fermée,
	- **–** présentent des coins pliés,
	- **–** présentent une finition grossière, irrégulière ou vergée.
	- **–** adhèrent les unes aux autres ou sont endommagées d'une manière quelconque.

Elimination des bourrages

#### **106**

## **Explication des numéros de bourrage papier et identification des zones de bourrage**

Lorsqu'un bourrage se produit, un message indiquant la zone du bourrage apparaît. L'illustration et le tableau suivants indiquent les bourrages susceptibles de se produire ainsi que leur emplacement. Ouvrez les portes et les capots, puis retirez les tiroirs pour accéder aux zones de bourrage.

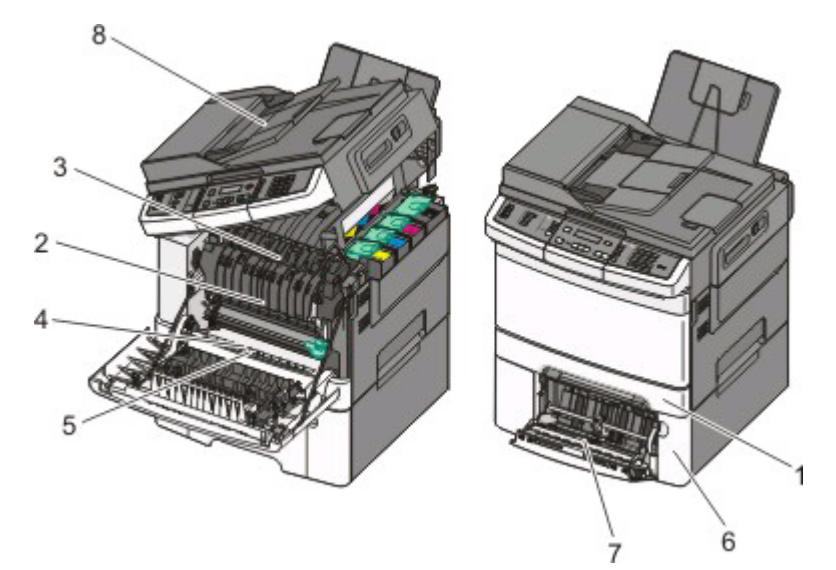

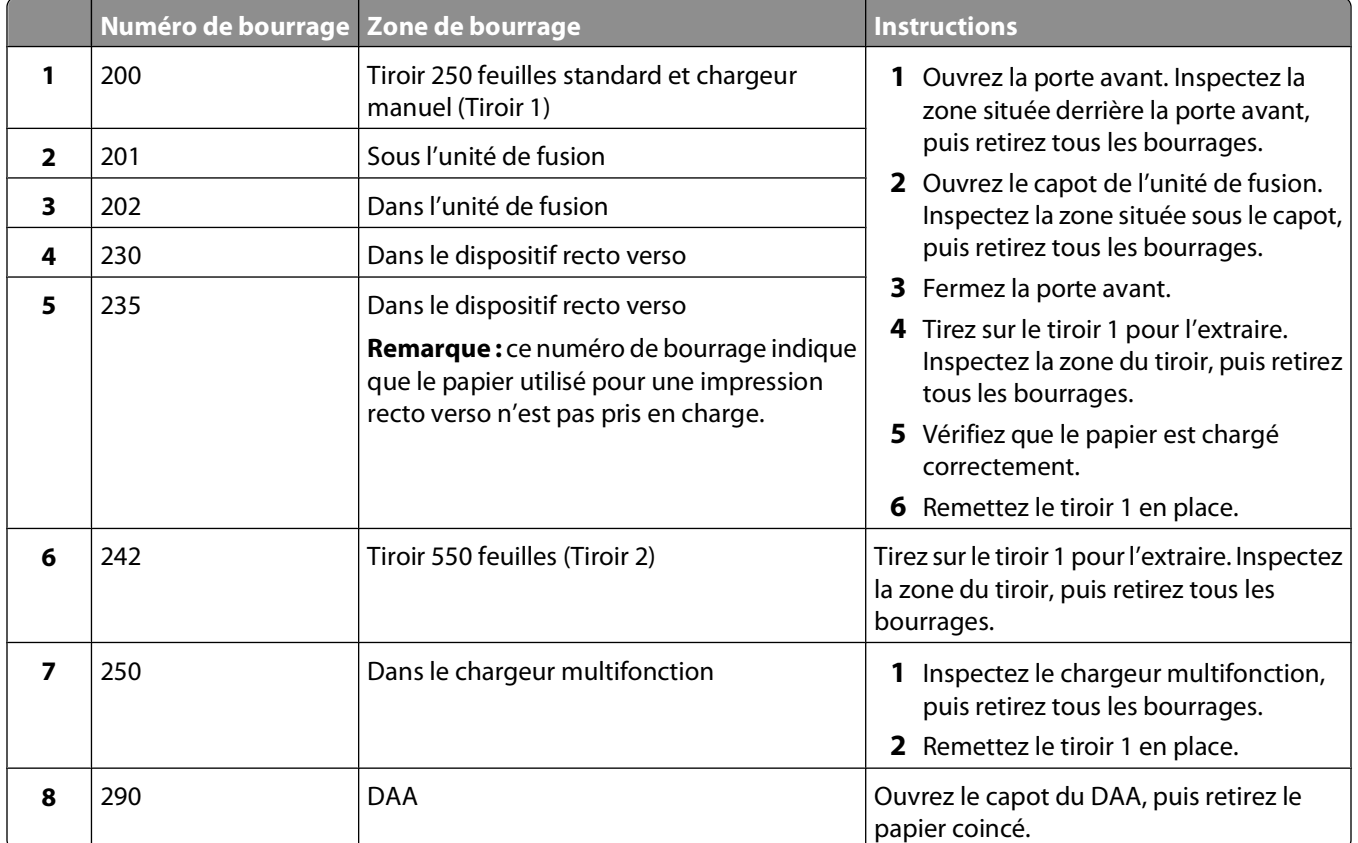

## **200 Bourrage papier**

**1** Saisissez la poignée, puis tirez le tiroir standard 250 feuilles (tiroir 1) et le chargeur manuel pour les extraire.

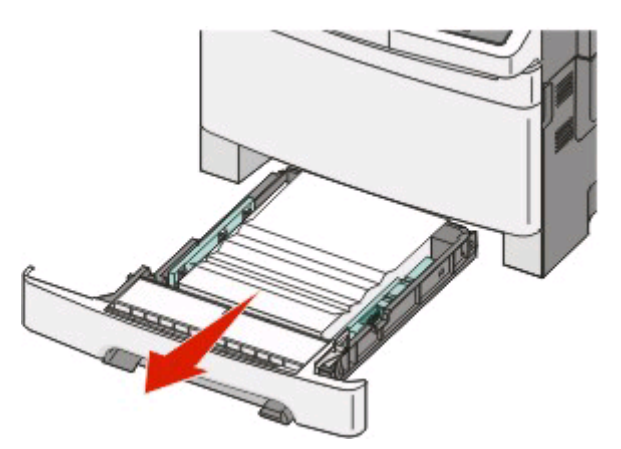

**2** Dégagez le bourrage.

**Remarque :** assurez-vous qu'il ne reste plus de morceaux de papier.

- **3** Insérez le tiroir.
- **4** Appuyez sur ...

## **201 Bourrage papier**

**1** Saisissez les poignées latérales de la porte, puis tirez celle-ci vers vous pour l'ouvrir.

**MISE EN GARDE—SURFACE BRULANTE :** l'intérieur de l'imprimante risque d'être brûlant. Pour réduire le Ń risque de brûlure, laissez la surface du composant refroidir avant d'y toucher.

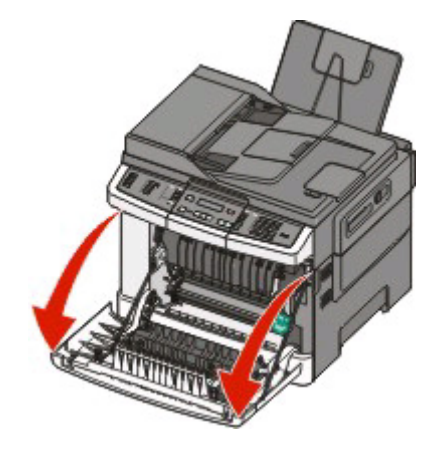
**2** Retirez le papier coincé.

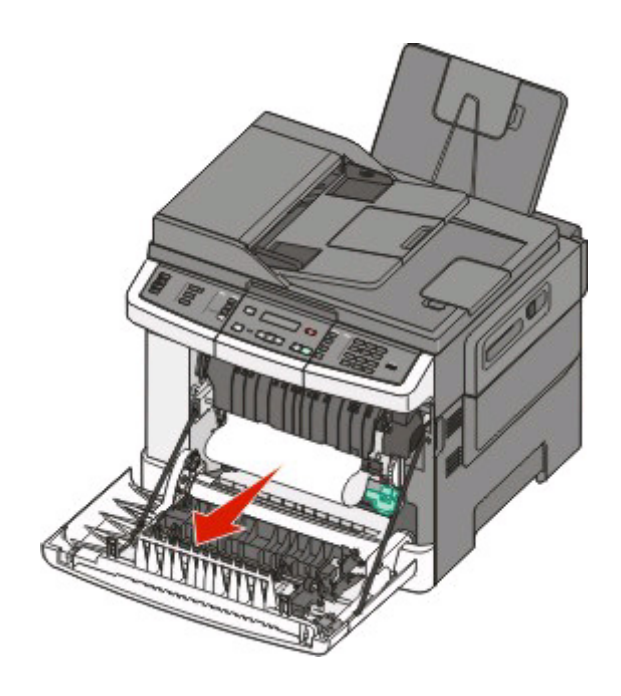

#### **Remarques :**

- **•** Assurez-vous qu'il ne reste plus de morceaux de papier.
- **•** Si le message **200.xx Bourrage papier** ou **202.xx Bourrage papier** s'affiche, il se peut qu'une deuxième feuille soit coincée.
- **3** Fermez la porte avant.
- **4** Appuyez sur  $\sqrt{ }$ .

## **202 Bourrage papier**

**1** Saisissez les poignées latérales de la porte, puis tirez celle-ci vers vous pour l'ouvrir.

**MISE EN GARDE—SURFACE BRULANTE :** l'intérieur de l'imprimante risque d'être brûlant. Pour réduire le risque de brûlure, laissez la surface du composant refroidir avant d'y toucher.

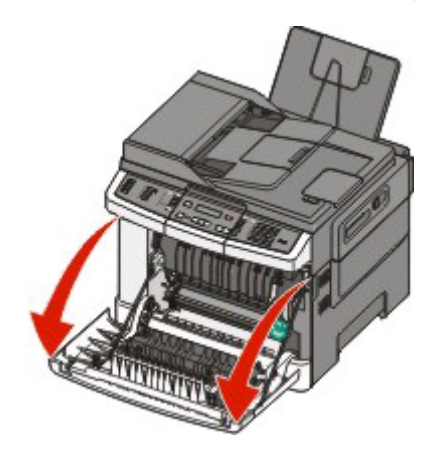

Elimination des bourrages **109**

Saisissez le levier vert, puis tirez le capot de l'unité de fusion vers vous.

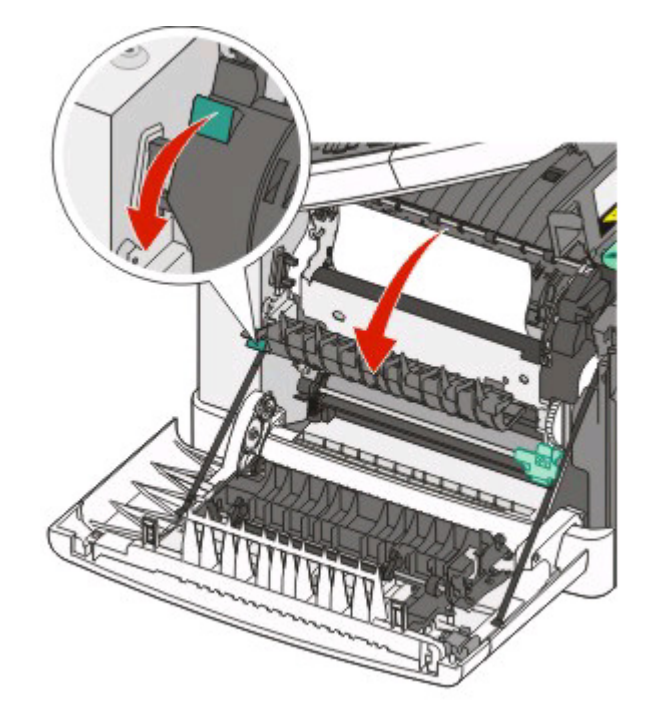

 Maintenez le capot de l'unité de fusion vers le bas, puis retirez le papier coincé. Le capot de l'unité de fusion se referme lorsque vous le relâchez.

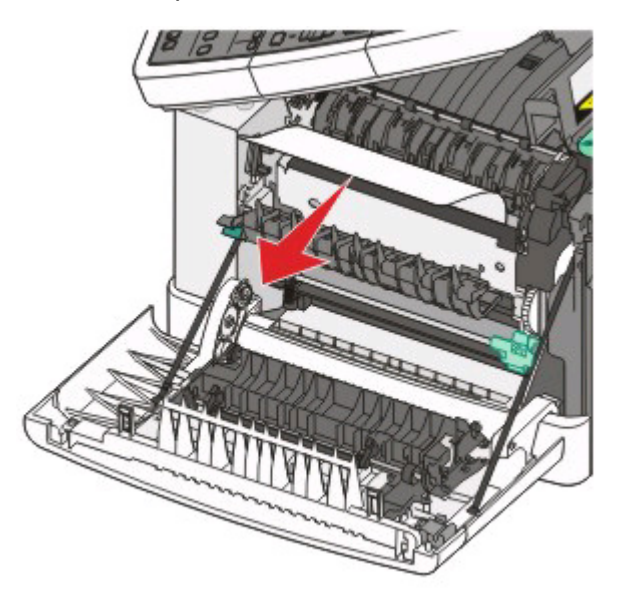

**Remarque :** assurez-vous qu'il ne reste plus de morceaux de papier.

- Fermez la porte avant.
- Appuyez sur ...

# **230 Bourrage papier**

- Saisissez les poignées latérales de la porte, puis tirez la porte vers vous pour l'ouvrir.
- Dégagez le bourrage.
- Appuyez sur 1.

# **235 Bourrage papier**

Ce bourrage se produit lorsque le papier est trop court pour le dispositif recto verso.

- Saisissez les poignées latérales de la porte, puis tirez celle-ci vers vous pour l'ouvrir.
- Dégagez le bourrage.
- Chargez le tiroir avec du papier au format approprié (A4, Lettre US, Légal US, Folio).
- Insérez le tiroir.
- Fermez la porte avant.
- **6** Appuyez sur  $\sqrt{ }$ .

# **242 Bourrage papier**

Saisissez la poignée et tirez le double bac 650 feuilles pour l'extraire.

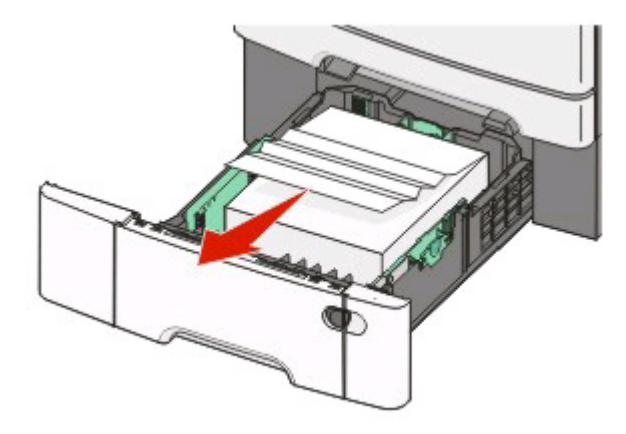

- Si le bourrage papier se trouve dans le chargeur multifonction, poussez le levier.
- Dégagez le bourrage.

**Remarque :** assurez-vous qu'il ne reste plus de morceaux de papier.

- Insérez le tiroir.
- **5** Appuyez sur  $\sqrt{2}$ .

# **250 Bourrage papier**

**1** Poussez le levier du chargeur multifonction pour accéder au bourrage papier.

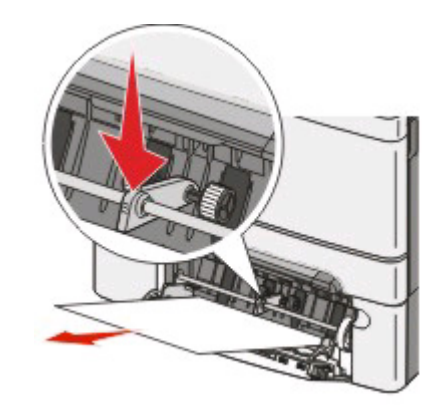

**2** Dégagez le bourrage.

**Remarque :** assurez-vous qu'il ne reste plus de morceaux de papier.

- **3** Insérez le tiroir.
- **4** Appuyez sur  $\blacksquare$ .

# **290 Bourrage papier**

- **1** Retirez tous les documents originaux du DAA.
- **2** Ouvrez le capot du DAA, puis retirez le papier coincé.

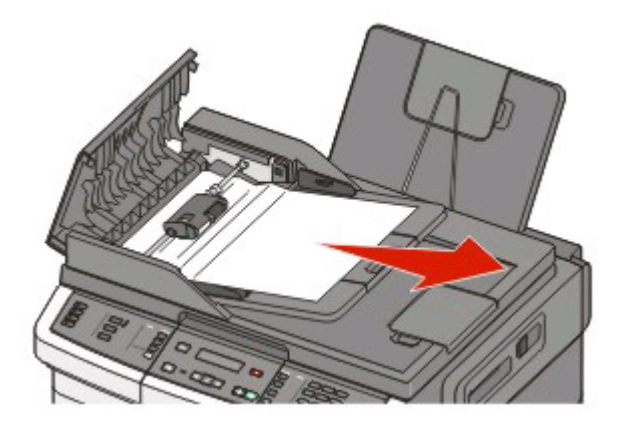

**3** Fermez le capot du DAA.

**4** Ouvrez le capot du scanner, puis retirez le papier coincé.

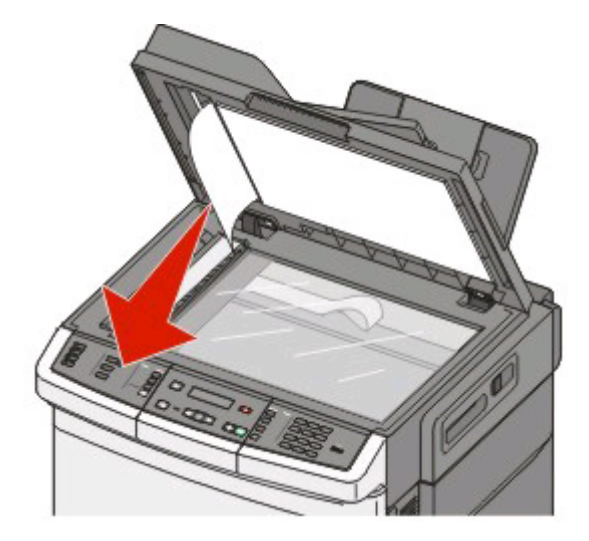

- **5** Fermez le capot du scanner.
- **6** Appuyez sur  $\sqrt{ }$ .

# **Présentation des menus de l'imprimante**

# **Liste des menus**

Plusieurs menus sont destinés à faciliter la modification des paramètres de l'imprimante. Ces menus sont accessibles à partir du panneau de commandes de l'imprimante, du serveur Web incorporé ou du pilote du logiciel.

#### **Remarques :**

- **•** Certains menus ne sont pas disponibles sur tous les modèles d'imprimantes.
- **•** Cet astérisque (\*) indique qu'il s'agit du paramètre par défaut actuel.

#### **Remarque :**

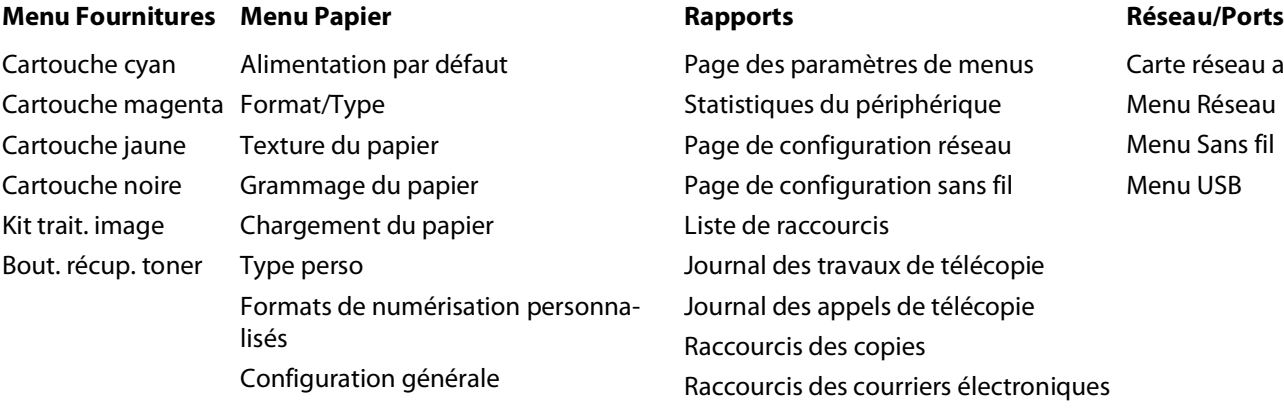

ge des paramètres de menus atistiques du périphérique ge de configuration réseau ge de configuration sans fil ste de raccourcis urnal des travaux de télécopie ournal des appels de télécopie ccourcis des copies ccourcis des courriers électroniques Raccourcis des télécopies Liste des profils Imprimer polices Imprimer répertoire Défauts d'impression Impression démo Rapport des actifs

Carte réseau active Menu Réseau Menu Sans fil Menu USB

#### **Paramètres**

Paramètres généraux Paramètres de copie Paramètres de télécopie Menu Lecteur Flash Paramètres d'impression Définir date/heure

# **Menu Fournitures**

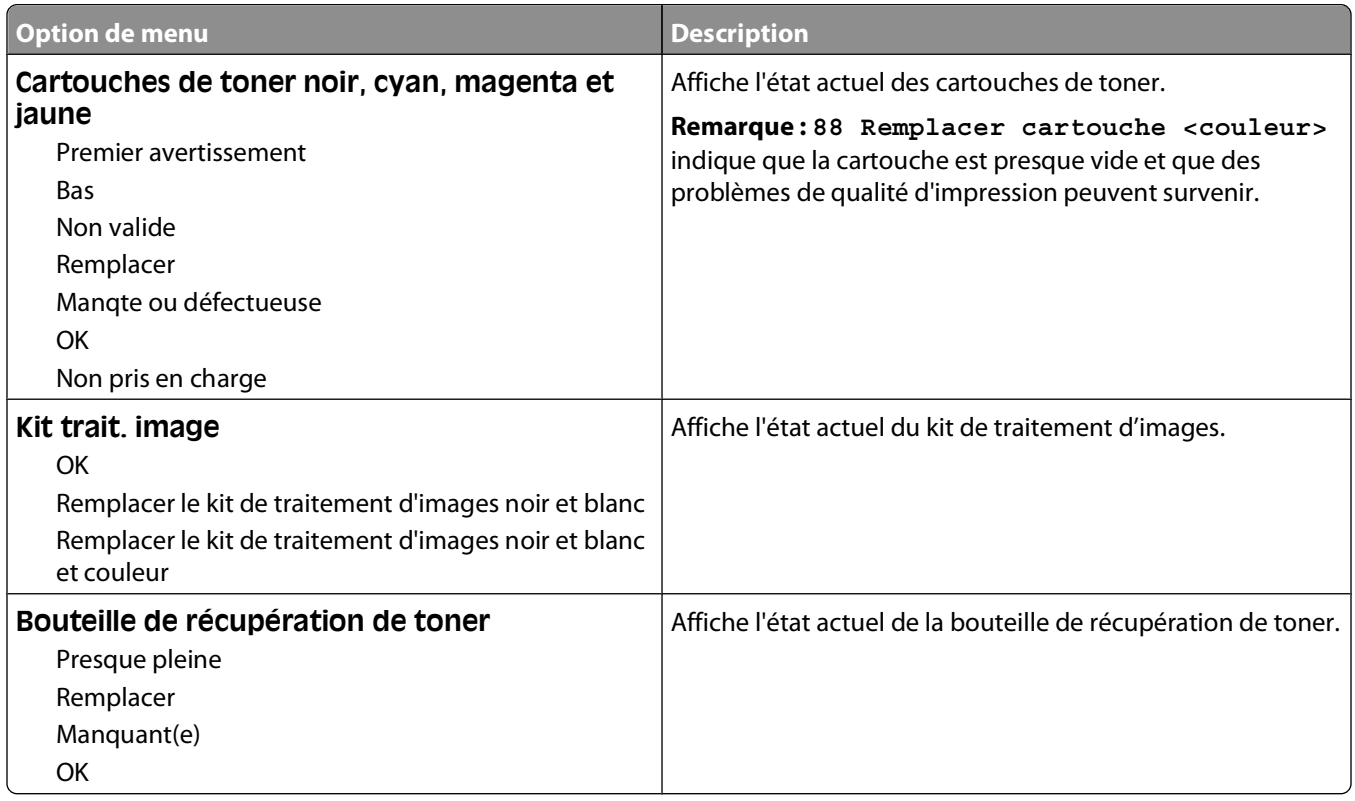

# **Menu Papier**

## **Menu Alimentation par défaut**

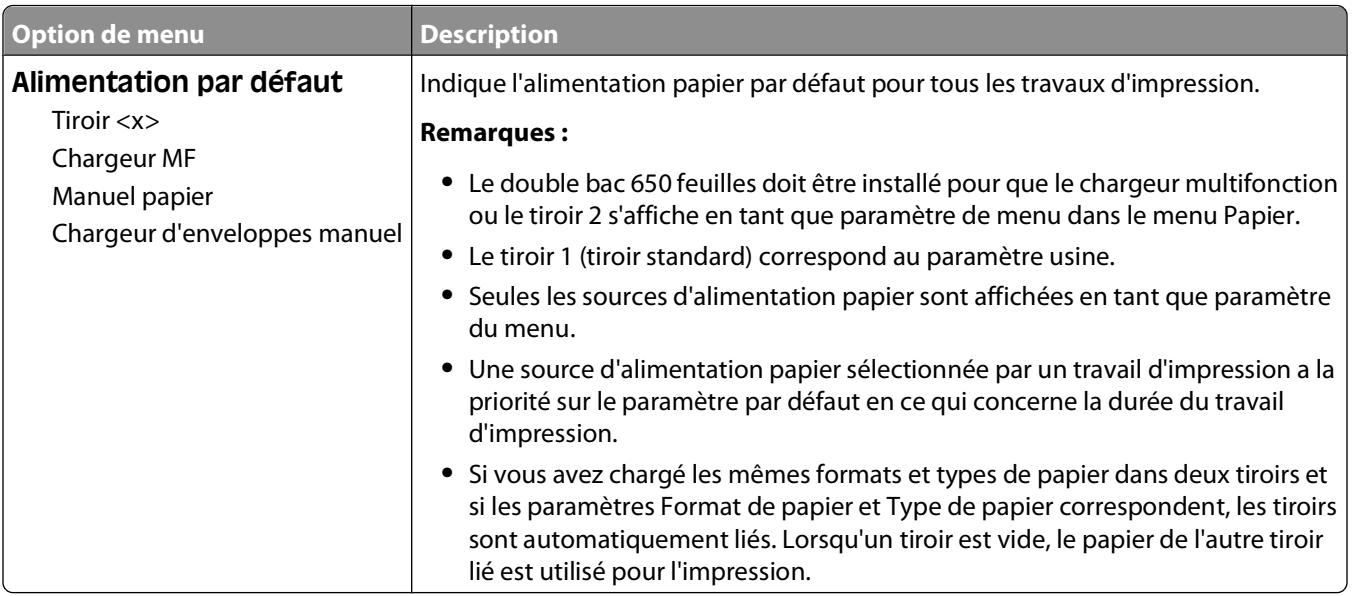

## **Menu Format/Type**

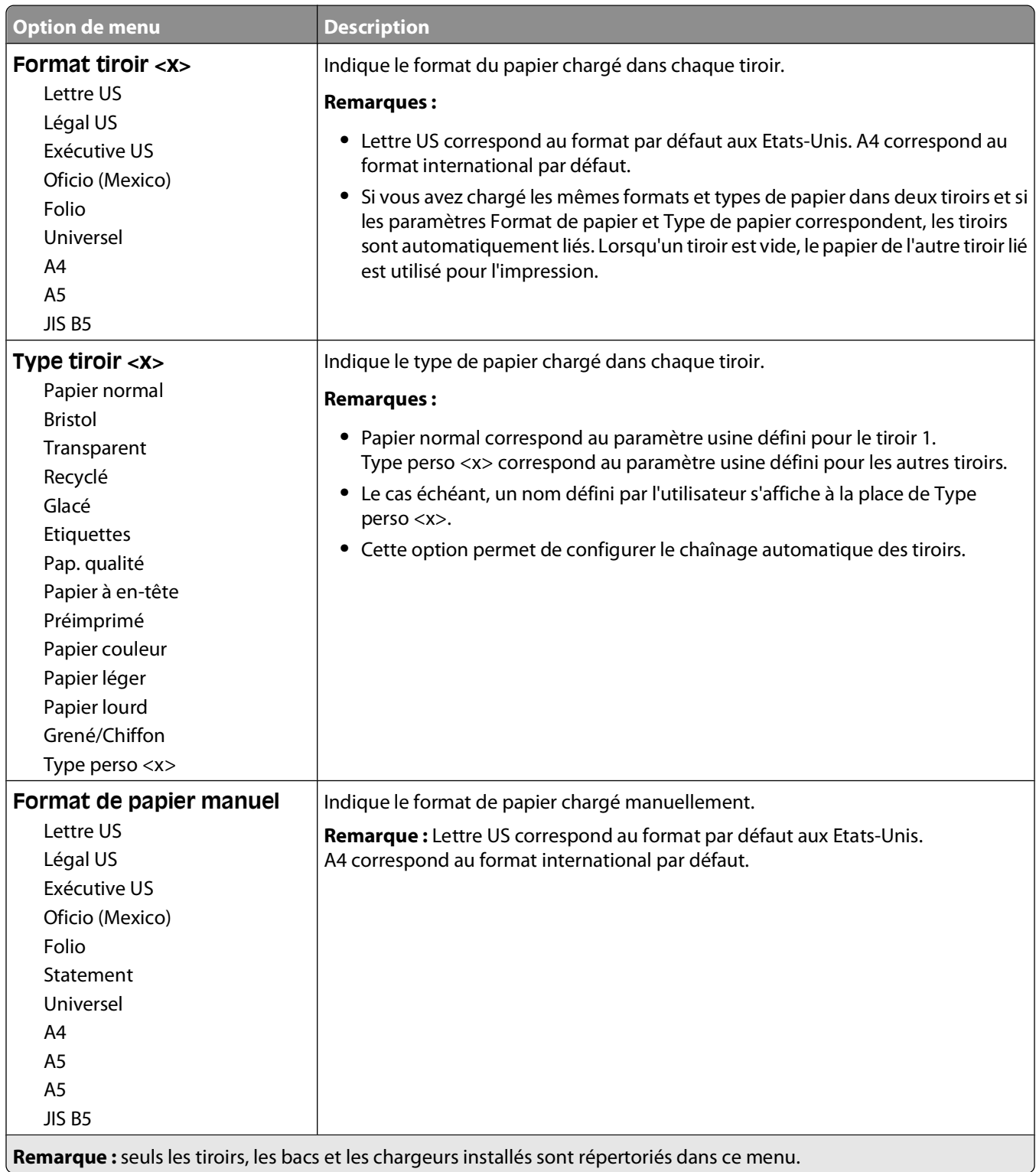

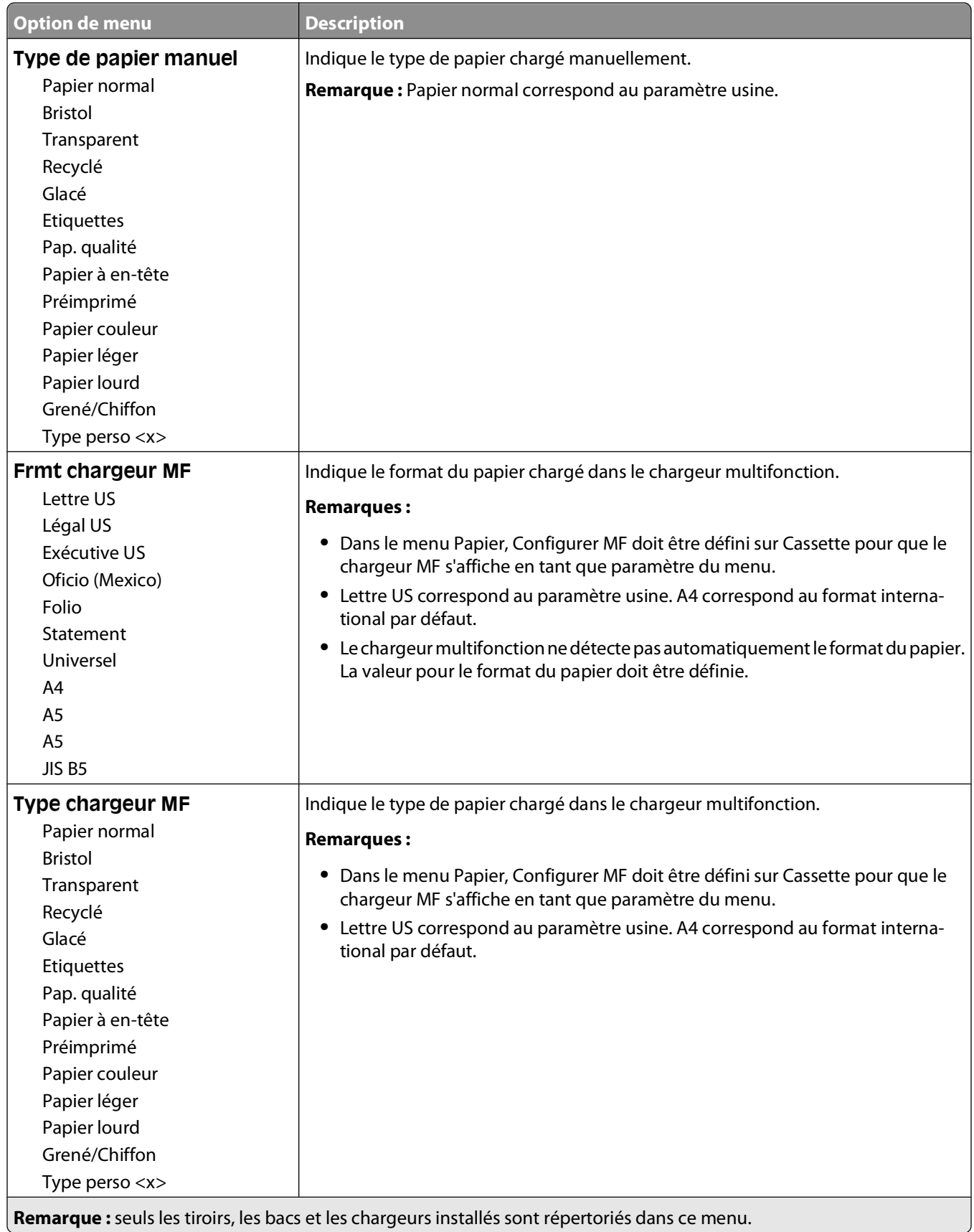

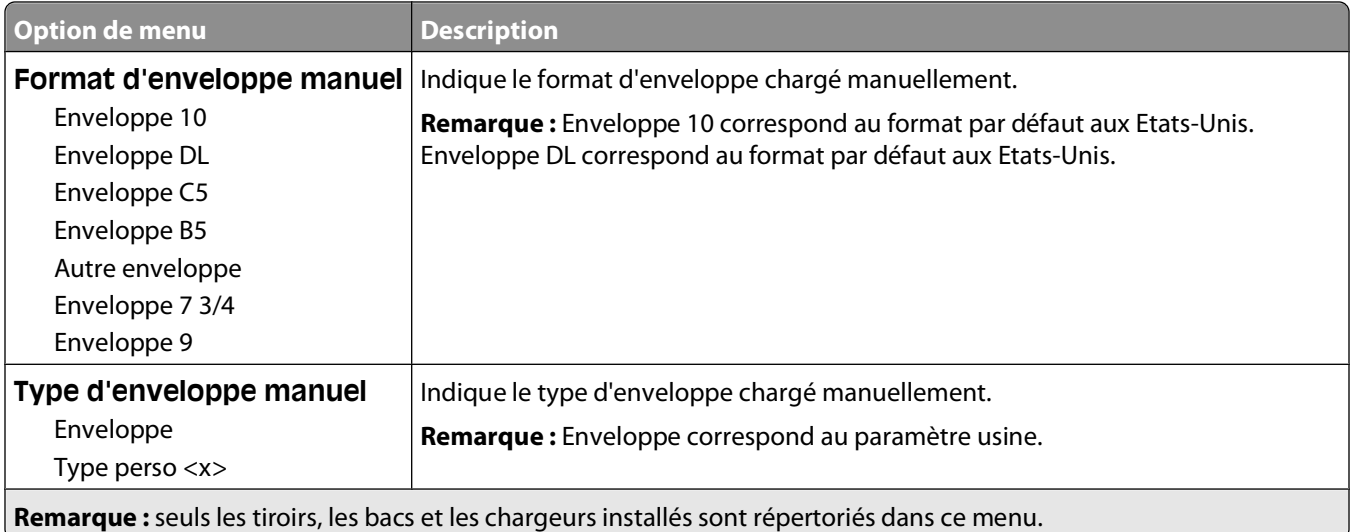

## **Menu Texture du papier**

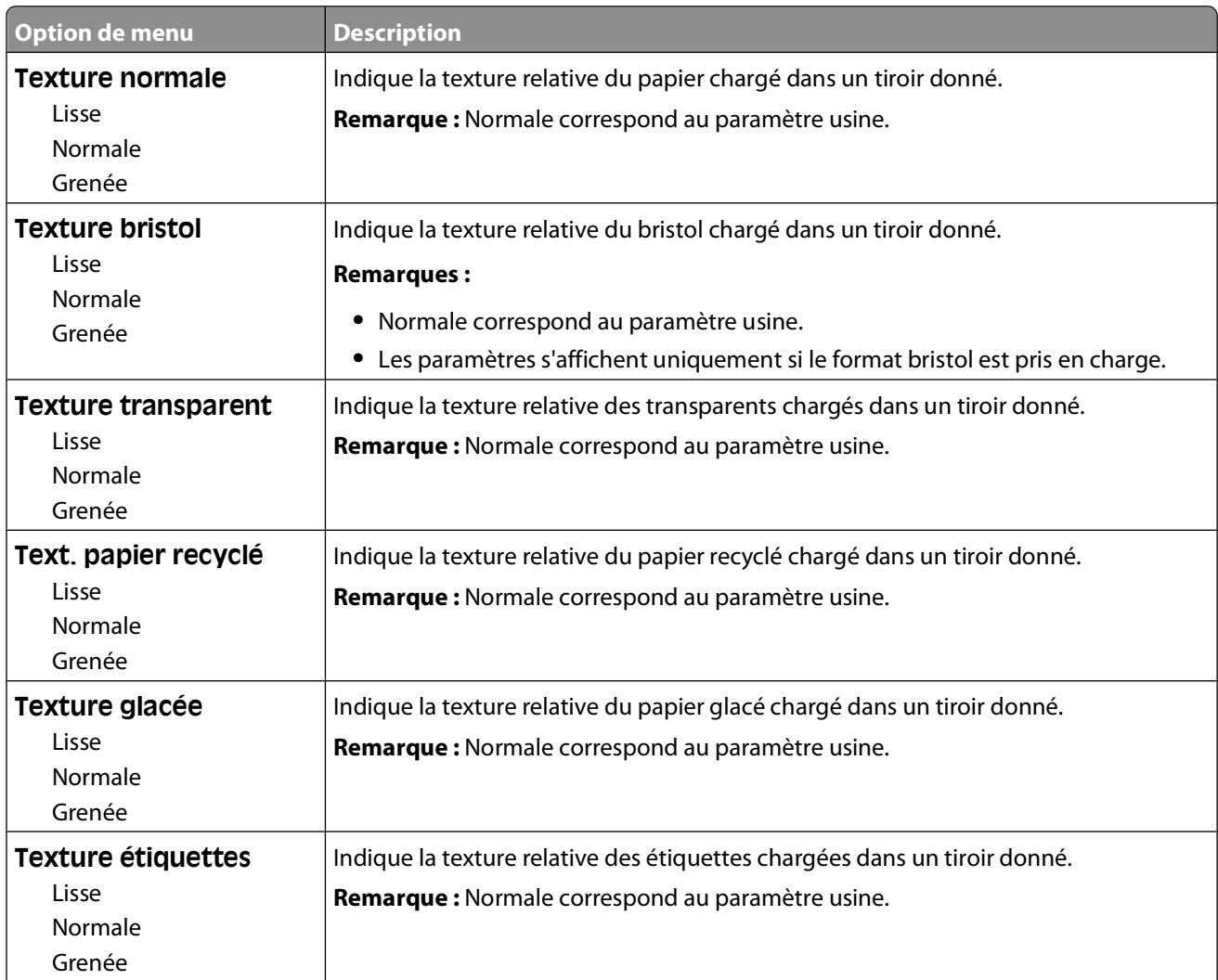

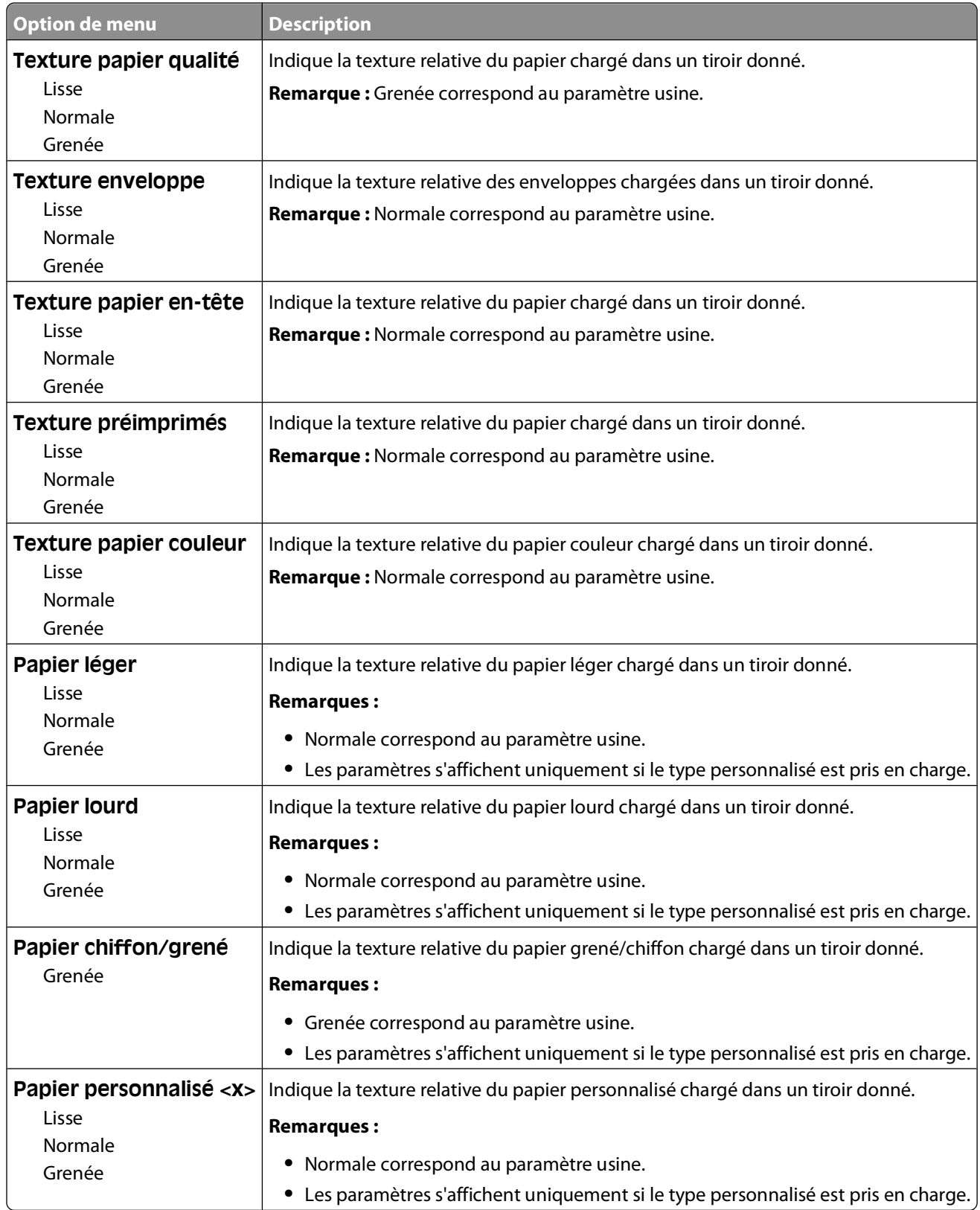

## **Menu Grammage du papier**

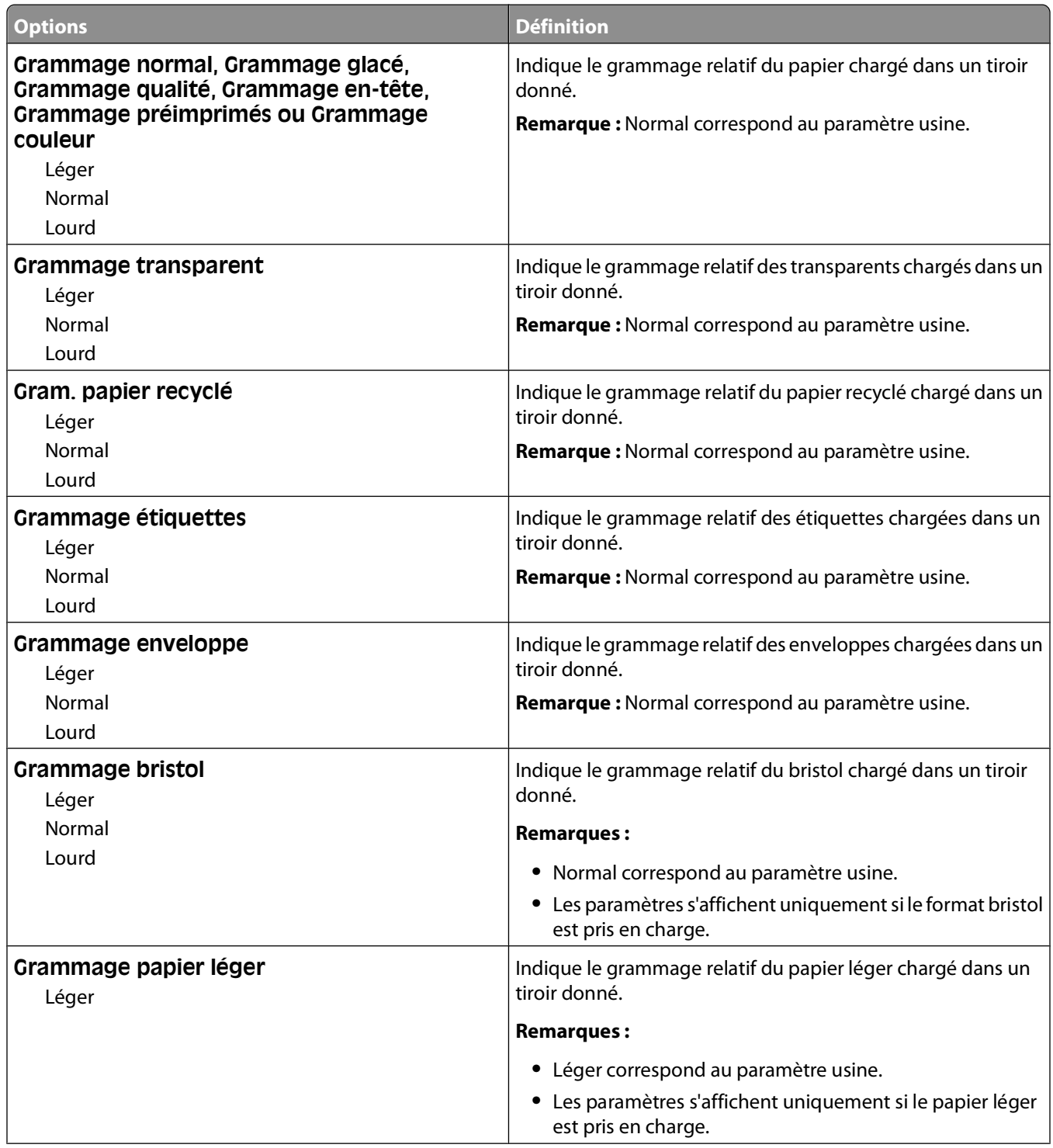

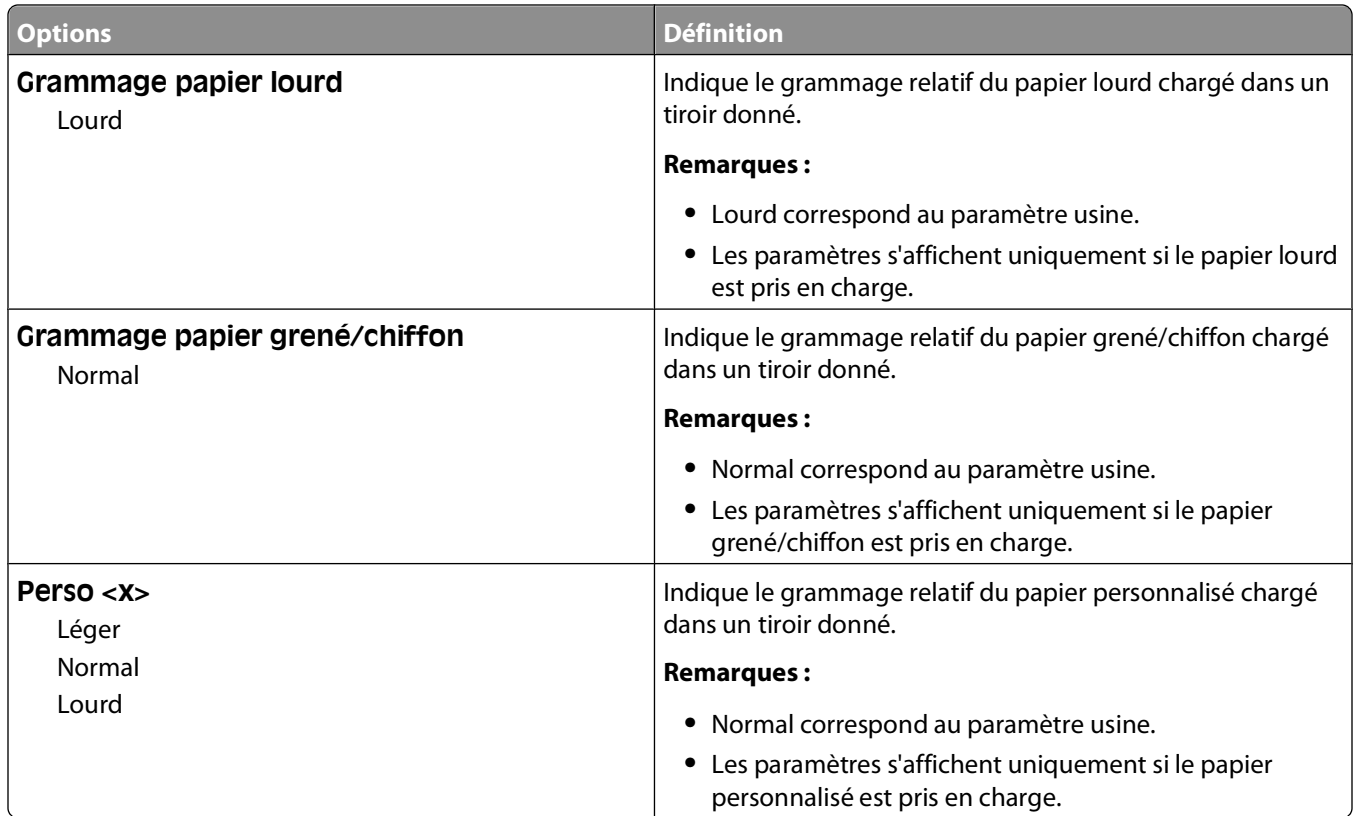

#### **Menu Chargement du papier**

**Remarque :** certaines options ne sont pas disponibles sur les modèles d'imprimantes sélectionnés.

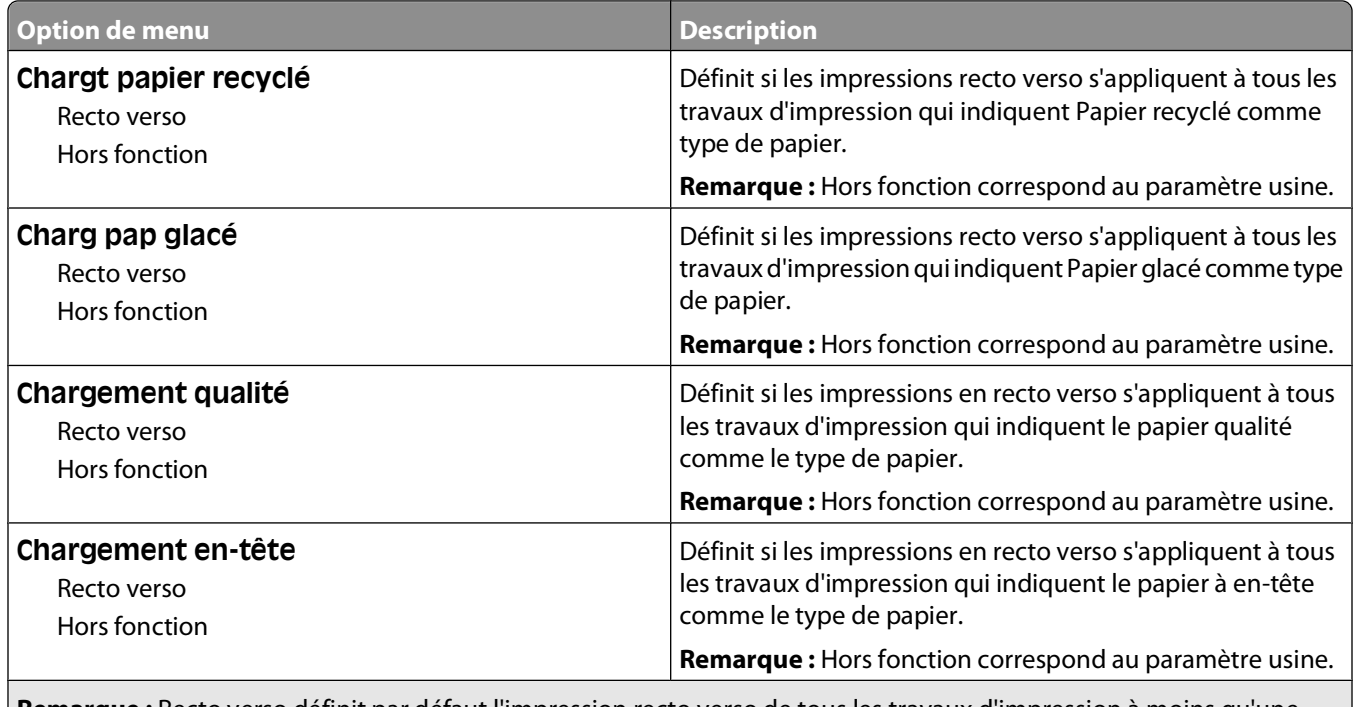

**Remarque :** Recto verso définit par défaut l'impression recto verso de tous les travaux d'impression à moins qu'une impression simple soit sélectionnée à partir de Propriétés d'impression (sous Windows) ou de la boîte de dialogue Imprimer (sous Macintosh).

#### Présentation des menus de l'imprimante

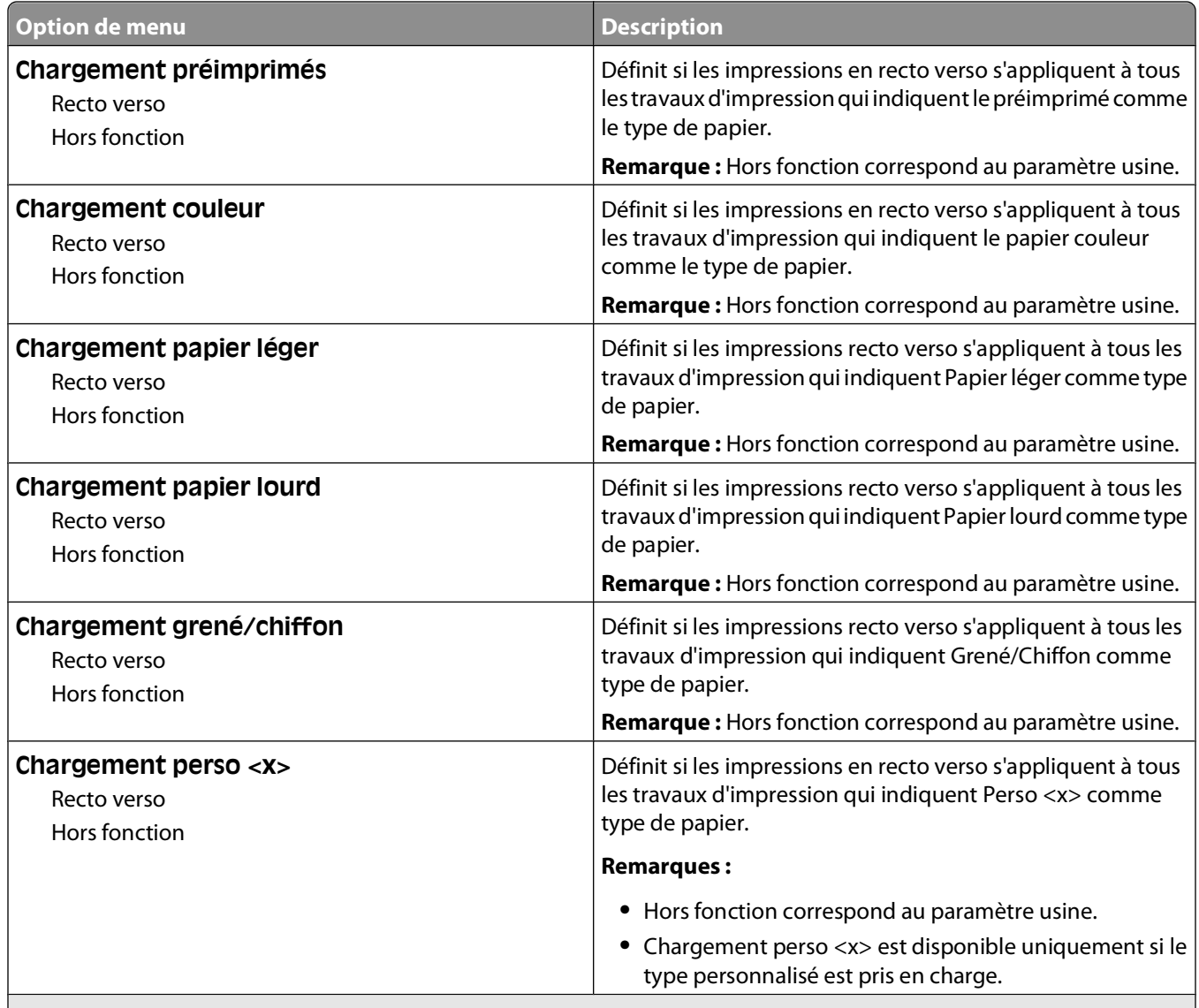

**Remarque :** Recto verso définit par défaut l'impression recto verso de tous les travaux d'impression à moins qu'une impression simple soit sélectionnée à partir de Propriétés d'impression (sous Windows) ou de la boîte de dialogue Imprimer (sous Macintosh).

## **Menu Types personnalisés**

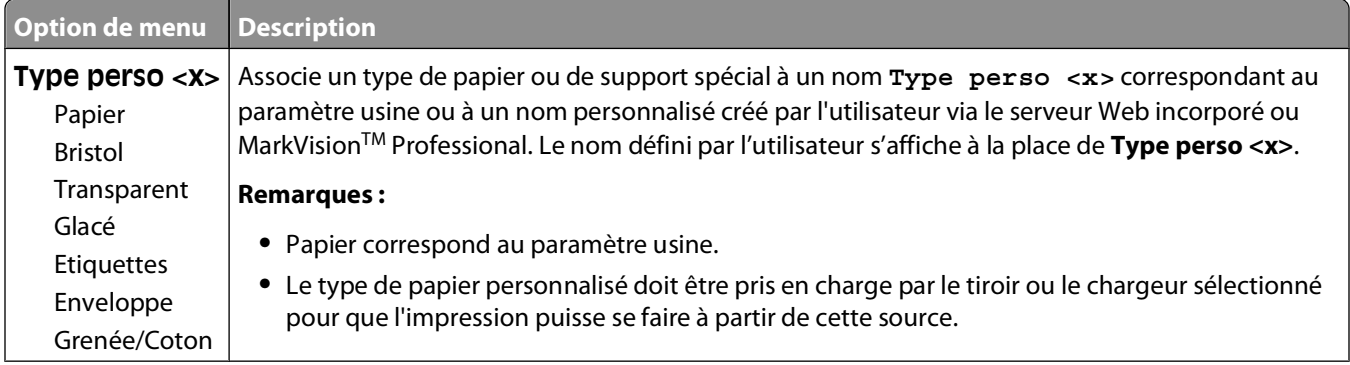

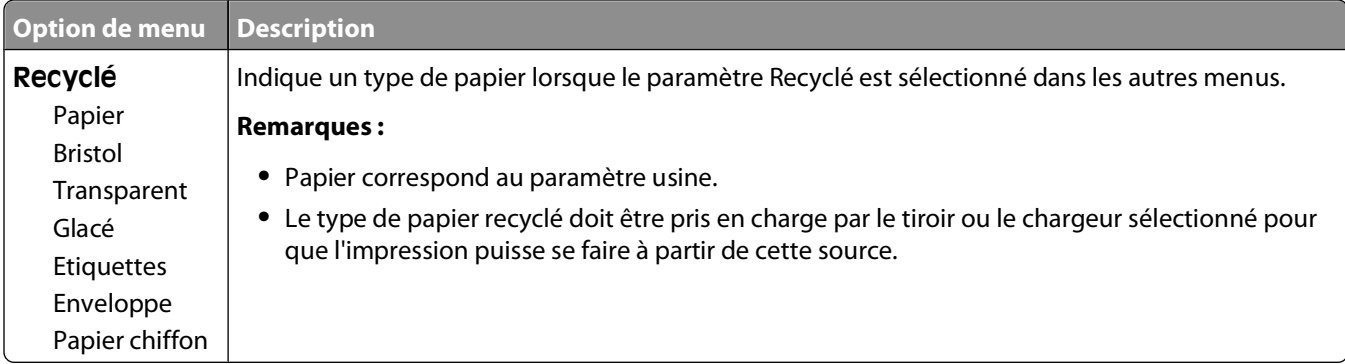

## **Menu Formats de numérisation personnalisés**

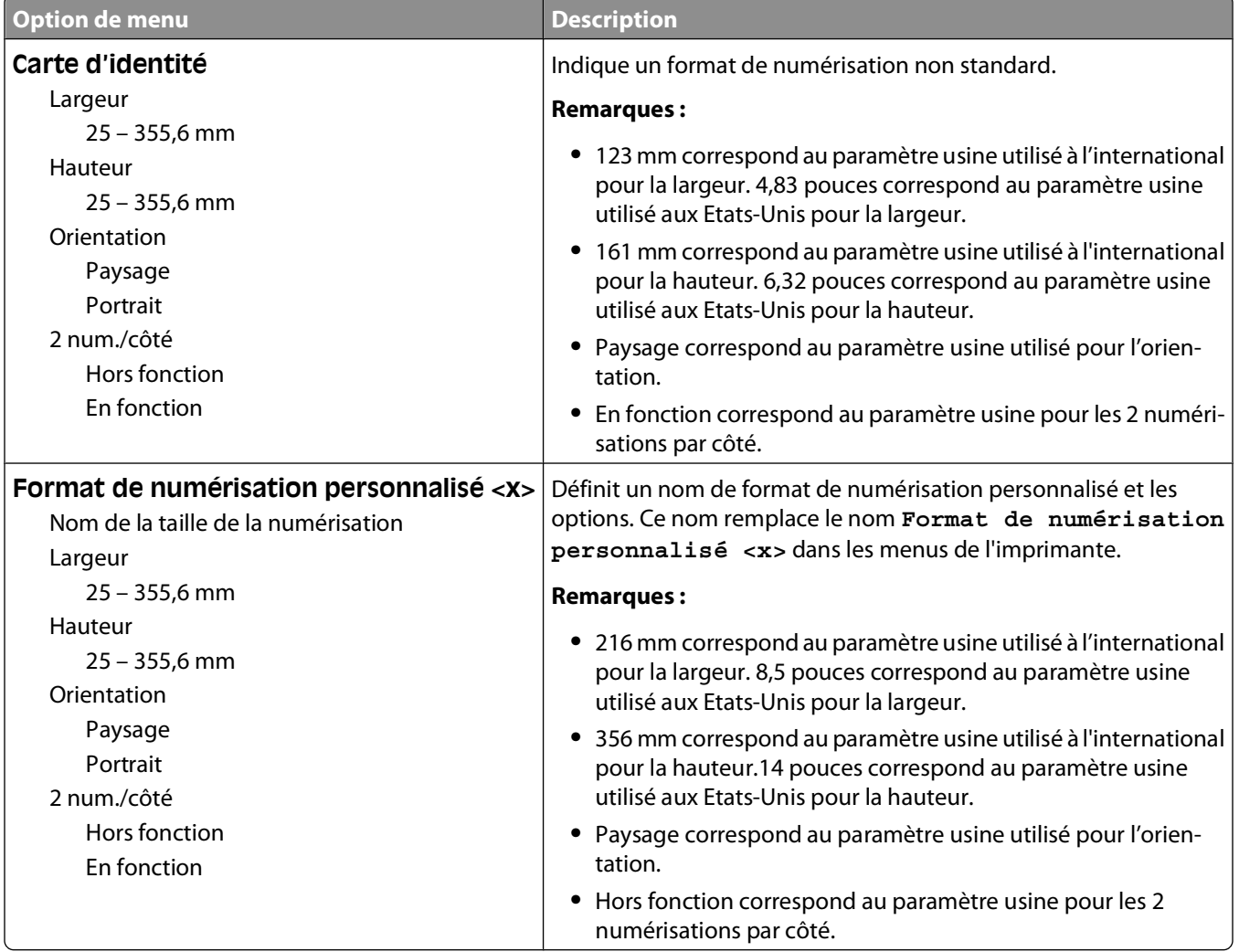

## **Menu Configuration générale**

Ces options de menu permettent de définir la hauteur et la largeur du format de papier Universel. Le paramètre Format papier Universel correspond à un format de papier défini par l'utilisateur. Ce paramètre est répertorié avec les autres paramètres de format de papier et inclut les options similaires, telles que l'impression recto verso et l'impression de plusieurs pages sur une seule feuille.

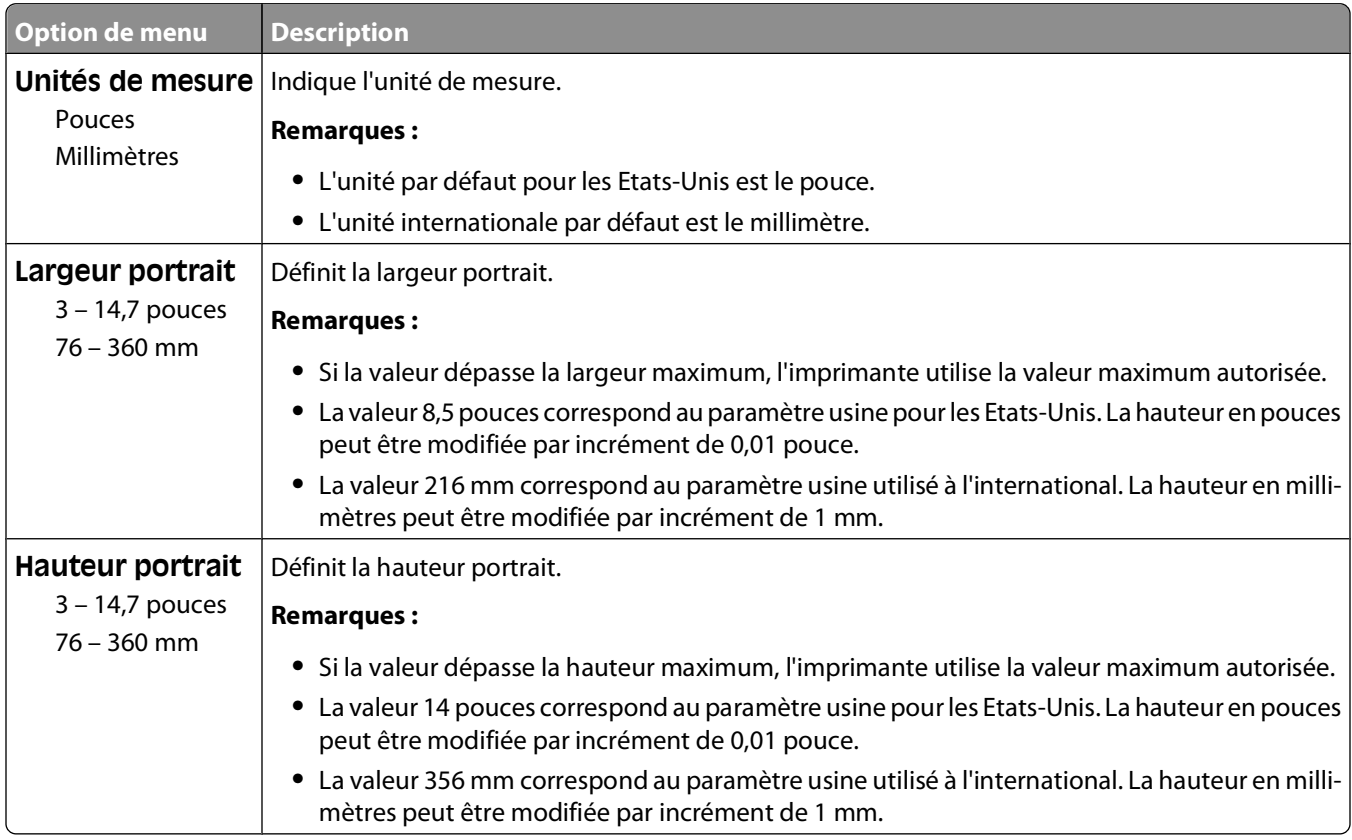

# **Menu Rapports**

## **Menu Rapports**

**Remarque :** lorsque vous sélectionnez une option du menu Rapports, le rapport indiqué s'imprime.

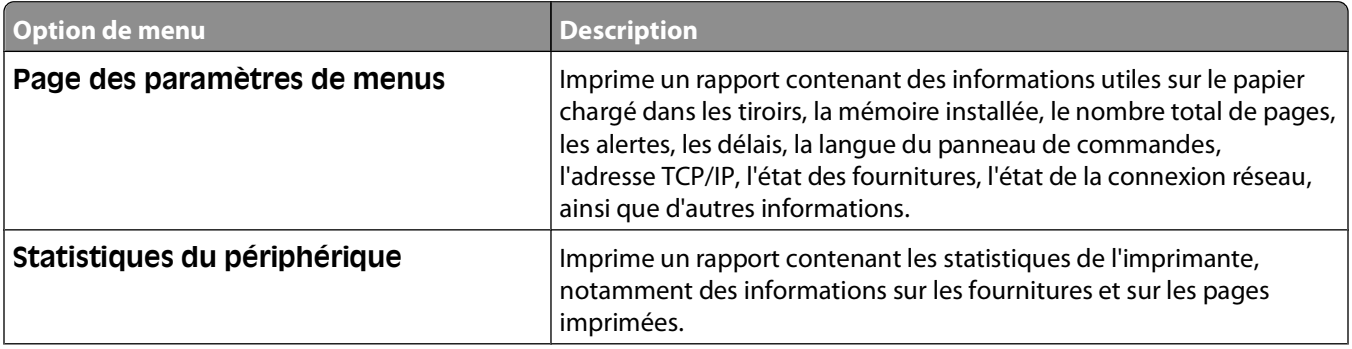

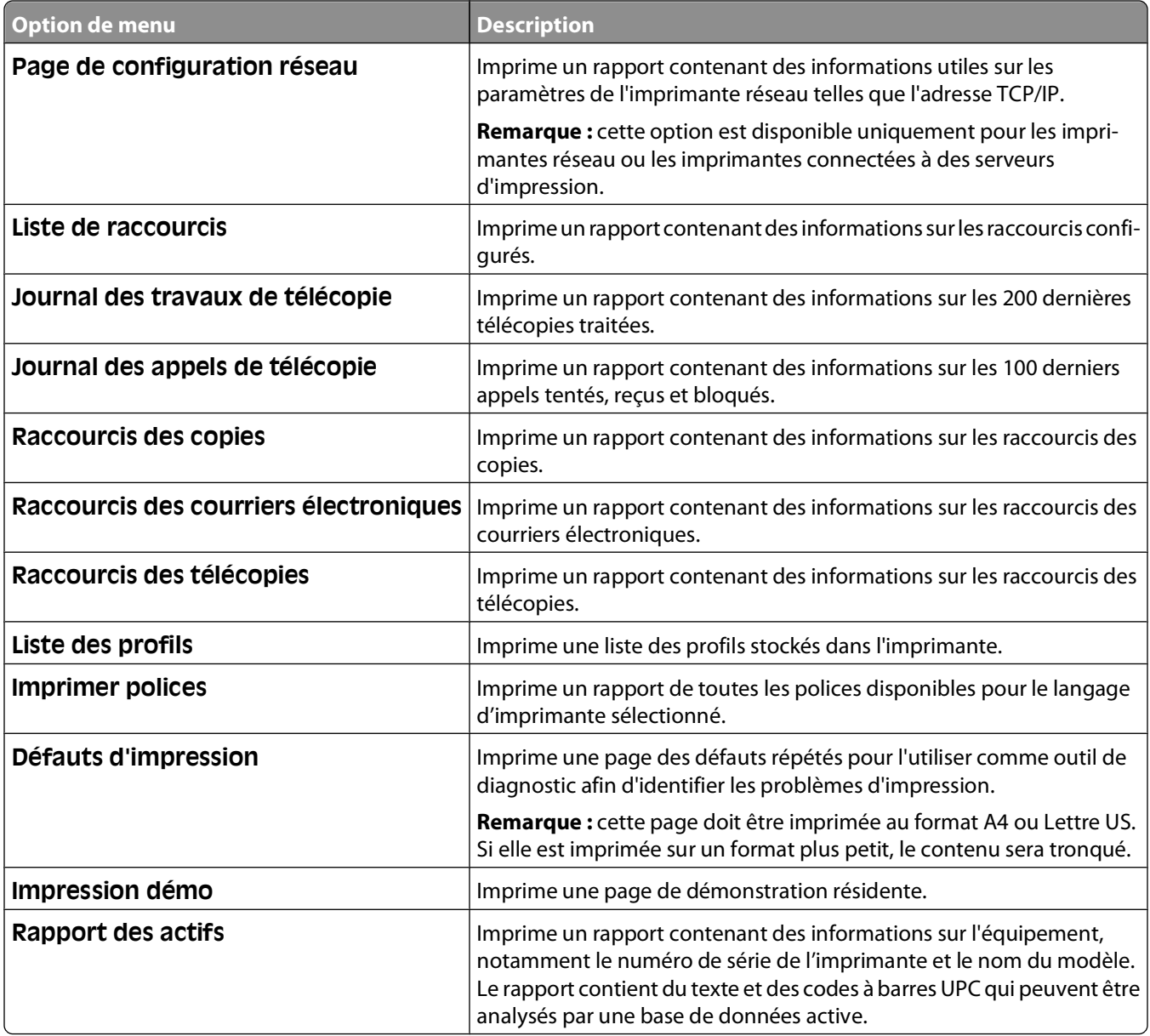

# **Réseau/Ports**

## **Menu Carte réseau active**

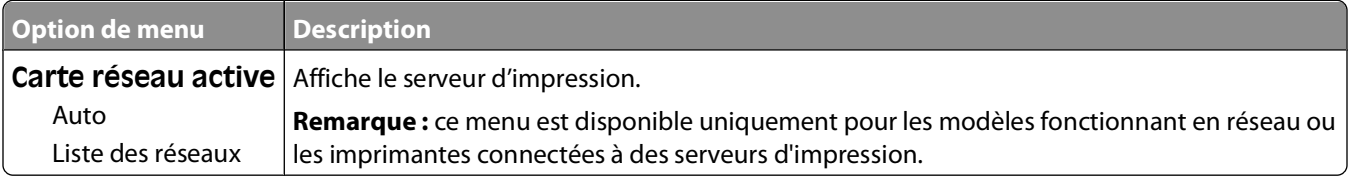

## **Menu Réseau**

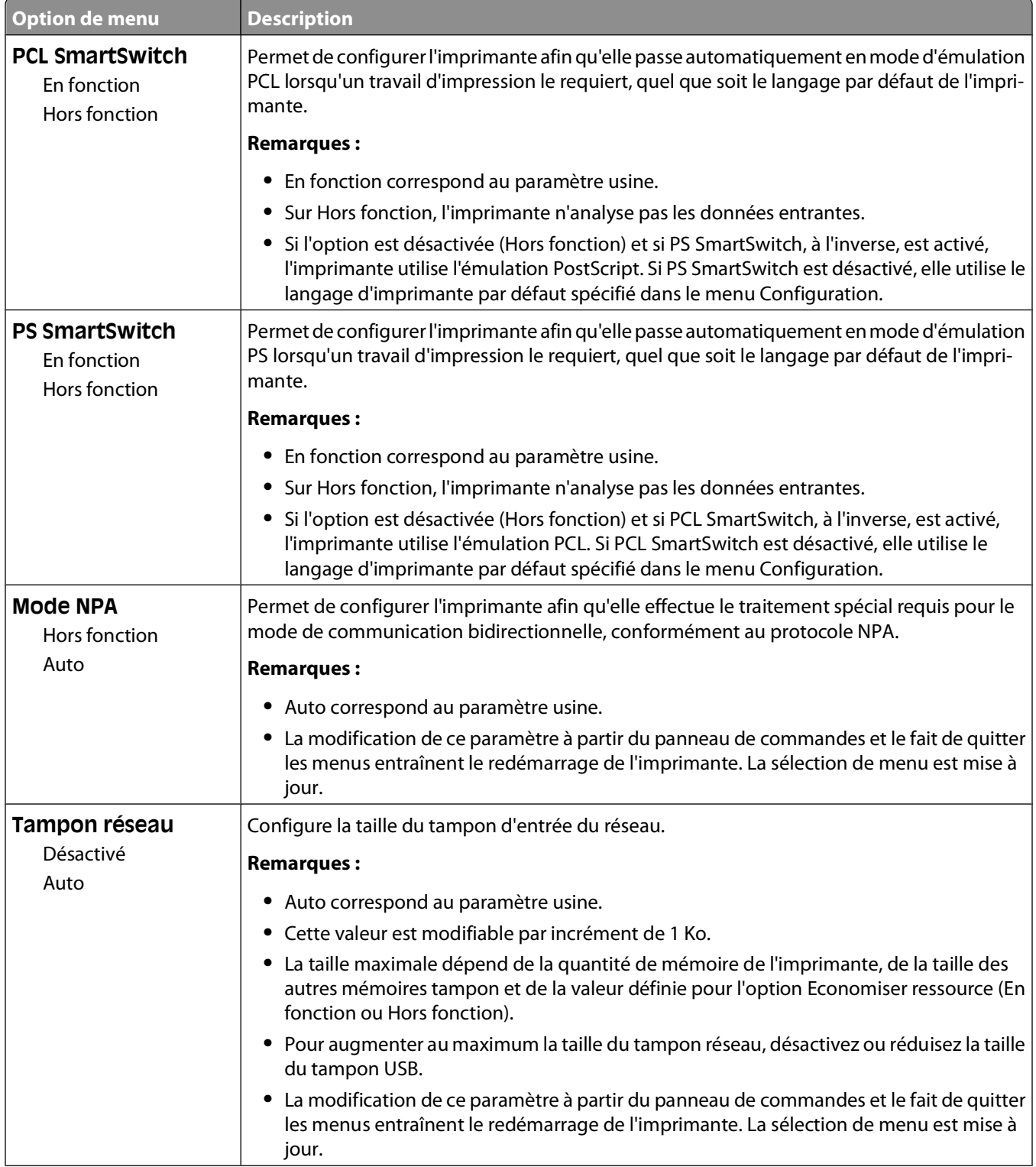

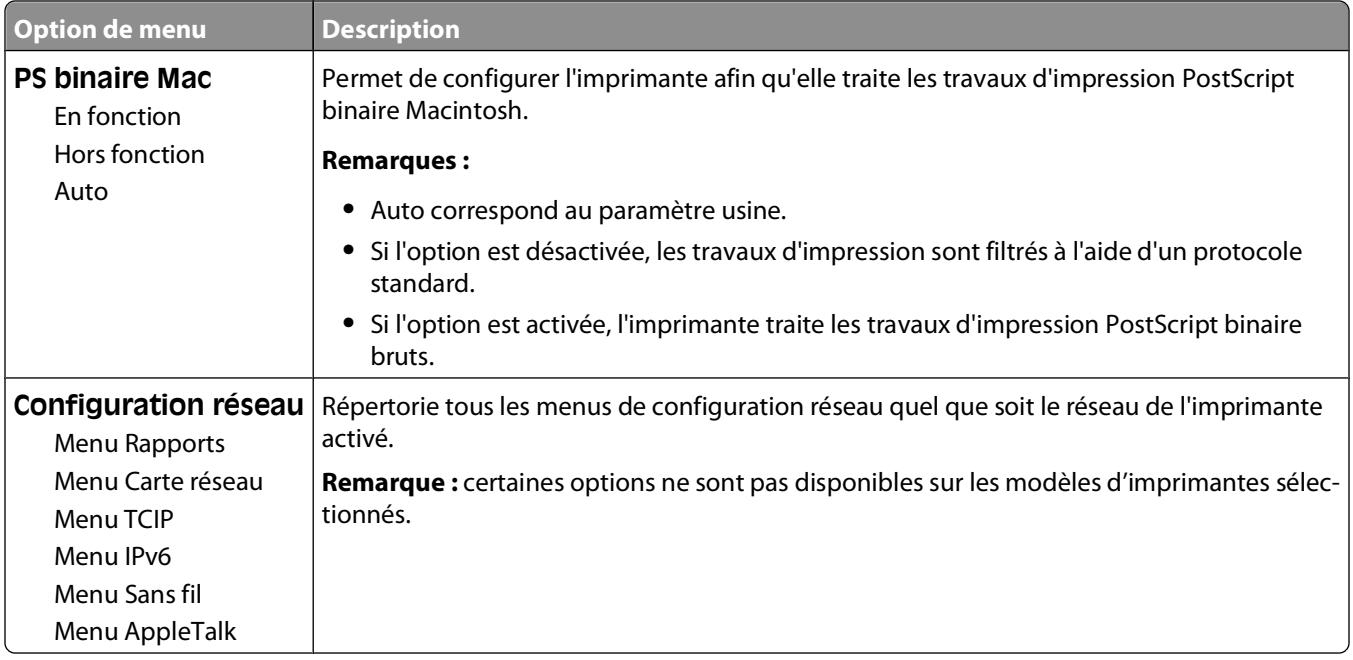

## **Menu Sans fil**

Ce menu permet d'afficher ou de configurer les paramètres du serveur d'impression interne sans fil.

**Remarque :** ce menu est disponible uniquement pour les modèles fonctionnant en réseau ou les imprimantes connectées à des serveurs d'impression lorsqu'un serveur d'impression sans fil interne est installé en option sur l'imprimante.

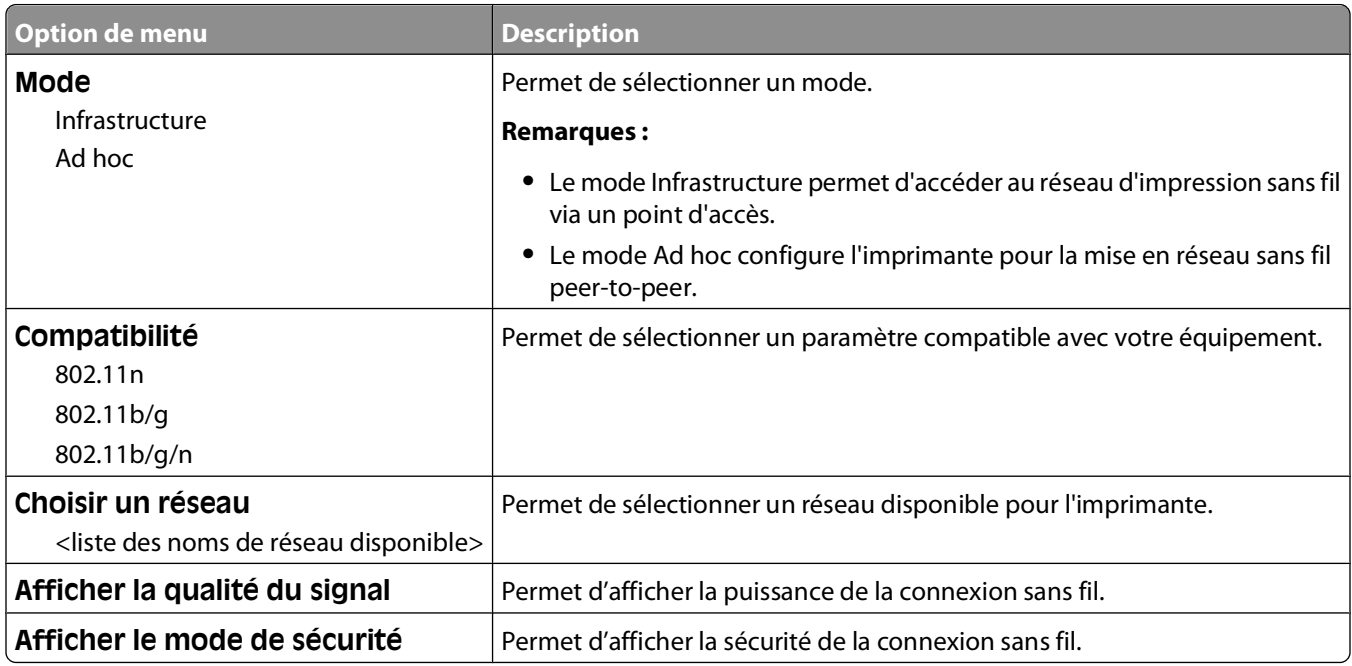

## **Menu USB**

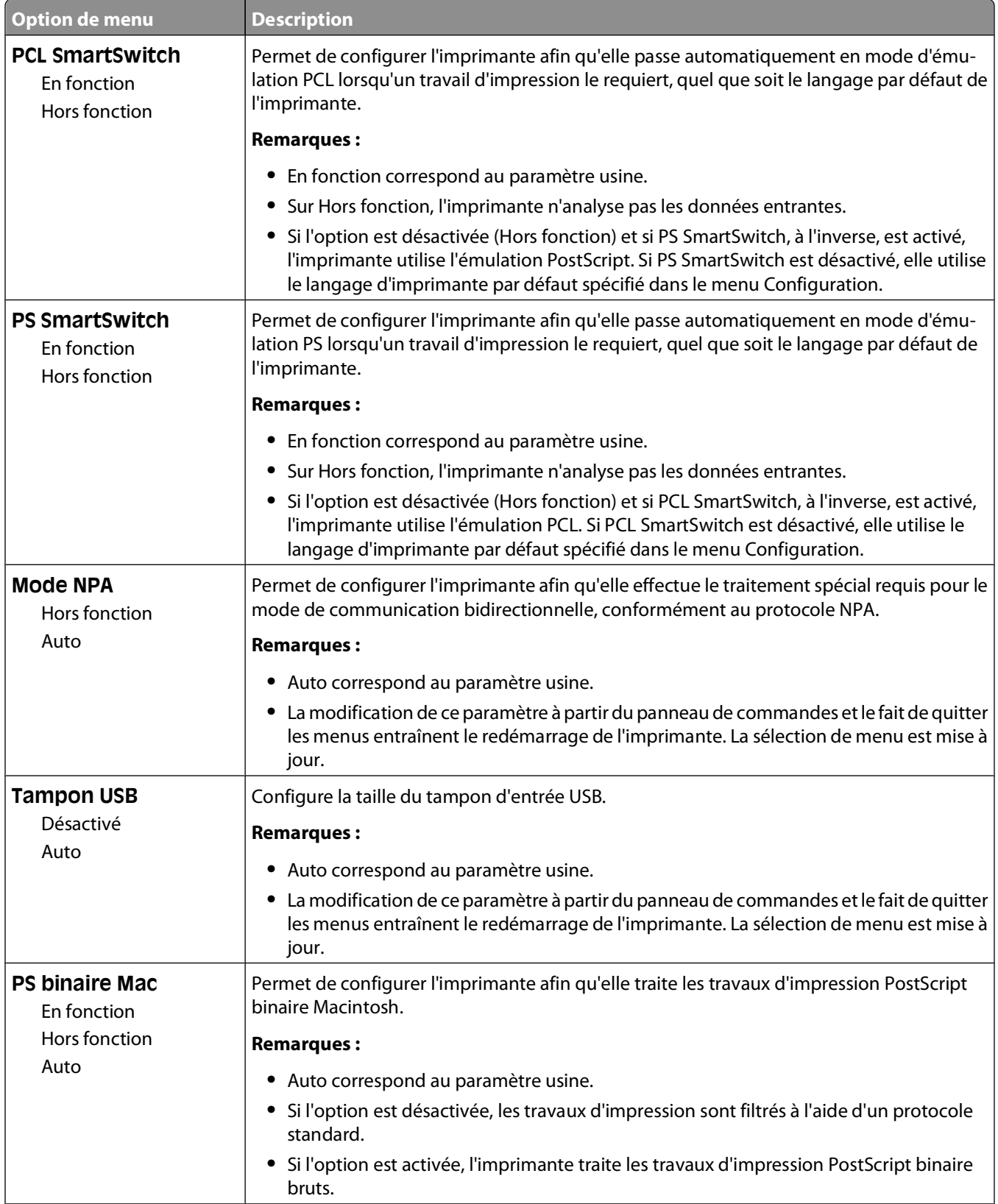

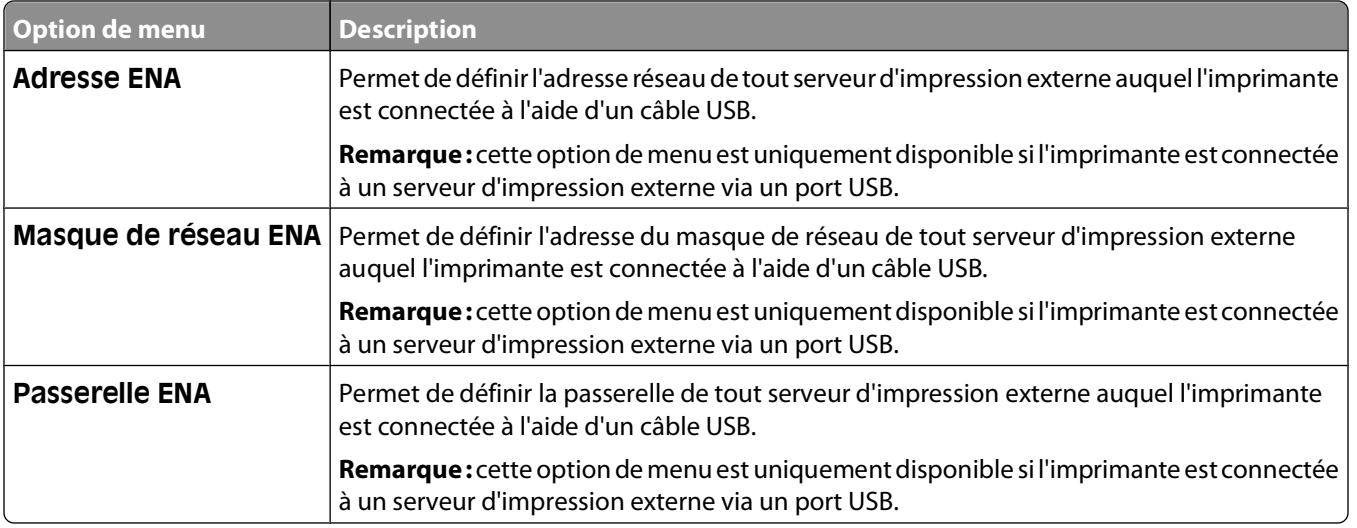

# **Menu Paramètres**

## **Menu Paramètres généraux**

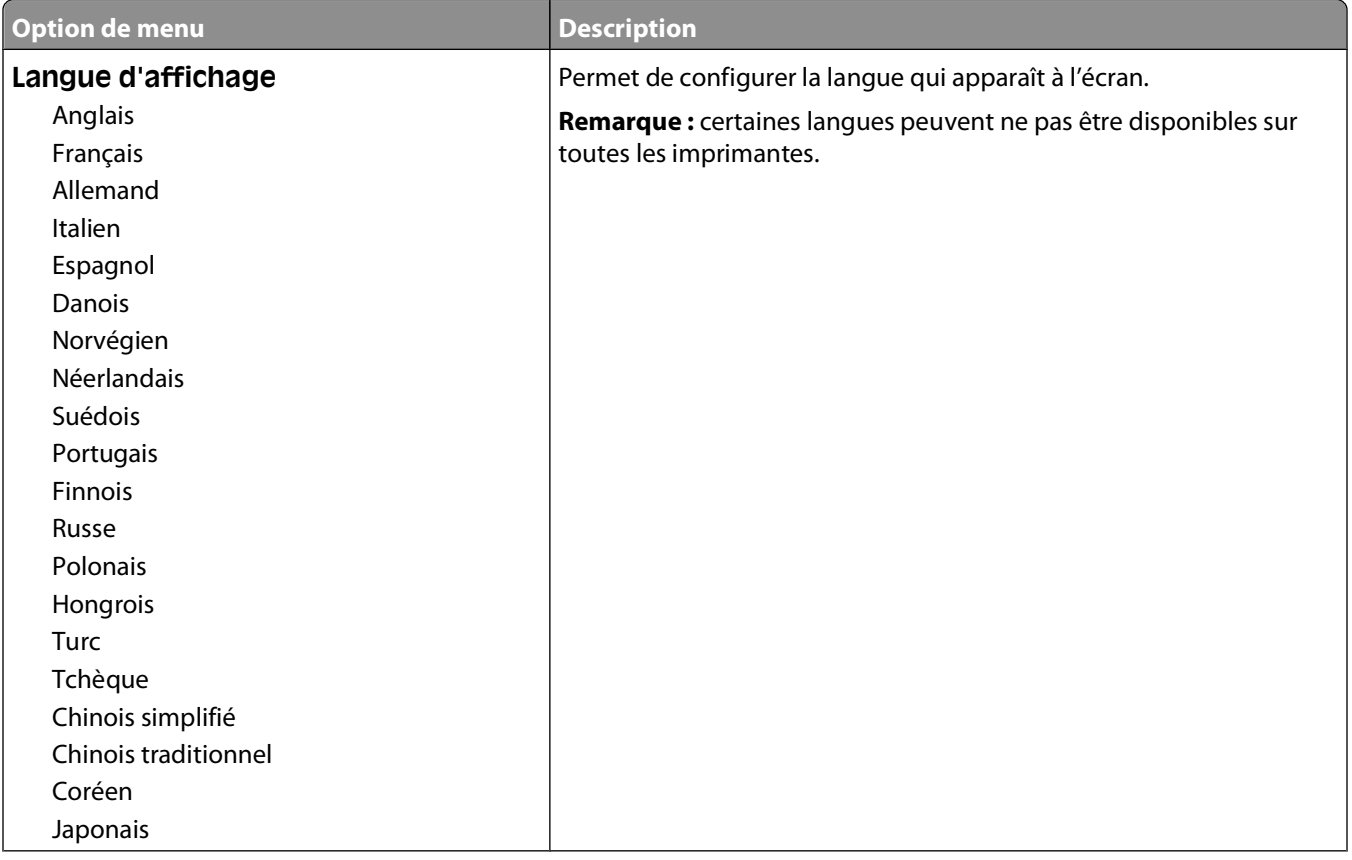

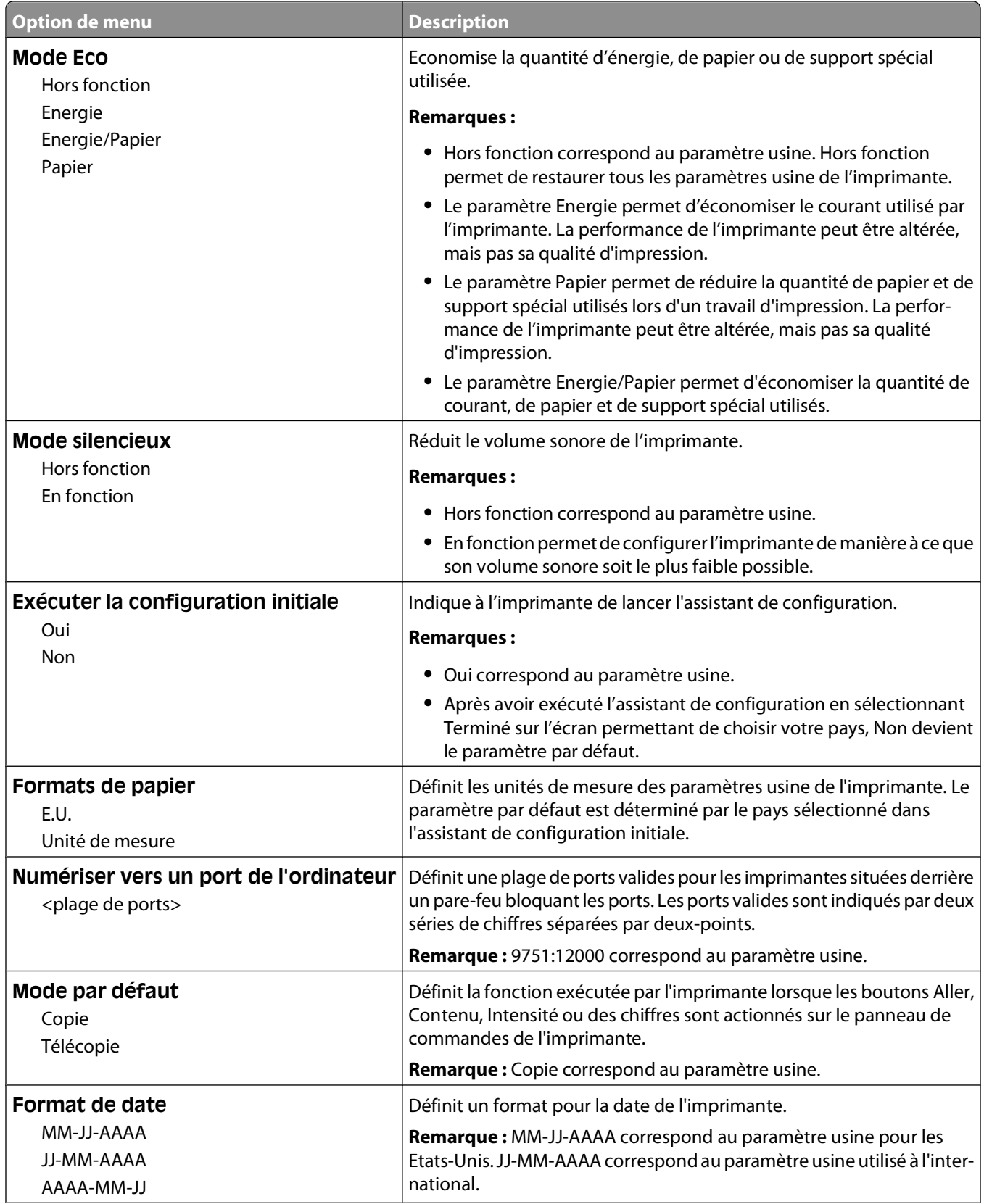

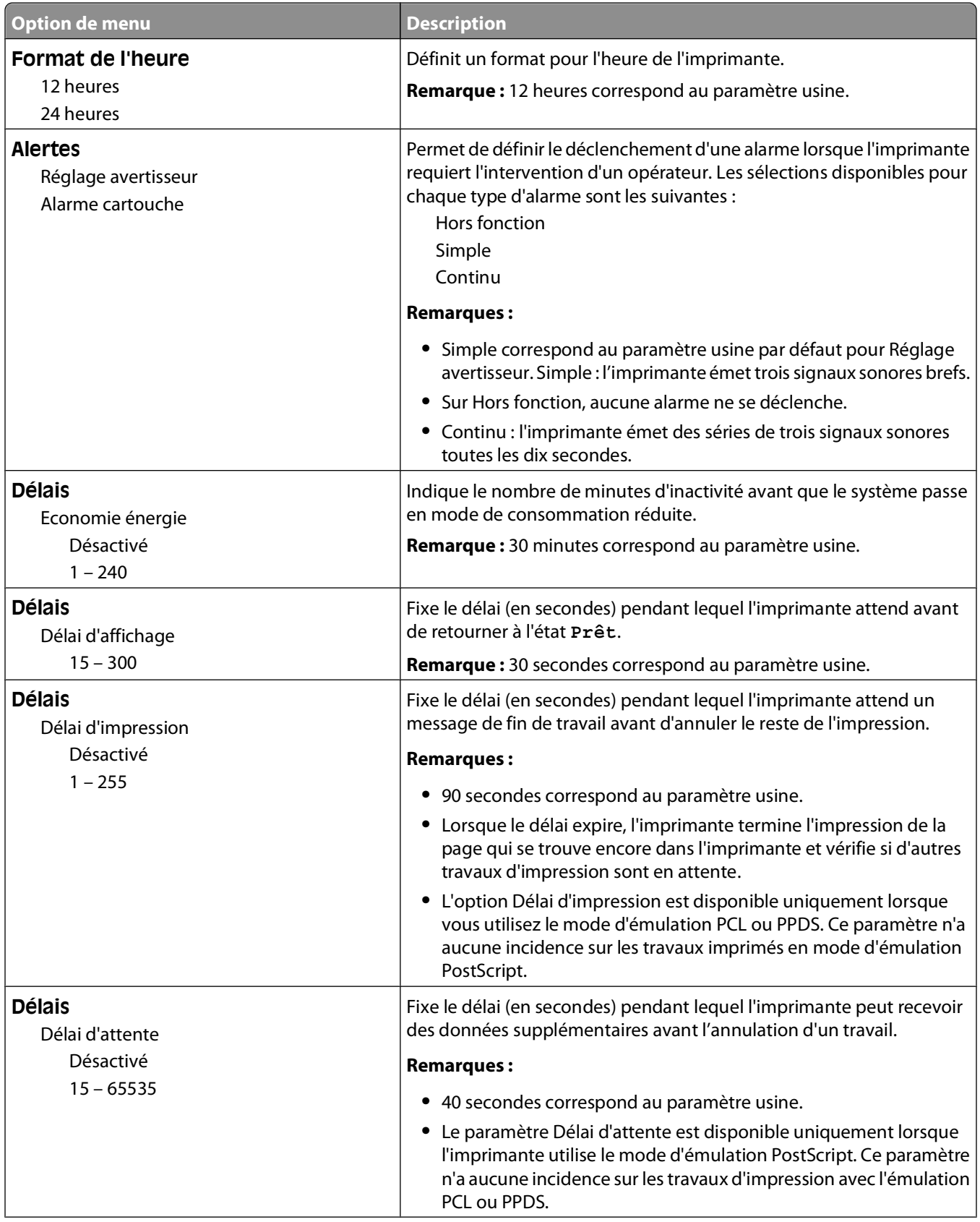

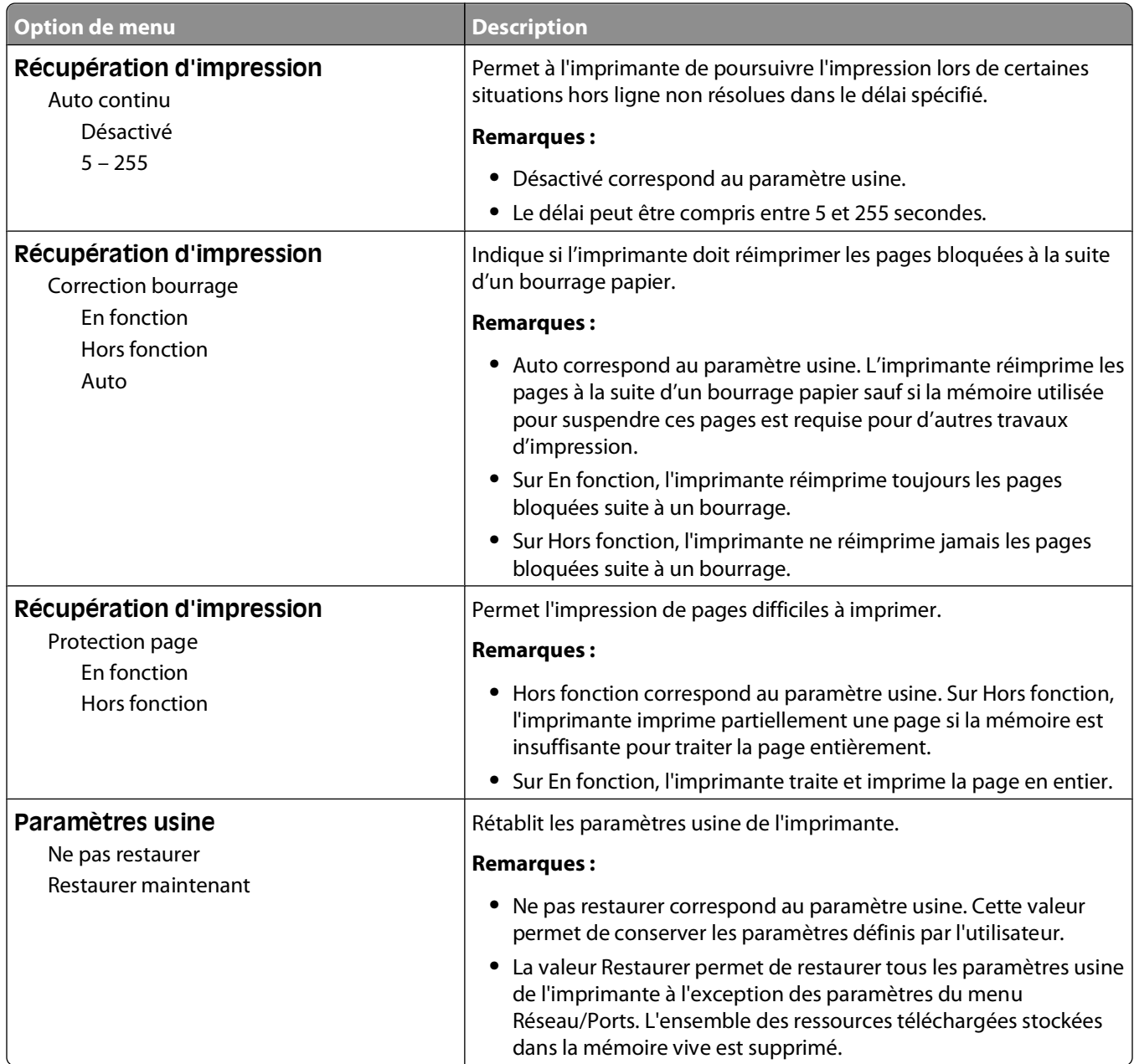

## **Menu Paramètres de copie**

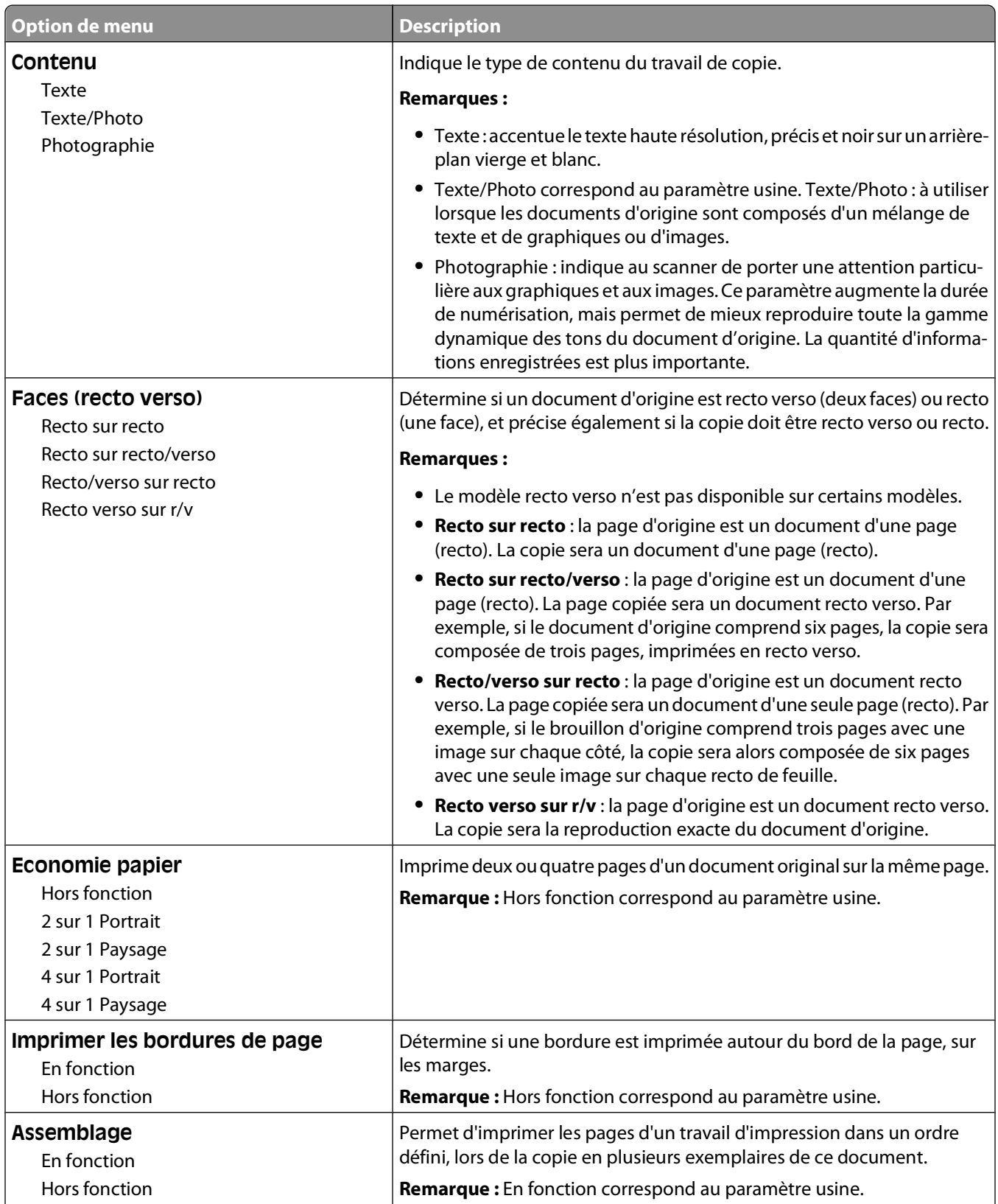

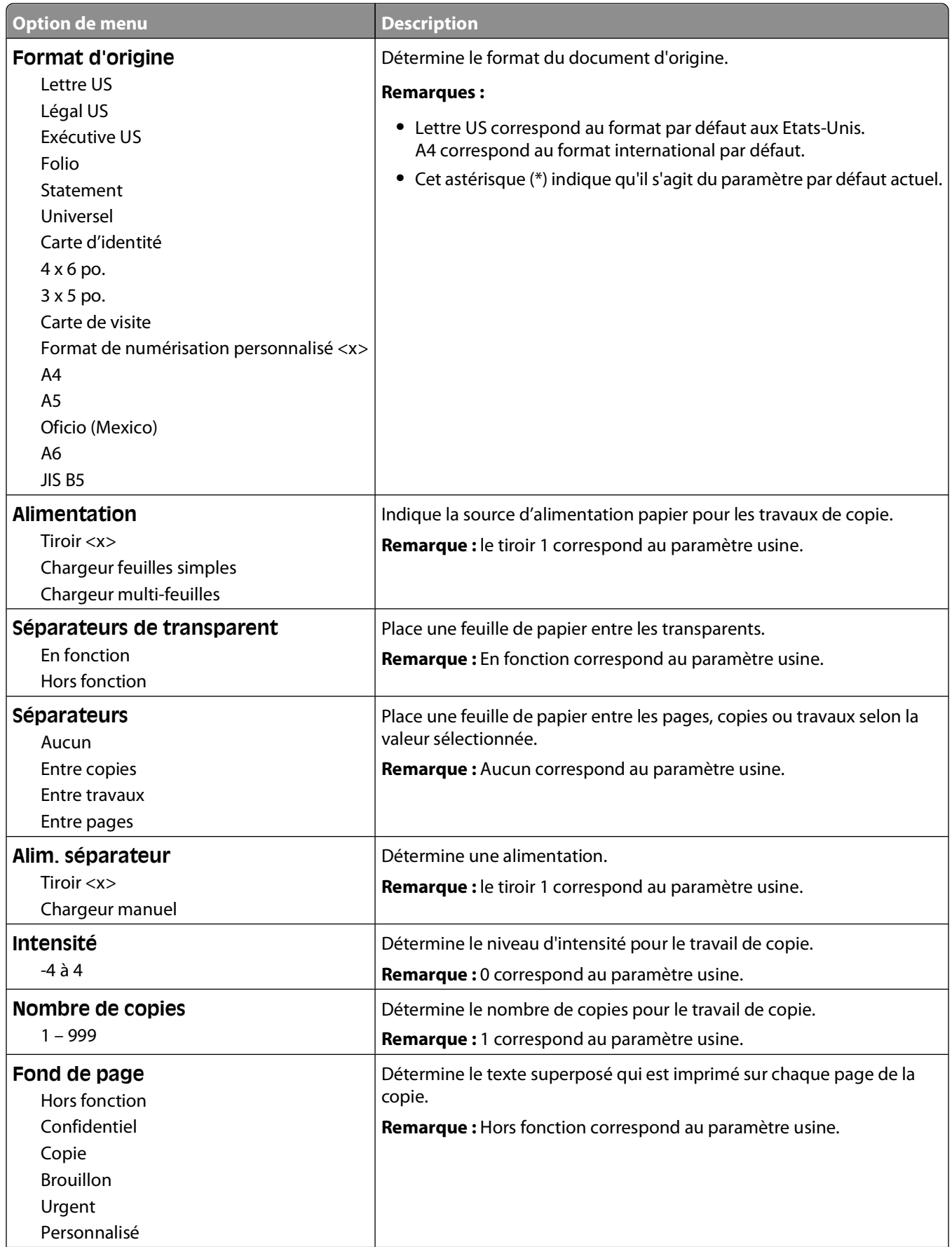

#### Présentation des menus de l'imprimante

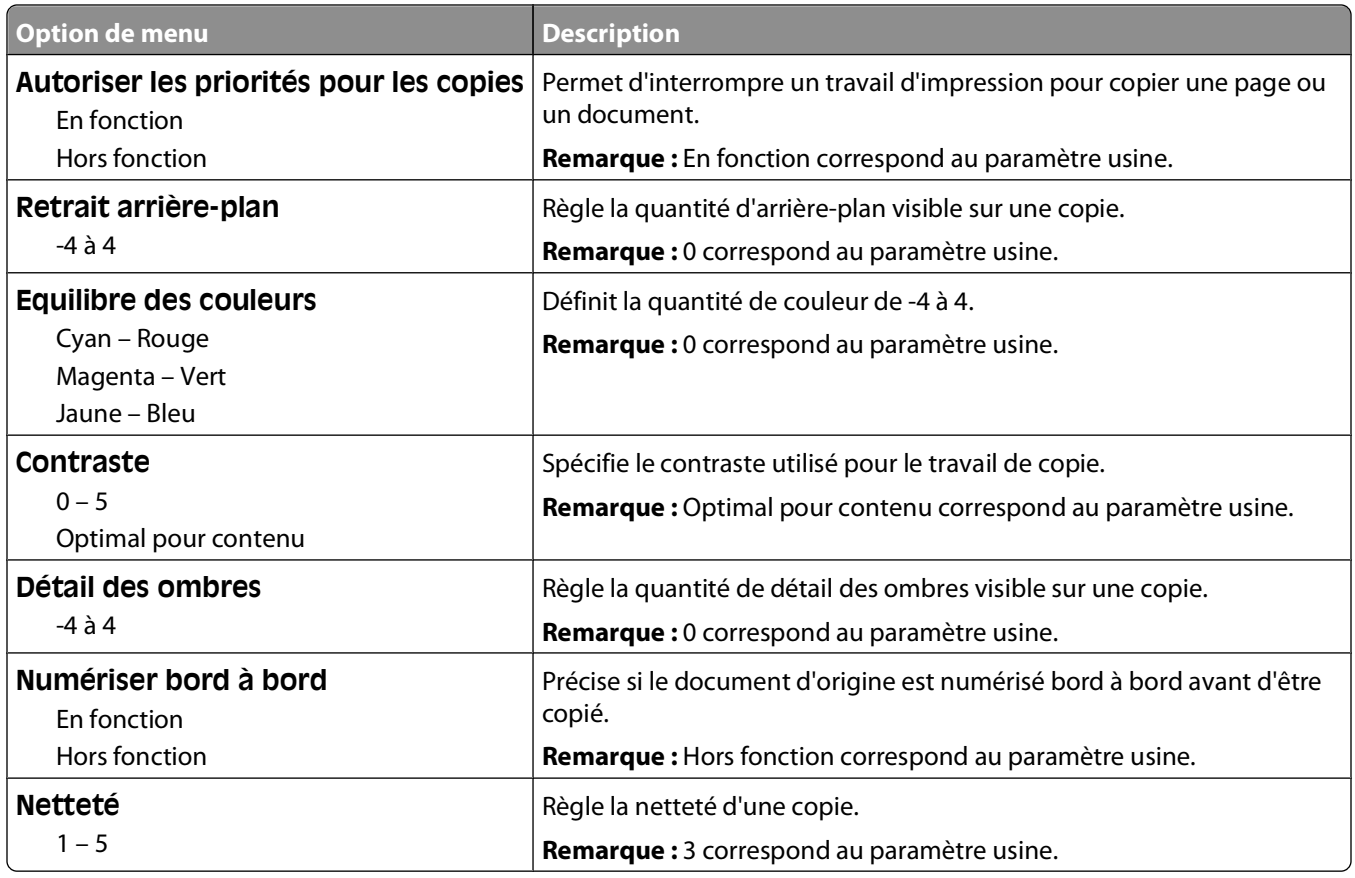

## **Menu Paramètres de télécopie**

#### **Paramètres généraux de télécopie**

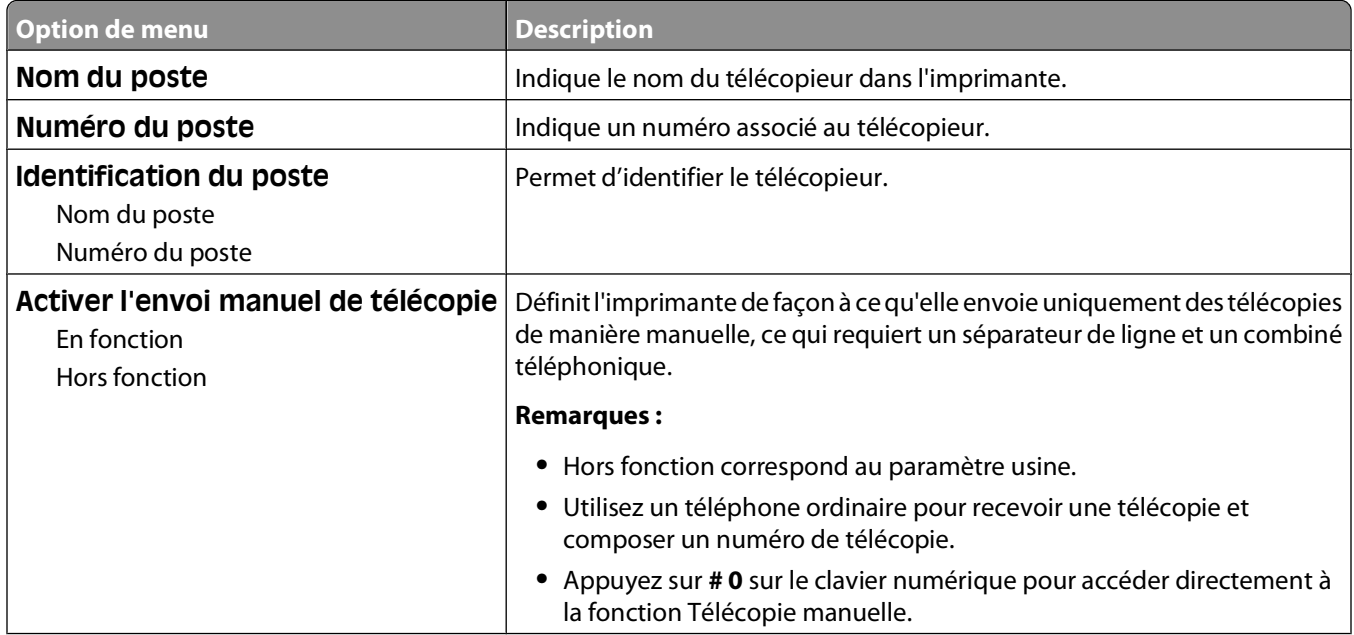

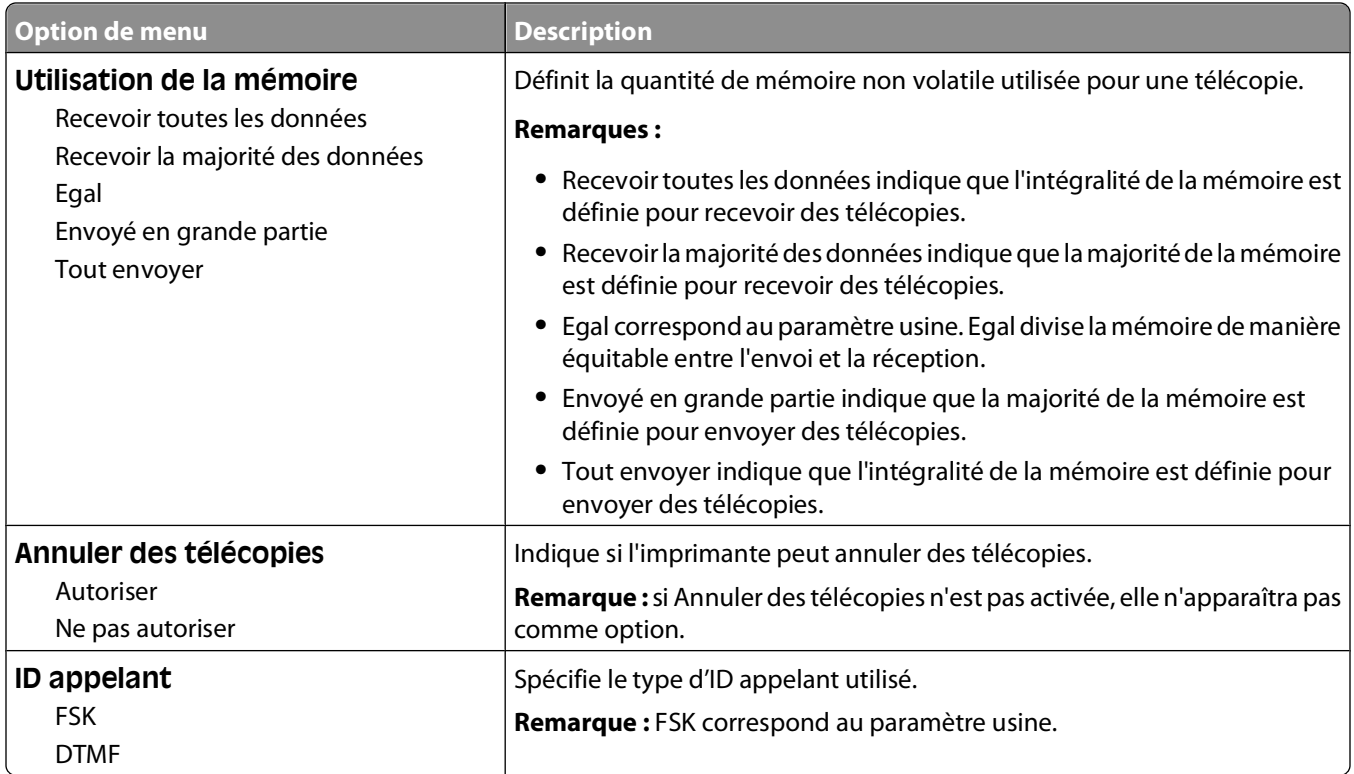

#### **Paramètres d'envoi de télécopie**

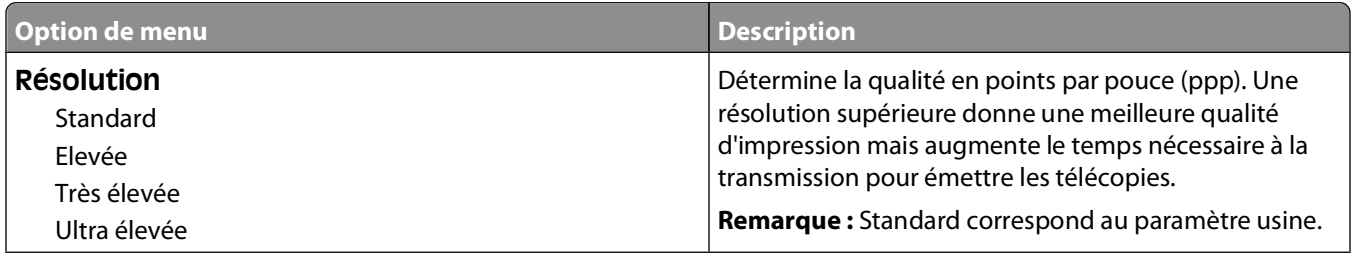

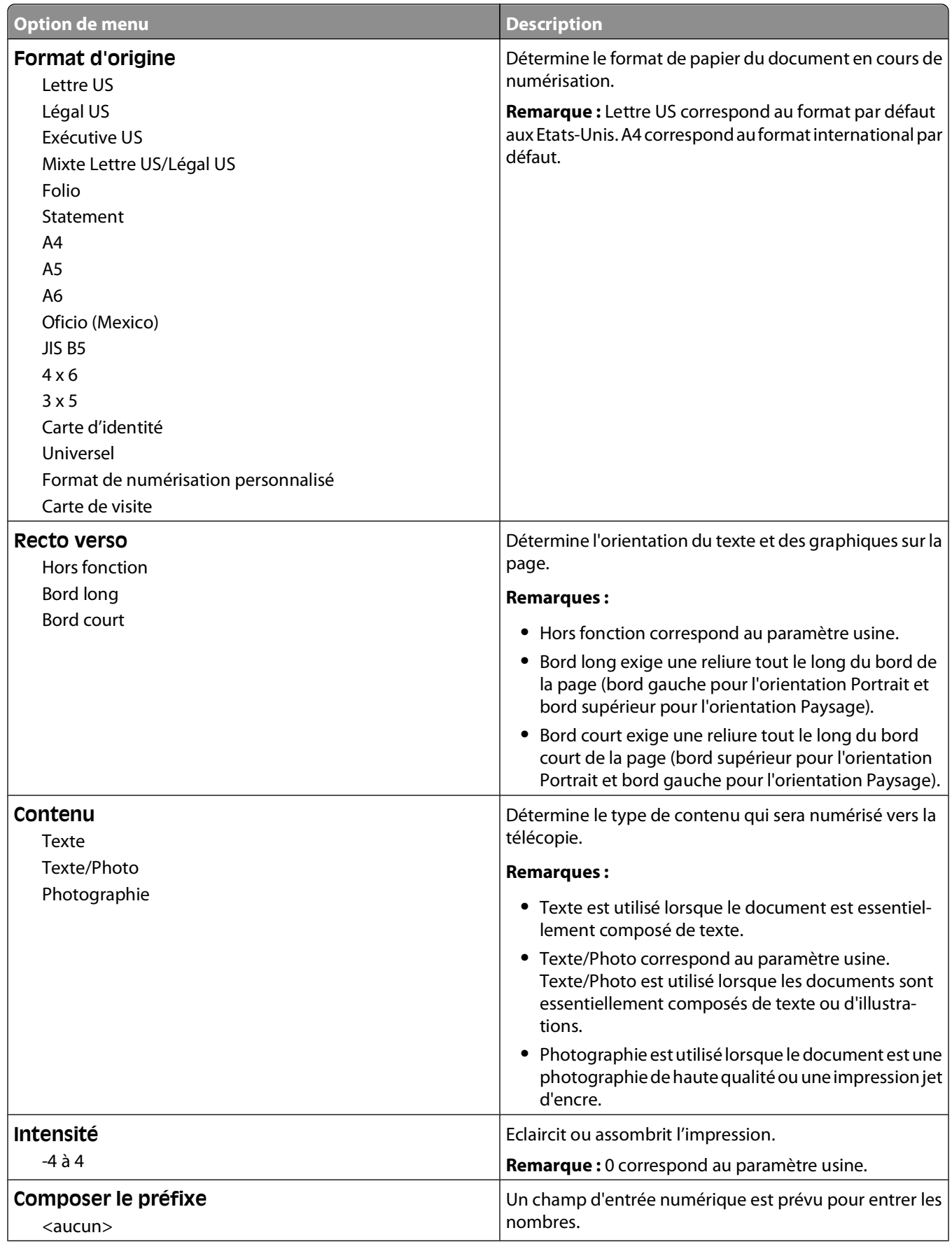

#### Présentation des menus de l'imprimante

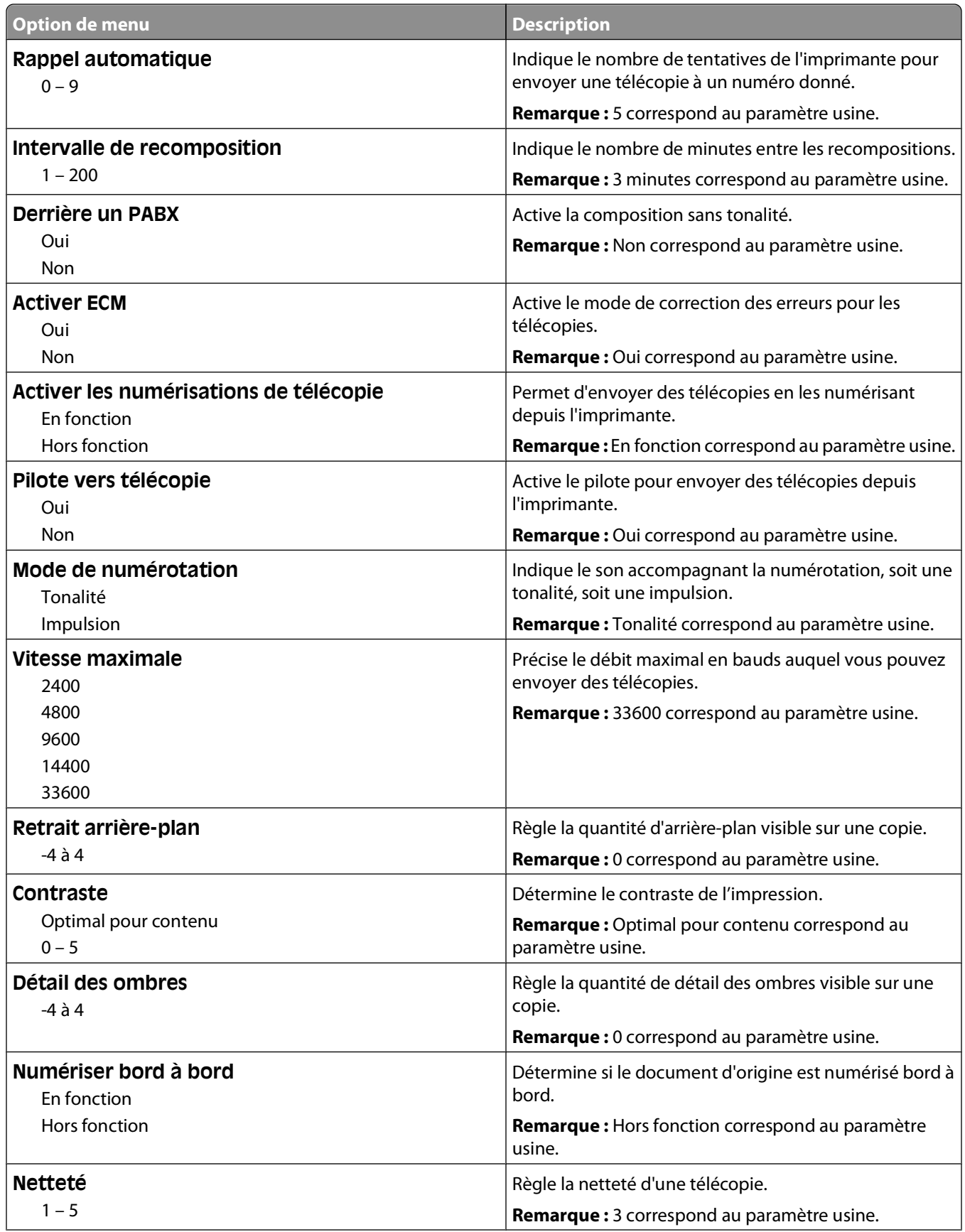

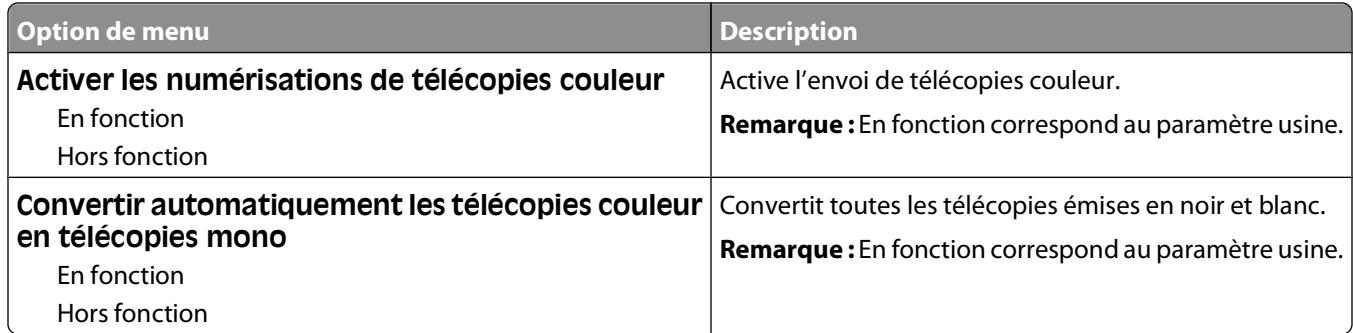

#### **Paramètres de réception de télécopie**

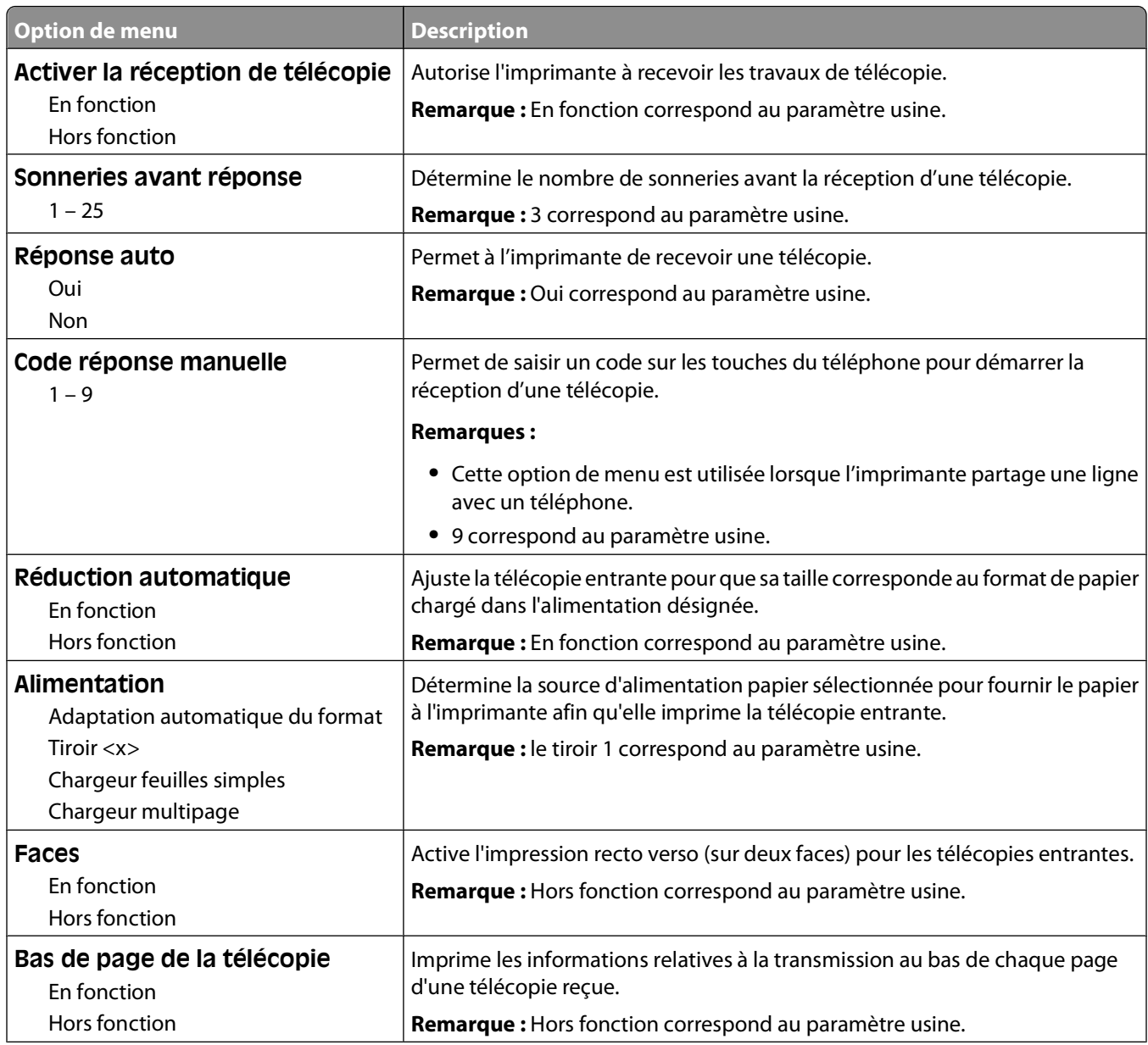

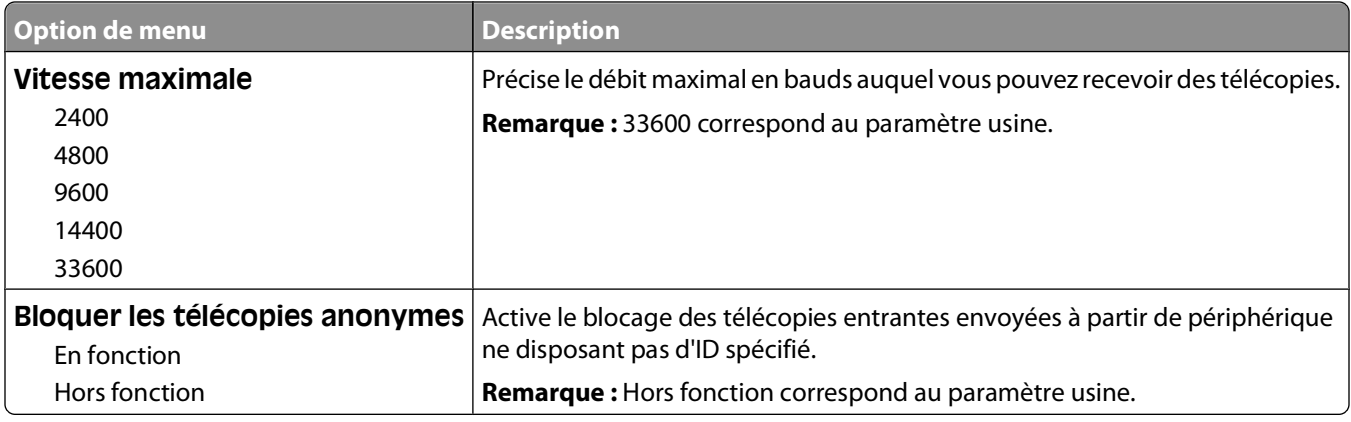

#### **Paramètres du journal de télécopie**

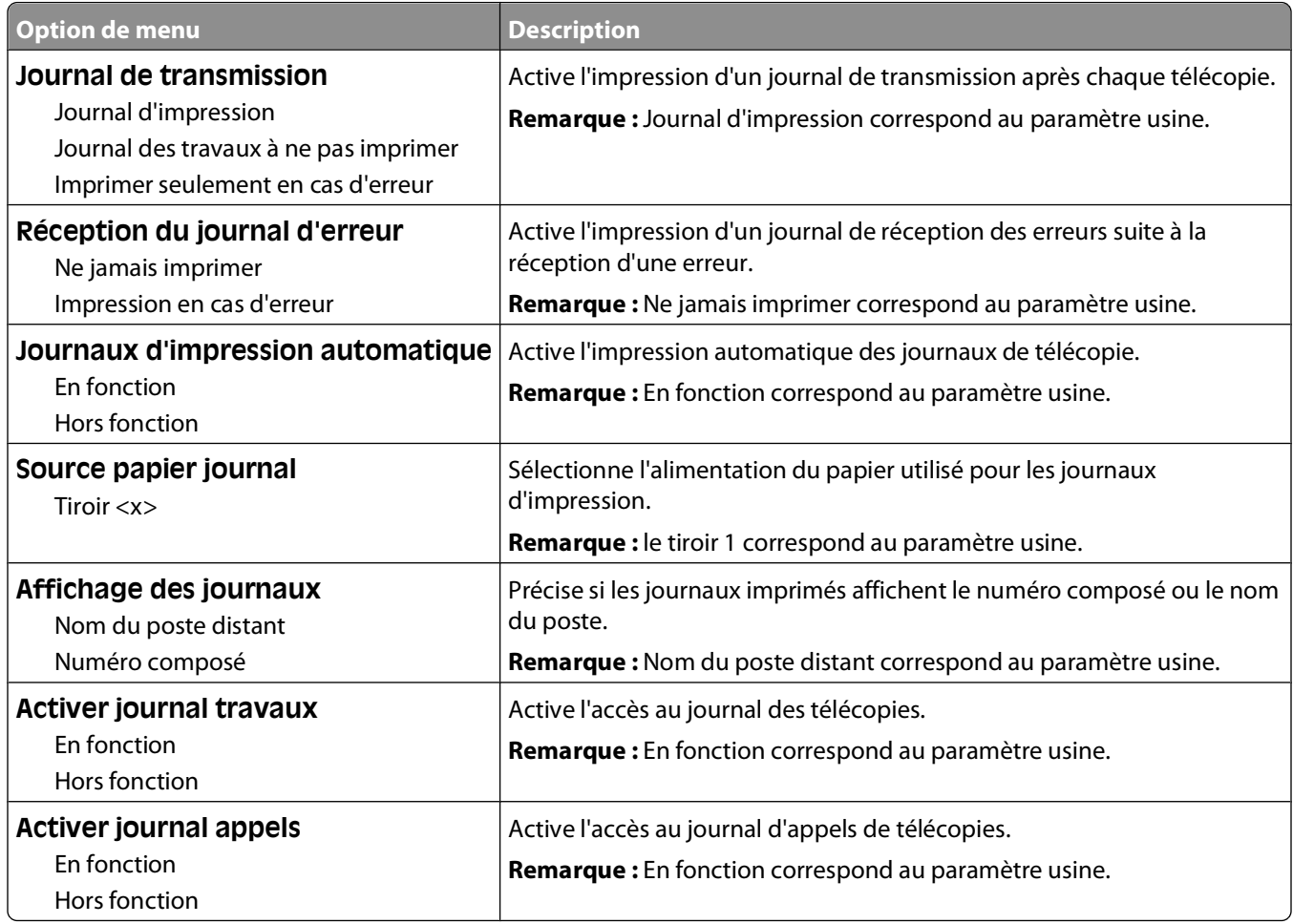

#### **Paramètres du haut-parleur**

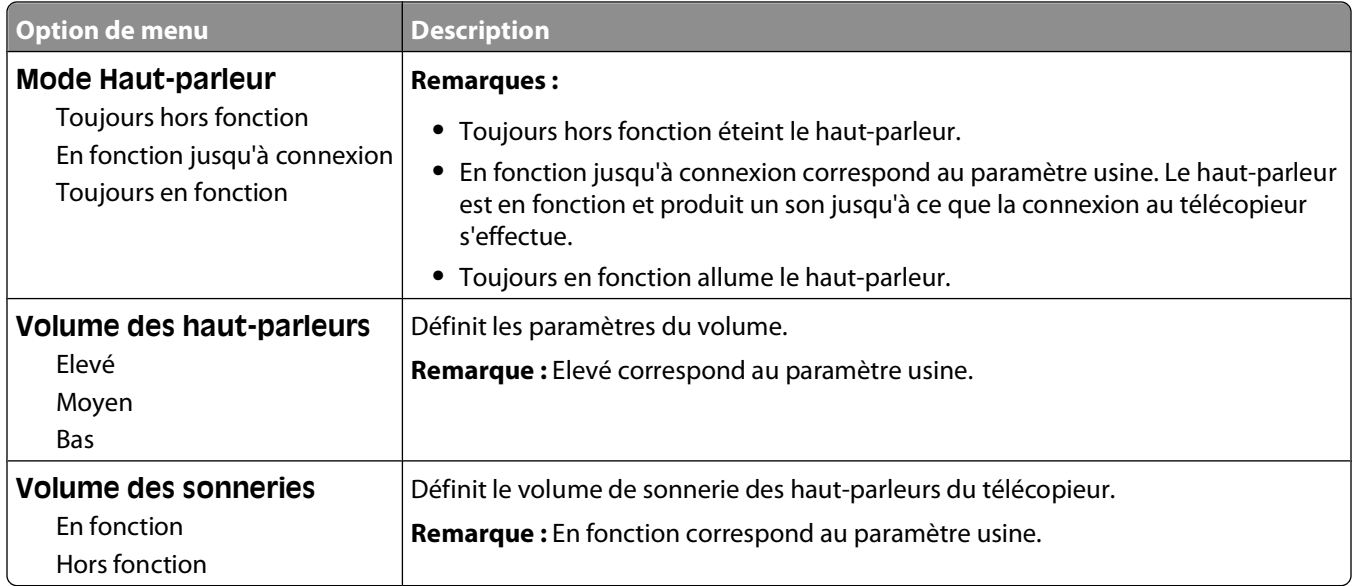

#### **Sonneries distinctes**

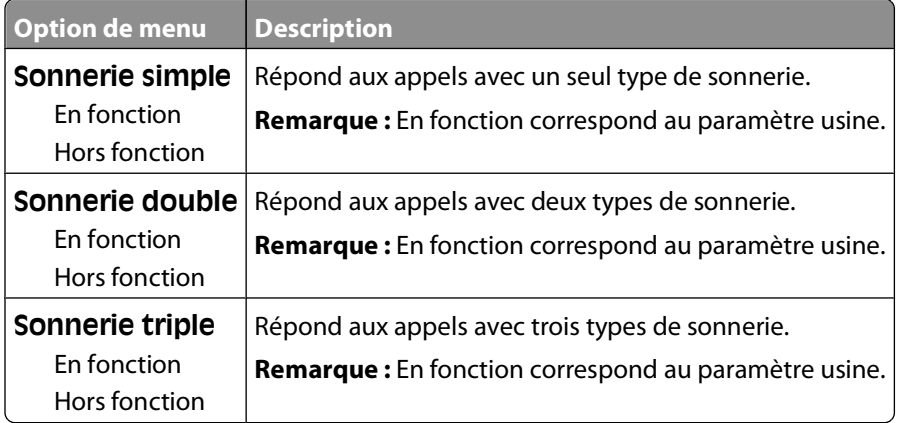

## **Menu Lecteur Flash**

#### **Menu Lecteur Flash**

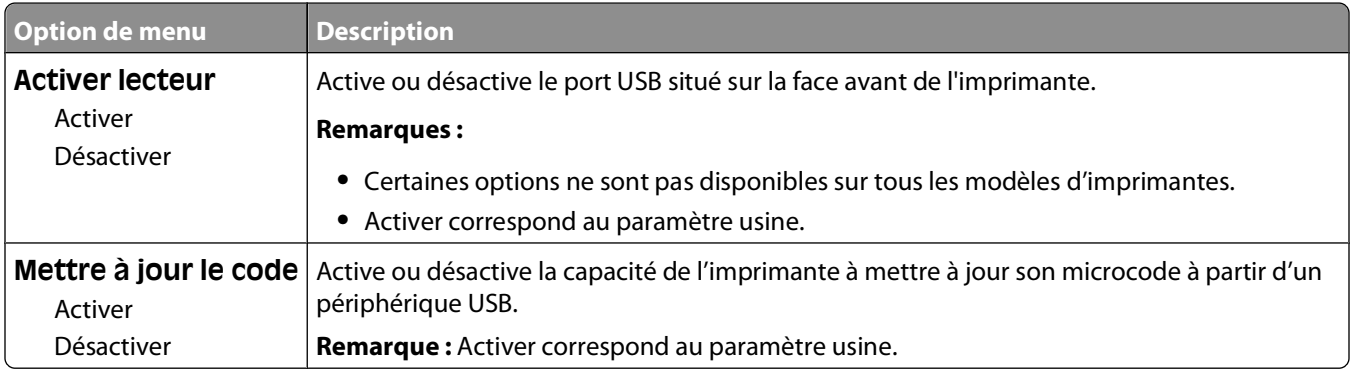

#### **Paramètres de numérisation**

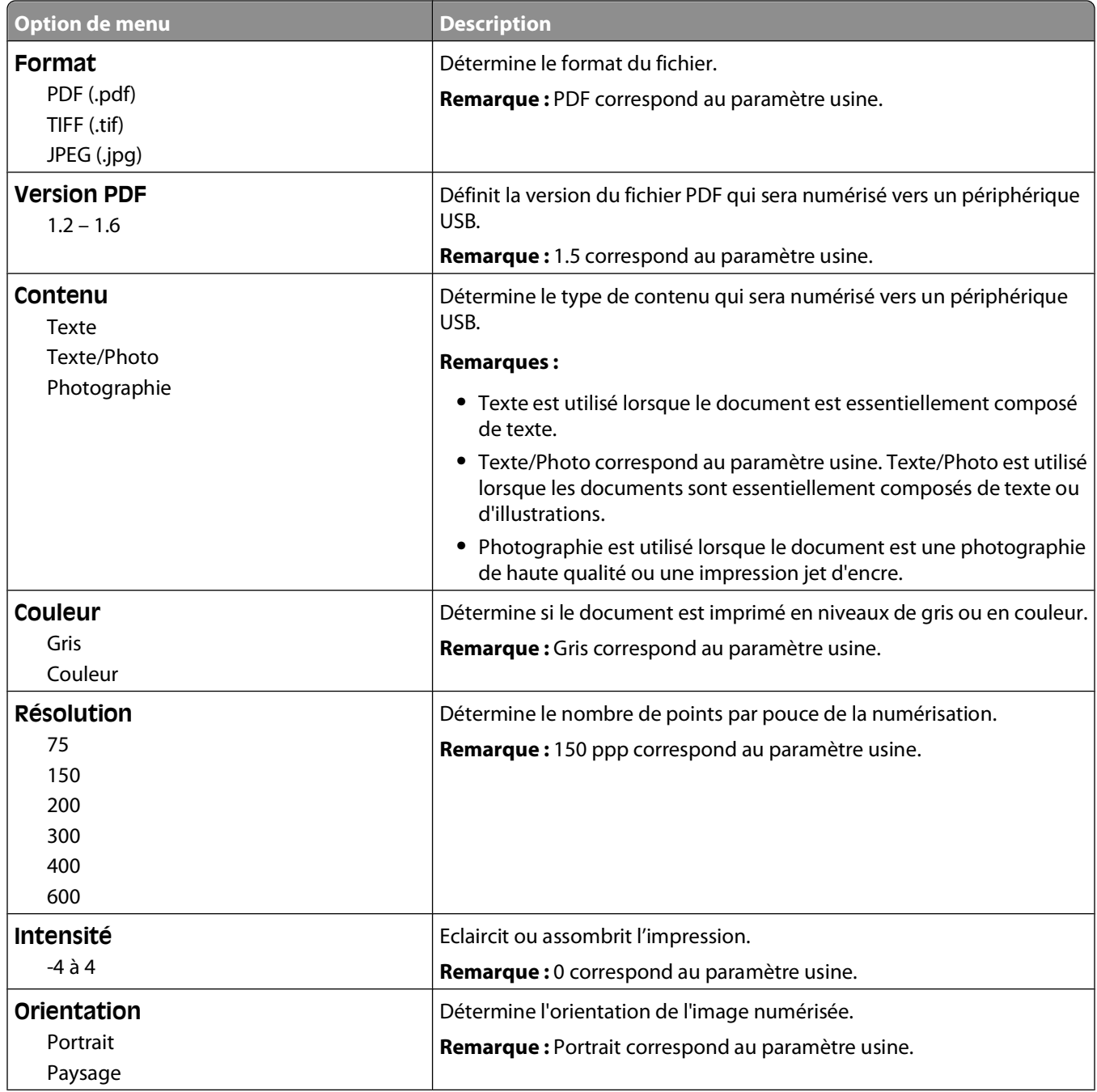

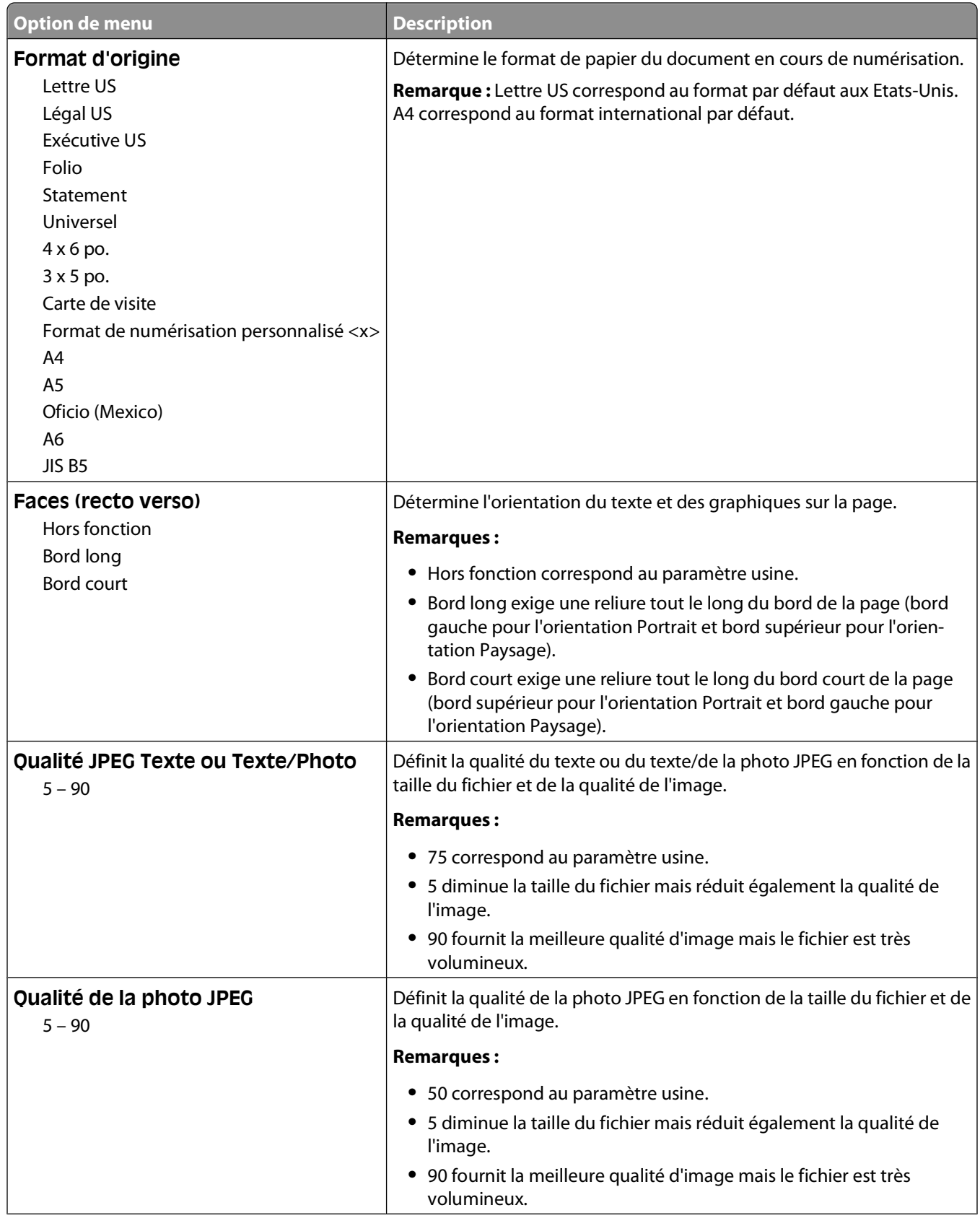

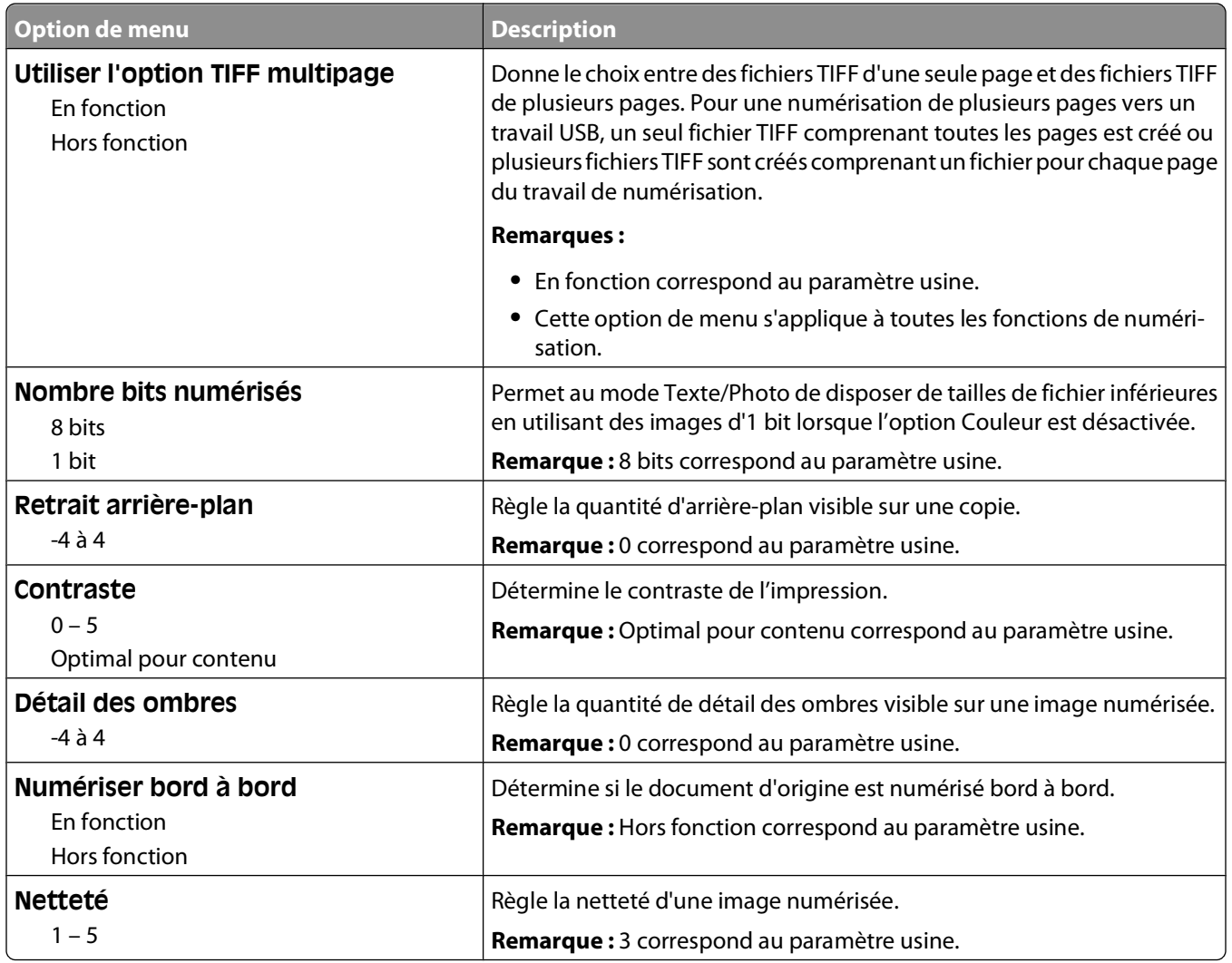

#### **Paramètres d'impression**

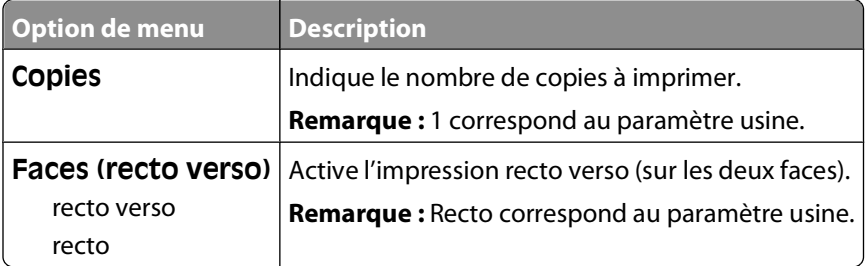
### **Paramètres d'impression**

#### **Menu Configuration**

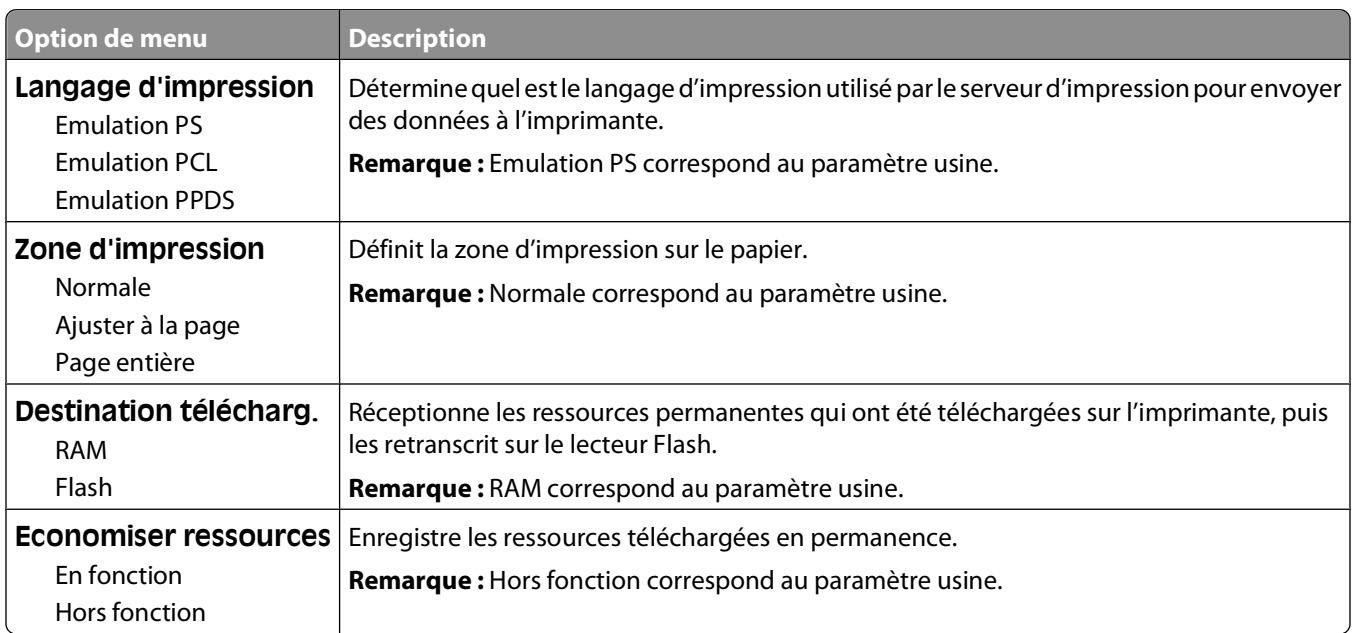

#### **Menu Finition**

**Remarque :** certaines options ne sont pas disponibles sur tous les modèles d'imprimantes.

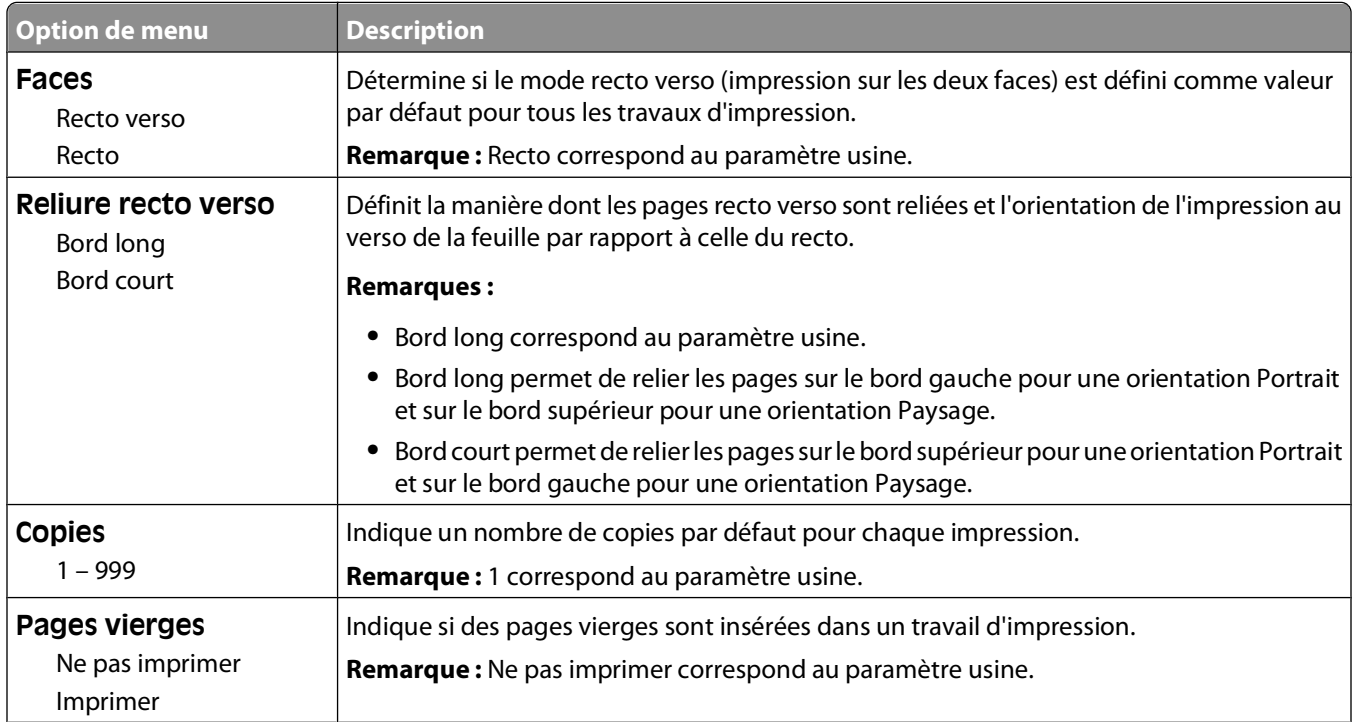

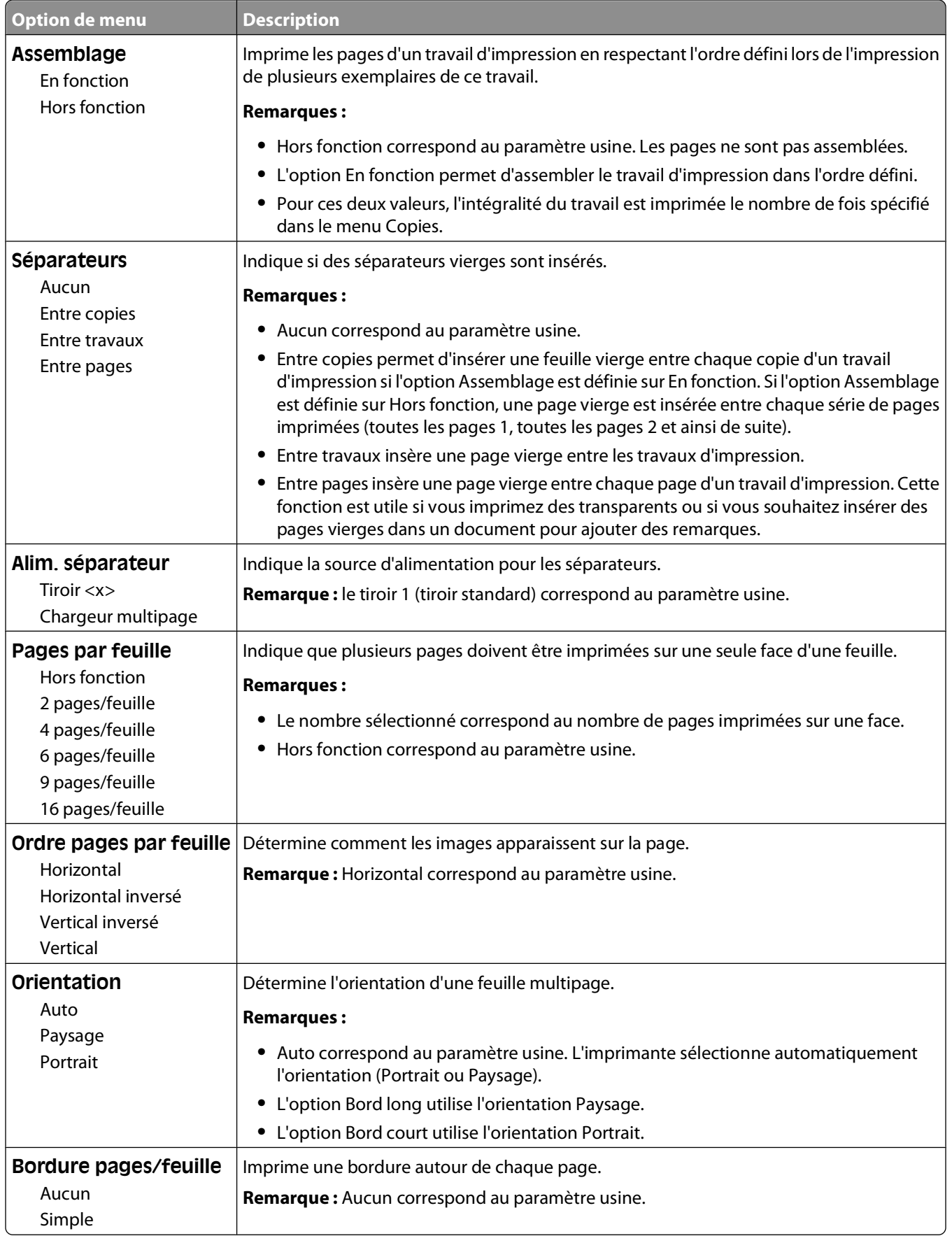

#### **Menu Qualité**

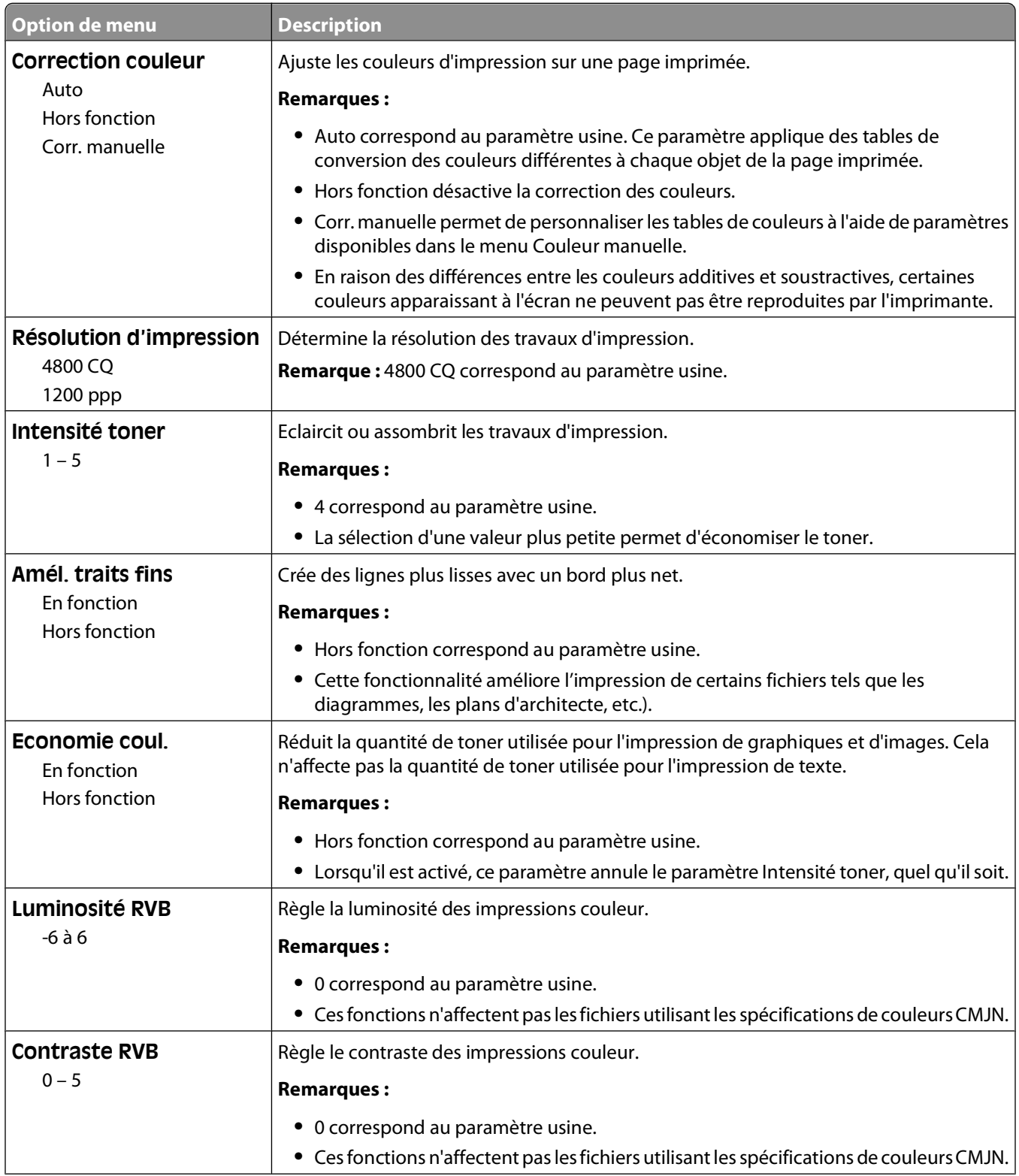

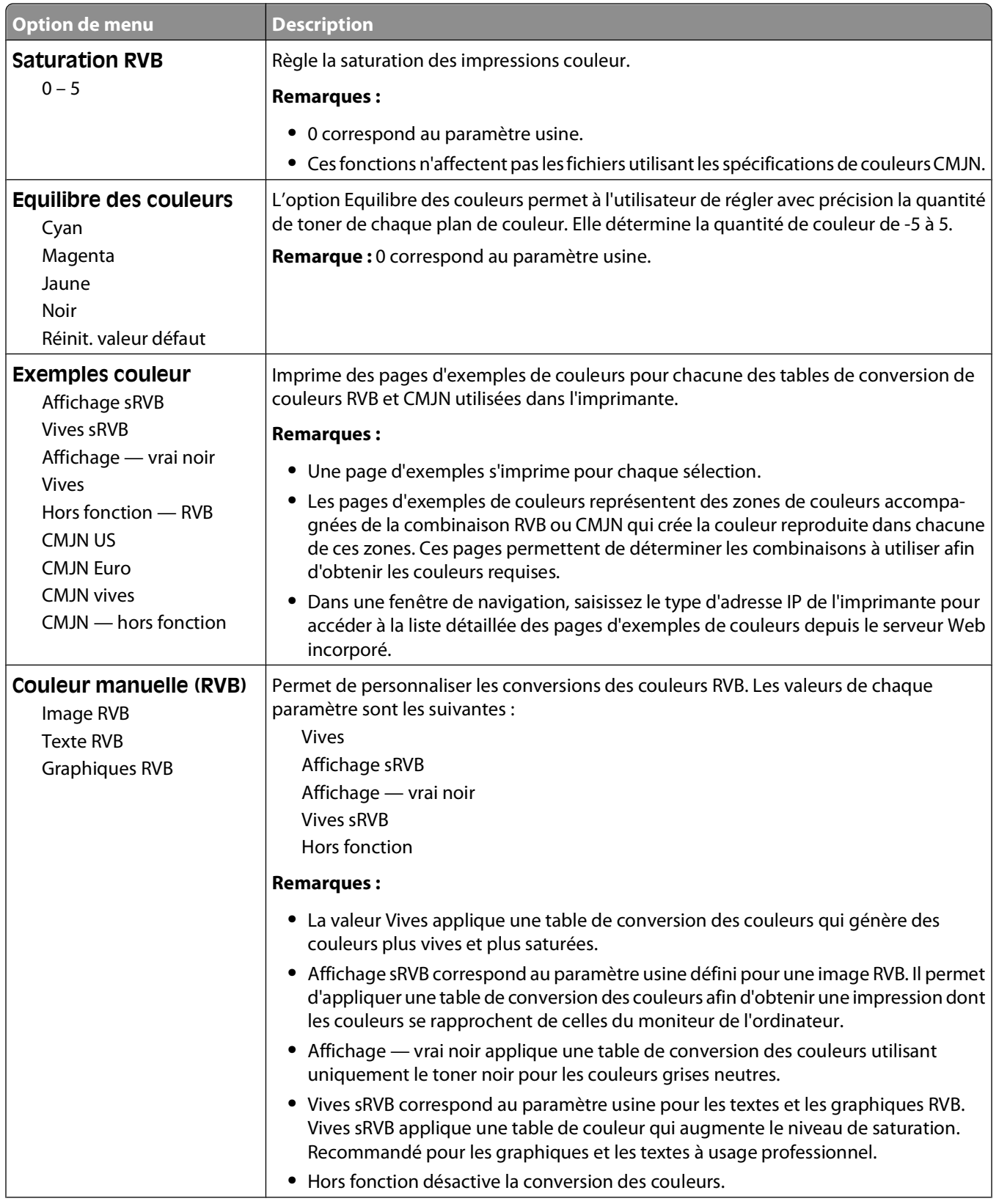

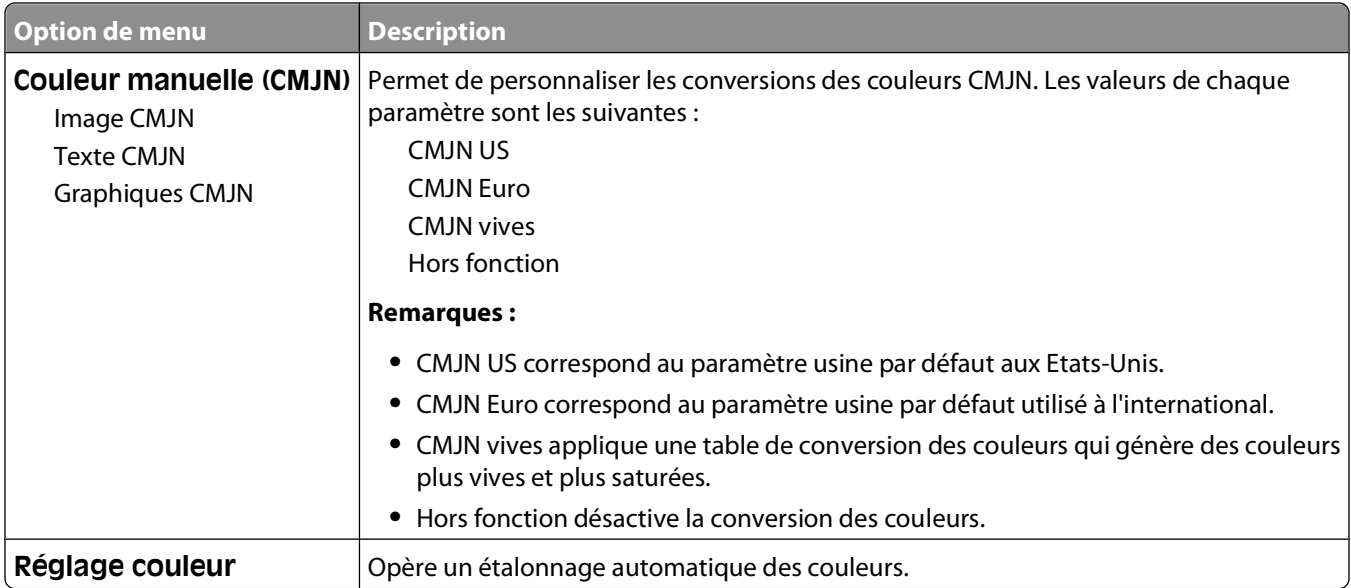

#### **Menu Utilitaires**

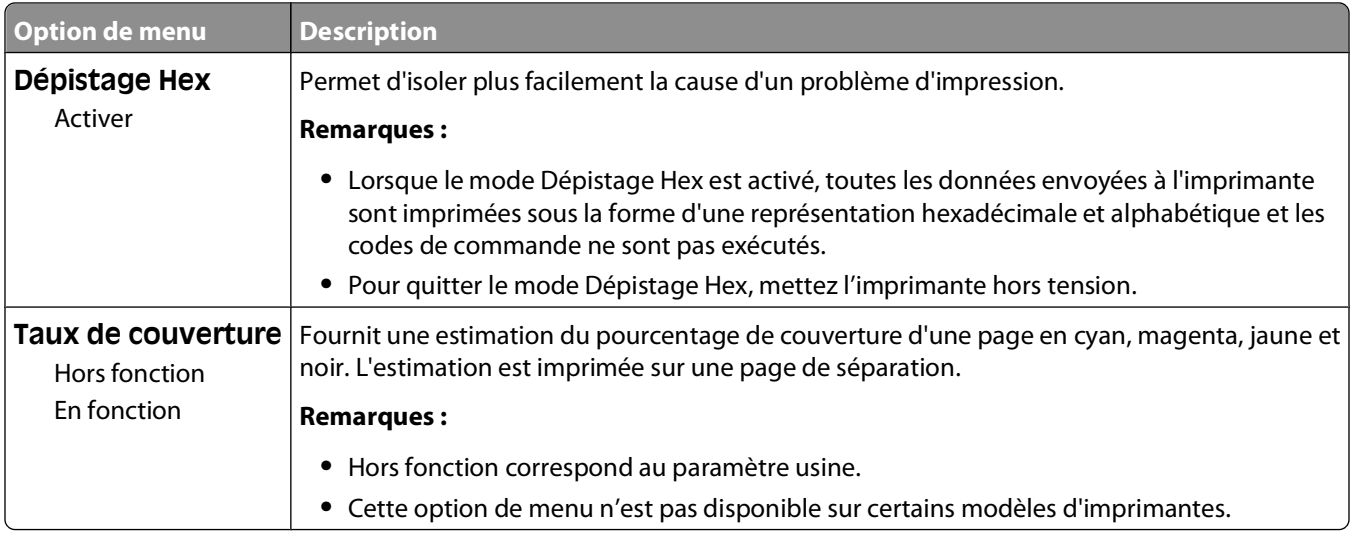

#### **Menu PDF**

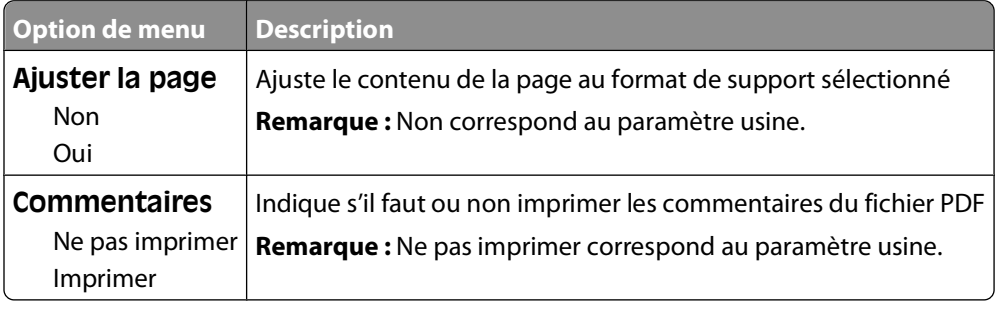

#### **Menu PostScript**

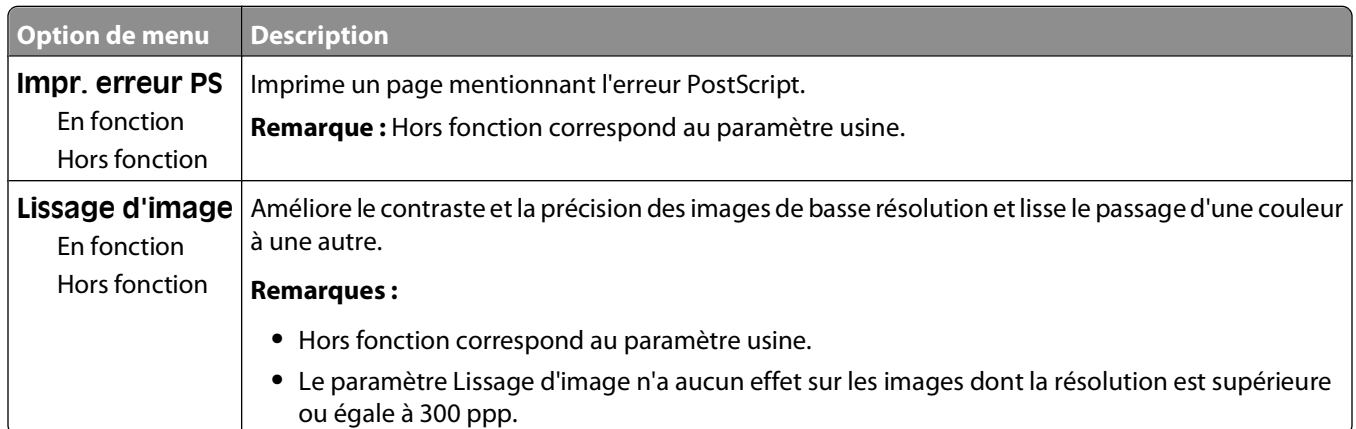

#### **Menu Emul PCL**

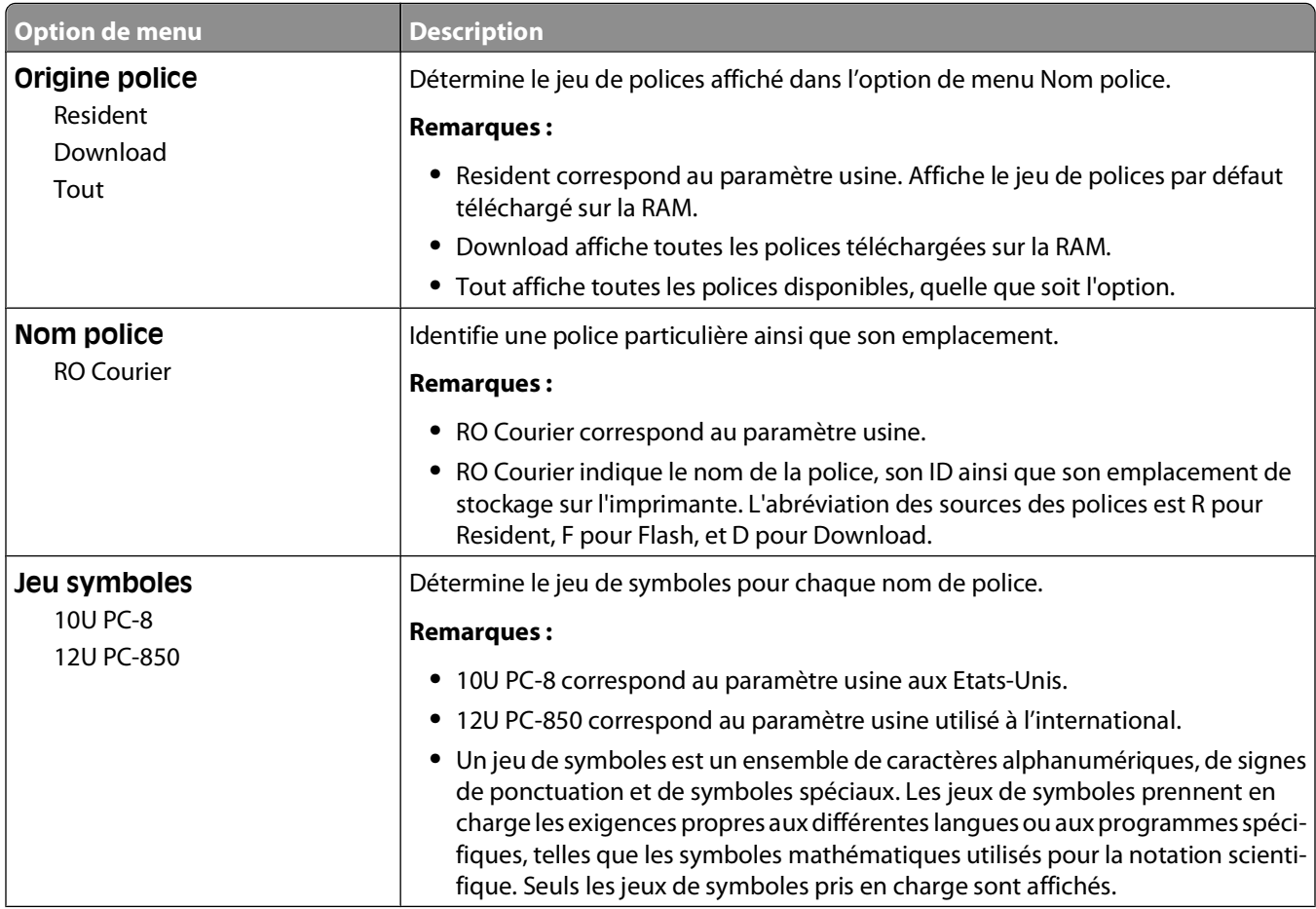

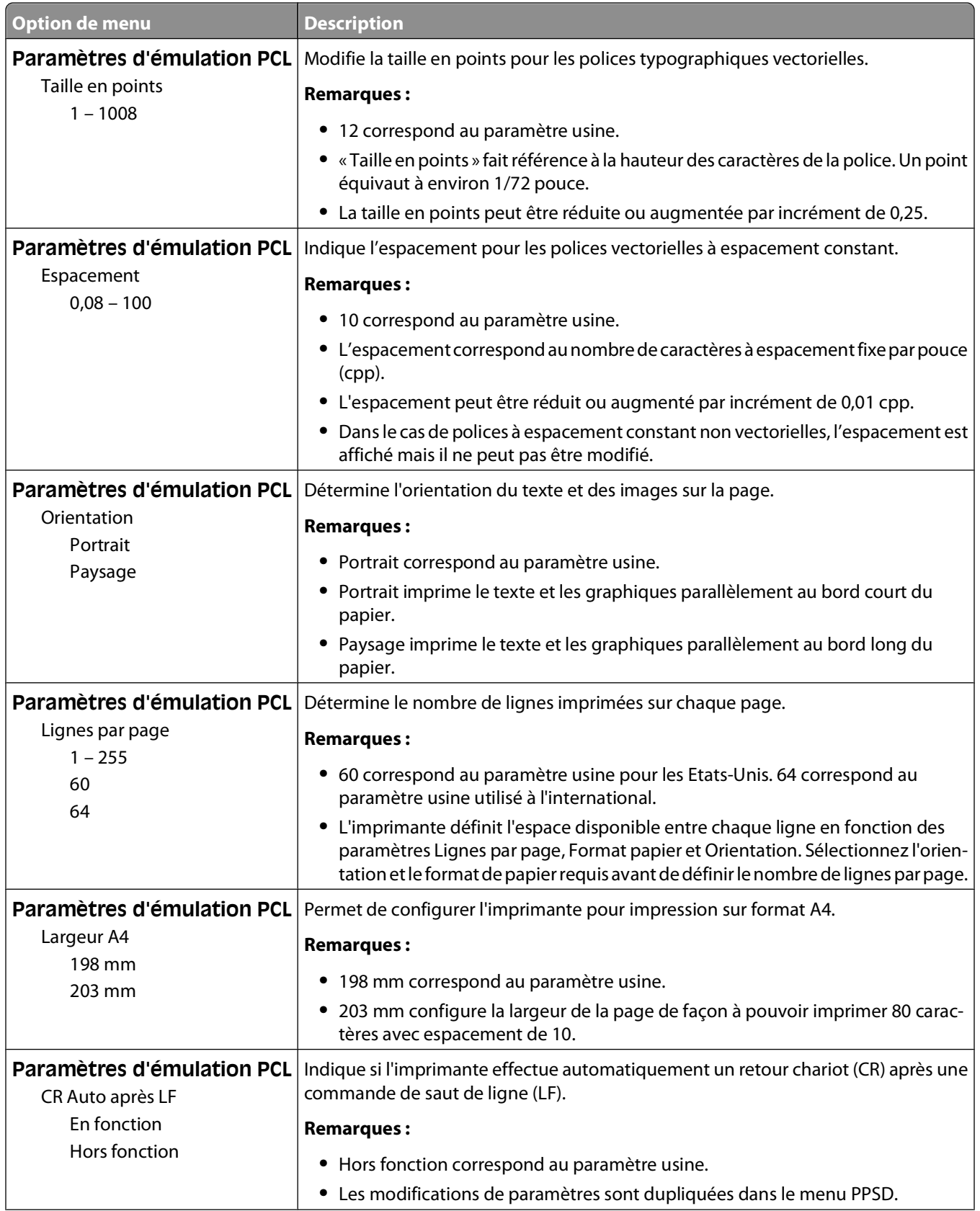

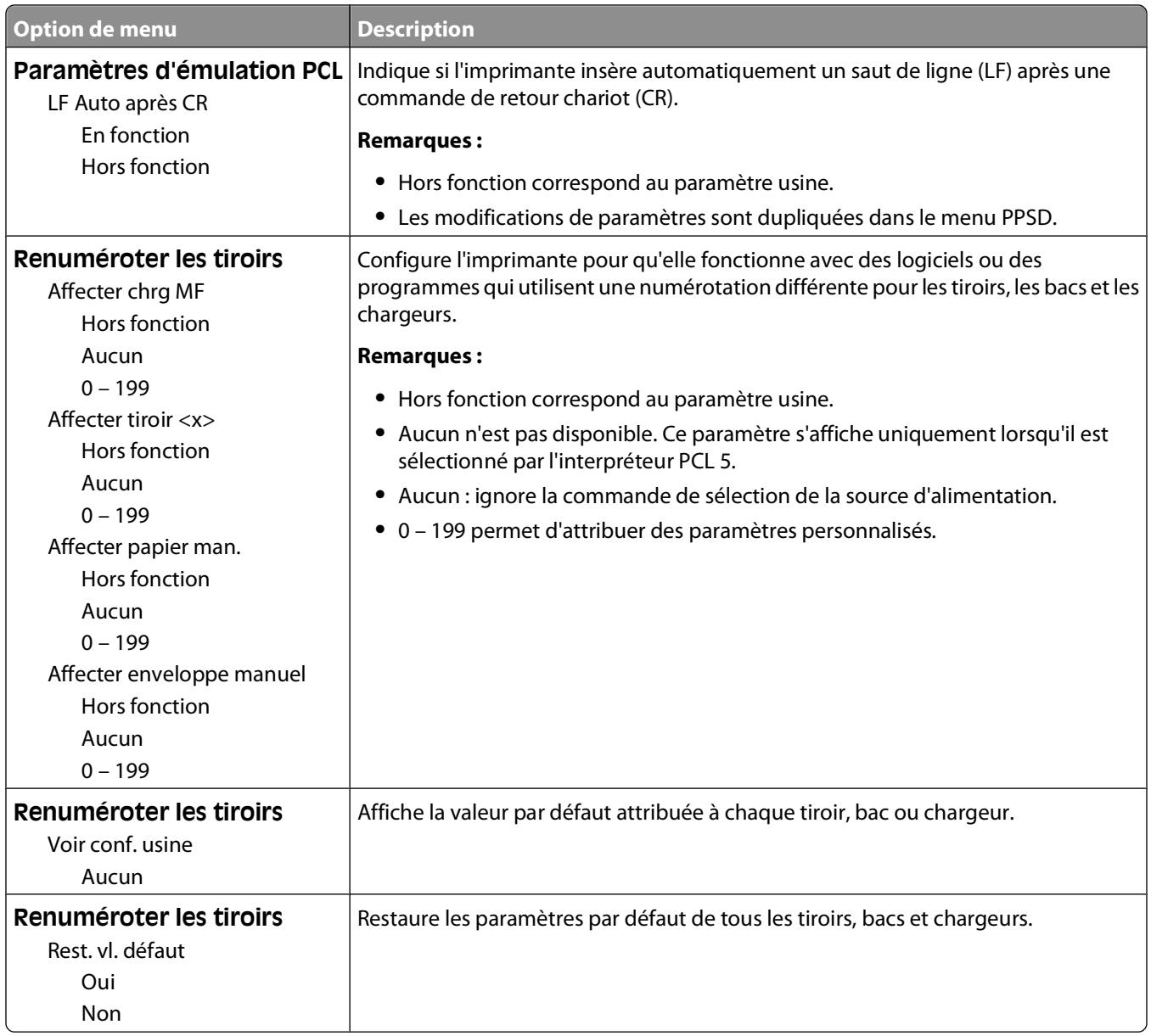

#### **Menu Image**

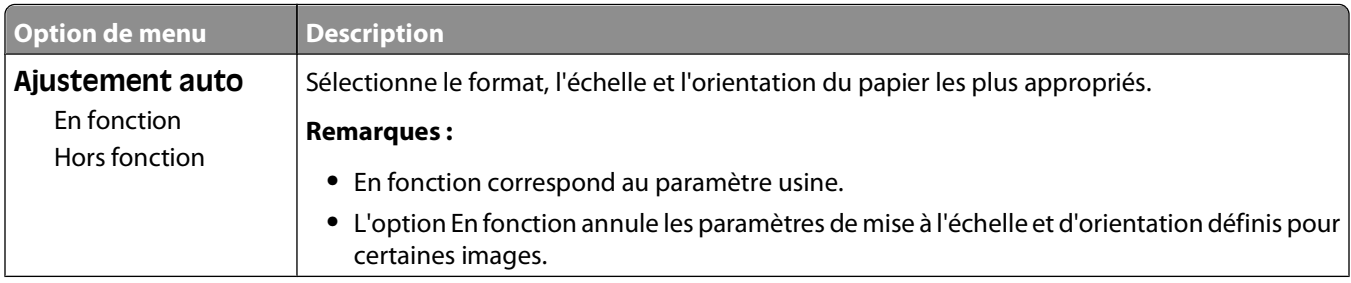

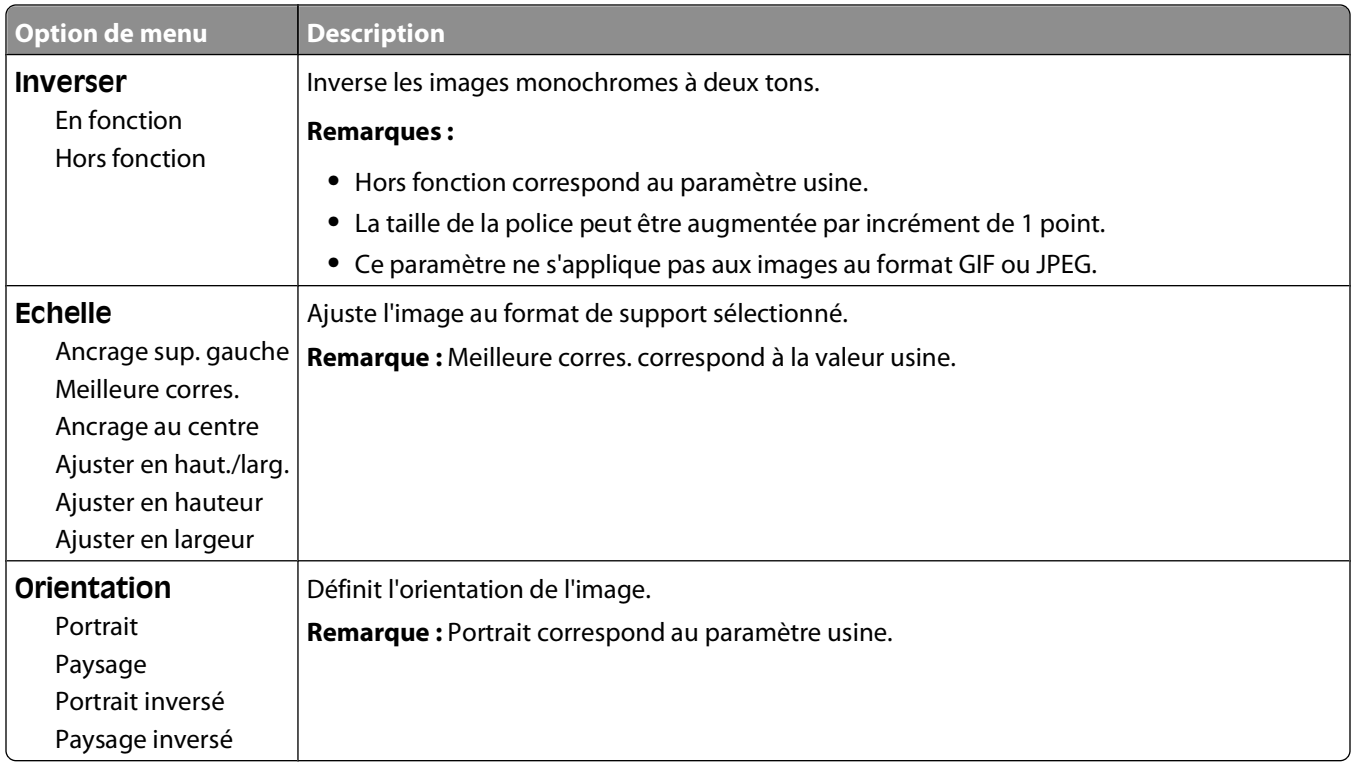

#### **Menu PictBridge**

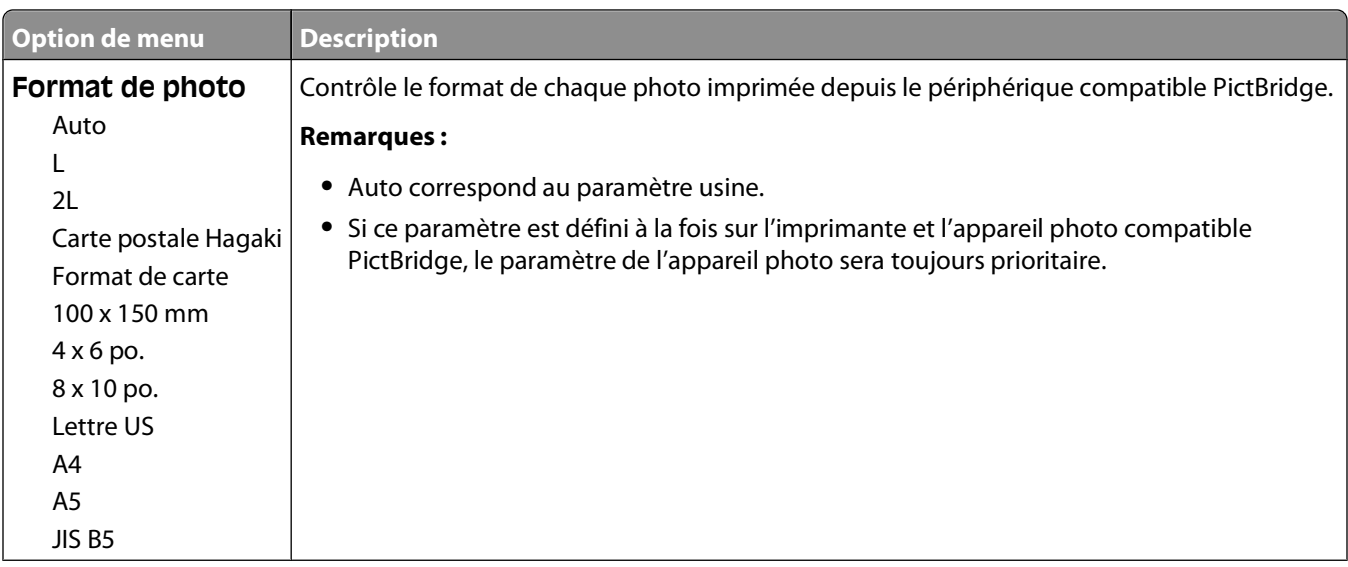

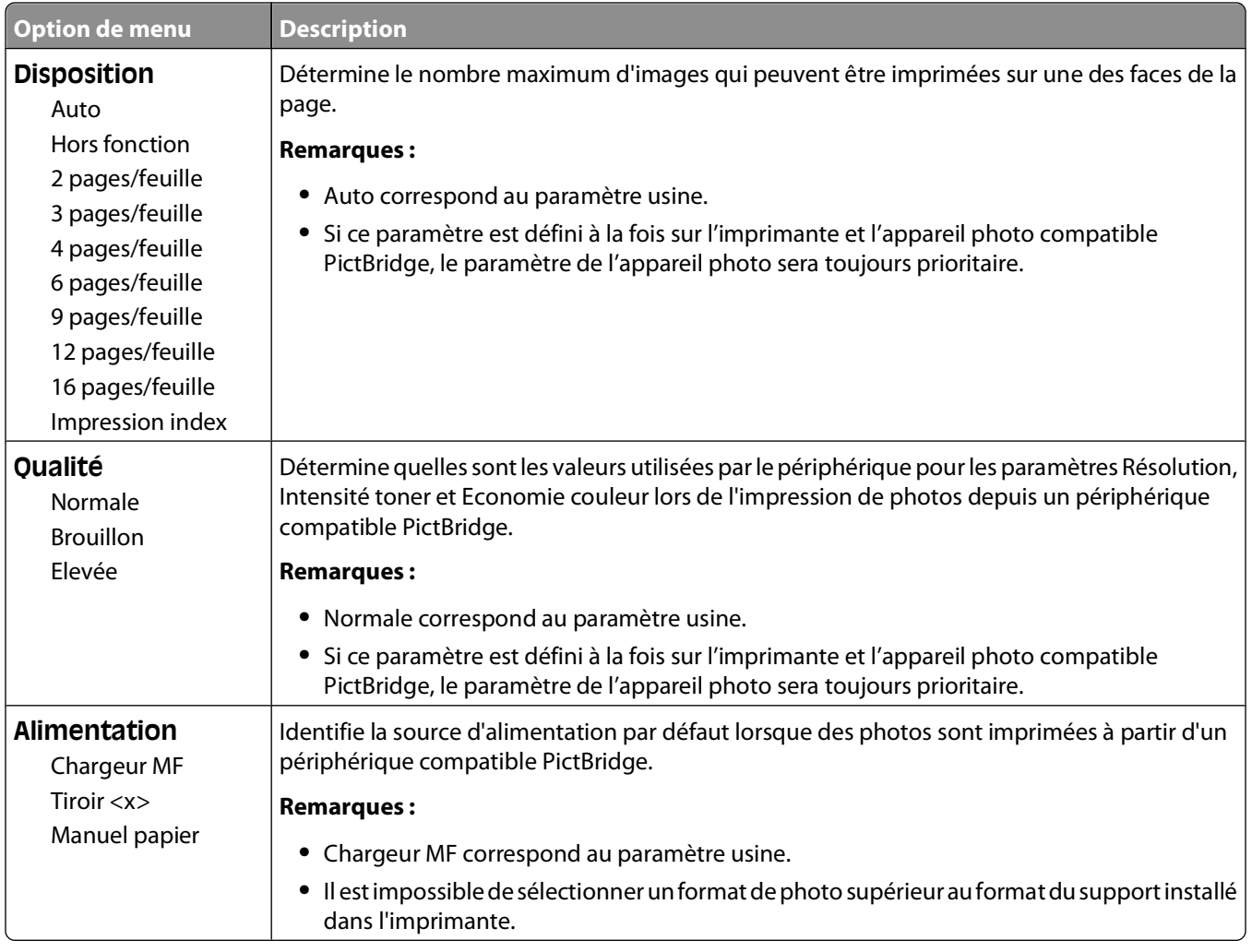

### **Définir date/heure**

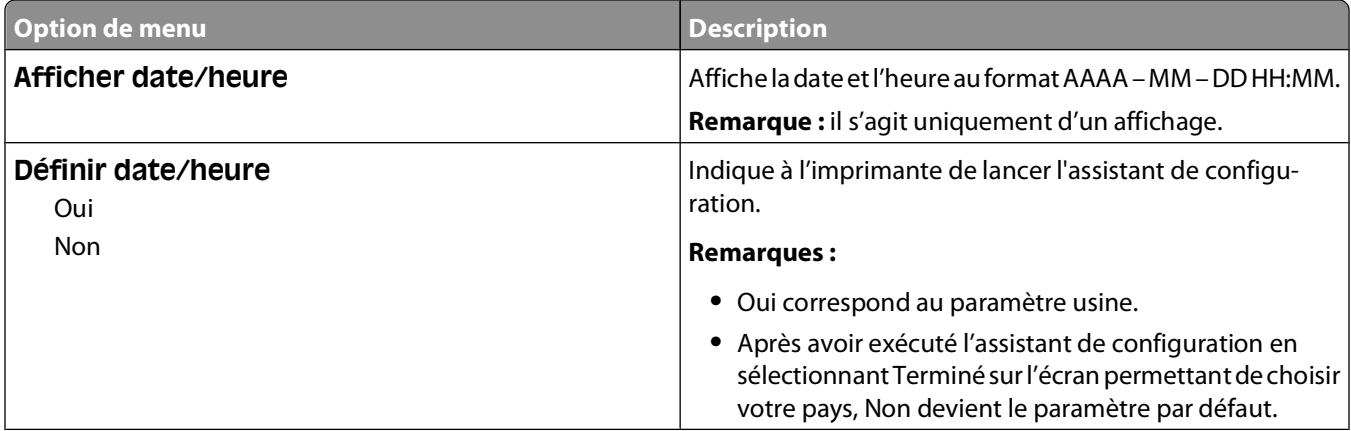

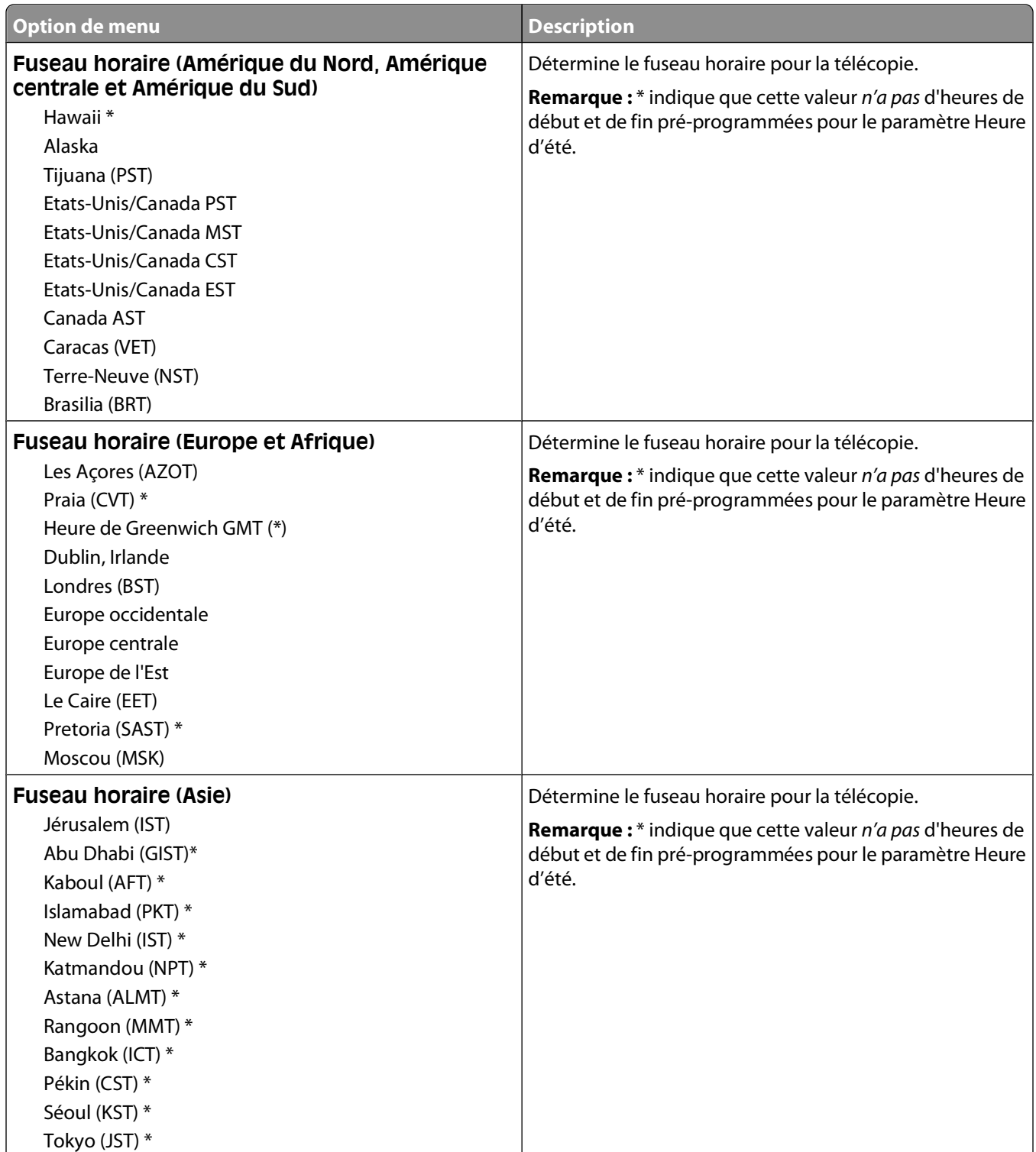

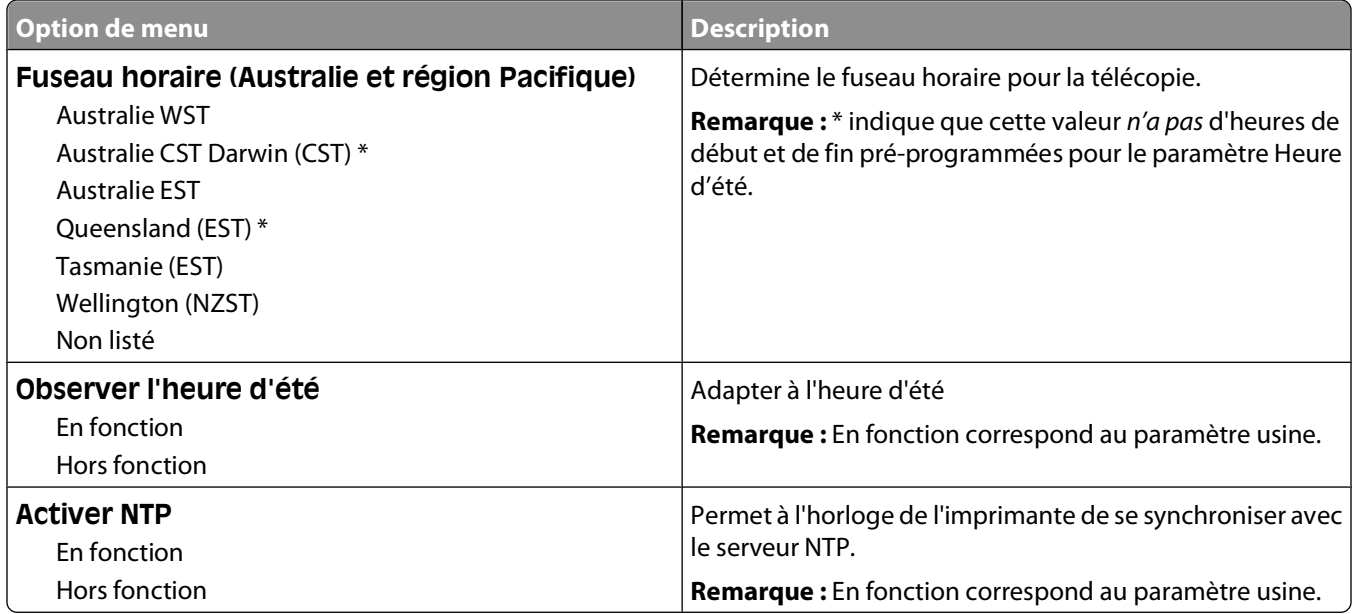

# **Présentation des messages de l'imprimante**

# **Liste des messages d'erreur et d'état de l'imprimante**

### **Accès USB après numérisation**

Un disque USB a été inséré dans l'imprimante alors que celle-ci était en train de procéder à une numérisation. Appuyez sur la touche **1** du pavé numérique pour accéder au disque une fois la numérisation terminée ou sur la touche **2** pour ignorer le disque USB.

#### **Accès USB immédiat**

Un disque USB a été inséré dans l'imprimante lors de la configuration d'un travail (copie, télécopie, courrier électronique) ou lors de la navigation dans les menus. Appuyez sur la touche **1** du pavé numérique pour libérer les ressources du travail et accéder directement au disque USB, ou appuyez sur la touche **2** pour ignorer le disque USB et revenir au travail en cours de configuration.

### **Occupé**

Attendez que le message disparaisse.

#### **Etalonnage en cours**

Attendez que le message disparaisse.

### **Appel terminé**

Un appel de télécopieur est terminé. Attendez que le message disparaisse.

### **Annulation impossible**

Attendez que le message disparaisse.

### **Annulation**

Attendez que le message disparaisse.

### **Vér. ID config.**

L'ID de configuration de l'imprimante n'est pas valide. Contactez l'assistance clientèle.

### **Pile de l'horloge**

La pile de l'horloge en temps réel ne fonctionne pas correctement. Ce message reste affiché jusqu'à ce que la pile de l'horloge en temps réel soit remplacée.

### **Fermer la porte**

Fermez les portes inférieure et supérieure.

### **Niv. <couleur> bas**

Remplacez la cartouche de toner et attendez que le message disparaisse.

### **Numérotation**

Un numéro de télécopie est composé. Si le numéro est trop long pour s'afficher à l'écran, seul le mot **Numérotation** s'affiche. Attendez que le message disparaisse.

### **NE PAS TOUCHER**

L'imprimante reçoit un code pour mettre à jour un fichier. Attendez que le message disparaisse.

**Attention — Dommages potentiels :** ne touchez pas ou ne mettez pas l'imprimante hors tension lorsque ce message s'affiche à l'écran.

### **Fax terminé**

L'envoi ou la réception d'une télécopie est terminée. Attendez que le message disparaisse.

### **Echec de l'envoi de la télécopie**

L'envoi de la télécopie a échoué. Attendez que le message disparaisse.

### **Impression annulée**

Attendez que le message disparaisse.

### **Fichier corrompu**

Un fichier avec une extension valide est détecté, mais le type de fichier réel ne correspond pas à l'extension ou le fichier est corrompu.

### **Dépistage Hex**

L'imprimante est en mode Dépistage Hex.

Lorsque Dépistage Hex est sélectionné, toutes les données envoyées à l'imprimante sont imprimées sous la forme d'une représentation hexadécimale et alphabétique. Ceci permet d'isoler plus facilement l'origine d'un problème d'impression.

**Remarque :** les codes de commande ne sont pas exécutés.

Pour quitter le mode Dépistage Hex, mettez l'imprimante hors tension, patientez environ 10 secondes, puis remettezla sous tension.

### **Kit trait. image**

Remplacez le kit de traitement d'images, puis appuyez sur v pour effacer le message et poursuivre l'impression.

### **Appel entrant**

Ce message s'affiche en mode Télécopie manuelle. Appuyez sur  $\Diamond$  pour imprimer une télécopie en noir et blanc ou sur  $\Diamond$  pour imprimer une télécopie en couleur.

### **Insérer le tiroir <x>**

Insérez le tiroir indiqué dans l'imprimante.

#### **Code moteur non valide**

Le code moteur n'est pas valide. Contactez l'assistance clientèle.

### **Code réseau non valide**

Le code réseau n'est pas valide. Contactez l'assistance clientèle.

### **Erreur de connexion LADP**

Les informations sur le serveur LADP sont présentes, mais l'imprimante ne parvient pas à communiquer avec le serveur ou la communication a pris fin avant le retour des résultats de la recherche.

- **•** Attendez que le message s'efface, puis recherchez de nouveau l'adresse.
- **•** Contactez un agent du support technique.

### **Ligne occupée**

Un numéro de télécopie est composé mais la ligne de télécopie est occupée. Attendez que le message disparaisse.

#### **Charger <source> avec <x>**

Essayez l'une ou plusieurs des solutions suivantes :

- **•** Chargez le tiroir papier ou une autre source d'alimentation avec le type et le format de papier appropriés.
- Appuyez sur  $\mathsf{X}$ , puis sur  $\mathsf{Y}$  pour annuler l'impression.

### **Alimenter le chargeur à feuilles simples avec <x>**

Essayez l'une ou plusieurs des solutions suivantes :

**•** Alimentez le chargeur manuel avec le type et le format de papier appropriés.

Si le chargeur manuel ne contient pas de papier, chargez une feuille, puis appuyez sur pour effacer le message et poursuivre l'impression.

- Appuyez sur **V** pour effacer le message et poursuivre l'impression. L'imprimante remplace manuellement la demande manuelle, puis imprime le travail depuis la source d'alimentation automatique.
- Appuyez sur  $\mathsf{X}$ , puis sur  $\mathsf{V}$  pour annuler l'impression.
- **•** Définissez un nom pour chaque type personnalisé (de 1 à 6) en utilisant l'utilitaire MarkVision. Lorsque l'imprimante requiert l'un de ces types personnalisés, auxquels un nom a été attribué, seul le nom personnalisé correspondant s'affiche.

#### **Maintenance**

La maintenance de l'imprimante doit avoir lieu. Contactez le support technique.

### **Mémoire pleine, envoi des télécopies impossible**

La mémoire de télécopie de l'imprimante est saturée. Appuyez sur v pour effacer le message et annuler l'impression.

- **•** Réduisez la résolution de la télécopie et réessayez de la renvoyer.
- **•** Réduisez le nombre de pages de la télécopie et réessayez de la renvoyer.

#### **Menus désactivés**

Les menus de l'imprimante sont désactivés. Les paramètres de l'imprimante ne peuvent pas être modifiés depuis le panneau de commandes de l'imprimante. Contactez l'assistance technique.

**Remarque :** lorsque les menus sont désactivés, il est encore possible d'annuler un travail d'impression.

### **Aucune ligne téléphonique analogique**

La ligne téléphonique analogique n'a pas été détectée, le télécopieur est donc désactivé. Raccordez l'imprimante à une ligne téléphonique analogique.

### **Aucune réponse**

Un numéro de télécopie est composé mais la connexion échoue. Attendez que le message disparaisse.

### **Aucune tonalité**

L'imprimante n'émet aucune tonalité. Attendez que le message disparaisse.

#### **Types de fichiers non reconnus**

Le pilote USB ne contient aucun fichier, ou les fichiers qu'il contient ne sont pas pris en charge. Convertissez les fichiers dans l'un des types de fichier pris en charge suivants : .pdf, .gif, .jpeg, .jpg, .bmp, .png, .tiff, .tif, .pcx ou .dcx.

### **Fin durée de vie kit PC**

Il s'agit du dernier message d'avertissement pour le kit du photoconducteur. Le kit du photoconducteur est presque épuisé. L'imprimante poursuit l'impression à moins que la valeur de l'alarme cartouche ait été modifiée depuis le panneau de commandes de l'imprimante ou qu'elle ait été définie sur En fonction depuis la page Web de notifications de fournitures (située sur le serveur Web incorporé).

Si le paramètre sélectionné est En fonction, l'imprimante interrompt l'impression. Appuyez sur  $\vee$  pour sélectionner **Continuer**. L'imprimante poursuit l'impression jusqu'à ce que le kit du photoconducteur soit entièrement vide. Lorsque le kit du photoconducteur est vide, remplacez-le.

### **Téléphone utilisé**

Le téléphone connecté à l'imprimante est en cours d'utilisation ou le combiné est décroché.

- **1** Raccrochez.
- **2** Appuyez sur  $\Diamond$  pour envoyer une télécopie en noir et blanc ou sur  $\Diamond$  pour envoyer une télécopie en couleur.
- **3** Saisissez le numéro de télécopie.

### **Image trop grande**

La photo envoyée à l'imprimante est plus grande que le format de papier actuel. Appuyez sur les flèches jusqu'à ce que **Format resserré** ou **Ajuster à la page** s'affiche, puis appuyez sur .

### **Economie énergie**

L'imprimante économise du courant en attendant le travail d'impression suivant.

- **•** Envoyez un travail à imprimer.
- Appuyez sur  $\Diamond$  pour préchauffer l'imprimante à la température normale de fonctionnement. L'imprimante retourne ensuite à l'état **Prêt**.

#### **Erreur d'impression**

Un travail envoyé depuis un lecteur USB n'a pas été reçu. Attendez que le message s'efface, puis réessayez d'envoyer le travail.

#### **Programmation du code**

L'imprimante reçoit un fichier qui correspond à une mise à jour du code. Attendez que le message disparaisse.

**Attention — Dommages potentiels :** ne mettez pas l'imprimante hors tension lorsque ce message s'affiche à l'écran.

#### **Lecture des données**

Un appareil compatible PictBridge est connecté et l'imprimante lit les données provenant de cet appareil. Attendez que le message disparaisse.

**Attention — Dommages potentiels :** ne retirez pas l'appareil et ne mettez pas l'imprimante hors tension lorsque le message **Lecture des données** est à l'écran.

### **Erreur de lecture (Retirer le lecteur)**

L'imprimante lisait les informations provenant d'un lecteur USB et a rencontré une erreur. Le lecteur USB doit être retiré de l'imprimante pour que le message disparaisse.

### **Prêt**

L'imprimante est prête à recevoir des travaux d'impression.

### **Réception de pXX**

L'imprimante reçoit une télécopie. **pXX** est le nombre de pages reçues. Attendez que le message disparaisse.

### **Recharger pages imprimées dans tiroir <x>**

- Appuyez sur **pour effacer le message et poursuivre le traitement du verso de la feuille.**
- Appuyez sur  $\mathsf{X}$ , puis sur  $\mathsf{V}$  pour annuler l'impression.

### **Gestion à distance active**

L'imprimante est hors ligne lors de la configuration des paramètres. Attendez que le message disparaisse.

#### **Retirer originaux du DAA du scanner**

Retirez le papier du DAA pour effacer le message et poursuivre l'impression.

### **Retirer le matériel d'emballage**

Retirez le matériel d'emballage des cartouches de toner et vérifiez que vous n'en avez pas oublié.

### **Retirer le papier du réceptacle standard**

Retirez la pile de papier du réceptacle standard.

#### **Remplacer cartouche <couleur>**

Remplacez la cartouche de toner, puis appuyez sur volpour effacer le message et poursuivre l'impression.

### **Remplacer kit PC**

Il s'agit du premier message d'avertissement pour le kit du photoconducteur. L'imprimante poursuit l'impression à moins que la valeur de l'alarme cartouche ait été modifiée depuis le panneau de commandes de l'imprimante ou qu'elle ait été définie sur En fonction depuis la page Web de notifications de fournitures (située sur le serveur Web incorporé).

Si le paramètre sélectionné est En fonction, l'imprimante stoppe l'impression. Appuyez sur pour sélectionner **Continuer** et poursuivre l'impression.

Lorsque **Fin durée de vie kit PC** s'affiche, commandez un nouveau kit du photoconducteur.

### **Doc à numériser trop grand**

Le travail de numérisation dépasse le nombre maximum de pages. Appuyez sur  $\mathbb{R}$ , puis sur  $\mathbb{R}$  pour annuler l'impression et effacer le message.

### **Echec de la numérisation vers USB**

Une tentative de création de fichier sur le lecteur USB a échoué.

Essayez l'une ou plusieurs des solutions suivantes :

- **•** Renvoyez le travail.
- **•** Réduisez la résolution de numérisation, puis renvoyez le travail.
- **•** Retirez le lecteur USB, rebranchez-le, puis renvoyez le travail.

#### **Capot du scanner DDA ouvert**

Le capot du DDA est ouvert Le message s'efface lorsque le capot est fermé

#### **Envoi de pXX**

L'imprimante envoie une télécopie. **pXX** est le nombre de pages envoyées. Attendez que le message disparaisse.

### **Réceptacle de sortie standard plein**

Retirez le papier du réceptacle de sortie standard pour effacer le message et poursuivre l'impression.

#### **Tiroir <x> vide**

Essayez l'une ou plusieurs des solutions suivantes :

- **•** Chargez le tiroir papier ou une autre source d'alimentation avec le type et le format de papier appropriés.
- Appuyez sur **X**, puis sur **V** pour annuler le travail en cours.

#### **Niveau tiroir <x> bas**

Attendez que l'impression soit terminée, puis chargez le tiroir papier ou une autre source d'alimentation avec le type et le format de papier appropriés.

#### **Tiroir <x> manquant**

Insérez le tiroir indiqué dans l'imprimante.

#### **Périphérique USB non pris en charge, retirez-le**

Retirez le périphérique USB non pris en charge.

#### **Concentrateur USB non pris en charge, retirez-le**

Retirez le concentrateur USB non pris en charge.

### **Mode non pris en charge**

Retirez l'appareil photo, puis définissez le mode sur PictBridge. Rebranchez l'appareil photo.

### **Lecteur USB désactivé**

Un lecteur USB a été inséré dans l'imprimante et le port est désactivé. Contactez un agent du support technique.

### **Imprimer depuis l'appareil photo**

Un appareil photo compatible PictBridge est connecté à l'imprimante.

#### **Attente**

L'imprimante a reçu des données à imprimer, mais attend une commande de fin de travail, une commande de chargement de papier ou des données supplémentaires.

Essayez l'une ou plusieurs des solutions suivantes :

- Appuyez sur pour imprimer le contenu du tampon.
- **•** Annulez le travail d'impression en cours.

#### **Attente, trop d'événements**

Attendez que le message disparaisse.

**Attention — Dommages potentiels :** ne mettez pas l'imprimante hors tension lorsque ce message s'affiche à l'écran.

#### **30.yy Cartouche <couleur> manquante**

Insérez la cartouche de toner manquante pour effacer le message et poursuivre l'impression.

#### **31.yy Cartouche <couleur> défectueuse**

Remplacez la cartouche de toner défectueuse par une nouvelle cartouche.

#### **31 Kit de traitement d'images défectueux**

Remplacez le kit de traitement d'images.

#### **32.yy Remplacer cartouche <couleur> non prise en charge**

Remplacez la cartouche de toner non prise en charge par une cartouche prise en charge par l'imprimante.

#### **34 Papier court**

Le paramètre de format de papier de l'imprimante ne correspond pas à la longueur du papier chargé dans l'imprimante.

Essayez l'une ou plusieurs des solutions suivantes :

- Appuyez sur **v** pour effacer le message et poursuivre l'impression.
- Appuyez sur **X**, puis sur **V** pour annuler l'impression.

**•** Assurez-vous que le paramètre de format de papier correspond au papier chargé dans le tiroir.

#### **35 Mémoire insuffisante pr prendre en ch. la fction Economiser ressources**

La mémoire de l'imprimante est insuffisante pour enregistrer les paramètres. Installez de la mémoire supplémentaire ou appuyez sur v pour désactiver l'option Economiser ressource et poursuivre l'impression.

#### **37 Mémoire insuffisante pour assembler les travaux**

L'imprimante imprime les pages qui ont été différées avant que le message d'assemblage ne s'affiche et assemble les pages restantes du travail.

Essayez l'une ou plusieurs des solutions suivantes :

- Appuyez sur **v** pour effacer le message et poursuivre l'impression.
- Appuyez sur  $\mathsf{X}$ , puis sur  $\mathsf{Y}$  pour annuler l'impression.

#### **38 Mémoire saturée**

La mémoire de l'imprimante est insuffisante pour poursuivre l'impression. Vous ne pouvez pas appuyer sur vipour ces raisons.

Essayez l'une ou plusieurs des solutions suivantes :

- Appuyez sur  $\mathbf{\times}$ , puis sur  $\mathbf{\vee}$  pour annuler l'impression.
- **•** Pour simplifier le travail d'impression, diminuez la quantité de texte ou d'images figurant sur la page et supprimez les polices ou les macros téléchargées inutiles.
- **•** Installez de la mémoire supplémentaire dans l'imprimante.

#### **39 Page complexe, des données risquent de ne pas être imprimées**

La page est trop complexe pour être imprimée. Appuyez sur  $\mathbf{X}$ , puis sur  $\mathbf{V}$  pour annuler l'impression.

#### **40 Recharge <couleur> non valide, remplacer cartouche**

Remplacez la cartouche de toner par une nouvelle cartouche.

#### **50 Erreur de police PPDS**

L'imprimante a rencontré une erreur de police car une police spécifique n'est peut-être pas installée.

Essayez l'une ou plusieurs des solutions suivantes :

- Appuyez sur **pour effacer le message et poursuivre l'impression.**
- **•** L'imprimante ne trouve pas la police demandée. Dans le menu PPDS, sélectionnez **Meilleure corres.**, puis **En fonction**. L'imprimante va ainsi détecter une police similaire et remettre en forme le texte concerné.
- Appuyez sur  $\mathsf{X}$ , puis sur  $\mathsf{V}$  pour annuler l'impression.

#### **51 Mémoire flash défectueuse détectée**

Appuyez sur **v** pour effacer le message et poursuivre l'impression.

### **52 Espace insuffisant dans la mémoire flash pour les ressources**

Essayez l'une ou plusieurs des solutions suivantes :

- Appuyez sur **v** pour effacer le message et poursuivre l'impression.
- **•** Supprimez les polices, les macros et autres données stockées dans la mémoire flash.
- **•** Effectuez la mise à niveau vers une mémoire flash d'une capacité de stockage plus importante.
- Appuyez sur  $\mathsf{X}$ , puis sur  $\mathsf{Y}$  pour annuler l'impression.

#### **53 Mémoire flash non formatée détectée**

Essayez l'une ou plusieurs des solutions suivantes :

- Appuyez sur **v** pour effacer le message et poursuivre l'impression.
- **•** Formatez la mémoire flash. Si le message reste affiché, la mémoire flash est peut-être défectueuse et doit être remplacée.

#### **54 Réseau <x> Erreur logicielle**

L'imprimante détecte le port réseau installé, mais ne parvient pas à communiquer avec ce dernier. Toutes les communications associées à cette interface réseau sont désactivées par l'imprimante.

Essayez l'une ou plusieurs des solutions suivantes :

- Appuyez sur pour effacer le message et poursuivre l'impression.
- **•** Mettez l'imprimante hors tension, puis sous tension afin de la réinitialiser.
- **•** Mettez à niveau le microcode réseau de l'imprimante ou du serveur d'impression.

#### **56 Port USB standard désactivé**

Essayez l'une ou plusieurs des solutions suivantes :

- L'imprimante efface toutes les données reçues via le port USB. Appuyez sur  $\sqrt{}$  pour effacer le message et poursuivre l'impression.
- **•** Assurez-vous que l'option Tampon USB n'est pas désactivée.

#### **58 Trop d'options mémoire flash installées**

Il y a trop de cartes de mémoire flash optionnelles et de barrettes de microcode installées sur l'imprimante.

Essayez l'une ou plusieurs des solutions suivantes :

- Appuyez sur **V** pour effacer le message et poursuivre l'impression.
- **•** Retirez les options de mémoire flash en trop :
	- **1** Mettez l'imprimante hors tension.
	- **2** Débranchez le cordon d'alimentation de la prise murale.
	- **3** Retirez les options de mémoire flash en trop.
	- **4** Branchez le cordon d'alimentation sur une prise correctement mise à la terre.
	- **5** Remettez l'imprimante sous tension.

### **58 Trop de tiroirs**

- **1** Mettez l'imprimante hors tension.
- **2** Débranchez le cordon d'alimentation de la prise murale.
- **3** Retirez les tiroirs supplémentaires.
- **4** Branchez le cordon d'alimentation sur une prise correctement mise à la terre.
- **5** Remettez l'imprimante sous tension.

### **59 Tiroir <x> incompatible**

Seules les options spécialement conçues pour cette imprimante sont prises en charge.

Essayez l'une ou plusieurs des solutions suivantes :

- **•** Retirez le tiroir spécifié.
- Appuyez sur  $\sqrt{\ }$  pour effacer le message et poursuivre l'impression sans utiliser le tiroir spécifié.

### **82 Rempl. bte de toner récupéré**

Remplacez la bouteille de récupération de toner. Pour plus d'informations, reportez-vous à [« Remplacement de la](#page-173-0) [bouteille de récupération de toner », page 174.](#page-173-0)

#### **82.yy B. récup. toner manquante**

Remplacez la bouteille de récupération de toner, puis appuyez sur v pour effacer le message et poursuivre l'impression.

#### **88.yy Niveau cartouche <couleur> bas**

Appuyez sur v pour effacer le message et poursuivre l'impression.

#### **88.yy Remplacer cartouche <couleur>**

Remplacez la cartouche de toner.

#### **150 affichés**

Le disque USB contient plus de 150 fichiers, mais seuls 150 fichiers seront affichés.

#### **200.yy Bourrage papier <nom de la zone>**

- **1** Dégagez le chemin du papier.
- **2** Appuyez sur **pour effacer le message et poursuivre l'impression.**

#### **201.yy Bourrage papier <nom de la zone>**

- **1** Dégagez le chemin du papier.
- **2** Retirez le papier coincé sous l'unité de fusion.

Appuyez sur **v** pour effacer le message et poursuivre l'impression.

#### **202.yy Bourrage papier <nom de la zone>**

- Dégagez le chemin du papier.
- Retirez le papier coincé de l'unité de fusion.
- Appuyez sur **v** pour effacer le message et poursuivre l'impression.

#### **230.yy Bourrage papier <nom de la zone>**

- Dégagez le chemin du papier.
- Ouvrez la porte avant, puis retirez le papier coincé.
- Fermez la porte avant.
- Appuyez sur **v** pour effacer le message et poursuivre l'impression.

**Remarque :** lorsque l'imprimante détecte plusieurs bourrages papier, le message indique le nombre de pages coincées.

#### **235 Bourrage papier, vérifier recto verso**

Un format de papier non pris en charge est coincé dans le tiroir.

- Ouvrez la porte avant.
- Dégagez le bourrage.
- Chargez le tiroir avec le format de papier approprié.
- **4** Appuyez sur  $\vee$  pour poursuivre l'impression.

#### **24x Bourrage papier - Vérifier le tiroir <x>**

- Tirez le tiroir pour l'extraire.
- Retirez le papier coincé.
- Insérez le tiroir.

Si tous les bourrages papier sont supprimés, l'imprimante reprend l'impression.

**Remarque :** lorsque l'imprimante détecte plusieurs bourrages papier, le message indique le nombre de pages coincées.

#### **250.yy Bourrage papier <nom de la zone>**

- Dégagez le chemin du papier.
- Ouvrez la porte avant, puis retirez le papier coincé.
- Maintenez le capot de l'unité de fusion vers le bas, puis retirez le papier coincé à l'intérieur de l'unité de fusion.
- Fermez le capot de l'unité de fusion, puis fermez la porte avant.
- Appuyez sur **pour effacer le message et poursuivre l'impression.**

#### Présentation des messages de l'imprimante

#### 

### **290 – 292 Bourrages lors de la numérisation avec le DAA**

Le scanner n'a pas réussi à introduire une ou plusieurs pages dans le DAA.

**1** Retirez toutes les pages du DAA.

**Remarque :** le message s'efface une fois les pages retirées du DAA.

- **2** Déramez les feuilles, puis ventilez-les.
- **3** Placez les pages dans le DAA.
- **4** Ajustez les guides du DAA.
- **5** Sur le panneau de commandes de l'imprimante, appuyez sur  $\Diamond$  pour lancer un travail en noir et blanc uniquement ou sur **pour lancer un travail en couleur.**

#### **293 Papier manquant**

La numérisation doit s'effectuer depuis le DAA, mais le dispositif ne contient pas de papier.

**Remarque :** le message s'efface une fois les pages placées dans le DAA.

- **1** Déramez les feuilles, puis ventilez-les.
- **2** Placez les pages dans le DAA.
- **3** Ajustez les guides du DAA.
- **4** Sur le panneau de commandes de l'imprimante, appuyez sur  $\Diamond$  pour lancer un travail en noir et blanc uniquement ou sur  $\Diamond$  pour lancer un travail en couleur.

#### **293.02 Scanner à plat ouvert**

Fermez le capot du scanner.

#### **294 Bourrage DAA**

L'emplacement de ce bourrage peut également se présenter sous la forme **294.04 Bourrage capteur recto verso hors fonction**, **294.05 Bourrage capteur numérisation hors fonction** ou **294.06 Bourrage alimentation arrière DAA**. Pour éliminer ce bourrage :

**1** Retirez toutes les pages du DAA.

**Remarque :** le message s'efface une fois les pages retirées du DAA.

- **2** Déramez les feuilles, puis ventilez-les.
- **3** Placez les pages dans le DAA.
- **4** Ajustez les guides du DAA.
- **5** Sur le panneau de commandes de l'imprimante, appuyez sur  $\Phi$  pour lancer un travail en noir et blanc uniquement ou sur  $\Diamond$  pour lancer un travail en couleur.

#### **840.01 Scanner désactivé**

Ce message indique que le scanner a été désactivé par un agent du support technique.

### **840.02 Scanner désactivé automatiquement**

Ce message indique que l'imprimante a identifié un problème avec le scanner et l'a automatiquement désactivé.

- **1** Retirez toutes les pages du DAA.
- **2** Mettez l'imprimante hors tension.
- **3** Attendez 15 secondes, puis allumez l'imprimante.
- **4** Placez le document dans le DAA.
- **5** Appuyez sur  $\Diamond$  pour lancer un travail en noir et blanc ou sur  $\Diamond$  pour lancer un travail en couleur.

**Remarque :** si l'arrêt puis la remise en route de l'imprimante ne font pas disparaître le message, contactez un agent du support technique.

#### **940.01**

Appuyez sur la cartouche de toner cyan pour vérifier qu'elle est correctement installée. Mettez l'imprimante hors tension, patientez environ 10 secondes, puis remettez-la sous tension.

#### **941.01**

Appuyez sur la cartouche de toner magenta pour vérifier qu'elle est correctement installée. Mettez l'imprimante hors tension, patientez environ 10 secondes, puis remettez-la sous tension.

#### **942.01**

Appuyez sur la cartouche de toner jaune pour vérifier qu'elle est correctement installée. Mettez l'imprimante hors tension, patientez environ 10 secondes, puis remettez-la sous tension.

#### **943.01**

Appuyez sur la cartouche de toner noir pour vérifier qu'elle est correctement installée. Mettez l'imprimante hors tension, patientez environ 10 secondes, puis remettez-la sous tension.

#### **940.02**

La maintenance de la cartouche de toner cyan doit avoir lieu. Contactez le service technique.

#### **941.02**

La maintenance de la cartouche de toner magenta doit avoir lieu. Contactez le service technique.

#### **942.02**

La maintenance de la cartouche de toner jaune doit avoir lieu. Contactez le service technique.

#### **943.02**

La maintenance de la cartouche de toner noir doit avoir lieu. Contactez le service technique.

### **900 – 999 Réparation <message>**

- Mettez l'imprimante hors tension.
- Débranchez le cordon d'alimentation de la prise secteur.
- Vérifiez tous les branchements des câbles.
- Branchez le cordon d'alimentation à une prise correctement mise à la terre.
- Remettez l'imprimante sous tension.

Si le message de dépannage s'affiche de nouveau, contactez l'assistance clientèle et indiquez le message obtenu.

# **Maintenance de l'imprimante**

Vous devez effectuer régulièrement certaines tâches pour conserver une qualité d'impression optimale.

# **Stockage des fournitures**

Stockez les fournitures de l'imprimante dans un lieu propre et frais. Rangez-les côté droit orienté vers le haut et ne les sortez pas de leur emballage avant de les utiliser.

Veillez à ne pas exposer les fournitures à :

- **•** la lumière directe du soleil,
- **•** des températures supérieures à 35°C,
- **•** une humidité élevée (supérieure à 80 %),
- **•** un environnement salé,
- **•** des gaz corrosifs,
- **•** une poussière excessive.

# **Vérification de l'état des fournitures**

Lorsqu'un consommable doit être remplacé ou qu'une opération de maintenance est nécessaire, un message apparaît à l'écran.

#### **Vérification de l'état des fournitures à partir du panneau de commandes de l'imprimante**

Vous pouvez vérifier l'état de vos fournitures en imprimant une page des paramètres de menus.

- **1** Assurez-vous que l'imprimante est sous tension et que **Prêt** s'affiche.
- **2** Depuis le panneau de commandes de l'imprimante, appuyez sur  $\mathbb{R}$ .
- **3** Appuyez sur les flèches jusqu'à ce que **Rapports** s'affiche, puis appuyez sur .
- **4** Appuyez sur les flèches jusqu'à ce que **Page des paramètres de menus** s'affiche, puis appuyez sur .

#### **Vérification de l'état des fournitures à partir de l'ordinateur réseau**

**Remarque :** l'ordinateur doit être connecté au même réseau que l'imprimante.

**1** Saisissez l'adresse IP de l'imprimante dans le champ d'adresse de votre navigateur Web.

**Remarque :** si vous ne connaissez pas l'adresse IP de l'imprimante, imprimez une page de configuration réseau et identifiez l'adresse IP dans la section TCP/IP.

**2** Cliquez sur **Etat du périphérique**. La page Etat du périphérique apparaît, affichant un récapitulatif des niveaux de fournitures.

# **Economie des fournitures**

Certains paramètres, accessibles depuis le panneau de commandes de l'imprimante, permettent d'économiser le toner et le papier. Pour plus d'informations, reportez-vous aux menus « Fournitures », « Qualité » et « Finition ».

Pour éviter tout gaspillage d'encre et de papier lors d'une impression de plusieurs pages, imprimez d'abord la première page, assurez-vous que la qualité vous convient et lancez ensuite le reste de l'impression.

# **Commande de fournitures**

Pour commander des fournitures aux Etats-Unis, contactez Lexmark au 1-800-539-6275 afin d'obtenir des informations sur les revendeurs de fournitures agréés Lexmark de votre région. Dans les autres pays ou régions, consultez le site Web de Lexmark à l'adresse www.lexmark.com ou contactez le revendeur de votre imprimante.

**Remarque :** toutes les estimations de durée de vie des fournitures de l'imprimante supposent que vous utilisiez du papier ordinaire au format Lettre US ou A4.

#### **Commande de cartouches de toner**

Lorsque **88 Niveau cartouche cyan bas**, **88 Niveau cartouche magenta bas**, **88 Niveau cartouche jaune bas** ou **88 Niveau cartouche noire bas** s'affiche, commandez une nouvelle cartouche.

Lorsque **88 Remplacer cartouche cyan**, **88 Remplacer cartouche magenta**, **88 Remplacer cartouche jaune** ou **88 Remplacer cartouche noire** s'affiche, vous devez remplacer la cartouche de toner correspondante.

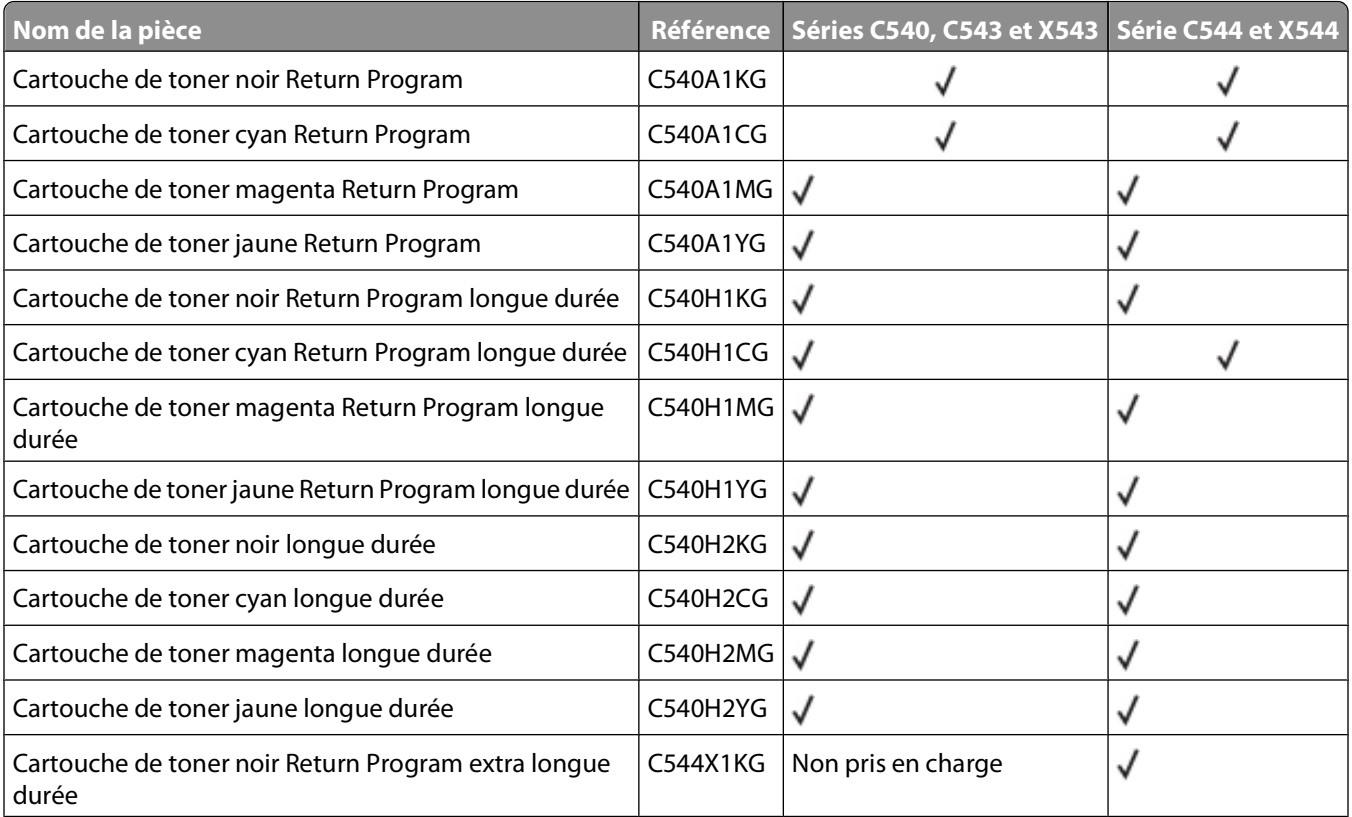

<span id="page-173-0"></span>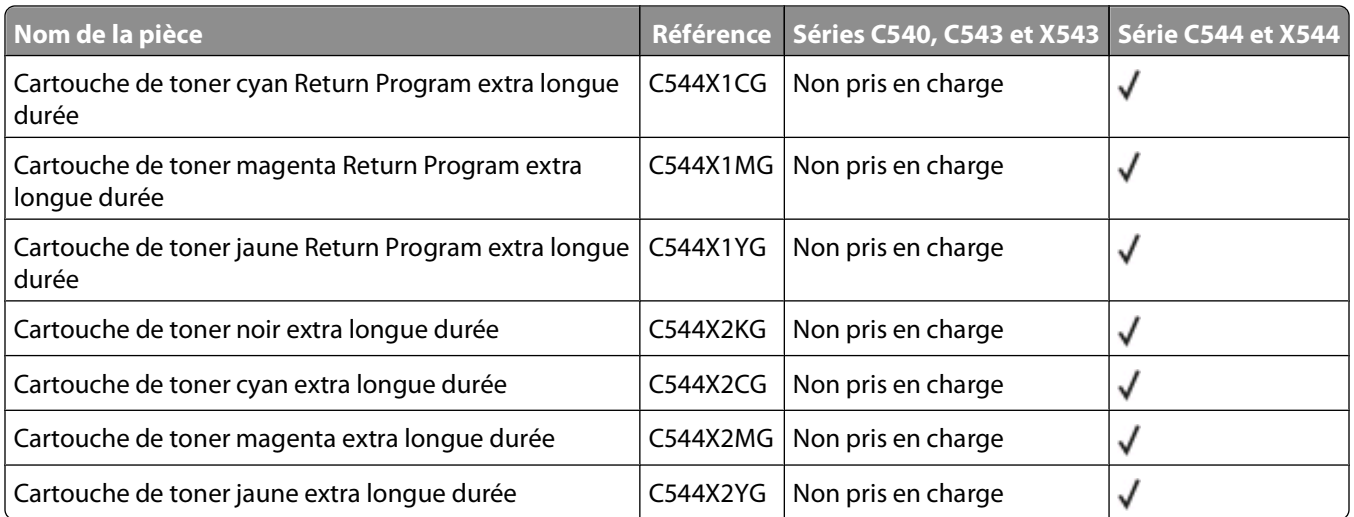

#### **Commande de kits de traitement d'images**

Lorsque les messages **Remplacer le kit de traitement d'images en noir et blanc et en couleur** ou **Remplacer le kit de traitement d'images en noir et blanc** s'affichent, commandez un nouveau kit de traitement d'images.

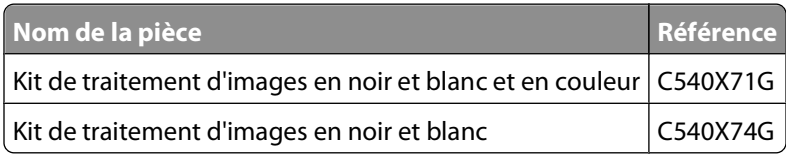

#### **Commande d'une bouteille de récupération de toner**

Lorsque le message **82 Remplacer bout. récup. toner** s'affiche, commandez une nouvelle bouteille de récupération de toner. La bouteille de récupération de toner doit être remplacée lorsque le message **82 Remplacer bout. récup. toner** s'affiche.

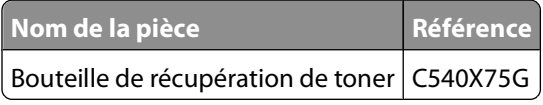

## **Remplacement des fournitures**

#### **Remplacement de la bouteille de récupération de toner**

Remplacez la bouteille de récupération de toner lorsque **82 Remplacer bout. récup. toner** s'affiche. L'imprimante n'imprime plus tant que la bouteille de récupération de toner n'est pas remplacée.

- **1** Déballez la bouteille de récupération de toner.
- **2** Saisissez les poignées latérales de la porte avant, puis tirez la porte vers vous.
	- **MISE EN GARDE—SURFACE BRULANTE :** l'intérieur de l'imprimante risque d'être brûlant. Pour réduire le risque de brûlure, laissez la surface du composant refroidir avant d'y toucher.

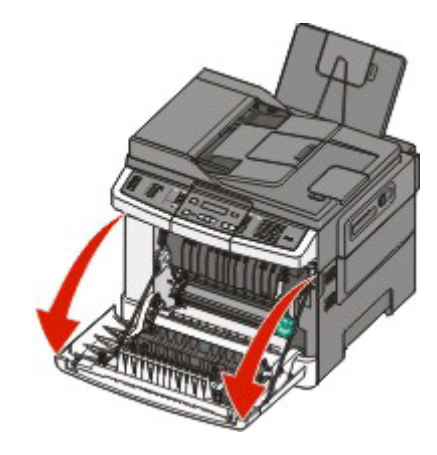

Ouvrez la porte supérieure.

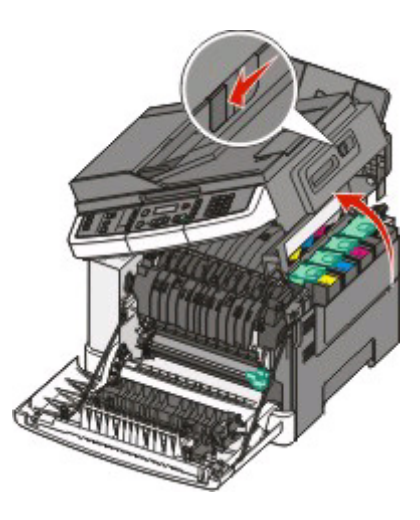

Retirez le capot latéral droit.

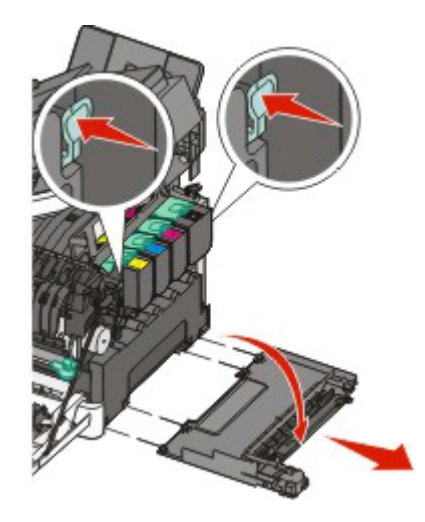

 Appuyez sur les leviers de couleur verte situés de chaque côté de la bouteille de récupération de toner, puis retirez la bouteille.

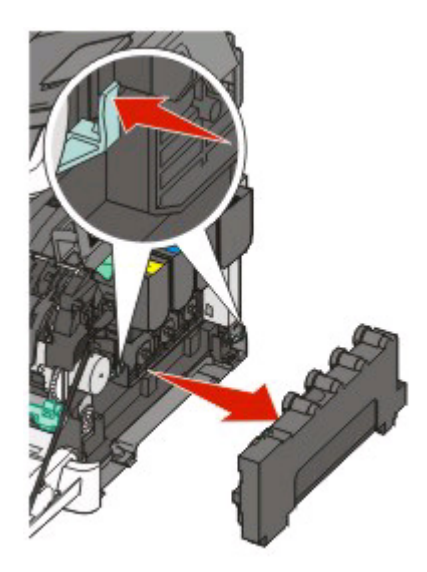

- Placez la bouteille de récupération de toner dans un conditionnement fermé.
- Insérez la nouvelle bouteille de récupération de toner.

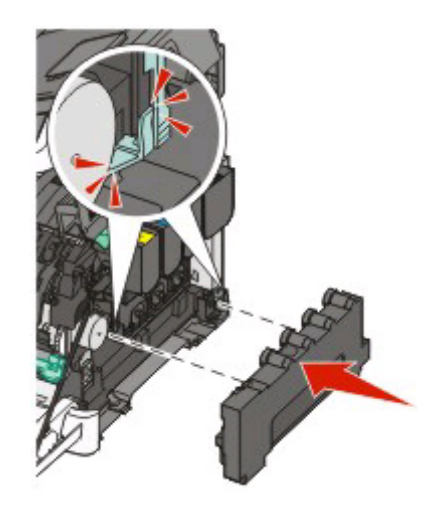

Remettez en place le capot latéral droit.

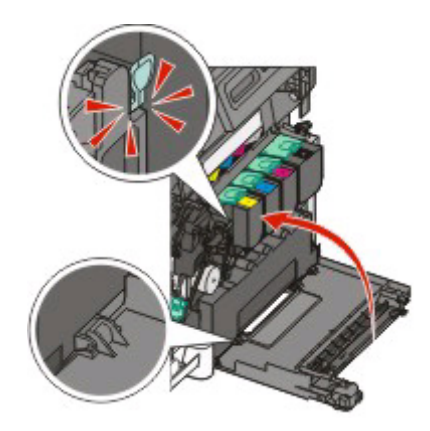

**9** Refermez le capot.

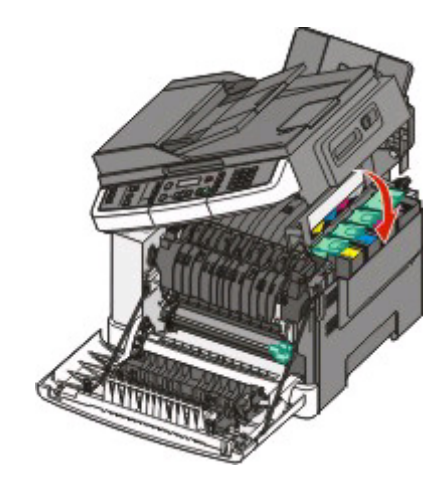

**10** Fermez la porte avant.

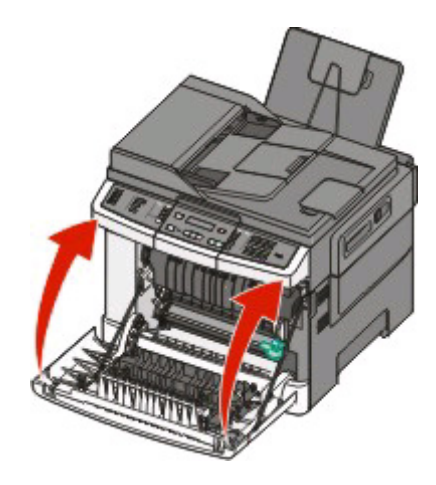

#### **Remplacement d'un kit de traitement d'images en noir et blanc**

Remplacez le kit de traitement d'images en noir et blanc lorsque **Kit trait. image** s'affiche.

**1** Saisissez les poignées latérales de la porte avant, puis tirez la porte vers vous.

**MISE EN GARDE—SURFACE BRULANTE :** l'intérieur de l'imprimante risque d'être brûlant. Pour réduire le risque de brûlure, laissez la surface du composant refroidir avant d'y toucher.

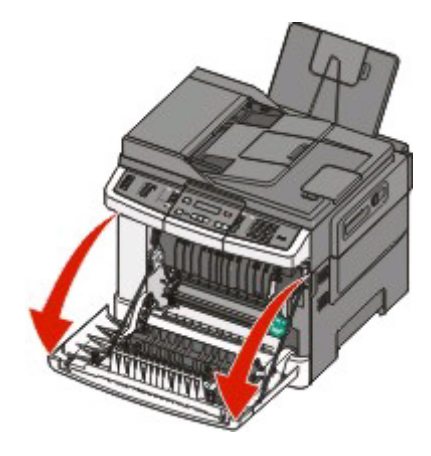

Ouvrez la porte supérieure.

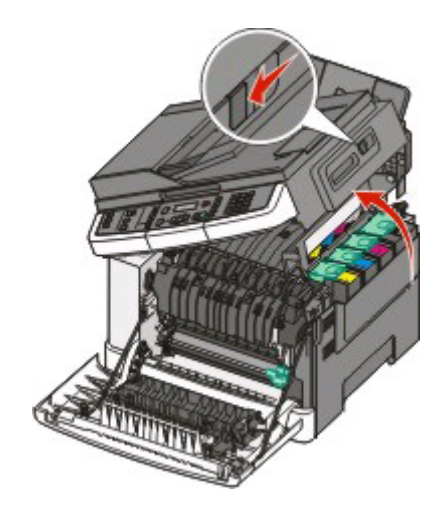

 Retirez les cartouches de toner en soulevant les poignées, puis tirez doucement les cartouches pour les éloigner du kit de traitement d'images.

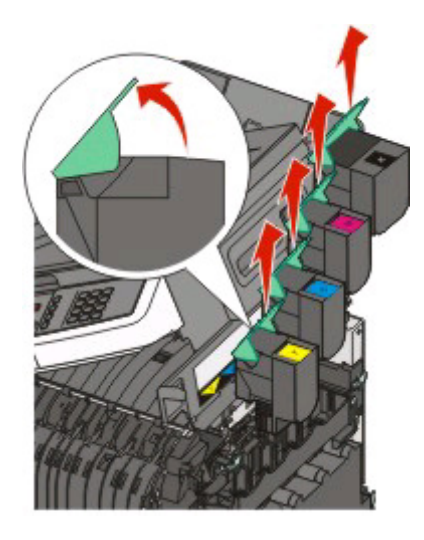

Retirez le capot latéral droit.

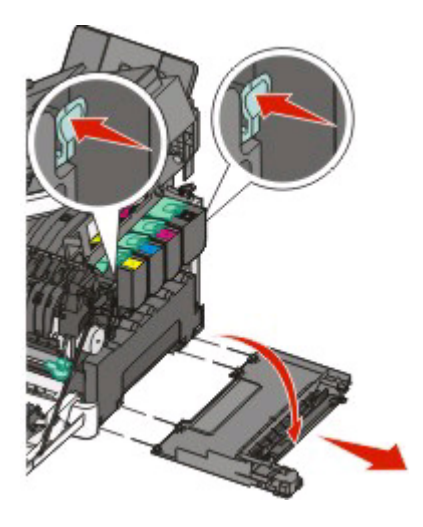

**5** Appuyez sur les leviers de couleur verte situés de chaque côté de la bouteille de récupération de toner, puis retirez la bouteille.

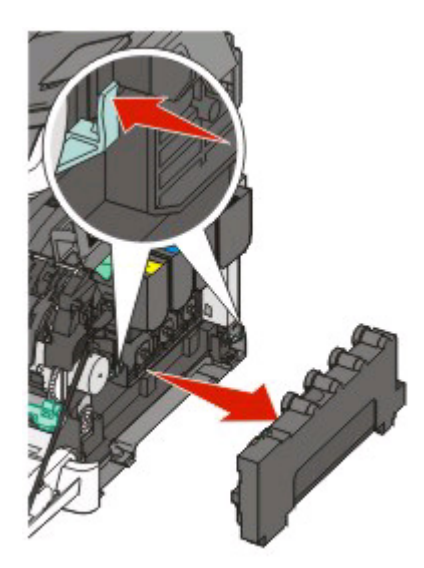

**6** Soulevez les leviers de couleur bleue situés sur le kit de traitement d'images, puis tirez le kit vers vous.

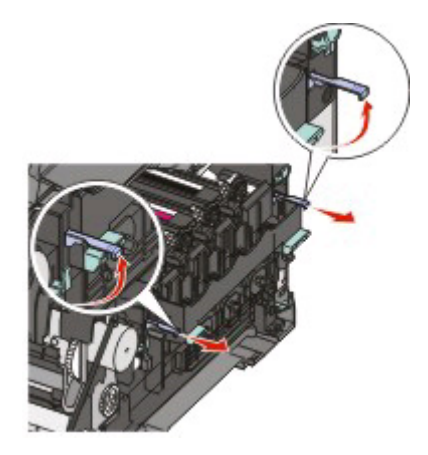

**7** Appuyez sur les leviers de couleur bleue, saisissez les poignées latérales vertes, puis tirez sur le kit de traitement d'images pour l'extraire.

**Attention — Dommages potentiels :** ne touchez pas le dessous du kit de traitement d'images. Cela risquerait de l'endommager.

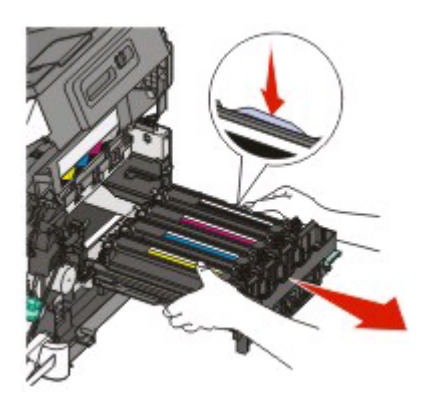

Retirez les unités de développement jaune, cyan et magenta.

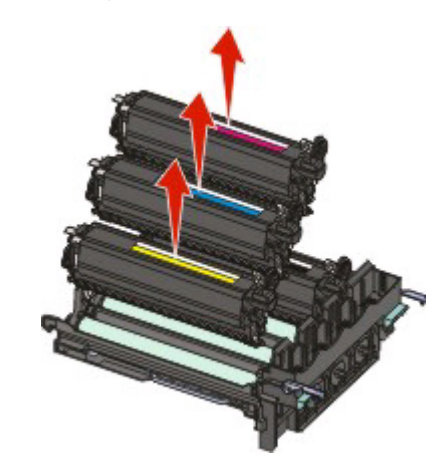

- Déballez le nouveau kit de traitement d'images en noir et blanc. Ne retirez pas le matériel d'emballage de l'unité de développement noire.
- Secouez légèrement l'unité de développement noire de gauche à droite.
- Retirez le matériel d'emballage de l'unité de développement noire.
- Insérez l'unité de développement noire.

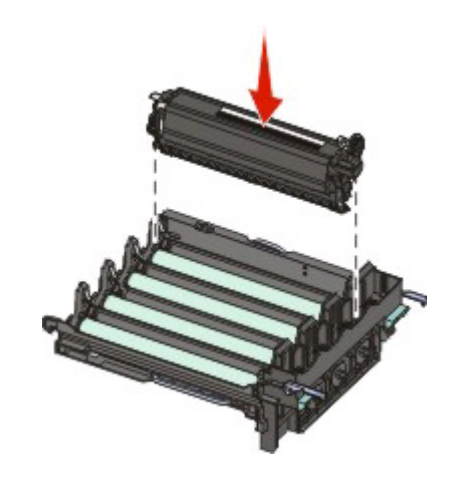
Insérez les nouvelles unités de développement jaune, cyan et magenta.

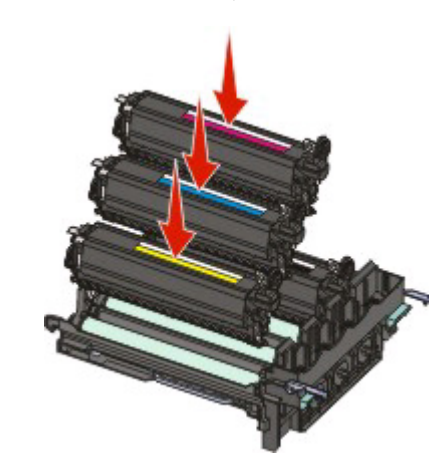

**Remarque :** vérifiez que chaque unité de développement est insérée dans l'emplacement qui lui correspond.

- Placez le kit de traitement d'images usagé dans un conditionnement fermé.
- Alignez et réinsérez le kit de traitement d'images.

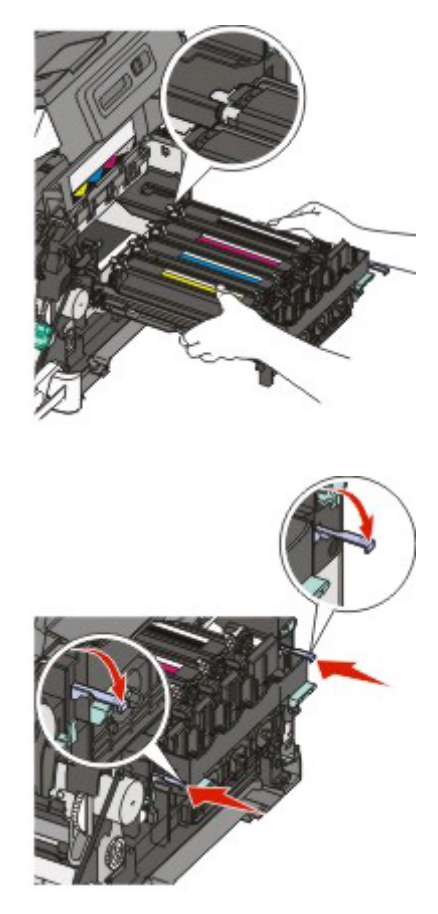

 Faites pivoter les leviers de couleur bleue jusqu à ce que le kit de traitement d'images soit correctement mis en place.

Réinsérez la bouteille de récupération de toner.

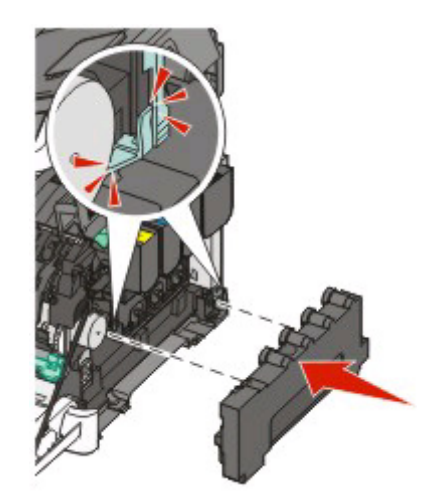

Remettez en place le capot latéral droit.

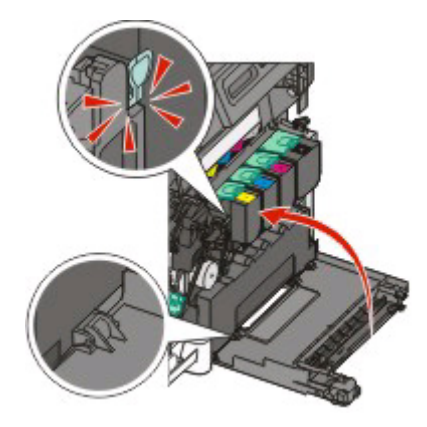

Réinsérez les cartouches de toner.

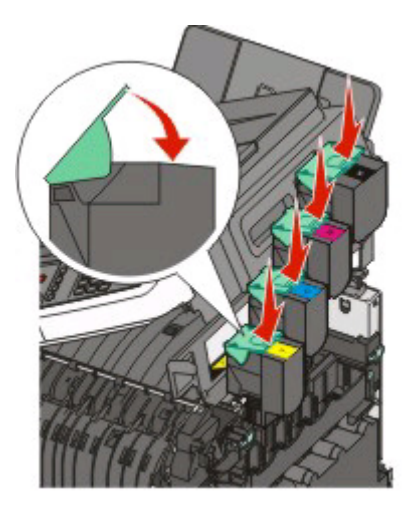

**20** Refermez le capot.

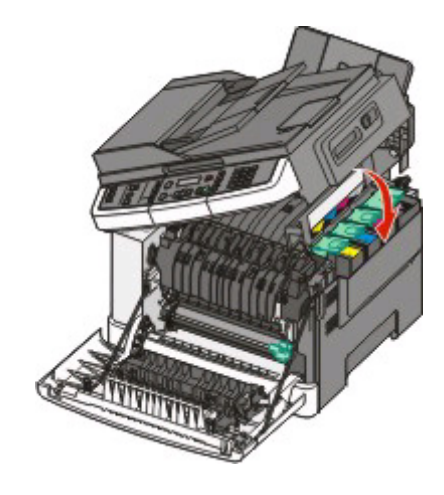

**21** Fermez la porte avant.

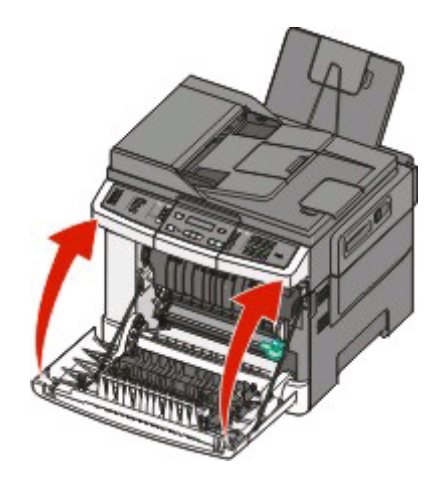

### **Remplacement d'un kit de traitement d'images en noir et blanc et en couleur**

Remplacez le kit de traitement d'images en noir et blanc et en couleur lorsque **Kit trait. image** s'affiche.

**1** Saisissez les poignées latérales de la porte, puis tirez celle-ci vers vous pour l'ouvrir.

**MISE EN GARDE—SURFACE BRULANTE :** l'intérieur de l'imprimante risque d'être brûlant. Pour réduire le risque de brûlure, laissez la surface du composant refroidir avant d'y toucher.

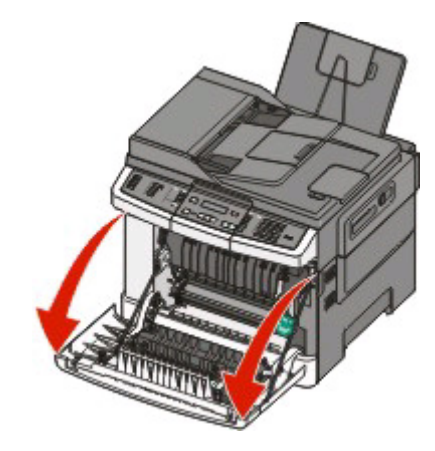

**2** Ouvrez la porte supérieure.

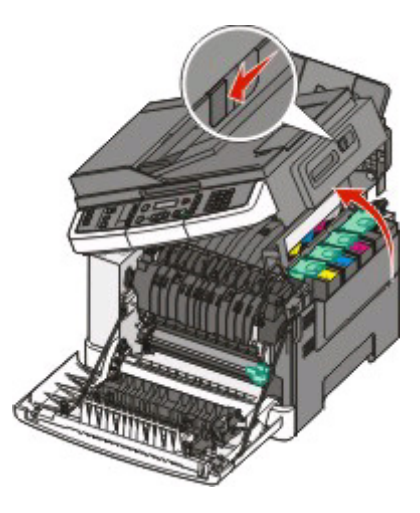

**3** Retirez les cartouches de toner en soulevant les poignées, puis tirez doucement les cartouches pour les éloigner du kit de traitement d'images.

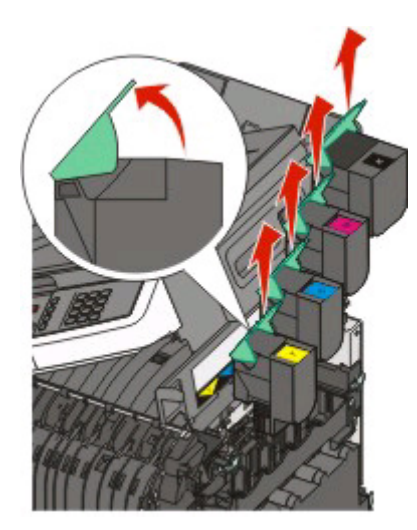

Retirez le capot latéral droit.

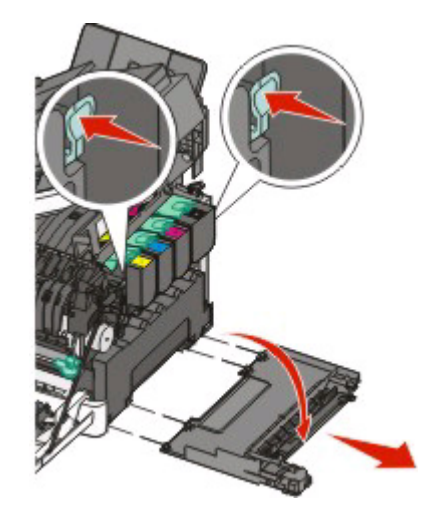

 Appuyez sur les leviers de couleur verte situés de chaque côté de la bouteille de récupération de toner, puis retirez la bouteille.

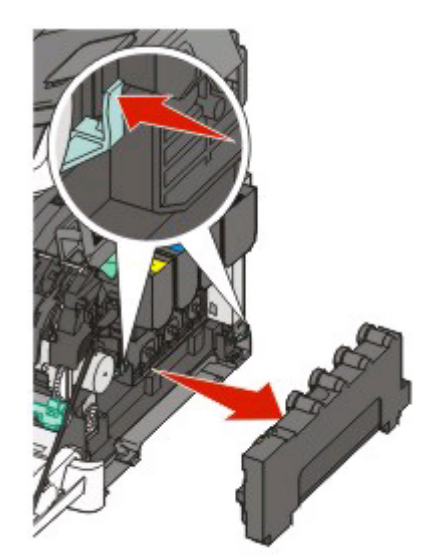

Soulevez les leviers de couleur bleue situés sur le kit de traitement d'images, puis tirez le kit vers vous.

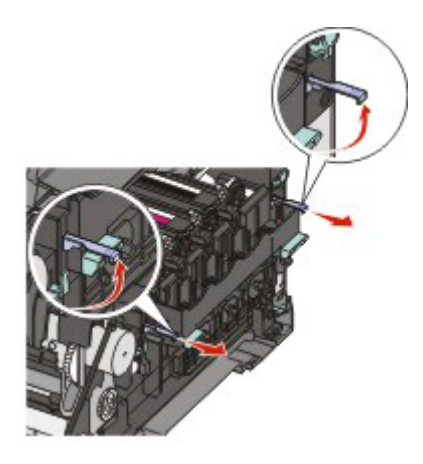

**7** Appuyez sur les leviers de couleur bleue, saisissez les poignées latérales vertes, puis tirez sur le kit de traitement d'images pour l'extraire.

**Attention — Dommages potentiels :** ne touchez pas le dessous du kit de traitement d'images. Cela risquerait de l'endommager.

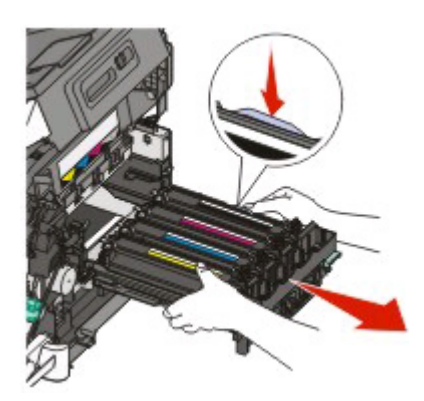

- **8** Déballez le nouveau kit de traitement d'images en noir et blanc et en couleur. Ne retirez pas le matériel d'emballage des unités de développement.
- **9** Secouez légèrement les unités de développement noire, jaune, cyan et magenta de gauche à droite.
- **10** Retirez le matériel d'emballage des unités de développement jaune, cyan, magenta et noire.
- **11** Insérez les unités de développement jaune, cyan, magenta et noire.

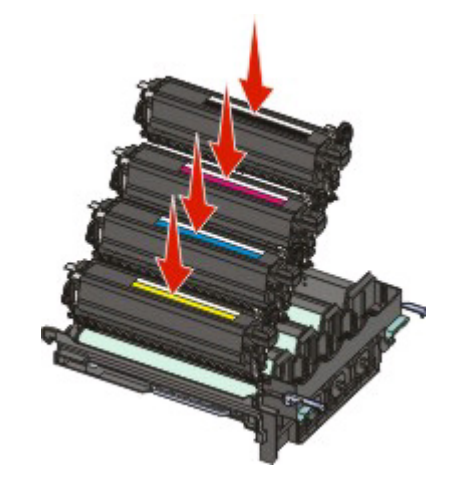

**12** Placez le kit de traitement d'images en noir et blanc et en couleur usagé dans un conditionnement fermé.

Alignez et réinsérez le kit de traitement d'images.

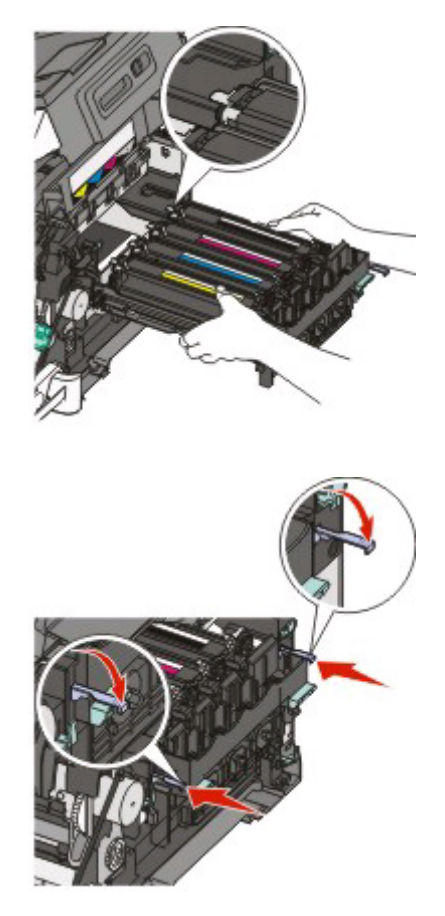

Réinsérez la bouteille de récupération de toner.

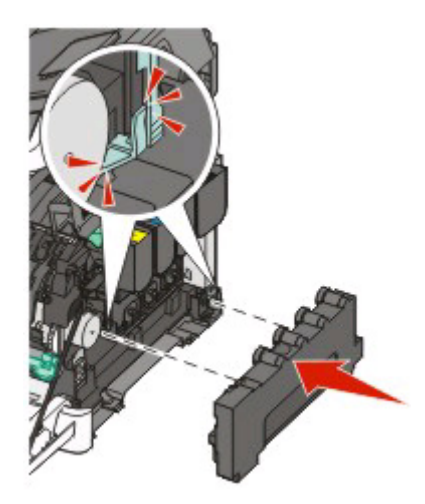

Remettez en place le capot latéral droit.

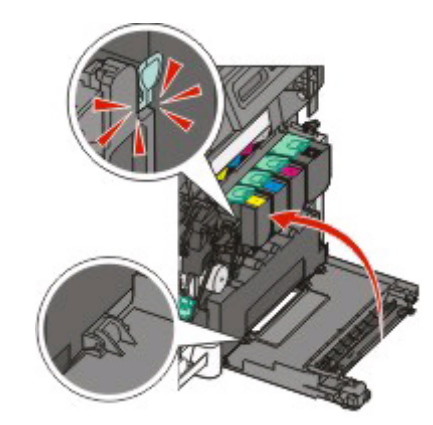

Réinsérez les cartouches de toner.

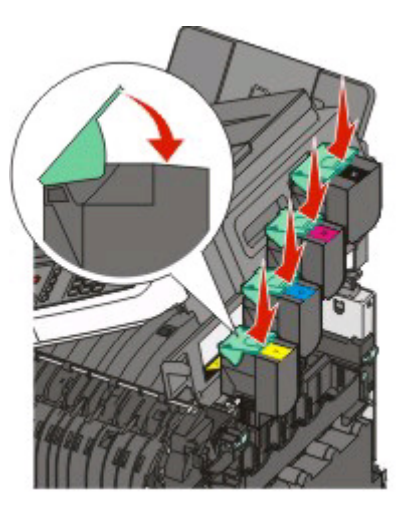

Refermez le capot.

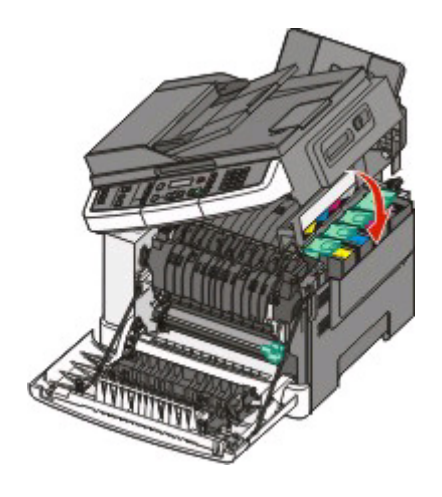

#### **18** Fermez la porte avant.

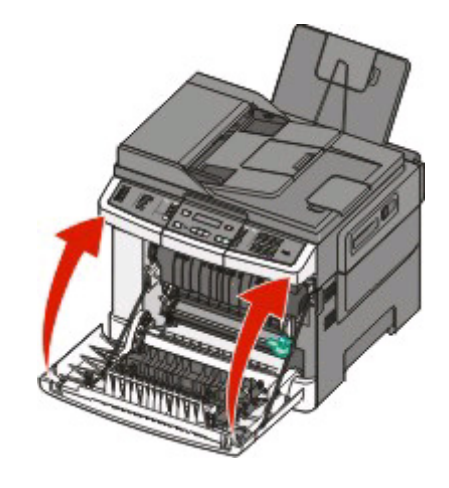

### **Remplacement d'une cartouche de toner**

Remplacez la cartouche de toner indiquée (cyan, magenta, jaune ou noir) lorsque **88 Remplacer cartouche <couleur>** s'affiche. L'imprimante n'imprime plus tant que la cartouche de toner indiquée n'est pas remplacée.

**Attention — Dommages potentiels :** les dommages causés par l'utilisation de cartouches de toner autres que Lexmark ne sont pas couverts par la garantie.

**Remarque :** l'utilisation de cartouches de toner autres que Lexmark peut entraîner une dégradation de la qualité d'impression.

- **1** Assurez-vous que l'imprimante est sous tension et que **Prêt** ou **88 Remplacer cartouche <couleur>** s'affiche.
- **2** Déballez la nouvelle cartouche et posez-la près de l'imprimante.
- **3** Ouvrez la porte supérieure.

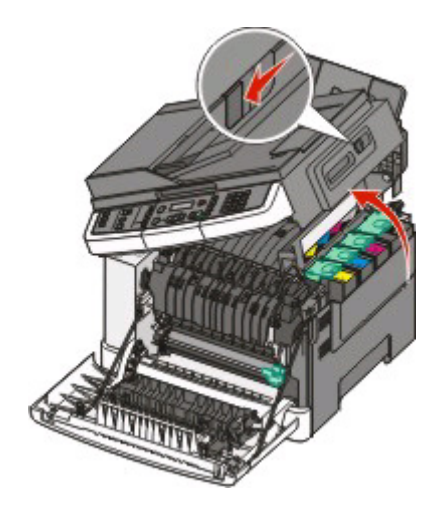

**4** Retirez la cartouche de toner en soulevant la poignée, puis tirez doucement dessus pour l'éloigner du kit de traitement d'images.

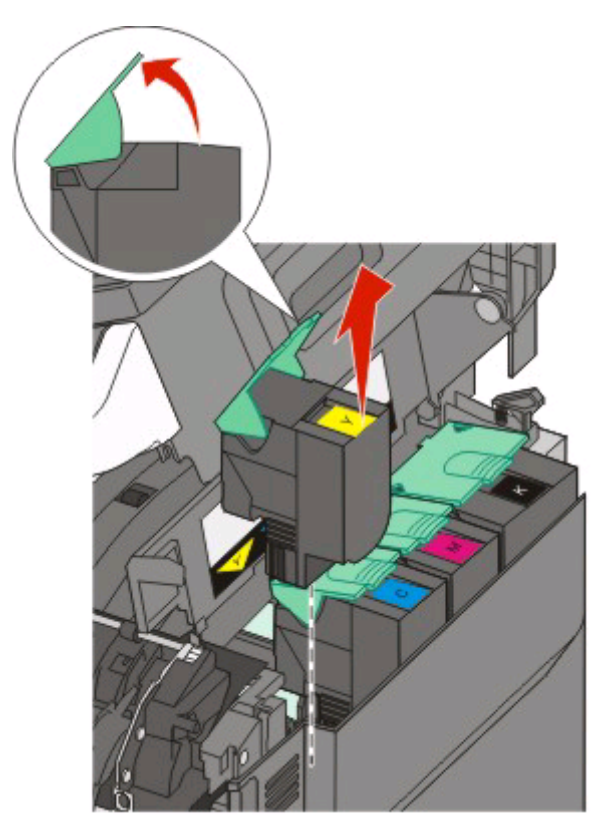

**5** Alignez la nouvelle cartouche de toner, puis appuyez dessus jusqu'à ce qu'elle s'enclenche entièrement.

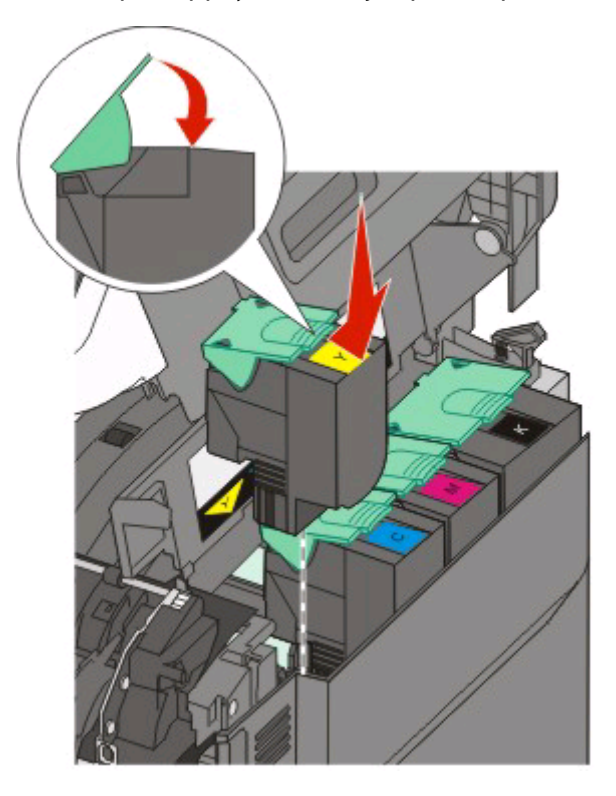

**6** Refermez le capot.

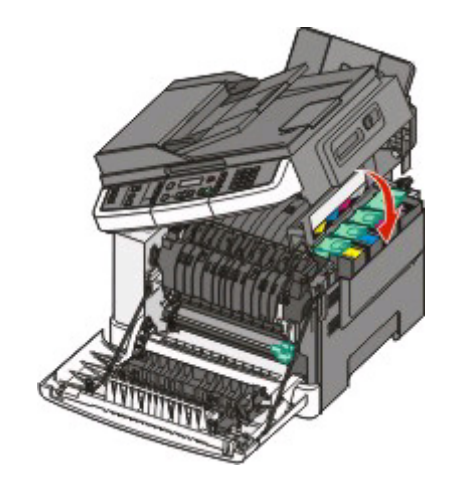

### **Remplacement d'une unité de développement**

Remplacez une unité de développement lorsque la qualité d'impression se dégrade ou lorsque des dommages se produisent sur l'imprimante.

- **1** Saisissez les poignées latérales de la porte, puis tirez celle-ci vers vous pour l'ouvrir.
	- **MISE EN GARDE—SURFACE BRULANTE :** l'intérieur de l'imprimante risque d'être brûlant. Pour réduire le risque de brûlure, laissez la surface du composant refroidir avant d'y toucher.

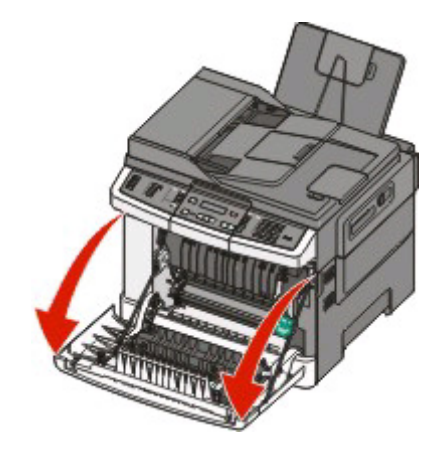

Ouvrez la porte supérieure.

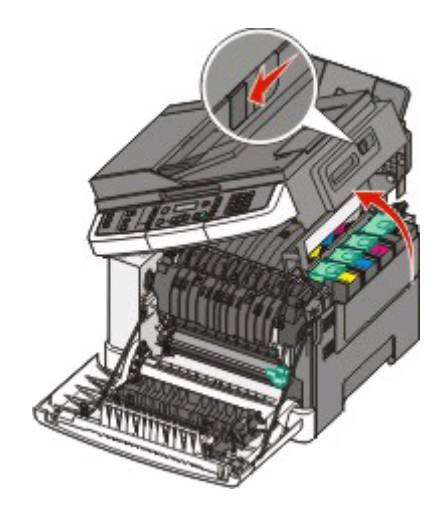

 Retirez les cartouches de toner en soulevant les poignées, puis tirez doucement les cartouches pour les éloigner du kit de traitement d'images.

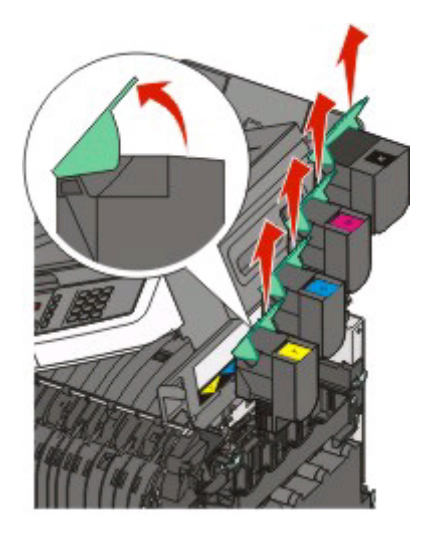

Retirez le capot latéral droit.

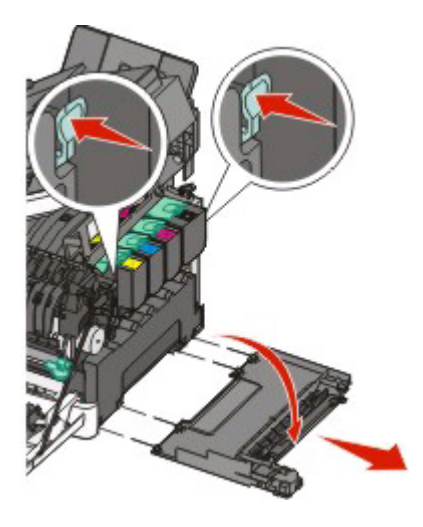

**5** Appuyez sur les leviers de couleur verte situés de chaque côté de la bouteille de récupération de toner, puis retirez la bouteille.

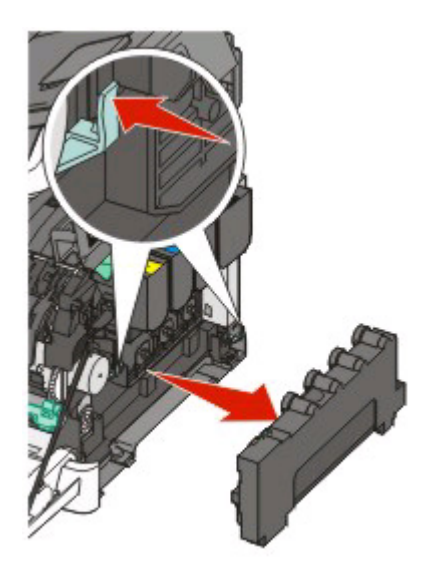

**6** Soulevez les leviers de couleur bleue situés sur le kit de traitement d'images, puis tirez le kit vers vous.

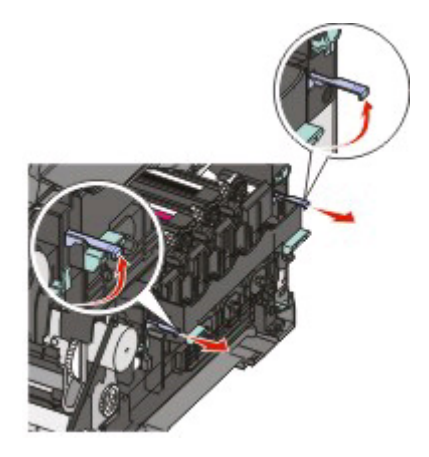

**7** Appuyez sur les leviers de couleur bleue, saisissez les poignées latérales, puis tirez sur le kit de traitement d'images pour l'extraire.

**Attention — Dommages potentiels :** ne touchez pas le dessous du kit de traitement d'images. Cela risquerait de l'endommager.

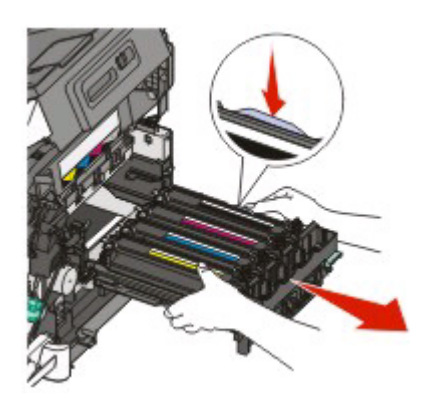

Retirez l'unité de développement usagée.

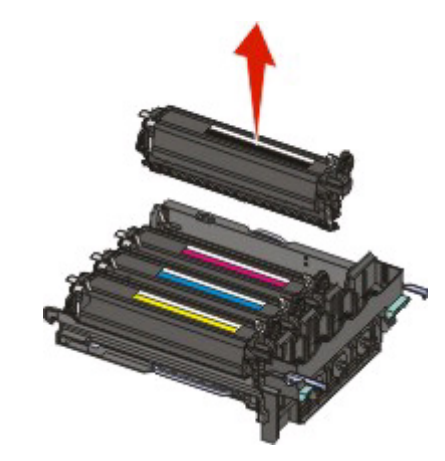

- Placez l'unité de développement usagée dans un conditionnement fermé.
- Déballez la nouvelle unité de développement. Laissez le matériel d'emballage sur l'unité de développement.
- Secouez légèrement l'unité de développement de gauche à droite.
- Retirez la protection rouge utilisée pour le transport de l'unité de développement.

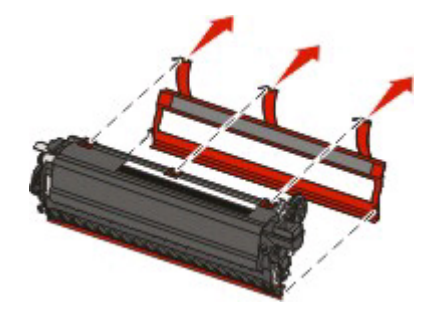

Insérez l'unité de développement.

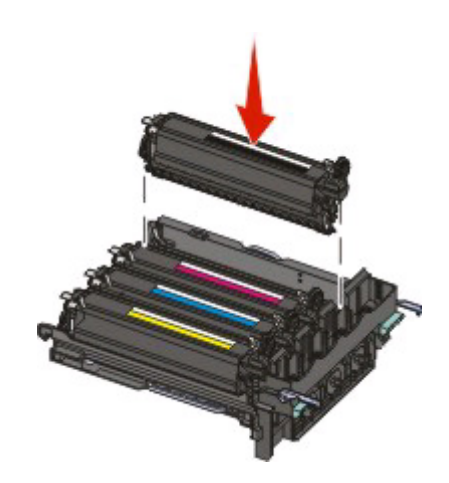

Alignez et réinsérez le kit de traitement d'images.

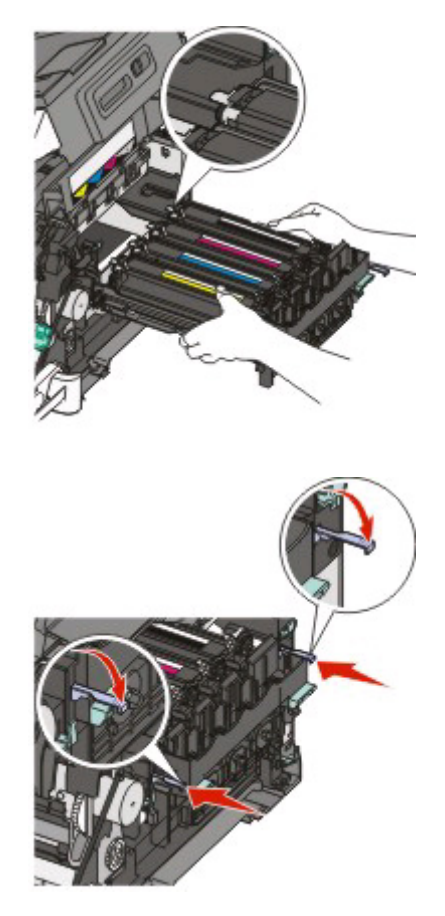

Réinsérez la bouteille de récupération de toner.

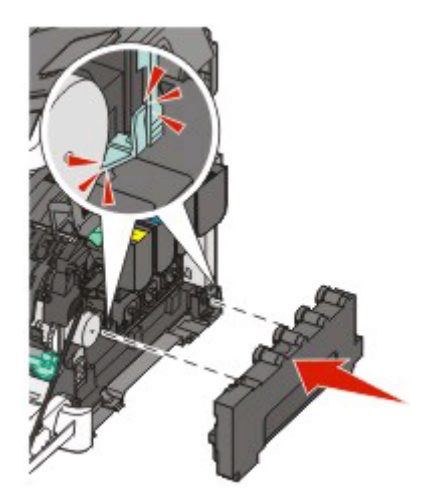

Remettez en place le capot latéral droit.

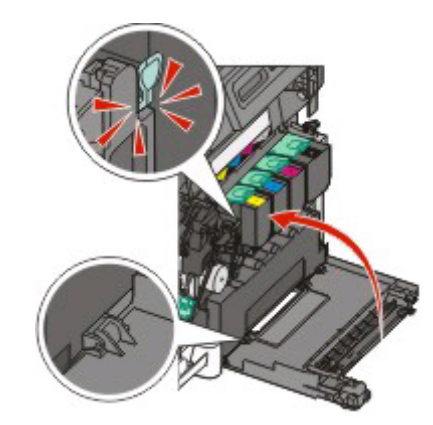

Réinsérez les cartouches de toner.

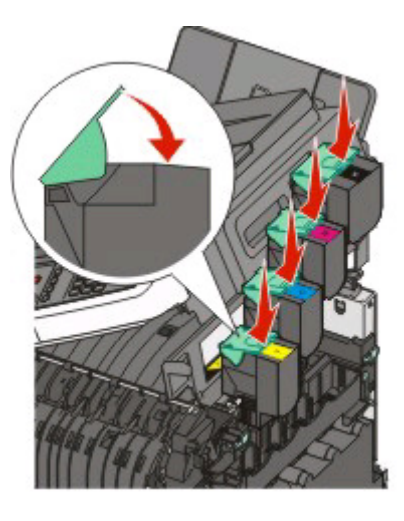

Refermez le capot.

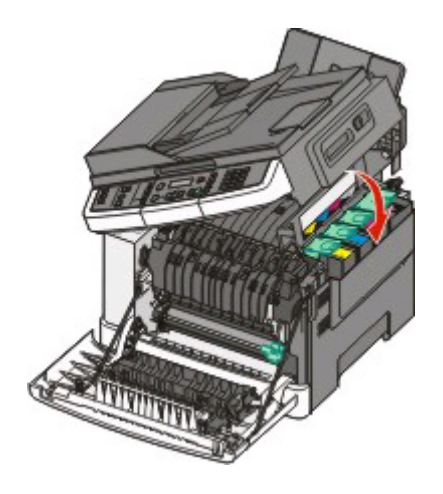

#### **19** Fermez la porte avant.

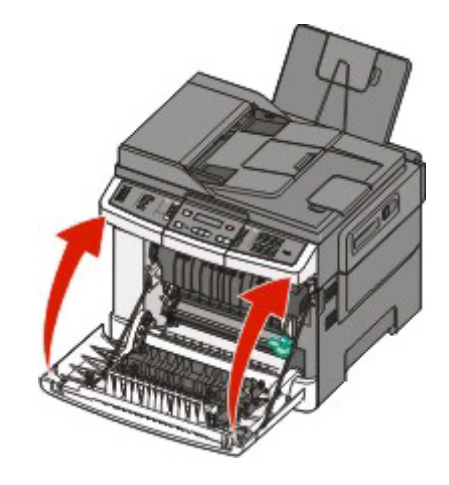

### **Recyclage des produits Lexmark**

Pour renvoyer des produits à Lexmark en vue de leur recyclage :

- **1** Si vous renvoyez une carte d'encre, mettez-la dans l'emballage prévu à cet effet fourni avec le produit. **Remarque :** Cet emballage de retour n'est pas disponible dans tous les pays.
- **2** Visitez notre site Web : **[www.lexmark.com/recycle](http://www.lexmark.com/recycle)**.
- **3** Suivez les instructions qui s'affichent à l'écran.

## **Nettoyage de la partie externe de l'imprimante**

**1** Assurez-vous que l'imprimante est hors tension et débranchée de la prise de courant murale.

**MISE EN GARDE—RISQUE D'ELECTROCUTION :** pour éviter tout risque de choc électrique lors du nettoyage de l'extérieur de l'imprimante, débranchez le cordon d'alimentation de la prise murale ainsi que tous les câbles de l'imprimante avant de commencer.

- **2** Retirez le papier du tiroir de sortie standard.
- **3** Humidifiez un tissu propre et non pelucheux avec de l'eau.

**Attention — Dommages potentiels :** n'utilisez ni détergent ni produit nettoyant car ils risquent d'endommager l'imprimante.

**4** Essuyez la partie externe de l'imprimante uniquement, en veillant à ne pas oublier le tiroir de sortie standard.

**Attention — Dommages potentiels :** l'utilisation d'un tissu humide pour nettoyer l'intérieur de l'imprimante risque d'endommager celle-ci.

**5** Assurez-vous que le tiroir de sortie standard est sec avant de lancer un nouveau travail d'impression.

## <span id="page-197-0"></span>**Nettoyage de la vitre du scanner**

Nettoyez la vitre du scanner lorsque vous constatez des problèmes de qualité d'impression tels que des rayures sur les images copiées ou numérisées.

**Remarque :** nettoyez les deux parties de la vitre du scanner et les deux parties blanches du dessous.

- **1** Utilisez un tissu ou un papier légèrement humide, doux et non pelucheux.
- **2** Ouvrez le capot du scanner.

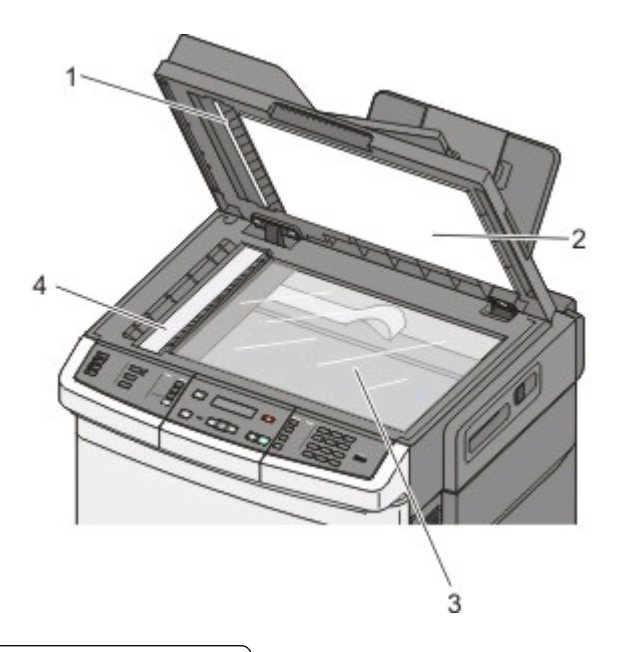

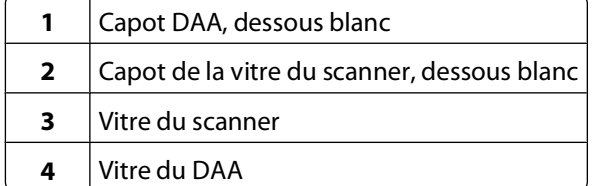

- **3** Nettoyez la vitre du scanner jusqu'à ce qu'elle soit propre et sèche.
- **4** Nettoyez le dessous du scanner jusqu'à ce qu'il soit propre et sec.
- **5** Fermez le capot du scanner.

## **Déplacement de l'imprimante**

### **Avant de déplacer l'imprimante**

**AVERTISSEMENT—RISQUE DE BLESSURE :** l'imprimante pèse plus de 18 kg. L'intervention d'au moins deux personnes est donc nécessaire pour la soulever sans risque.

**AVERTISSEMENT—RISQUE DE BLESSURE :** avant de déplacer l'imprimante, suivez les instructions ci-dessous pour éviter de vous blesser ou d'endommager l'imprimante :

- **•** Mettez l'imprimante hors tension à l'aide du commutateur d'alimentation et débranchez le cordon d'alimentation de la prise murale.
- **•** Débranchez tous les cordons et câbles de l'imprimante avant de la déplacer.
- **•** Soulevez l'imprimante pour l'extraire du bac optionnel, puis posez-la à côté au lieu d'essayer de soulever le bac et l'imprimante en même temps.

**Remarque :** utilisez les poignées situées de part et d'autre de l'imprimante pour l'extraire du bac optionnel.

**Attention — Dommages potentiels :** les dommages à l'imprimante occasionnés par un déplacement incorrect ne sont pas couverts par sa garantie.

### **Déplacement de l'imprimante**

L'imprimante et les options peuvent être déplacées en toute sécurité en respectant les précautions suivantes :

- **•** Si vous utilisez un chariot pour déplacer l'imprimante, veillez à ce que sa surface puisse accueillir toute la base de l'imprimante. De même, si vous utilisez un chariot pour déplacer les options, veillez à ce que sa surface puisse accueillir toutes les options.
- **•** Maintenez l'imprimante en position verticale.
- **•** Evitez tout mouvement brusque.

### **Transport de l'imprimante**

Pour transporter l'imprimante, emballez-la dans son conditionnement d'origine ou consultez votre point de vente pour obtenir un kit de transport.

# **Support administratif**

## **Recherche d'informations sur l'administrateur et la mise en réseau avancée**

Ce chapitre traite des tâches de support administratif de base. Pour des tâches de support système avancées, reportezvous au Guide de mise en réseau sur le CD Logiciel et documentation et au Guide de l'administrateur du serveur Web incorporé sur le site Web Lexmark : **[www.lexmark.com.](http://www.lexmark.com)**

## **Restauration des paramètres usine**

Les paramètres de menu marqués d'un astérisque (\*) sont les paramètres actifs. Vous pouvez restaurer les paramètres d'origine de l'imprimante, également appelés paramètres usine.

- **1** Assurez-vous que l'imprimante est sous tension et que **Prêt** s'affiche.
- **2** Depuis le panneau de commandes de l'imprimante, appuyez sur  $\cdot$ .
- **3** Appuyez sur les flèches jusqu'à ce que **Paramètres** s'affiche, puis appuyez sur .
- **4** Appuyez sur les flèches jusqu'à ce que **Paramètres généraux** s'affiche, puis appuyez sur .
- **5** Appuyez sur les flèches jusqu'à ce que **Paramètres usine** s'affiche, puis appuyez sur .
- **6** Appuyez sur les flèches jusqu'à ce que **Restaurer maintenant** s'affiche, puis appuyez sur  $\vee$ . Le message **Soumission des changements** s'affiche brièvement.
- **7** Appuyez sur  $\boxed{\cdot}$ , puis sur  $\boxed{\cdot}$  jusqu'à ce que **Prêt** s'affiche.

Les paramètres usine restaurés sont les suivants :

- **•** Toutes les ressources téléchargées sont supprimées de la mémoire de l'imprimante. Cela inclut les polices, macros et les jeux de symboles.
- **•** Tous les paramètres usine sont restaurés, à l'exception de **Langage imprimante** dans le menu Configuration ainsi que les paramètres personnalisés des menus Réseau et USB.

## **Réglage de l'option Economie énergie**

- **1** Assurez-vous que l'imprimante est sous tension et que **Prêt** s'affiche.
- **2** Depuis le panneau de commandes de l'imprimante, appuyez sur  $\blacksquare$ .
- **3** Appuyez sur les flèches jusqu'à ce que **Paramètres** s'affiche, puis appuyez sur .
- **4** Appuyez sur les flèches jusqu'à ce que **Paramètres généraux** s'affiche, puis appuyez sur .
- **5** Appuyez sur les flèches jusqu'à ce que **Délai** s'affiche, puis appuyez sur  $\vee$ .
- **6** Appuyez sur les flèches jusqu'à ce que **Economie** énergie s'affiche, puis appuyez sur  $\mathbf{1}$ .

Support administratif **200**

- **7** Appuyez sur les flèches pour augmenter ou réduire le nombre de minutes devant s'écouler avant que l'imprimante ne passe en mode Economie énergie. Ce délai peut être compris entre 1 et 240 minutes.
- **8** Appuyez sur ...

**Soumission des changements** s'affiche.

**9** Appuyez sur  $\sim$ , puis sur  $\rightarrow$  jusqu'à ce que **Prêt** s'affiche.

**Remarque :** les paramètres du mode Economie énergie peuvent également être réglés en saisissant l'adresse IP de l'imprimante dans le champ d'adresse de votre navigateur Web.

## **Utilisation du serveur Web incorporé**

Si l'imprimante est installée sur un réseau, le serveur Web incorporé est disponible pour effectuer de nombreuses tâches :

- **•** Configuration des paramètres de l'imprimante
- **•** Vérification de l'état des fournitures d'imprimante
- **•** Configuration des paramètres réseau
- **•** Affichage des rapports
- **•** Restauration des paramètres usine
- **•** Affichage de l'écran virtuel
- **•** Protection de la page Web par mot de passe
- **•** Protection du panneau de commandes par code PIN
- **•** Définition de la date et l'heure

Pour accéder au serveur Web incorporé :

**1** Saisissez l'adresse IP de l'imprimante dans le champ d'adresse de votre navigateur Web.

**Remarque :** si vous ne connaissez pas l'adresse IP de l'imprimante, imprimez une page de configuration réseau et identifiez l'adresse IP dans la section TCP/IP.

**2** Cliquez sur l'un des onglets pour accéder aux informations sur l'imprimante, modifier les paramètres ou consulter un rapport.

**Remarque :** si l'imprimante est connectée à un ordinateur via un câble USB ou un câble parallèle, ouvrez l'utilitaire Paramètres de l'imprimante locale sous Windows ou Paramètres de l'imprimante sous Macintosh pour accéder aux menus de l'imprimante.

## **Configuration des alertes par e-mail**

Votre imprimante peut vous envoyer un e-mail lorsque le niveau des fournitures est faible ou lorsqu'il faut changer, ajouter ou dégager du papier.

Pour configurer des alertes par e-mail :

**1** Saisissez l'adresse IP de l'imprimante dans le champ d'adresse de votre navigateur Web.

**Remarque :** si vous ne connaissez pas l'adresse IP de l'imprimante, imprimez une page de configuration réseau et identifiez l'adresse IP dans la section TCP/IP.

**2** Cliquez sur **Paramètres**.

- **3** Dans Autres paramètres, cliquez sur **Configurer les alertes par courrier électronique**.
- **4** Sélectionnez les éléments à notifier et saisissez les adresses e-mails auxquelles vous souhaitez recevoir une alerte.
- **5** Cliquez sur **Envoyer**.

**Remarque :** contactez le support technique pour configurer le serveur de messagerie.

## **Affichage des rapports**

Vous pouvez afficher certains rapports depuis le serveur Web incorporé. Ces rapports sont utiles pour l'évaluation de l'état de l'imprimante, du réseau et des fournitures.

Pour afficher les rapports d'une imprimante réseau :

**1** Saisissez l'adresse IP de l'imprimante dans le champ d'adresse de votre navigateur Web.

**Remarque :** si vous ne connaissez pas l'adresse IP de l'imprimante, imprimez une page de configuration réseau et identifiez l'adresse IP dans la section TCP/IP.

**2** Cliquez sur **Rapports**, puis sur le type de rapport à afficher.

# **Dépannage**

## **Résolution des problèmes de base relatifs à l'imprimante**

En cas de problèmes avec l'imprimante ou si l'imprimante ne répond pas, assurez-vous que :

- **•** Le cordon d'alimentation est connecté à l'imprimante et branché sur une prise de courant correctement reliée à la terre.
- **•** L'alimentation électrique n'est coupée par aucun interrupteur ou coupe-circuit.
- **•** L'imprimante n'est branchée sur aucun parasurtenseur, onduleur ou cordon prolongateur.
- **•** Les autres appareils électriques branchés sur cette source d'alimentation électrique fonctionnent.
- **•** L'imprimante est sous tension. Vérifiez le commutateur d'alimentation de l'imprimante.
- **•** Le câble est correctement raccordé entre l'imprimante et l'ordinateur hôte, le serveur d'impression, une option ou tout autre périphérique réseau.
- **•** Toutes les options sont correctement installées.
- **•** Les paramètres du pilote d'imprimante sont corrects.

Après avoir vérifié ces différents points, mettez l'imprimante hors tension, patientez environ 10 secondes, puis remettez-la sous tension. Cela suffit souvent à résoudre le problème.

## **Résolution des problèmes d'impression**

### **Les PDF multilingues ne s'impriment pas.**

Les polices des documents ne sont pas disponibles.

- **1** Dans Adobe Acrobat, ouvrez le document à imprimer.
- **2** Cliquez sur l'icône de l'imprimante.

La boîte de dialogue Imprimer s'affiche.

- **3** Sélectionnez **Imprimer comme image**.
- **4** Cliquez sur **OK**.

### **Le panneau de commandes n'affiche rien ou uniquement des losanges**

L'autotest de l'imprimante a échoué. Mettez l'imprimante hors tension, patientez environ 10 secondes, puis remettezla sous tension.

Si les messages **Autotest à mise sous tension** et **Prêt** ne s'affichent pas, mettez l'imprimante hors tension et contactez l'assistance clientèle.

### **Le message Erreur lecture pilote USB s'affiche.**

Vérifiez que le pilote USB est bien pris en charge. Pour obtenir des informations sur les lecteurs à mémoire flash USB testés et approuvés, visitez le site Web de Lexmark à l'adresse suivante **[www.lexmark.com](http://www.lexmark.com)**.

### **Les travaux ne s'impriment pas**

Voici des solutions possibles. Essayez l'une ou plusieurs des solutions suivantes :

### **ASSUREZ-VOUS QUE <sup>L</sup>'IMPRIMANTE EST PRÊTE <sup>À</sup> IMPRIMER.**

Assurez-vous que le message **Prêt** ou **Economie énergie** s'affiche à l'écran avant de lancer une impression. Appuyez sur pour faire revenir l'imprimante à l'état **Prêt**.

### **VÉRIFIEZ SI LE RÉCEPTACLE STANDARD EST PLEIN.**

Retirez la pile de papier du réceptacle standard, puis appuyez sur  $\sqrt{ }$ .

#### **VÉRIFIEZ SI LE TIROIR PAPIER EST VIDE.**

Chargez du papier dans ce tiroir.

### **ASSUREZ-VOUS QUE <sup>L</sup>'IMPRIMANTE EST CONNECTÉE AU RÉSEAU.**

Imprimez une page de configuration réseau et vérifiez que l'état indiqué est **Connecté**. Si l'état est **Non connecté**, vérifiez les câbles réseau, puis essayez à nouveau d'imprimer la page de configuration réseau. Contactez l'assistance technique pour vous assurer que le réseau fonctionne correctement.

Des copies du logiciel d'imprimante sont également disponibles sur le site Web de Lexmark à l'adresse suivante : **[www.lexmark.com](http://www.lexmark.com)**.

### **ASSUREZ-VOUS <sup>D</sup>'UTILISER UN CÂBLE USB OU ETHERNET RECOMMANDÉ.**

Pour plus d'informations, reportez-vous au site Web de Lexmark : **[www.lexmark.com](http://www.lexmark.com)**.

### **ASSUREZ-VOUS QUE LES CÂBLES DE <sup>L</sup>'IMPRIMANTE SONT CORRECTEMENT BRANCHÉS.**

Vérifiez les branchements sur l'imprimante et le serveur d'impression pour vous assurer que les câbles sont correctement reliés.

Pour plus d'informations, reportez-vous à la documentation sur la configuration fournie avec l'imprimante.

### **L'impression d'un travail prend plus de temps que prévu**

Voici des solutions possibles. Essayez l'une ou plusieurs des solutions suivantes :

### **DIMINUEZ LA COMPLEXITÉ DU TRAVAIL <sup>D</sup>'IMPRESSION.**

Diminuez le nombre et la taille des polices, le nombre et la complexité des images et le nombre de pages du travail.

### **DÉFINISSEZ LE PARAMÈTRE PROTECTION PAGE SUR HORS FONCTION.**

- **1** Depuis le panneau de commandes de l'imprimante, appuyez sur  $\blacksquare$ .
- **2** Appuyez sur les flèches jusqu'à ce que **Paramètres** s'affiche, puis appuyez sur .
- **3** Appuyez sur les flèches jusqu'à ce que **Menu** Configuration s'affiche, puis appuyez sur  $\mathbf{V}$ .
- **4** Appuyez sur les flèches jusqu'à ce que **Récuperation d'impression** s'affiche, puis appuyez sur .
- **5** Appuyez sur les flèches jusqu'à ce que **Protection page** s'affiche, puis appuyez sur  $\vee$ .
- **6** Appuyez sur les flèches jusqu'à ce que **Hors** fonction s'affiche, puis appuyez sur  $\vee$ .

### **Le travail est imprimé depuis un tiroir inapproprié ou sur un papier inadéquat.**

### **VÉRIFIEZ LE PARAMÈTRE TYPE DE PAPIER**

Assurez-vous que le paramètre Type de papier correspond au papier chargé dans le tiroir.

### **Des caractères incorrects s'impriment.**

Assurez-vous que l'imprimante n'est pas en mode Dépistage Hex. Si le message **Hex prêt** s'affiche à l'écran, vous devez quitter le mode Dépistage Hex avant d'imprimer. Mettez l'imprimante hors tension, puis remettez-la sous tension pour quitter le mode Dépistage Hex.

### **La fonction de chaînage des tiroirs ne fonctionne pas**

Voici des solutions possibles. Essayez l'une ou plusieurs des solutions suivantes :

**Remarque :** les tiroirs papier, le chargeur manuel et le chargeur multifonction ne détectent pas automatiquement le format du papier. Vous devez définir le format dans le menu Format/Type papier.

### **UTILISEZ LES MÊMES TYPE ET FORMAT DE PAPIER.**

- **•** Chargez les mêmes type et format de papier dans chaque tiroir à chaîner.
- **•** Déplacez les guide-papier pour régler correctement le format de papier chargé dans chaque tiroir.

### **DÉFINISSEZ LES PARAMÈTRES FORMAT DE PAPIER ET TYPE DE PAPIER SUR LES MÊMES VALEURS.**

- **•** Pour comparer les paramètres de chaque tiroir, vous pouvez imprimer la page des paramètres de menus.
- **•** Si nécessaire, réglez les paramètres dans le menu Format/Type papier.

### **Les travaux volumineux ne sont pas assemblés**

Voici des solutions possibles. Essayez l'une ou plusieurs des solutions suivantes :

### **ASSUREZ-VOUS QUE LE PARAMÈTRE ASSEMBLAGE EST ACTIVÉ.**

Dans le menu Finition du panneau de commandes de l'imprimante, dans Propriétés de l'imprimante ou dans la boîte de dialogue Imprimer, activez l'option Assembler.

**Remarque :** si vous définissez Assembler sur Hors fonction dans le logiciel, le paramètre défini dans le menu Finition est ignoré.

### **DIMINUEZ LA COMPLEXITÉ DU TRAVAIL <sup>D</sup>'IMPRESSION.**

Pour réduire la complexité du travail, diminuez le nombre des polices et leur taille, le nombre et la complexité des images ainsi que le nombre de pages.

#### **VÉRIFIEZ QUE <sup>L</sup>'IMPRIMANTE DISPOSE DE SUFFISAMMENT DE MÉMOIRE.**

Ajoutez de la mémoire à l'imprimante.

### **Des sauts de page inattendus se produisent**

Augmentez la valeur du délai d'impression :

- **1** Depuis le panneau de commandes de l'imprimante, appuyez sur  $\cdot$ .
- **2** Appuyez sur les flèches jusqu'à ce que **Paramètres** s'affiche, puis appuyez sur .
- **3** Appuyez sur les flèches jusqu'à ce que **Paramètres** généraux s'affiche, puis appuyez sur  $\vee$ .
- **4** Appuyez sur les flèches jusqu'à ce que **Délais** s'affiche, puis appuyez sur .
- **5** Appuyez sur les flèches jusqu'à ce que **Délai d'impression** s'affiche, puis appuyez sur .
- **6** Appuyez sur les flèches jusqu'à ce que la valeur souhaitée s'affiche, puis appuyez sur  $\vee$ .

## **Résolution des problèmes de copie**

### **Le copieur ne répond pas**

Voici des solutions possibles. Essayez l'une ou plusieurs des solutions suivantes :

### **CONSULTEZ L'ÉCRAN POUR PRENDRE CONNAISSANCE DES MESSAGES D'ERREUR LE CAS ÉCHÉANT.**

Effacez tous les messages d'erreur.

### **VÉRIFIEZ <sup>L</sup>'ALIMENTATION.**

Assurez-vous que l'imprimante est branchée, qu'elle est sous tension et que le message **Prêt** s'affiche.

### **Le scanner ne se ferme pas**

Assurez-vous que rien ne bloque la fermeture du scanner :

- **1** Ouvrez le capot du scanner.
- **2** Retirez tout élément qui bloquerait le scanner.
- **3** Fermez le capot du scanner.

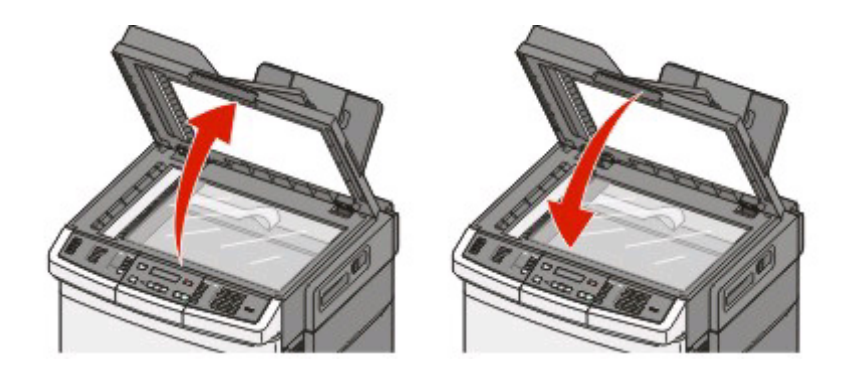

### **Faible qualité de la copie**

Voici quelques exemples de faible qualité de copie :

- **•** Pages vierges
- **•** Modèle de damier
- **•** Graphiques ou images déformés
- **•** Caractères manquants
- **•** Impression pâle
- **•** Impression sombre
- **•** Lignes inclinées
- **•** Traces
- **•** Rayures
- **•** Caractères inattendus
- **•** Lignes blanches sur l'impression

Voici des solutions possibles. Essayez l'une ou plusieurs des solutions suivantes :

### **CONSULTEZ L'ÉCRAN POUR PRENDRE CONNAISSANCE DES MESSAGES D'ERREUR LE CAS ÉCHÉANT.**

Effacez tous les messages d'erreur.

### **LE NIVEAU DE TONER EST PEUT-ÊTRE BAS.**

Lorsque le message **88 Niveau de cartouche bas** s'affiche ou lorsque l'impression devient plus pâle, remplacez la cartouche de toner.

### **LA VITRE DU SCANNER EST PEUT-ÊTRE SALE.**

Nettoyez la vitre du scanner à l'aide d'un tissu légèrement humide, propre et non pelucheux.

#### **LA COPIE EST TROP CLAIRE OU TROP SOMBRE.**

Réglez le paramètre d'intensité de la copie.

### **VÉRIFIEZ LA QUALITÉ DU DOCUMENT <sup>D</sup>'ORIGINE.**

Assurez-vous que la qualité du document d'origine est satisfaisante.

#### **VÉRIFIEZ LE POSITIONNEMENT DU DOCUMENT.**

Assurez-vous que le document ou la photo est placé(e) face imprimée vers le bas, dans le coin supérieur gauche de la vitre du scanner.

#### **UN TONER NON SOUHAITÉ APPARAÎT EN ARRIÈRE-PLAN.**

- **•** Réduisez la valeur du paramètre d'intensité.
- **•** Modifiez le paramètre **Retrait arrière-plan** dans le menu **Paramètres de copie**.

### **DES MOTIFS (MOIRÉS) APPARAISSENT SUR LE DOCUMENT.**

- **•** Sur le panneau de commandes de l'imprimante, appuyez sur le bouton **Contenu** jusqu'à ce que le voyant s'allume en regard des options Texte/Photo ou Photographie.
- **•** Faites pivoter le document original sur la vitre du scanner.
- **•** Sur le panneau de commandes de l'imprimante, appuyez sur le bouton **Mettre à l'échelle** et réglez le paramètre.

### **LE TEXTE EST CLAIR OU EFFACÉ.**

Sur le panneau de commandes de l'imprimante, appuyez sur le bouton **Contenu** jusqu'à ce que le voyant s'allume à côté des options Texte ou Texte/Photo.

#### **LE DOCUMENT EST PÂLE OU SUREXPOSÉ.**

- **•** Sur le panneau de commandes de l'imprimante, appuyez sur le bouton **Contenu** jusqu'à ce que le voyant s'allume en regard des options Texte/Photo ou Photographie.
- **•** Sur le panneau de commandes de l'imprimante, appuyez sur le bouton **Intensité** et augmentez l'intensité.

### **Copies partielles de document ou de photo**

Voici des solutions possibles. Essayez l'une ou plusieurs des solutions suivantes :

### **VÉRIFIEZ LE POSITIONNEMENT DU DOCUMENT.**

Assurez-vous que le document ou l'image est placé(e) face imprimée vers le bas, dans le coin supérieur gauche.

### **VÉRIFIEZ LE PARAMÈTRE FORMAT DE PAPIER**

Assurez-vous que le paramètre Format de papier correspond au papier chargé dans le tiroir.

## **Résolution des problèmes de numérisation**

### **Vérification d'un scanner qui ne répond pas**

Lorsque le scanner ne répond pas, vérifiez les points suivants :

- **•** L'imprimante est sous tension.
- **•** Le câble est correctement raccordé entre l'imprimante et l'ordinateur hôte, le serveur d'impression, une option ou tout autre périphérique réseau.
- **•** Le cordon d'alimentation est connecté à l'imprimante et branché sur une prise de courant correctement reliée à la terre.
- **•** L'alimentation électrique n'est coupée par aucun interrupteur ou coupe-circuit.
- **•** L'imprimante n'est branchée sur aucun parasurtenseur, onduleur ou cordon prolongateur.
- **•** Les autres appareils électriques branchés sur cette source d'alimentation électrique fonctionnent.

Après avoir vérifié ces différents points, mettez l'imprimante hors tension, puis de nouveau sous tension. Cette opération suffit souvent à résoudre le problème.

### **Echec de la numérisation**

Voici des solutions possibles. Essayez l'une ou plusieurs des solutions suivantes :

#### **VÉRIFIEZ LES BRANCHEMENTS DES CÂBLES.**

Assurez-vous que le câble USB ou que le câble réseau est correctement branché à l'ordinateur et à l'imprimante.

### **UNE ERREUR <sup>S</sup>'EST PEUT-ÊTRE PRODUITE AU NIVEAU DU LOGICIEL**

Eteignez l'ordinateur, puis redémarrez-le.

### **La numérisation prend trop de temps ou bloque l'ordinateur**

Voici des solutions possibles. Essayez l'une ou plusieurs des solutions suivantes :

### **D'AUTRES LOGICIELS PEUVENT INTERFÉRER LORS DE LA NUMÉRISATION.**

Fermez tous les programmes non utilisés.

#### **IL EST POSSIBLE QUE LA RÉSOLUTION DE NUMÉRISATION SOIT TROP ÉLEVÉE.**

Sélectionnez une résolution de numérisation plus basse.

Dépannage **209**

### **Faible qualité d'image numérisée**

Voici des solutions possibles. Essayez l'une ou plusieurs des solutions suivantes :

### **VÉRIFIEZ L'ÉCRAN POUR PRENDRE CONNAISSANCE DES MESSAGES D'ERREUR, LE CAS ÉCHÉANT.**

Effacez tous les messages d'erreur.

### **LA VITRE DU SCANNER EST PEUT-ÊTRE SALE.**

Nettoyez la vitre du scanner à l'aide d'un tissu légèrement humide, propre et non pelucheux. Pour plus d'informations, reportez-vous à [« Nettoyage de la vitre du scanner », page 198](#page-197-0).

### **RÉGLEZ LA RÉSOLUTION DU SCANNER.**

Augmentez la résolution du scanner de façon à obtenir un travail de qualité supérieure.

### **VÉRIFIEZ LA QUALITÉ DU DOCUMENT <sup>D</sup>'ORIGINE.**

Assurez-vous que la qualité du document d'origine est satisfaisante.

### **VÉRIFIEZ LE POSITIONNEMENT DU DOCUMENT.**

Assurez-vous que le document ou l'image est placé(e) face imprimée vers le bas, dans le coin supérieur gauche.

### **Numérisation partielle de document ou de photo**

Voici des solutions possibles. Essayez l'une ou plusieurs des solutions suivantes :

### **VÉRIFIEZ LE POSITIONNEMENT DU DOCUMENT.**

Assurez-vous que le document ou l'image est placé(e) face imprimée vers le bas, dans le coin supérieur gauche.

### **VÉRIFIEZ LE PARAMÈTRE FORMAT DE PAPIER.**

Assurez-vous que le paramètre Format de papier correspond au papier chargé dans le tiroir.

- **1** Dans le menu Papier du panneau de commandes de l'imprimante, vérifiez le paramètre Format de papier.
- **2** Avant de lancer un travail d'impression, indiquez le format de papier approprié :
	- **•** Pour les utilisateurs Windows, indiquez le format dans Propriétés de l'imprimante.
	- **•** Pour les utilisateurs Macintosh, indiquez le format dans la boîte de dialogue Imprimer.

### **Impossible de numériser depuis un ordinateur**

Voici des solutions possibles. Essayez l'une ou plusieurs des solutions suivantes :

### **CONSULTEZ L'ÉCRAN POUR PRENDRE CONNAISSANCE DES MESSAGES D'ERREUR LE CAS ÉCHÉANT.**

Effacez tous les messages d'erreur.

### **VÉRIFIEZ <sup>L</sup>'ALIMENTATION.**

Assurez-vous que l'imprimante est branchée, qu'elle est sous tension et que le message **Prêt** s'affiche.

### **VÉRIFIEZ LES BRANCHEMENTS DES CÂBLES.**

Assurez-vous que le câble USB ou que le câble réseau est correctement branché à l'ordinateur et à l'imprimante.

## **Résolution des problèmes de télécopie**

### **L'identifiant de l'appelant ne s'affiche pas**

Contactez votre société de télécommunications pour vérifier que vous êtes abonné au service de l'identifiant de l'appelant pour votre ligne téléphonique.

Si votre région prend en charge plusieurs modèles d'identifiant de l'appelant, vous devrez peut-être modifier le paramètre par défaut. Deux paramètres sont disponibles : FSK (modèle 1) et DTMF (modèle 2). La disponibilité de ces paramètres par l'intermédiaire du menu Télécopie dépend de la prise en charge de plusieurs modèles d'identifiant de l'appelant par votre pays ou région. Contactez votre société de télécommunications pour déterminer le modèle à utiliser ou le paramètre vers lequel basculer.

### **Impossible d'envoyer ou de recevoir une télécopie**

Voici des solutions possibles. Essayez l'une ou plusieurs des solutions suivantes :

### **CONSULTEZ L'ÉCRAN POUR PRENDRE CONNAISSANCE DES MESSAGES D'ERREUR LE CAS ÉCHÉANT.**

Effacez tous les messages d'erreur.

### **VÉRIFIEZ <sup>L</sup>'ALIMENTATION.**

Assurez-vous que l'imprimante est branchée, qu'elle est sous tension et que le message **Prêt** s'affiche.

### **VÉRIFIEZ LES CONNEXIONS DE <sup>L</sup>'IMPRIMANTE.**

Assurez-vous que les câbles des équipements suivants sont correctement branchés, le cas échéant :

- **•** Téléphone
- **•** Combiné
- **•** Répondeur

### **VÉRIFIEZ LA PRISE TÉLÉPHONIQUE MURALE.**

- **1** Branchez un téléphone à la prise murale.
- **2** Attendez la tonalité.
- **3** Si vous n'entendez aucune tonalité, branchez un autre téléphone sur la prise murale.
- **4** Si vous n'entendez toujours aucune tonalité, branchez un téléphone sur une autre prise murale.
- **5** Si vous entendez une tonalité, branchez l'imprimante sur cette prise murale.

#### **PASSEZ EN REVUE CETTE LISTE DE CONTRÔLE DU SERVICE DE TÉLÉPHONIE NUMÉRIQUE.**

Le modem de télécopie est un appareil analogique. Certains appareils peuvent être connectés à l'imprimante pour permettre l'utilisation des services de téléphonie numérique.

- **•** Si vous utilisez un service de téléphonie RNIS, branchez l'imprimante sur un port téléphonique analogique (port d'interface R) de l'adaptateur RNIS. Pour obtenir plus d'informations et faire la demande d'un port d'interface R, contactez votre fournisseur de connexion ISDN.
- **•** Si vous utilisez une connexion DSL, branchez un filtre ou un routeur DSL qui prendra en charge le fonctionnement analogique. Pour plus d'informations, contactez votre fournisseur de connexion DSL.
- **•** Si vous utilisez un service de commutateur téléphonique privé (PBX), assurez-vous que la connexion au commutateur est de type analogique. Dans le cas contraire, pensez à installer une ligne téléphonique analogique pour le télécopieur.

### **VÉRIFIEZ LA TONALITÉ.**

- **•** Passez un appel test au numéro de téléphone auquel vous souhaitez envoyer une télécopie afin de vous assurer qu'il fonctionne correctement.
- **•** Si la ligne téléphonique est utilisée par un autre appareil, attendez que cette communication soit terminée avant d'envoyer une télécopie.
- **•** Si vous utilisez la fonction Mains libres, augmentez le volume pour vérifier la tonalité.

#### **DÉBRANCHEZ TEMPORAIREMENT LES AUTRES APPAREILS.**

Pour vous assurer que l'imprimante fonctionne correctement, connectez-la directement à la ligne téléphonique. Débranchez les répondeurs, les ordinateurs avec modem ou les séparateurs de lignes téléphoniques.

### **VÉRIFIEZ <sup>S</sup>'IL <sup>Y</sup> <sup>A</sup> UN PROBLÈME DE BOURRAGE.**

Supprimez les bourrages et assurez-vous que le message **Prêt** s'affiche.

### **DÉSACTIVEZ TEMPORAIREMENT <sup>L</sup>'OPTION APPEL EN ATTENTE.**

L'option Appel en attente peut perturber les transmissions de télécopies. Désactivez cette option avant l'envoi ou la réception de télécopies. Contactez votre opérateur téléphonique pour obtenir la séquence de touches du pavé numérique permettant de désactiver temporairement l'option Appel en attente.

#### **LE SERVICE DE MESSAGERIE VOCALE PEUT INTERFÉRER AVEC LES TRANSMISSIONS DE TÉLÉCOPIES.**

Le service de messagerie vocale mis à votre disposition par votre opérateur téléphonique local peut perturber les transmissions de télécopies. Pour pouvoir activer à la fois le service de messagerie vocale et la réponse aux appels par l'imprimante, vous pouvez envisager d'installer une deuxième ligne téléphonique pour l'imprimante.

### **LA MÉMOIRE DE <sup>L</sup>'IMPRIMANTE EST PEUT-ÊTRE SATURÉE.**

- **1** Composez le numéro de télécopie.
- **2** Numérisez le document d'origine une page à la fois.

### **Il est possible d'envoyer des télécopies, mais il est impossible de les recevoir**

Voici des solutions possibles. Essayez l'une ou plusieurs des solutions suivantes :

#### **VÉRIFIEZ SI LE TIROIR PAPIER EST VIDE.**

Chargez du papier dans ce tiroir.

### **VÉRIFIEZ LES PARAMÈTRES DE DÉLAI DE SONNERIE.**

Le délai de sonnerie définit le nombre de fois que la ligne téléphonique sonne avant la réponse de l'imprimante. Si des téléphones partagent la même ligne que l'imprimante ou si vous êtes abonné au service de sonnerie distincte de votre opérateur téléphonique, maintenez le délai de sonnerie à 4.

**1** Saisissez l'adresse IP de l'imprimante dans le champ d'adresse de votre navigateur Web.

**Remarque :** si vous ne connaissez pas l'adresse IP de l'imprimante, imprimez une page de configuration réseau et identifiez l'adresse IP dans la section TCP/IP.

- **2** Cliquez sur **Paramètres**.
- **3** Cliquez sur **Paramètres de télécopie**.
- **4** Cliquez sur **Configuration télécopie analogique**.
- **5** Dans le champ Nombre de sonneries avant réponse, entrez le nombre de sonneries de la ligne téléphonique avant la réponse de l'imprimante.
- **6** Cliquez sur **Envoyer**.

#### **LE NIVEAU DE TONER EST PEUT-ÊTRE BAS.**

Le message **88 Niveau du toner <couleur> bas** apparaît lorsque le niveau de toner est faible.

### **Il est possible de recevoir des télécopies, mais il est impossible d'en envoyer**

Voici des solutions possibles. Essayez l'une ou plusieurs des solutions suivantes :

### **ASSUREZ-VOUS QUE <sup>L</sup>'IMPRIMANTE EST EN MODE TÉLÉCOPIE.**

Sur le panneau de commandes de l'imprimante, appuyez sur la touche **Télécopie** pour mettre l'imprimante en mode Télécopie.

#### **ASSUREZ-VOUS QUE LE DOCUMENT EST CORRECTEMENT CHARGÉ.**

Chargez le document d'origine face imprimée vers le haut, bord court en premier dans le dispositif d'alimentation automatique ou face imprimée vers le bas sur la vitre du scanner, dans le coin supérieur gauche.

**Remarque :** ne chargez pas de cartes postales, de photos, d'images trop petites, de transparents, de photos papier ou de supports trop fins (tels qu'une coupure de magazine) dans le dispositif d'alimentation automatique. Placez ces éléments sur la vitre du scanner.

#### **ASSUREZ-VOUS <sup>D</sup>'AVOIR CORRECTEMENT CONFIGURÉ LE NUMÉRO DE RACCOURCI.**

- **•** Vérifiez que le numéro de raccourci correspondant au numéro que vous souhaitez composer a bien été programmé.
- **•** Sinon, composez le numéro de téléphone manuellement.

### **La qualité d'impression de la télécopie reçue est médiocre**

Voici des solutions possibles. Essayez l'une ou plusieurs des solutions suivantes :

#### **RENVOYEZ LE DOCUMENT.**

Demandez à l'expéditeur de la télécopie de :

- **•** Vérifier que la qualité du document d'origine est satisfaisante.
- **•** Renvoyer la télécopie. La connexion à la ligne téléphonique est peut-être défectueuse.
- **•** Augmenter, si possible, la résolution de numérisation du télécopieur.

#### **LE NIVEAU DE TONER EST PEUT-ÊTRE BAS.**

Lorsque le message **88 Niveau du toner <couleur> bas** s'affiche ou que les impressions deviennent pâles, remplacez la ou les cartouches.

### **VÉRIFIEZ QUE LA VITESSE DE TRANSMISSION DU TÉLÉCOPIEUR <sup>N</sup>'EST PAS TROP ÉLEVÉE.**

Diminuez la vitesse de transmission des télécopies entrantes :

**1** Saisissez l'adresse IP de l'imprimante dans le champ d'adresse de votre navigateur Web.

**Remarque :** si vous ne connaissez pas l'adresse IP de l'imprimante, imprimez une page de configuration réseau et identifiez l'adresse IP dans la section TCP/IP.

- **2** Cliquez sur **Configuration**.
- **3** Cliquez sur **Paramètres de télécopie**.
- **4** Cliquez sur **Configuration télécopie analogique**.
- **5** Dans la zone Vitesse maximale, cliquez sur l'une des options suivantes :
	- **2400 4800 9600**

#### **14400 33600**

**6** Cliquez sur **Envoyer**.

### **Blocage des télécopies non sollicitées (télécopies de publicité, anonymes)**

**1** Saisissez l'adresse IP de l'imprimante dans le champ d'adresse de votre navigateur Web.

**Remarque :** si vous ne connaissez pas l'adresse IP de l'imprimante, imprimez une page de configuration réseau et identifiez l'adresse IP dans la section TCP/IP.

- **2** Cliquez sur **Configuration**.
- **3** Cliquez sur **Paramètres de télécopie**.
- **4** Cliquez sur **Configuration télécopie analogique**.
- **5** Cliquez sur l'option **Télécopie anonyme**.

Cette option bloque toutes les télécopies entrantes ayant un ID appelant privé ou n'ayant pas d'ID de poste.

**6** Dans le champ Liste télécopieurs bloqués, saisissez les numéros de téléphone ou les noms de poste de télécopie d'appelants que vous voulez bloquer.

## **Résolution des problèmes d'options**

### **L'option ne fonctionne pas correctement ou ne fonctionne plus après son installation**

Voici des solutions possibles. Essayez l'une ou plusieurs des solutions suivantes :

### **RÉINITIALISEZ <sup>L</sup>'IMPRIMANTE.**

Mettez l'imprimante hors tension, patientez environ 10 secondes, puis remettez-la sous tension.

### **VÉRIFIEZ QUE <sup>L</sup>'OPTION EST BIEN CONNECTÉE <sup>À</sup> <sup>L</sup>'IMPRIMANTE.**

- **1** Mettez l'imprimante hors tension.
- **2** Débranchez l'imprimante.
- **3** Vérifiez la connexion entre l'option et l'imprimante.

### **ASSUREZ-VOUS QUE <sup>L</sup>'OPTION EST CORRECTEMENT INSTALLÉE.**

Imprimez la page de paramètres de menus et vérifiez si l'option apparaît dans la liste des options installées. Si ce n'est pas le cas, réinstallez-la. Pour plus d'informations, reportez-vous à la documentation sur la configuration matérielle fournie avec l'option ou consultez le site **[www.lexmark.com/publications](http://www.lexmark.com/publications)** pour visualiser la notice d'utilisation de l'option.

### **ASSUREZ-VOUS QUE <sup>L</sup>'OPTION EST BIEN SÉLECTIONNÉE.**

Sélectionnez l'option depuis l'ordinateur à partir duquel vous imprimez. Pour plus d'informations, reportez-vous à [« Mise à jour des options disponibles dans le pilote d'imprimante », page 34](#page-33-0).

### **Bacs**

### **VÉRIFIEZ QUE LE PAPIER EST CHARGÉ CORRECTEMENT.**

- **1** Ouvrez le tiroir.
- **2** Vérifiez s'il y a des bourrages papier ou des feuilles mal engagées.
- **3** Assurez-vous que les guide-papier sont alignés avec le bord de la pile de papier.
- **4** Assurez-vous que le tiroir papier est complètement fermé.
- **5** Fermez la porte.

### **RÉINITIALISEZ <sup>L</sup>'IMPRIMANTE**

Mettez l'imprimante hors tension. Patientez 10 secondes. Remettez l'imprimante sous tension.

### **Chargeur multifonction**

#### **VÉRIFIEZ LE CHARGEUR MULTIFONCTION.**

Vérifiez que le double bac 650 feuilles (chargeur multifonction) est correctement installé.

### **ELIMINEZ TOUS LES BOURRAGES.**

Eliminez tous les bourrages du chargeur multifonction.

### **VÉRIFIEZ LE BRANCHEMENT DU CORDON D'ALIMENTATION.**

Assurez-vous que :

- **•** Le cordon d'alimentation est connecté à l'imprimante et branché sur une prise de courant correctement reliée à la terre.
- **•** La prise est alimentée en courant électrique.

### **VÉRIFIEZ LE PAPIER.**

Utilisez le papier et les supports spéciaux recommandés. Pour plus d'informations, reportez-vous au chapitre Spécifications relatives au papier et aux supports spéciaux.

### **VÉRIFIEZ LES GUIDE-PAPIER.**

Ajustez les guides au format du papier chargé dans le tiroir.
### <span id="page-216-0"></span>**VÉRIFIEZ LES MESSAGES DE DÉPANNAGE.**

Si un message de dépannage s'affiche, mettez l'imprimante hors tension, patientez environ 10 secondes, puis remettez-la sous tension. Si l'erreur se reproduit, appelez le support technique.

# **Carte mémoire**

Assurez-vous que la carte mémoire est correctement connectée à la carte logique de l'imprimante.

# **Résolution des problèmes d'alimentation du papier**

# **Bourrages papier fréquents**

Voici des solutions possibles. Essayez l'une ou plusieurs des solutions suivantes :

### **VÉRIFIEZ LE PAPIER.**

Utilisez le papier et les supports spéciaux recommandés. Pour plus d'informations, reportez-vous au chapitre Spécifications relatives au papier et aux supports spéciaux.

### **VÉRIFIEZ QU'IL <sup>N</sup>'Y <sup>A</sup> PAS TROP DE PAPIER DANS LE TIROIR.**

Assurez-vous que la pile de papier chargée ne dépasse pas la hauteur maximale indiquée dans le tiroir ou dans le chargeur multifonction.

### **VÉRIFIEZ LES GUIDE-PAPIER.**

Ajustez les guides au format du papier chargé dans le tiroir.

### **LE PAPIER <sup>A</sup> PEUT-ÊTRE ÉTÉ EXPOSÉ <sup>À</sup> UN TAUX <sup>D</sup>'HUMIDITÉ ÉLEVÉ.**

- **•** Chargez du papier provenant d'une nouvelle ramette.
- **•** Conservez le papier dans son emballage d'origine jusqu'à son utilisation.

# **Le message Bourrage papier reste affiché après le dégagement du bourrage.**

Le chemin du papier n'est pas dégagé. Dégagez complètement le papier coincé du chemin du papier, puis appuyez sur  $\sqrt{ }$ .

# **La page bloquée ne se réimprime pas une fois le bourrage supprimé**

L'option Correction bourrage du menu Configuration est désactivée. Définissez l'option Correction bourrage sur Auto ou sur En fonction :

- **1** Appuyez sur **.**
- **2** Appuyez sur les flèches jusqu'à ce que **Paramètres** s'affiche, puis appuyez sur .
- **3** Appuyez sur les flèches jusqu'à ce que **Paramètres généraux** s'affiche, puis appuyez sur .
- <span id="page-217-0"></span>**4** Appuyez sur les flèches jusqu'à ce que **Récuperation d'impression** s'affiche, puis appuyez sur .
- **5** Appuyez sur les flèches jusqu'à ce que **Correction bourrage** s'affiche, puis appuyez sur .
- **6** Appuyez sur les flèches jusqu'à ce que **En fonction** ou **Auto**s'affiche, puis appuyez sur .

# **Résolution des problèmes de qualité d'impression**

Les instructions des rubriques ci-dessous peuvent vous aider à résoudre vos problèmes de qualité d'impression. Si ces suggestions ne permettent pas de résoudre le problème, contactez l'assistance clientèle. Votre imprimante a peut-être besoin d'un réglage ou d'une nouvelle pièce.

# **Pages vierges**

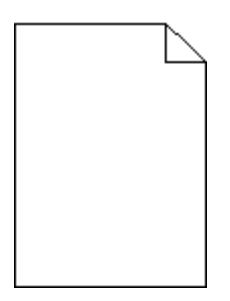

Voici des solutions possibles. Essayez l'une ou plusieurs des solutions suivantes :

### **LA CARTOUCHE D'IMPRESSION EST PEUT-ÊTRE ENCORE EMBALLÉE.**

Retirez la cartouche d'impression et vérifiez que tous les matériaux d'emballage ont été correctement enlevés. Réinstallez la cartouche d'impression.

#### **LE NIVEAU DE TONER EST PEUT-ÊTRE BAS.**

Lorsque **88 Niveau de cartouche bas** s'affiche, commandez une nouvelle cartouche d'impression.

Si les problèmes persistent, l'imprimante peut nécessiter un entretien ou des réparations. Pour plus d'informations, contactez l'assistance clientèle.

# **Les bords des caractères sont irréguliers ou inégaux.**

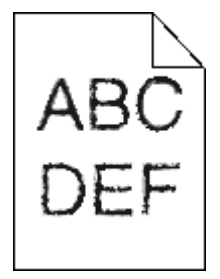

Si vous utilisez des polices téléchargées, vérifiez qu'elles sont prises en charge par l'imprimante, l'ordinateur hôte et le logiciel.

# <span id="page-218-0"></span>**Les images sont détourées**

Voici des solutions possibles. Essayez l'une ou plusieurs des solutions suivantes :

### **VÉRIFIEZ LES GUIDES.**

Ajustez les guides de longueur et de largeur au format du papier chargé dans le tiroir.

### **VÉRIFIEZ LE PARAMÈTRE FORMAT DE PAPIER.**

Assurez-vous que le paramètre Format de papier correspond au papier chargé dans le tiroir.

- **1** Dans le menu Papier du panneau de commandes de l'imprimante, vérifiez le paramètre Format de papier.
- **2** Avant de lancer un travail d'impression, indiquez le format de papier approprié :
	- **•** Pour les utilisateurs Windows, indiquez le format dans Propriétés de l'imprimante.
	- **•** Pour les utilisateurs Macintosh, indiquez le format dans la boîte de dialogue Imprimer.

# **Lignes noires**

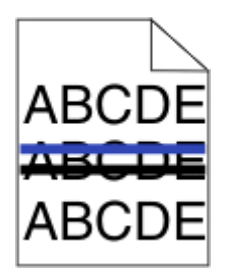

Le kit de traitement d'images est peut-être défectueux.

Si **Fin de durée de vie du kit de traitement d'images en noir et blanc et en couleur** ou**Fin de durée de vie du kit de traitement d'images en noir et blanc** s'affiche, remplacez le kit de traitement d'images.

# **Fond gris**

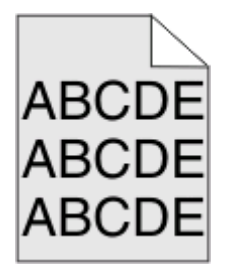

### **VÉRIFIEZ <sup>L</sup>'INTENSITÉ DU TONER.**

Sélectionnez le paramètre d'intensité du toner le plus clair.

- **•** Modifiez ce paramètre dans le menu Qualité du panneau de commandes de l'imprimante.
- **•** Pour les utilisateurs Windows, modifiez le paramètre dans Propriétés de l'imprimante.
- **•** Pour les utilisateurs Macintosh, modifiez le paramètre dans la boîte de dialogue Imprimer.

Dépannage **219**

# <span id="page-219-0"></span>**Les marges sont incorrectes**

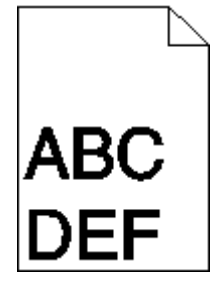

Voici des solutions possibles. Essayez l'une ou plusieurs des solutions suivantes :

#### **VÉRIFIEZ LES GUIDE-PAPIER**

Ajustez les guides au format du papier chargé dans le tiroir.

### **VÉRIFIEZ LE PARAMÈTRE FORMAT DE PAPIER.**

Assurez-vous que le paramètre Format de papier correspond au papier chargé dans le tiroir.

- **1** Dans le menu Papier du panneau de commandes de l'imprimante, vérifiez le paramètre Format de papier.
- **2** Avant de lancer un travail d'impression, indiquez le format de papier approprié :
	- **•** Pour les utilisateurs Windows, indiquez le format dans Propriétés de l'imprimante.
	- **•** Pour les utilisateurs Macintosh, indiquez le format dans la boîte de dialogue Imprimer.

# **Ligne de couleur claire, ligne blanche ou ligne de couleur incorrecte**

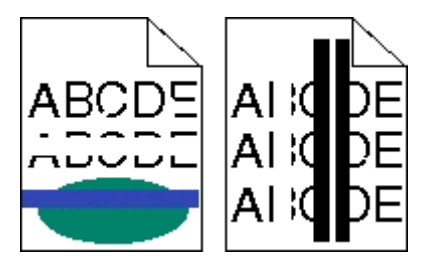

Voici des solutions possibles. Essayez l'une ou plusieurs des solutions suivantes :

### **UNE CARTOUCHE DE TONER EST PEUT-ÊTRE DÉFECTUEUSE.**

Remplacez la cartouche de toner défectueuse.

### **LE KIT DE TRAITEMENT D'IMAGES EST PEUT-ÊTRE DÉFECTUEUX.**

Remplacez le kit de traitement d'images.

**Remarque :** L'imprimante est équipée de deux types de kits de traitement d'images : un kit pour les images en noir et blanc et en couleur, et un kit pour les images uniquement en noir et blanc. Le kit de traitement d'images en noir et blanc et en couleur contient les couleurs cyan, magenta, jaune et noir. Le kit de traitement d'images en noir et blanc contient uniquement la couleur noire.

> Dépannage **220**

# <span id="page-220-0"></span>**Papier recourbé**

Voici des solutions possibles. Essayez l'une ou plusieurs des solutions suivantes :

### **VÉRIFIEZ LE PARAMÈTRE TYPE DE PAPIER**

Assurez-vous que le paramètre Type de papier correspond au papier chargé dans le tiroir.

### **LE PAPIER A-T-IL ÉTÉ EXPOSÉ <sup>À</sup> UN TAUX <sup>D</sup>'HUMIDITÉ ÉLEVÉ ?**

- **•** Chargez du papier provenant d'une nouvelle ramette.
- **•** Conservez le papier dans son emballage d'origine jusqu'à utilisation.

# **Irrégularités d'impression**

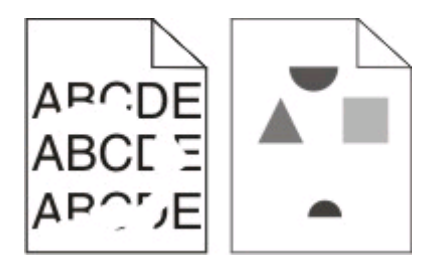

Voici des solutions possibles. Essayez l'une ou plusieurs des solutions suivantes :

### **LE PAPIER <sup>A</sup> PEUT-ÊTRE ÉTÉ EXPOSÉ <sup>À</sup> UN TAUX <sup>D</sup>'HUMIDITÉ ÉLEVÉ.**

- **•** Chargez du papier provenant d'une nouvelle ramette.
- **•** Conservez le papier dans son emballage d'origine jusqu'à son utilisation.

# **VÉRIFIEZ LE PARAMÈTRE TYPE DE PAPIER.**

Assurez-vous que le paramètre Type de papier correspond au papier chargé dans le tiroir.

- **1** Dans le menu Papier du panneau de commandes de l'imprimante, vérifiez le paramètre Type de papier.
- **2** Avant de lancer un travail d'impression, indiquez le type de papier approprié :
	- **•** Pour les utilisateurs Windows, indiquez le type dans Propriétés de l'imprimante.
	- **•** Pour les utilisateurs Macintosh, indiquez le type dans la boîte de dialogue Imprimer.

### **VÉRIFIEZ LE PAPIER.**

Evitez d'utiliser du papier texturé.

#### **LE NIVEAU DE TONER EST PEUT-ÊTRE BAS.**

Lorsque le message **88 Niveau de cartouche bas** s'affiche ou lorsque l'impression devient plus pâle, remplacez la cartouche.

### **IL SE PEUT QUE <sup>L</sup>'UNITÉ DE FUSION SOIT USÉE OU DÉFECTUEUSE.**

Remplacez l'unité de fusion.

# <span id="page-221-0"></span>**Défauts répétés**

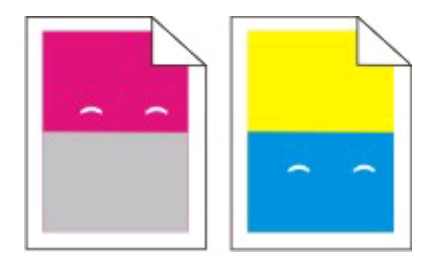

# **DES MARQUES RÉPÉTÉES <sup>D</sup>'UNE SEULE COULEUR APPARAISSENT PLUSIEURS FOIS PAR PAGE.**

Imprimez le Guide des défauts d'impression et comparez les défauts aux marques sur l'une des lignes verticales. Suivez les instructions du Guide des défauts d'impression pour déterminer la cause des défauts répétés.

# **L'impression est inclinée sur la page.**

### **VÉRIFIEZ LES GUIDE-PAPIER**

Ajustez les guides au format du support chargé.

### **VÉRIFIEZ LE SUPPORT**

Vérifiez que le papier utilisé est conforme aux spécifications de l'imprimante.

# **Impression trop claire**

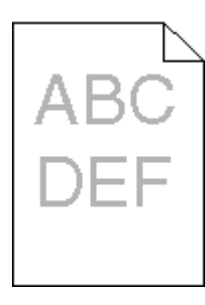

Voici des solutions possibles. Essayez l'une ou plusieurs des solutions suivantes :

# **ETALONNEZ LA COULEUR.**

L'imprimante étalonne automatiquement les couleurs chaque fois qu'un nouveau kit de traitement d'images est détecté. Si une cartouche est remplacée, vous pouvez étalonner les couleurs manuellement :

- **1** Sur le panneau de commandes de l'imprimante, appuyez sur  $\blacksquare$ .
- **2** Depuis le menu **Admin**, appuyez sur les flèches jusqu'à ce que **Paramètres** s'affiche, puis appuyez sur .
- **3** Appuyez sur les flèches jusqu'à ce que **Menu Imprimer** s'affiche, puis appuyez sur  $\vee$ .
- **4** Appuyez sur les flèches jusqu'à ce que **Menu** Qualité s'affiche, puis appuyez sur  $\vee$ .
- **5** Appuyez sur les flèches jusqu'à ce que **Réglage** couleur s'affiche, puis appuyez sur  $\vee$ . **Etalonnage en cours** s'affiche.

Dépannage

### **VÉRIFIEZ LES PARAMÈTRES <sup>D</sup>'INTENSITÉ, DE LUMINOSITÉ ET DE CONTRASTE.**

L'intensité du toner et la luminosité RVB sont trop claires ou le contraste RVB est trop faible.

- **1** Sur le panneau de commandes de l'imprimante, appuyez sur  $\cdot$ .
- **2** Depuis le menu **Admin**, appuyez sur les flèches jusqu'à ce que **Paramètres** s'affiche, puis appuyez sur .
- **3** Appuyez sur les flèches jusqu'à ce que **Menu Imprimer** s'affiche, puis appuyez sur  $\vee$ .
- **4** Appuyez sur les flèches jusqu'à ce que Menu Qualité s'affiche, puis appuyez sur  $\sqrt{1}$ .
- **5** Appuyez sur les flèches jusqu'à ce que **Intensité toner**, **Luminosité RVB** ou **Contraste RVB** s'affiche, puis appuyez sur  $\sqrt{ }$ .
- **6** Définissez le paramètre sélectionné sur une valeur inférieure, puis appuyez sur  $\sqrt{ }$ .

### **LE PAPIER <sup>A</sup> PEUT-ÊTRE ÉTÉ EXPOSÉ <sup>À</sup> UN TAUX <sup>D</sup>'HUMIDITÉ ÉLEVÉ.**

- **•** Chargez du papier provenant d'une nouvelle ramette.
- **•** Conservez le papier dans son emballage d'origine jusqu'à son utilisation.

### **VÉRIFIEZ LE PAPIER.**

Evitez d'utiliser du papier texturé.

### **VÉRIFIEZ LE PARAMÈTRE TYPE DE PAPIER.**

Assurez-vous que le paramètre Type de papier correspond au papier chargé dans le tiroir.

### **ASSUREZ-VOUS QUE <sup>L</sup>'OPTION ECONOMIE COULEUR EST DÉSACTIVÉE.**

Il est possible que l'option Economie couleur soit activée.

#### **LE NIVEAU DE LA CARTOUCHE DE TONER EST PEUT-ÊTRE BAS.**

Lorsque **88 Niveau cartouche <couleur> bas** s'affiche, commandez une nouvelle cartouche.

#### **UNE CARTOUCHE DE TONER EST PEUT-ÊTRE DÉFECTUEUSE.**

Remplacez la cartouche de toner.

### **LE KIT DE TRAITEMENT D'IMAGES EST PEUT-ÊTRE USÉ OU DÉFECTUEUX.**

Remplacez le kit de traitement d'images.

**Remarque :** l'imprimante est équipée de deux types de kits de traitement d'images : un kit pour les images en noir et blanc et en couleur, et un kit pour les images uniquement en noir et blanc. Le kit de traitement d'images en noir et blanc et en couleur contient les couleurs cyan, magenta, jaune et noir. Le kit de traitement d'images en noir et blanc contient uniquement la couleur noire.

# <span id="page-223-0"></span>**Impression trop sombre**

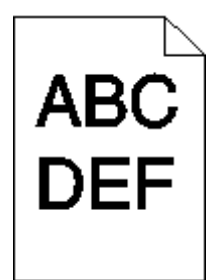

Voici des solutions possibles. Essayez l'une ou plusieurs des solutions suivantes :

### **ETALONNEZ LA COULEUR.**

L'imprimante étalonne automatiquement les couleurs chaque fois qu'un nouveau kit de traitement d'images est détecté. Si une cartouche est remplacée, vous pouvez étalonner les couleurs manuellement :

- **1** Sur le panneau de commandes de l'imprimante, appuyez sur  $\cdot$ .
- **2** Depuis le menu **Admin**, appuyez sur les flèches jusqu'à ce que **Paramètres** s'affiche, puis appuyez sur .
- **3** Appuyez sur les flèches jusqu'à ce que **Menu Imprimer** s'affiche, puis appuyez sur  $\vee$ .
- **4** Appuyez sur les flèches jusqu'à ce que Menu Qualité s'affiche, puis appuyez sur  $\sqrt{ }$ .
- **5** Appuyez sur les flèches jusqu'à ce que **Réglage** couleur s'affiche, puis appuyez sur ... **Etalonnage en cours** s'affiche.

### **VÉRIFIEZ LES PARAMÈTRES <sup>D</sup>'INTENSITÉ, DE LUMINOSITÉ ET DE CONTRASTE.**

L'intensité du toner est trop sombre, la luminosité RVB est trop sombre ou le contraste RVB est trop élevé.

- **1** Sur le panneau de commandes de l'imprimante, appuyez sur  $\blacksquare$ .
- **2** Depuis le menu **Admin**, appuyez sur les flèches jusqu'à ce que **Paramètres** s'affiche, puis appuyez sur .
- **3** Appuyez sur les flèches jusqu'à ce que **Menu Imprimer** s'affiche, puis appuyez sur  $\vee$ .
- **4** Appuyez sur les flèches jusqu'à ce que **Menu** Qualité s'affiche, puis appuyez sur  $\sqrt{ }$ .
- **5** Appuyez sur les flèches jusqu'à ce que **Intensité toner**, **Luminosité RVB** ou **Contraste RVB** s'affiche, puis appuyez sur  $\sqrt{ }$ .
- **6** Définissez le paramètre sélectionné sur une valeur inférieure, puis appuyez sur  $\vee$ .

### **UNE CARTOUCHE DE TONER EST PEUT-ÊTRE DÉFECTUEUSE.**

Remplacez la cartouche de toner.

# <span id="page-224-0"></span>**Pages de couleur unie**

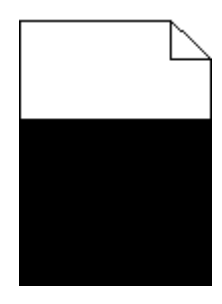

Voici des solutions possibles. Essayez l'une ou plusieurs des solutions suivantes :

### **ASSUREZ-VOUS QUE LA CARTOUCHE D'IMPRESSION EST CORRECTEMENT INSTALLÉE.**

Retirez la cartouche d'impression. Secouez-la de gauche à droite pour répartir le toner, puis réinsérez-la.

### **LA CARTOUCHE D'IMPRESSION EST PEUT-ÊTRE DÉFECTUEUSE OU SON NIVEAU EST BAS.**

Remplacez la cartouche d'impression utilisée par une nouvelle cartouche.Si les problèmes persistent, l'imprimante peut nécessiter un entretien ou des réparations. Pour plus d'informations, contactez l'assistance clientèle.

# **Un fond gris ou une tonalité de fond apparaît sur la page**

Voici des solutions possibles. Essayez l'une ou plusieurs des solutions suivantes :

### **LE KIT DE TRAITEMENT D'IMAGES EST PEUT-ÊTRE USÉ OU DÉFECTUEUX.**

Remplacez le kit de traitement d'images.

**Remarque :** l'imprimante est équipée de deux types de kits de traitement d'images : un kit pour les images en noir et blanc et en couleur, et un kit pour les images uniquement en noir et blanc. Le kit de traitement d'images en noir et blanc et en couleur contient les couleurs cyan, magenta, jaune et noir. Le kit de traitement d'images en noir et blanc contient uniquement la couleur noire.

### **DES RÉSIDUS DE TONER SE TROUVENT-ILS SUR LE CHEMIN DU PAPIER ?**

Contactez l'assistance clientèle.

# **Effacement du toner**

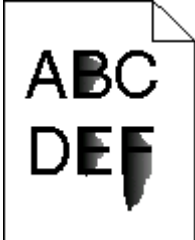

Voici des solutions possibles. Essayez l'une ou plusieurs des solutions suivantes :

# <span id="page-225-0"></span>**VÉRIFIEZ LE PARAMÈTRE TYPE DE PAPIER.**

Assurez-vous que le paramètre Type de papier correspond au papier chargé dans le tiroir.

- **1** Dans le menu Papier du panneau de commandes de l'imprimante, vérifiez le paramètre Type de papier.
- **2** Avant de lancer un travail d'impression, indiquez le type de papier approprié :
	- **•** Pour les utilisateurs Windows, indiquez le type dans Propriétés de l'imprimante.
	- **•** Pour les utilisateurs Macintosh, indiquez le type dans la boîte de dialogue Imprimer.

### **VÉRIFIEZ LE PARAMÈTRE TEXTURE DU PAPIER.**

Dans le menu Papier du panneau de commandes de l'imprimante, assurez-vous que le paramètre Texture du papier correspond au papier chargé dans le tiroir.

# **Traces de toner**

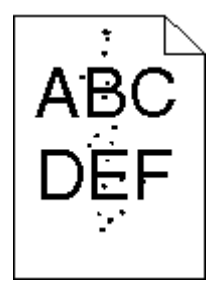

Voici des solutions possibles. Essayez l'une ou plusieurs des solutions suivantes :

### **LA CARTOUCHE D'IMPRESSION EST PEUT-ÊTRE DÉFECTUEUSE.**

Remplacez la cartouche d'impression.

### **DES RÉSIDUS DE TONER SE TROUVENT SUR LE CHEMIN DU PAPIER.**

Contactez l'assistance clientèle.

# **Mauvais qualité d'impression des transparents**

Essayez l'une ou plusieurs des solutions suivantes :

### **VÉRIFIEZ LES TRANSPARENTS.**

Utilisez exclusivement les transparents recommandés par le fabricant de l'imprimante.

# <span id="page-226-0"></span>**VÉRIFIEZ LE PARAMÈTRE TYPE DE PAPIER.**

Assurez-vous que le paramètre Type de papier correspond au papier chargé dans le tiroir.

- **1** Dans le menu Papier du panneau de commandes de l'imprimante, vérifiez le paramètre Type de papier.
- **2** Avant de lancer un travail d'impression, indiquez le type de papier approprié :
	- **•** Pour les utilisateurs Windows, indiquez le type dans Propriétés de l'imprimante.
	- **•** Pour les utilisateurs Macintosh, indiquez le type dans la boîte de dialogue Imprimer.

# **La densité d'impression est inégale**

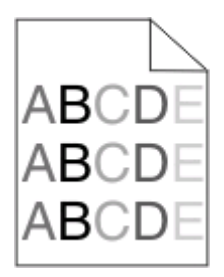

Remplacez le kit de traitement d'images en noir et blanc et en couleur.

# **Résolution des problèmes de qualité des couleurs**

Cette section répond à certaines questions de base relatives aux couleurs. Elle décrit la manière dont certains éléments du menu Qualité permettent de résoudre des problèmes courants liés à l'impression couleur.

# **Erreur de repérage des couleurs**

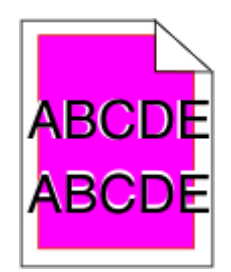

Une couleur s'est décalée hors de la zone prévue ou s'est superposée sur une autre zone de couleur. Voici des solutions possibles. Essayez l'une ou plusieurs des solutions suivantes :

### **UNE CARTOUCHE DE TONER EST PEUT-ÊTRE DÉFECTUEUSE.**

Retirez les cartouches de toner, puis remettez-les en place.

### <span id="page-227-0"></span>**ETALONNEZ LA COULEUR.**

L'imprimante étalonnera automatiquement les couleurs chaque fois qu'un nouveau kit de traitement d'images sera détecté. Après avoir remplacé une cartouche de toner, vous devez procéder à un alignement manuel.

- **1** Depuis le panneau de commandes de l'imprimante, appuyez sur  $\blacksquare$
- **2** Depuis le menu **Admin**, appuyez sur les flèches jusqu'à ce que **Paramètres** s'affiche, puis appuyez sur .
- **3** Appuyez sur les flèches jusqu'à ce que **Menu** Imprimer s'affiche, puis appuyez sur ...
- **4** Appuyez sur les flèches jusqu'à ce que **Menu Qualité** s'affiche, puis appuyez sur .
- **5** Appuyez sur les flèches jusqu'à ce que **Réglage** couleur s'affiche, puis appuyez sur  $\vee$ . **Etalonnage en cours** s'affiche.

# **Questions les plus fréquentes sur l'impression couleur**

#### **Qu'est-ce que le modèle de couleurs RVB ?**

Les couleurs rouge, vert et bleu peuvent être associées selon diverses proportions pour reproduire un large éventail de couleurs naturelles. Par exemple, le rouge et le vert peuvent être combinés pour créer le jaune. Cette technique est utilisée pour créer les couleurs des moniteurs des ordinateurs et des téléviseurs. Le modèle de couleurs RVB est une méthode qui décrit les couleurs en indiquant la quantité de rouge, de vert et de bleu nécessaire pour produire une couleur donnée.

#### **Qu'est-ce que le modèle de couleurs CMJN ?**

Les encres ou toner cyan, magenta, jaune et noir peuvent être imprimés selon diverses proportions pour reproduire un large éventail de couleurs naturelles. Par exemple, le cyan et le jaune peuvent être combinés pour créer le vert. Cette technique est utilisée pour créer les couleurs sur les presses d'imprimerie, les imprimantes à jet d'encre et les imprimantes laser couleur. Le modèle de couleurs CMJN est une méthode qui décrit les couleurs en indiquant la quantité de cyan, magenta, jaune et noir nécessaire pour restituer une couleur donnée.

#### **Comment une couleur est-elle spécifiée dans un document à imprimer ?**

Les logiciels spécifient généralement la couleur d'un document à l'aide des combinaisons de couleurs RVB ou CMJN. En outre, ils permettent aux utilisateurs de modifier la couleur de chaque objet du document. Pour plus d'informations, reportez-vous à la rubrique d'aide du programme logiciel.

#### **Comment l'imprimante reconnaît-elle la couleur à imprimer ?**

Lorsqu'un utilisateur imprime un document, des informations décrivant le type et la couleur de chaque objet sont envoyées à l'imprimante. Les informations relatives à la couleur sont traitées par les tables de conversion des couleurs qui convertissent chaque couleur en une quantité appropriée de toner cyan, magenta, jaune et noir afin de reproduire la couleur souhaitée. Les informations relatives à l'objet déterminent l'application des tables de conversion des couleurs. Il est possible, par exemple, d'appliquer une table de conversion des couleurs au texte et une autre à des photos.

#### **Faut-il opter pour le logiciel d'émulation PostScript ou PCL ? Quels paramètres faut-il définir pour obtenir des couleurs optimales ?**

Le pilote PostScript est vivement recommandé pour une qualité optimale des couleurs. Les paramètres par défaut du pilote PostScript garantissent une qualité optimale des couleurs pour la majorité des documents.

#### **Pourquoi une couleur imprimée ne correspond-elle pas exactement à celle affichée sur l'écran de l'ordinateur ?**

En général, les tables de conversion des couleurs utilisées en mode de correction automatique des couleurs restituent approximativement les couleurs d'un moniteur d'ordinateur ordinaire. Toutefois, en raison des différences de technologie entre les imprimantes et les moniteurs, de nombreuses couleurs peuvent également être affectées par les conditions d'éclairage ou certaines variations de l'affichage. Reportez-vous à la question « Comment établir une concordance pour une couleur déterminée (notamment le logo d'une société) ? » pour savoir comment exploiter les pages des exemples de couleur de l'imprimante afin de résoudre certains problèmes de concordance des couleurs.

#### **La page imprimée présente une dominante de couleur. Est-il possible de régler la couleur ?**

Parfois, une page imprimée peut présenter une dominante de couleur (par exemple, tous les éléments imprimés semblent trop rouges). Cela peut s'expliquer par les conditions ambiantes, le type de papier, les conditions d'éclairage ou les préférences de l'utilisateur. Dans ce cas, réglez le paramètre d'équilibre des couleurs pour créer une couleur plus adaptée. La commande Equilibre des couleurs permet à l'utilisateur de régler avec précision la quantité de toner de chaque plan de couleur. En sélectionnant une valeur positive ou négative pour le cyan, le magenta, le jaune et le noir (dans le menu Equilibre des couleurs), vous augmentez ou diminuez légèrement la quantité de toner utilisée pour la couleur choisie. Par exemple, si la page imprimée est trop rouge, diminuez le magenta et le jaune pour essayer d'améliorer l'équilibre des couleurs.

#### **Les couleurs des transparents semblent foncées lors de leur projection. Comment peut-on améliorer les couleurs ?**

Ce problème est fréquent lorsque les transparents sont projetés à l'aide de rétroprojecteurs réflectifs. Pour que la qualité des couleurs projetées soit optimale, il est conseillé d'opter pour un rétroprojecteur transmissif. Lorsque vous utilisez un projecteur réflectif, vous pouvez éclaircir la transparence en affectant au paramètre Intensité toner la valeur 1, 2 ou 3. Veillez à effectuer l'impression sur le type de transparent couleur recommandé.

#### **Qu'est-ce que la correction manuelle des couleurs ?**

Lorsque la correction manuelle des couleurs est activée, l'imprimante utilise les tables de conversion des couleurs sélectionnées par l'utilisateur pour traiter les objets. Cependant, la correction des couleurs doit être définie sur Corr. Manuelle, sinon aucune conversion des couleurs définie par l'utilisateur ne sera appliquée. Les paramètres de correction manuelle des couleurs sont spécifiques au type d'objet imprimé (texte, graphique ou image et à la façon dont la couleur de l'objet est spécifiée dans le logiciel (combinaisons RVB ou CMJN).

#### **Remarques :**

- **•** La correction manuelle des couleurs est inutile si le logiciel ne spécifie pas les couleurs au moyen de combinaisons RVB ou CMJN. C'est également le cas lorsque le logiciel ou le système d'exploitation de l'ordinateur contrôle le réglage des couleurs.
- **•** Les tables de conversion des couleurs, appliquées à chaque objet lorsque le paramètre de correction des couleurs est défini sur Auto, génèrent une qualité optimale des couleurs pour la majorité des documents.

Pour appliquer manuellement une table de conversion des couleurs différente, procédez comme suit :

- **1** Dans le menu Qualité, sélectionnez **Correction couleur**, puis **Corr. manuelle**.
- **2** Dans le menu Qualité, sélectionnez **Couleur manuelle**, puis sélectionnez la table de conversion des couleurs appropriée pour le type d'objet concerné.

### **Menu Couleur manuelle**

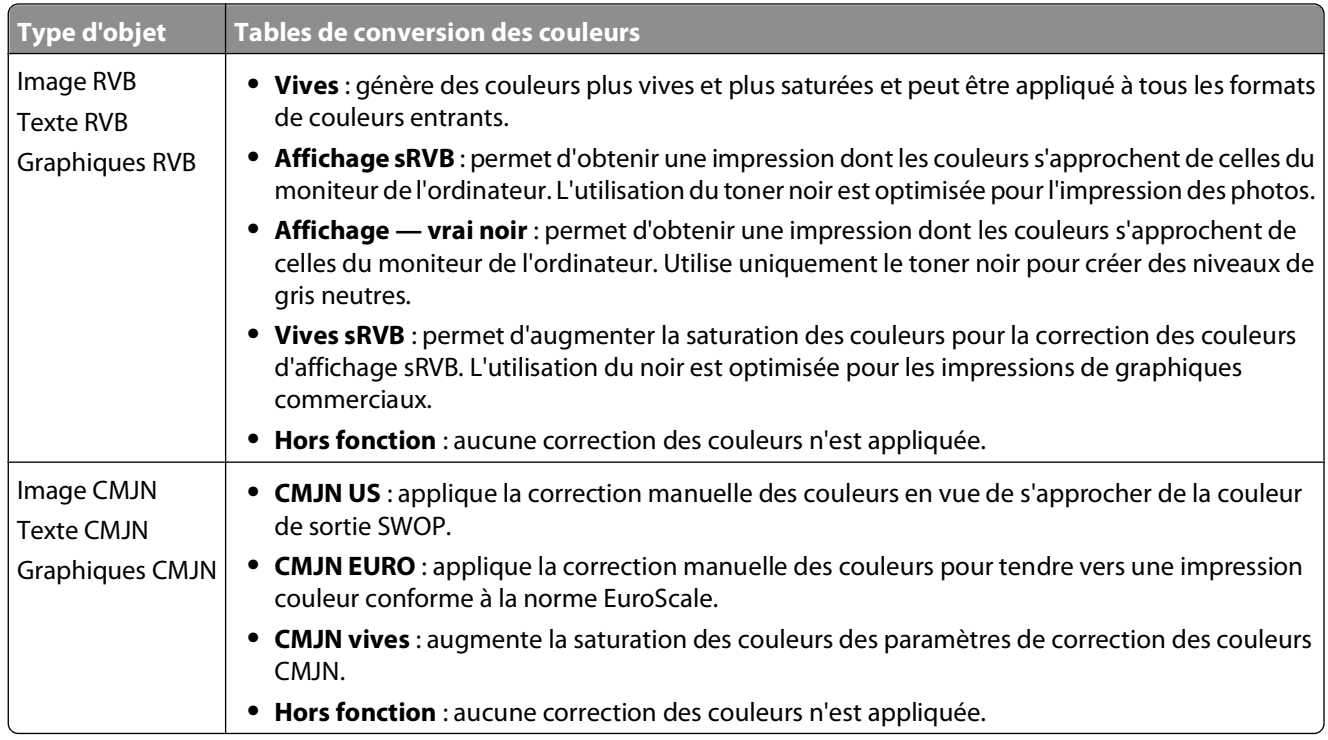

#### **Comment établir une concordance pour une couleur déterminée (notamment pour la couleur du logo d'une société) ?**

Dans le menu Qualité, neuf types de jeux d'exemples couleur sont disponibles. Ils sont également disponibles à partir de la page Exemples couleur du serveur Web incorporé. La sélection d'un jeu d'exemples génère l'impression de plusieurs pages constituées de centaines de cases colorées. Chaque case illustre une combinaison CMJN ou RVB, selon la table choisie. La couleur de chaque case est obtenue grâce au traitement de la combinaison CMJN ou RVB (indiquée dans la case) par la table de conversion des couleurs sélectionnée.

Un utilisateur peut identifier la case dont la couleur est la plus proche de celle qu'il désire obtenir en examinant les jeux d'exemples de couleurs. La combinaison de couleurs indiquée sur la case permet ensuite de modifier la couleur de l'objet dans le logiciel. Pour plus d'informations, reportez-vous à la rubrique d'aide correspondante du programme logiciel. La correction manuelle des couleurs peut s'avérer nécessaire pour utiliser la table de conversion des couleurs sélectionnée pour cet objet précis.

Les jeux d'exemples de couleurs à utiliser pour un problème de concordance des couleurs déterminé dépendent du paramètre de correction des couleurs sélectionné (Auto, Hors fonction ou Corr. manuelle), du type d'objet imprimé (texte, graphique ou image) et de la manière dont la couleur de l'objet est spécifiée dans le logiciel (combinaisons RVB ou CMJN). Lorsque le paramètre de correction des couleurs de l'imprimante est défini sur Hors fonction, le réglage des couleurs est basé sur les informations relatives au travail d'impression ; et aucune conversion des couleurs n'est appliquée.

**Remarque :** les pages d'exemples de couleurs sont inutiles si le logiciel ne spécifie pas les couleurs au moyen de combinaisons RVB ou CMJN. En outre, il arrive que le logiciel ou le système d'exploitation de l'ordinateur utilise la gestion des couleurs pour régler les combinaisons RVB ou CMJN spécifiées dans le programme. Il est possible que la couleur obtenue à l'impression ne corresponde pas exactement à la page d'exemples de couleurs.

#### <span id="page-230-0"></span>**A quoi servent les exemples de couleurs détaillés et comment y accéder ?**

Les jeux d'exemples couleurs détaillés sont accessibles uniquement via le serveur Web incorporé ou une imprimante réseau. Un jeu d'exemples de couleurs détaillé comporte de nombreux niveaux (affiché sous forme de cases colorées) similaires à une valeur RVB ou CMJN définie par un utilisateur. La ressemblance des couleurs du jeu dépend de la valeur saisie dans la case d'incrémentation RVB ou CMJN.

Pour accéder à un jeu détaillé d'exemples de couleurs depuis le serveur Web incorporé, procédez comme suit :

**1** Saisissez l'adresse IP de l'imprimante dans le champ d'adresse de votre navigateur Web.

**Remarque :** si vous ne connaissez pas l'adresse IP de l'imprimante, imprimez une page de configuration réseau et identifiez l'adresse IP dans la section TCP/IP.

- **2** Cliquez sur **Configuration**.
- **3** Cliquez sur **Exemples couleur**.
- **4** Cliquez sur **Options détaillées** pour restreindre le jeu à un seul éventail de couleurs.
- **5** Lorsque la page Options détaillées s'affiche, sélectionnez une table de conversion des couleurs.
- **6** Saisissez le numéro de la couleur RVB ou CMJN.
- **7** Saisissez une valeur d'incrémentation comprise entre 1 et 255.

**Remarque :** plus la valeur est proche de 1, plus l'éventail de l'exemple de couleurs qui s'affiche est restreint.

**8** Cliquez sur **Imprimer** pour imprimer le jeu Exemples couleur détaillé.

# **Le serveur Web incorporé ne s'ouvre pas**

Voici des solutions possibles. Essayez l'une ou plusieurs des solutions suivantes :

# **VÉRIFIEZ LES CONNEXIONS RÉSEAU.**

Assurez-vous que l'imprimante et l'ordinateur sont sous tension et connectés au même réseau.

### **VÉRIFIEZ LES PARAMÈTRES RÉSEAU.**

Selon les paramètres réseau, vous devrez peut-être saisir **https://** au lieu de **http://** devant l'adresse IP de l'imprimante pour accéder au serveur Web incorporé. Pour plus d'informations, consultez votre administrateur système.

# **Contacter l'assistance clientèle**

Lorsque vous contactez l'assistance clientèle, soyez prêt à décrire le problème rencontré, le message d'erreur affiché sur le panneau de commandes de l'imprimante et les mesures de dépannage prises pour y apporter une solution.

Vous devrez également communiquer le modèle de l'imprimante ainsi que son numéro de série. Pour connaître ces informations, consultez l'étiquette figurant à l'intérieur du capot avant supérieur de l'imprimante. Le numéro de série figure également sur la page des paramètres de menus.

Si vous êtes aux Etats-Unis ou au Canada, appelez le 1-800-539-6275. Pour les autres pays/régions, reportez-vous au site Web de Lexmark à l'adresse suivante : **[www.lexmark.com](http://www.lexmark.com)**.

# **Avis**

# **Informations produit**

Nom du produit :

Lexmark X543, X544, X544, X544t, X544w

Type de machine :

7525

Modèle(s) :

131, 133, 138, 332, 333, 336, 337, 352, 356, 382, 383, 386, 387

# **Note d'édition**

Août 2008

**Le paragraphe suivant ne s'applique pas aux pays dans lesquels lesdites clauses ne sont pas conformes à la législation en vigueur :** LEXMARK INTERNATIONAL, INC. PUBLIE CE DOCUMENT « TEL QUEL » SANS GARANTIE SOUS QUELQUE FORME QU'ELLE SOIT, EXPRESSE OU TACITE, ET N'ACCORDE AUCUNE AUTRE GARANTIE DE VALEUR MARCHANDE OU D'ADAPTATION A UN USAGE PARTICULIER. Certains Etats n'admettent pas la renonciation aux garanties explicites ou implicites pour certaines transactions ; il se peut donc que cette déclaration ne vous concerne pas.

Cette publication peut contenir des imprécisions techniques ou des erreurs typographiques. Des modifications sont périodiquement apportées aux informations contenues dans ce document ; ces modifications seront intégrées dans les éditions ultérieures. Des améliorations ou modifications des produits ou programmes décrits dans cette publication peuvent intervenir à tout moment.

Dans la présente publication, les références à des produits, programmes ou services n'impliquent nullement la volonté du fabricant de les rendre disponibles dans tous les pays où celui-ci exerce une activité. Toute référence à un produit, programme ou service n'affirme ou n'implique nullement que seul ce produit, programme ou service puisse être utilisé. Tout produit, programme ou service équivalent par ses fonctions, n'enfreignant pas les droits de propriété intellectuelle, peut être utilisé à la place. L'évaluation et la vérification du fonctionnement en association avec d'autres produits, programmes ou services, à l'exception de ceux expressément désignés par le fabricant, se font aux seuls risques de l'utilisateur.

Pour contacter l'assistance technique de Lexmark, consultez la page **[support.lexmark.com](http://support.lexmark.com)**.

Pour des informations sur les consommables et les téléchargements, visitez le site **[www.lexmark.com](http://www.lexmark.com)**.

Si vous ne disposez pas d'un accès à Internet, vous pouvez contacter Lexmark par courrier, à l'adresse suivante :

Lexmark International, Inc. Bldg 004-2/CSC 740 New Circle Road NW Lexington, KY 40550 USA

#### **© 2008 Lexmark International, Inc.**

**Tous droits réservés.**

Avis

# <span id="page-232-0"></span>**UNITED STATES GOVERNMENT RIGHTS**

This software and any accompanying documentation provided under this agreement are commercial computer software and documentation developed exclusively at private expense.

# **Marques commerciales**

Lexmark, Lexmark accompagné du logo en forme de diamant et MarkVision sont des marques de Lexmark International, Inc. déposées aux Etats-Unis et/ou dans d'autres pays.

ScanBack est une marque commerciale de Lexmark International, Inc.

PCL® est une marque déposée de Hewlett-Packard Company. PCL désigne un ensemble de commandes d'imprimante (langage) et de fonctions inclus dans les produits d'imprimante de Hewlett-Packard Company. Cette imprimante est conçue pour être compatible avec le langage PCL. Cela signifie qu'elle reconnaît les commandes PCL utilisées dans divers programmes et que l'imprimante émule les fonctions correspondant à ces commandes.

Les autres marques commerciales sont la propriété de leurs détenteurs respectifs.

# **Industry Canada compliance statement**

This Class B digital apparatus meets all requirements of the Canadian Interference-Causing Equipment Standard ICES-003.

# **Avis de conformité aux normes de l'industrie du Canada**

Cet appareil numérique de classe B est conforme aux exigences de la norme canadienne relative aux équipements pouvant causer des interférences NMB-003.

# **Conformité aux directives de la Communauté européenne (CE)**

Ce produit est conforme aux exigences de protection énoncées par les directives 2004/108/EC et 2006/95/EC du Conseil européen sur le rapprochement et l'harmonisation des lois des Etats membres concernant la compatibilité électromagnétique et la sécurité des équipements électriques conçus pour être utilisés sous certaines limites de tension.

Une déclaration de conformité à ces directives a été signée par le Directeur de la fabrication et de l'assistance technique, Lexmark International, Inc., S.A., Boigny, France.

Ce produit est conforme aux limites des périphériques de classe B EN 55022 et aux exigences en matière de sécurité EN 60950.

#### **Les avis suivants sont applicables si votre imprimante dispose d'une carte réseau sans fil**

Avis

# <span id="page-233-0"></span>**Exposition au rayonnement des ondes radio**

La puissance du rayonnement émis par cet appareil est nettement inférieure aux limites d'exposition aux ondes radio préconisées par la FCC et les autres organismes de réglementation. Pour respecter les exigences de la FCC et des autres organismes de réglementation en matière d'exposition, il est recommandé de maintenir une distance de 20 cm entre l'antenne et tout utilisateur.

# **Industry Canada notice**

The following notices are applicable if your printer has a wireless network card installed.

### **Industry Canada (Canada)**

This device complies with Industry Canada specification RSS-210. Operation is subject to the following two conditions: (1) this device may not cause interference, and (2) this device must accept any interference, including interference that may cause undesired operation of the device.

This device has been designed to operate only with the antenna provided. Use of any other antenna is strictly prohibited per regulations of Industry Canada.

To prevent radio interference to the licensed service, this device is intended to be operated indoors and away from windows to provide maximum shielding. Equipment (or its transmit antenna) that is installed outdoors is subject to licensing.

The installer of this radio equipment must ensure that the antenna is located or pointed such that it does not emit RF fields in excess of Health Canada limits for the general population; consult Safety Code 6, obtainable from Health Canada's Web site www.hc-sc.gc.ca/rpb.

The term "IC:" before the certification/registration number only signifies that the Industry Canada technical specifications were met.

### **Industry Canada (Canada)**

Cet appareil est conforme à la norme RSS-210 d'Industry Canada. Son fonctionnement est soumis aux deux conditions suivantes :

(1) cet appareil ne doit pas provoquer d'interférences et (2) il doit accepter toute interférence reçue, y compris celles risquant d'altérer son fonctionnement.

Cet appareil a été conçu pour fonctionner uniquement avec l'antenne fournie. L'utilisation de toute autre antenne est strictement interdite par la réglementation d'Industry Canada.

En application des réglementations d'Industry Canada, l'utilisation d'une antenne de gain supérieur est strictement interdite.

Pour empêcher toute interférence radio au service faisant l'objet d'une licence, cet appareil doit être utilisé à l'intérieur et loin des fenêtres afin de garantir une protection optimale.

Si le matériel (ou son antenne d'émission) est installé à l'extérieur, il doit faire l'objet d'une licence.

L'installateur de cet équipement radio doit veiller à ce que l'antenne soit implantée et dirigée de manière à n'émettre aucun champ HF dépassant les limites fixées pour l'ensemble de la population par Santé Canada. Reportez-vous au Code de sécurité 6 que vous pouvez consulter sur le site Web de Santé Canada www.hc-sc.gc.ca/rpb.

Le terme « IC » précédant le numéro de d'accréditation/inscription signifie simplement que le produit est conforme aux spécifications techniques d'Industry Canada.

Avis

# <span id="page-234-0"></span>**Avis de conformité des équipements de radio aux directives de la Communauté européenne (CE)**

Ce produit est conforme aux exigences de sécurité des directives 2004/108/CE, 2006/95/CE et 1999/5/CE de la Communauté européenne relatives au rapprochement et à l'harmonisation des législations des Etats membres en matière de compatibilité électromagnétique et de sécurité des équipements électriques conçus pour une utilisation à puissance limitée, et relatives aux équipements terminaux de radio et de télécommunications.

La conformité du produit est indiquée par la mention CE.

# CEO

L'opération est autorisée aux Etats-Unis et dans tous les pays de l'EFTA, mais est exclusivement destinée à une utilisation en intérieur.

Une déclaration de conformité à la Directive est disponible auprès du Directeur de la fabrication et du support technique, Lexmark International, S.A., Boigny, France.

Ce produit satisfait aux limites EN 55022 ; aux exigences de sécurité EN 60950 ; aux exigences en matière de spectre des radiofréquences ETSI EN 300 328 et aux exigences en matière de compatibilité électromagnétique EN 55024, ETSI EN 301 489-1 et ETSI EN 301 489-17.

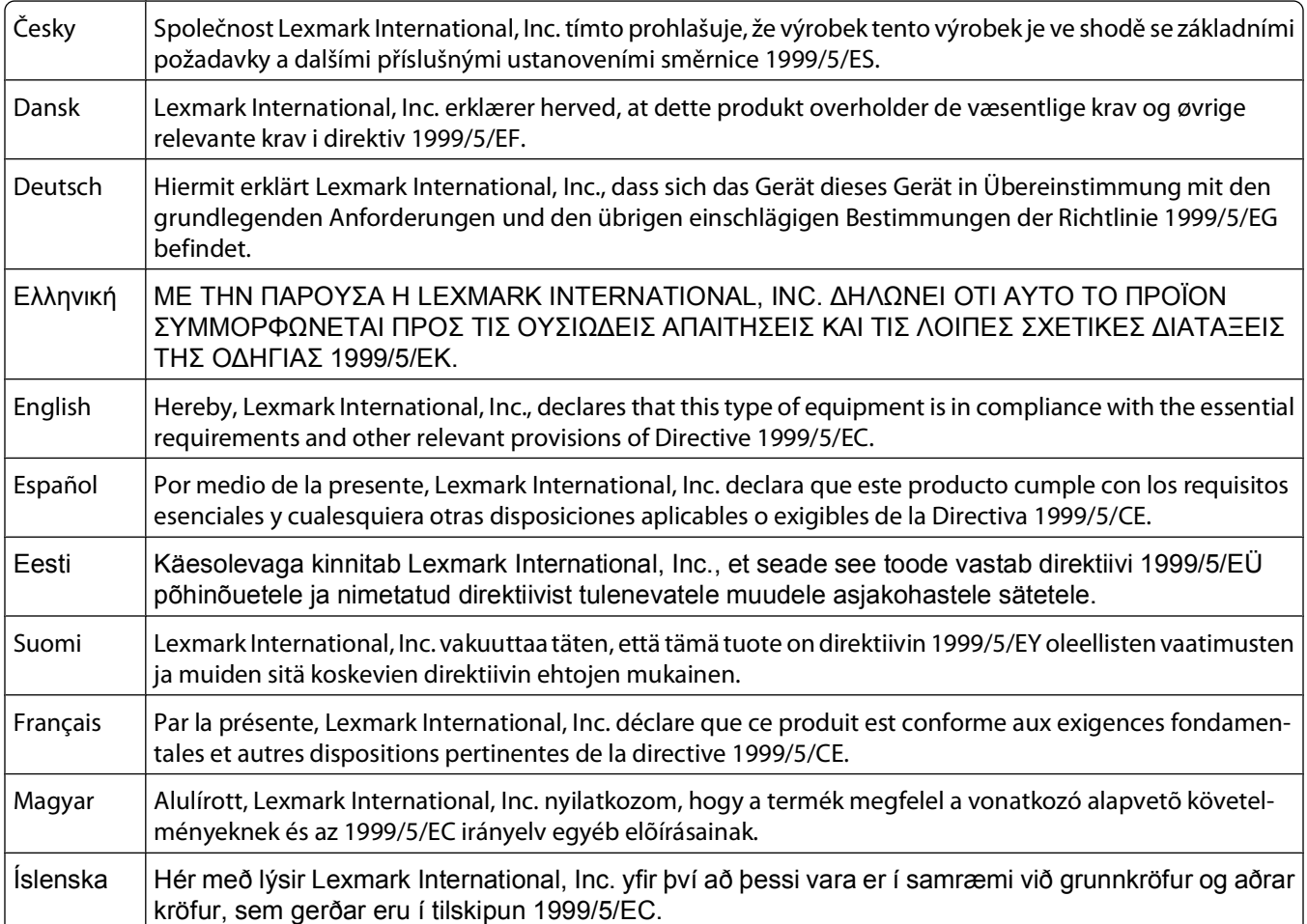

<span id="page-235-0"></span>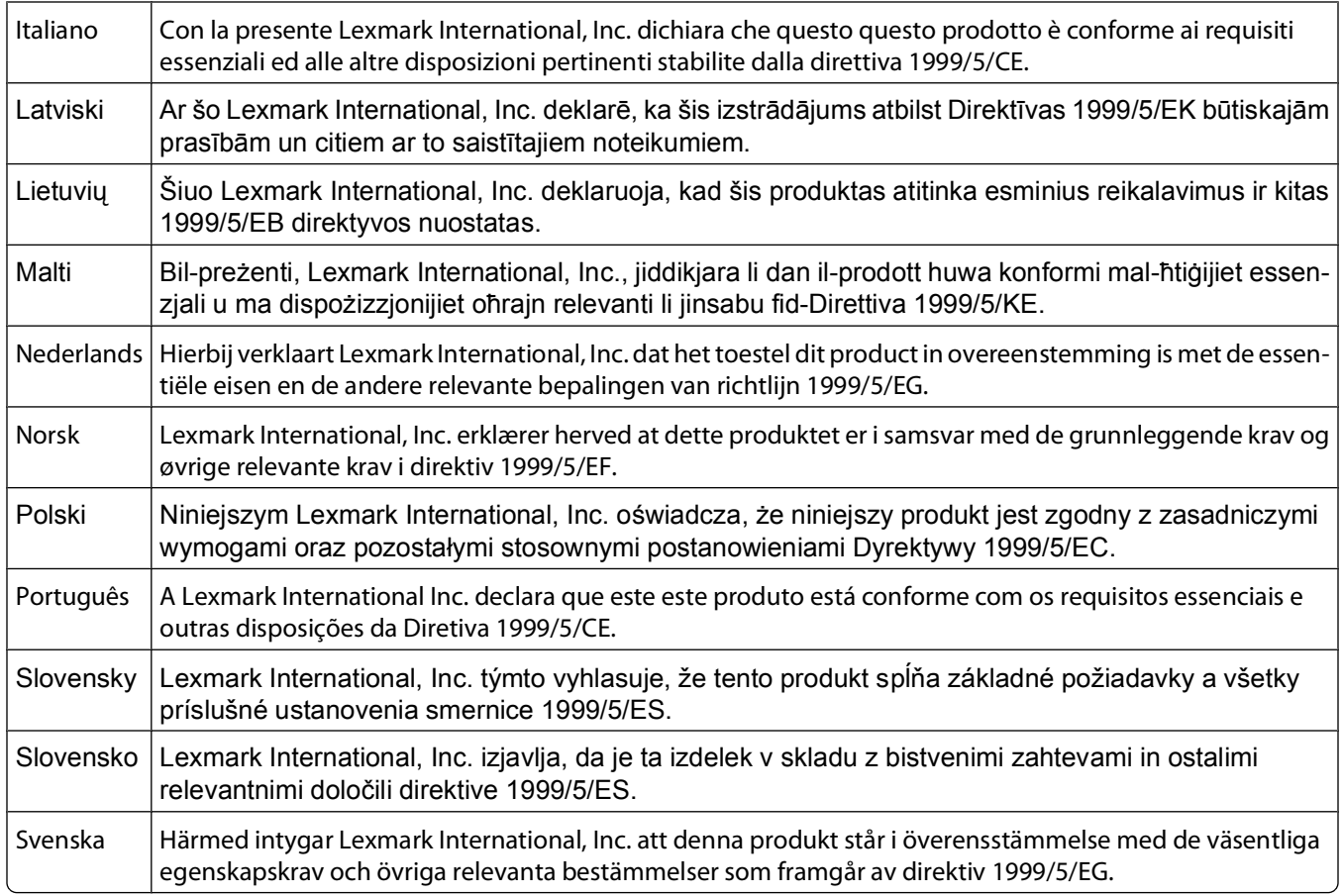

# **Niveaux d'émission sonore**

Les mesures ci-dessous ont été prises conformément à la norme ISO 7779 et sont rapportées conformément à la norme ISO 9296.

**Remarque :** Certains modes peuvent ne pas s'appliquer à votre produit.

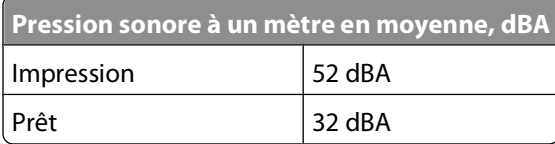

Les valeurs peuvent être modifiées. Pour les valeurs actuelles, accédez au site **[www.lexmark.com](http://www.lexmark.com)**.

# **Informations de température**

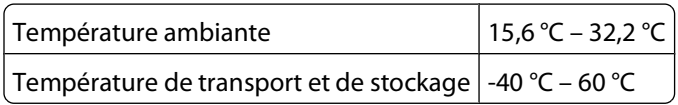

# <span id="page-236-0"></span>**Notice to users of the Canadian telephone network**

This product meets the applicable Industry Canada technical specifications. The Ringer Equivalence Number (REN) is an indication of the maximum number of terminals allowed to be connected to a telephone interface. The terminus of an interface may consist of any combination of devices, subject only to the requirement that the sum of the RENs of all the devices does not exceed five. The modem REN is located on the rear of the equipment on the product labeling.

Telephone companies report that electrical surges, typically lightning transients, are very destructive to customer terminal equipment connected to AC power sources. This has been identified as a major nationwide problem. It is recommended that the customer install an appropriate AC surge arrestor in the AC outlet to which this device is connected. An appropriate AC surge arrestor is defined as one that is suitably rated, and certified by UL (Underwriter's Laboratories), another NRTL (Nationally Recognized Testing Laboratory), or a recognized safety certification body in the country/region of use. This is to avoid damage to the equipment caused by local lightning strikes and other electrical surges.

This equipment uses CA11A telephone jacks.

### **Avis réservé aux utilisateurs du réseau téléphonique du Canada**

Ce produit est conforme aux spécifications techniques d'Industrie Canada. Le numéro REN (ringer equivalence number : numéro d'équivalence de sonnerie) fournit une indication du nombre maximum de terminaux pouvant être connectés à l'interface téléphonique. En bout de ligne, le nombre d'appareils qui peuvent être connectés n'est pas directement limité, mais la somme des REN de ces appareils ne doit pas dépasser cinq. Le numéro REN du modem est indiqué sur l'étiquette produit située à l'arrière de l'équipement.

Les compagnies de téléphone constatent que les surtensions électriques, en particulier celles dues à la foudre, entraînent d'importants dégâts sur les terminaux privés connectés à des sources d'alimentation CA. Il s'agit-là d'un problème majeur d'échelle nationale. En conséquence, il vous est recommandé de brancher un parasurtenseur dans la prise de courant à laquelle l'équipement est connecté. Utilisez un parasurtenseur répondant à des caractéristiques nominales satisfaisantes et certifié par le laboratoire d'assureurs UL (Underwriter's Laboratories), un autre laboratoire agréé de type NRTL (Nationally Recognized Testing Laboratory) ou un organisme de certification agréé dans votre région ou pays. Ceci prévient tout endommagement de l'équipement causé par les orages et autres surtensions électriques.

Cet équipement utilise des prises de téléphone CA11A.

# **Directive WEEE (Déchets issus d'équipements électriques et électroniques)**

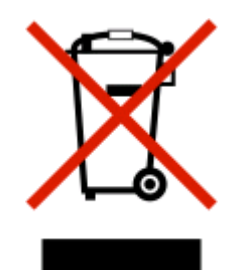

<span id="page-237-0"></span>Le logo WEEE indique des procédures et des programmes de recyclage spécifiques aux produits électroniques dans les pays de l'Union européenne. Nous encourageons le recyclage de nos produits. Si vous avez d'autres questions sur les options de recyclage, visitez le site Web de Lexmark à l'adresse suivante : **[www.lexmark.com](http://www.lexmark.com)** pour obtenir le numéro de téléphone de votre distributeur local.

# **Déclaration relative au mercure**

La lampe de ce produit contient du mercure (<5mg Hg). Pour des raisons écologiques, sa mise au rebut peut être réglementée dans votre pays. Pour des informations à ce sujet, contactez les autorités locales ou l'Electronic Industries Alliance (Alliance des industries électroniques) à l'adresse suivante : **[www.eiae.org](http://www.eiae.org)**.

# **Mise au rebut des produits**

Ne mettez pas au rebut l'imprimante et les consommables de la même façon que les déchets ménagers habituels. Veuillez contacter les collectivités locales afin de connaître les solutions de mise au rebut et de recyclage à votre disposition.

# **Avis relatif à l'électricité statique**

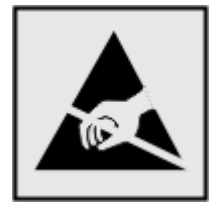

Ce symbole identifie les pièces sensibles à l'électricité statique. Ne touchez pas les zones situées à proximité de ces symboles sans avoir touché au préalable le cadre métallique de l'imprimante.

# **ENERGY STAR**

Applicable uniquement aux modèles disposant d'un dispositif recto verso activé.

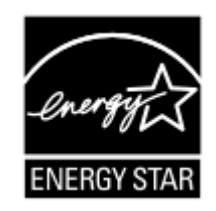

Soyez prudent lorsque vous remplacez une batterie au lithium.

**AVERTISSEMENT—RISQUE DE BLESSURE :** si vous ne respectez pas les instructions de remplacement de la batterie, vous risquez de provoquer une explosion. Remplacez-la uniquement par une batterie identique ou de type équivalent. Ne rechargez pas, ne désassemblez pas et ne brûlez pas la batterie au lithium. Lors de la mise au rebut, respectez les instructions du fabricant et les réglementations locales.

# <span id="page-238-0"></span>**Avis relatif à l'utilisation du laser**

Cette imprimante est certifiée conforme aux exigences de la réglementation des Etats-Unis relatives aux produits laser (DHHS 21 CFR Sous-chapitre J pour Classe I (1)). Pour les autres pays, elle est certifiée conforme aux exigences des normes CEI 60825-1 relatives aux produits laser de classe I.

Les produits laser de Classe I ne sont pas considérés comme dangereux. L'imprimante contient un laser de classe IIIb (3b), laser arséniure de gallium 7 milliwatts opérant sur une longueur d'onde de l'ordre de 655 à 675 nanomètres. Le système laser ainsi que l'imprimante ont été conçus de manière à ce que personne ne soit exposé à des rayonnements laser dépassant le niveau de classe I dans le cadre d'un fonctionnement normal, de l'entretien par l'utilisateur ou de la maintenance.

# **Etiquette d'avis relatif à l'utilisation de laser**

L'étiquette d'avis relatif à l'utilisation de laser suivante doit apparaître sur l'imprimante comme indiqué :

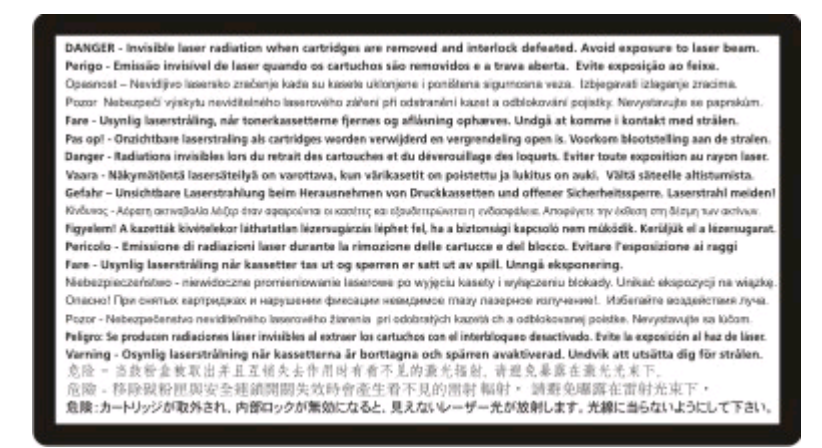

# **Consommation d'électricité**

# **Consommation électrique du produit**

Le tableau ci-dessous donne des détails sur les caractéristiques de consommation électrique du produit.

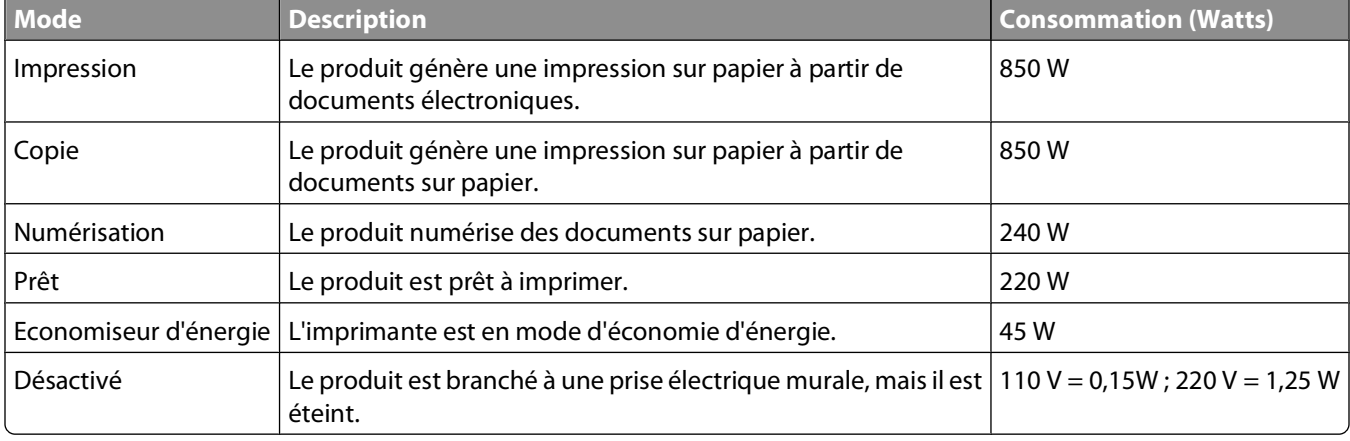

**Remarque :** certains modes peuvent ne pas s'appliquer à votre produit.

<span id="page-239-0"></span>Les niveaux de consommation indiqués dans le tableau précédent représentent des mesures effectuées sur une durée d'utilisation moyenne. Une consommation électrique instantanée peut donner un résultat supérieur à la moyenne.

Les valeurs peuvent être modifiées. Pour les valeurs actuelles, accédez au site **[www.lexmark.com](http://www.lexmark.com)**.

### **Economie d'énergie**

Ce produit dispose d'un mode économique appelé Economie d'énergie. Le mode Economie d'énergie correspond au mode veille EPA. Le mode Economie d'énergie économise de l'énergie en réduisant la consommation d'électricité de votre imprimante lorsque celle-ci reste inactive pendant longtemps. Ce mode est activé automatiquement lorsque l'imprimante n'est pas utilisée pendant une durée définie, appelée délai du mode Economie d'énergie.

Paramètre usine du délai du mode Economie d'énergie pour cette imprimante 110 V = 45 minutes, 220 V = 60 minutes (en minutes) :

Utilisez les menus de configuration pour modifier le délai du mode Economie d'énergie et lui attribuer une valeur comprise entre 1 et 240 minutes. Plus le délai est court, plus la consommation d'énergie est réduite, ce qui peut entraîner une augmentation du temps de réponse de l'imprimante. Plus le délai est long, plus le temps de réponse est réduit, ce qui implique une consommation d'énergie plus importante.

### **Mode de désactivation**

Si ce produit est en mode de désactivation (consommation minime de courant), vous pouvez complètement l'éteindre en débranchant le cordon d'alimentation de la prise de courant.

### **Utilisation d'énergie totale**

Il peut s'avérer parfois utile de calculer l'utilisation d'énergie totale du produit. Etant donné que les mesures de consommation d'énergie électrique sont exprimées en Watts, la consommation d'électricité doit être multipliée par la durée que le produit passe dans chaque mode pour calculer l'utilisation d'énergie. L'utilisation d'énergie totale du produit est la somme de l'utilisation d'énergie de chaque mode.

# **Déclaration de garantie limitée**

Lexmark X543, X544, X544, X544t, X544w

#### **Lexmark International, Inc., Lexington, KY**

Cette garantie limitée s'applique aux Etats-Unis et au Canada. Pour les clients situés en dehors des Etats-Unis, reportezvous aux informations de garantie spécifiques à votre pays fournies avec le produit.

La présente garantie limitée s'applique à ce produit s'il a été acquis, à l'origine, pour l'utilisation et non pour la revente, auprès de Lexmark ou d'un revendeur Lexmark, ci-après dénommé « revendeur ».

### **Garantie limitée**

Lexmark garantit que ce produit est :

- fabriqué à partir de pièces neuves ou de pièces neuves et recyclées fonctionnant comme des pièces neuves ;
- exempt de vice de fabrication ou de malfaçon en utilisation normale.

Avis

Si ce produit ne fonctionne pas comme il le doit pendant la période couverte par la garantie, contactez votre revendeur ou Lexmark afin de bénéficier de la réparation ou d'un remplacement à la discrétion de Lexmark.

Si ce produit est une fonction ou une option, la présente déclaration s'applique uniquement lorsque cette fonction ou cette option est utilisée conjointement avec le produit pour lequel elle a été conçue. Pour bénéficier du service de garantie, vous devrez présenter la fonction ou l'option avec le produit.

Si vous transférez ce produit à un autre utilisateur, la garantie proposée par les termes de la présente déclaration est valable pour cet utilisateur durant le laps de temps restant couvert par la période de garantie. Vous devez transférer la preuve d'achat d'origine à cet utilisateur ainsi que la présente déclaration.

### **Conditions de garantie limitée**

La période de garantie commence le jour de l'achat et se termine 12 mois plus tard, comme indiqué sur le reçu, sous réserve que la période de garantie des fournitures et des éléments de maintenance fournis avec l'imprimante se termine plus tôt si l'imprimante ou son contenu d'origine est utilisé, épuisé ou consommé de façon intensive.

Pour bénéficier de la garantie, vous devrez présenter la preuve d'achat d'origine. Vous devrez également amener votre produit à Lexmark ou à un revendeur ou l'envoyer correctement emballé et affranchi à l'adresse stipulée par Lexmark. Vous êtes responsable de toute perte du produit et de tout dommage pendant son envoi au revendeur ou à l'adresse stipulée par Lexmark.

Lorsque la mise en œuvre de la garantie exige l'échange du produit ou d'une pièce, cet élément remplacé devient la propriété du revendeur ou de Lexmark. En cas de remplacement, un élément neuf ou réparé peut être utilisé.

L'élément de remplacement est garanti pendant la période de garantie restante couvrant le produit d'origine.

Aucun remplacement ne vous sera proposé si le produit présenté pour échange est dégradé, modifié, nécessite une réparation non incluse dans le service de garantie, est endommagé de manière irréparable ou si le produit n'est pas libéré de tout engagement, restriction, privilège ou servitude légale.

Avant de présenter ce produit pour service dans le cadre de la garantie, supprimez tous les programmes, données, cartouches d'impression et supports de stockage amovibles (sauf indication contraire de Lexmark).

Pour plus d'explications sur les autres solutions de garantie et le représentant Lexmark agréé le plus proche, contactez Lexmark sur Internet à l'adresse **<http://support.lexmark.com>**.

Pendant toute la période de garantie, un service de support technique à distance vous est proposé. Pour les produits qui ne sont plus couverts par une garantie Lexmark, l'assistance technique peut être indisponible ou être disponible uniquement à vos frais.

### **Etendue de la garantie limitée**

Lexmark ne garantit pas l'exécution sans interruption ou sans incident des produits ni la durabilité ou la longévité des impressions effectuées par tout produit.

Le service de garantie ne comprend pas la réparation des défaillances causées par :

— la modification ou l'ajout de pièces ;

— les dommages accidentels ou une mauvaise utilisation, abus ou utilisations non conformes aux guides de l'utilisateur, aux manuels, aux instructions ou aux directives Lexmark ;

- les environnements physiques ou de fonctionnement inadaptés ;
- l'entretien effectué par une personne autre que Lexmark ou un réparateur agréé Lexmark ;
- le fonctionnement du produit au-delà de la durée prévue ;
- l'utilisation d'un support n'entrant pas dans les spécifications de Lexmark ;

Avis

— les remises en état, les réparations, les rechargements ou refabrications de produits effectués par un tiers pour les fournitures ou les pièces ;

— les produits, fournitures, pièces, matériaux (toners et encres, par exemple), logiciels ou interfaces qui ne sont pas fournis par Lexmark.

**SOUS RESERVE DES DISPOSITIONS DE LA LOI APPLICABLE, LEXMARK ET SES FOURNISSEURS OU REVENDEURS TIERS N'OFFRENT AUCUNE GARANTIE OU CONDITION D'AUCUNE SORTE, EXPLICITE OU IMPLICITE, CONCERNANT CE PRODUIT ET REJETTENT SPECIFIQUEMENT TOUTE GARANTIE OU CONDITION IMPLICITE DE QUALITE MARCHANDE, D'ADEQUATION A UN USAGE PARTICULIER ET DE QUALITE SATISFAISANTE. LA DUREE DE TOUTES LES GARANTIES QUI NE SERAIENT PAS REJETEES PAR LES LOIS APPLICABLES EST LIMITEE A LA PERIODE DE GARANTIE. AUCUNE GARANTIE, EXPRESSE OU IMPLICITE, NE S'APPLIQUERA APRES CETTE PERIODE. TOUTES LES INFORMATIONS, SPECIFICATIONS, PRIX ET SERVICES SONT SUSCEPTIBLES D'ETRE MODIFIES A TOUT MOMENT ET SANS PREAVIS.**

### **Limite de responsabilité**

Votre unique recours en vertu de cette garantie limitée est formulé dans le présent document. Pour toute réclamation concernant les réalisations ou non-réalisations de Lexmark ou d'un revendeur pour ce produit dans le cadre de cette garantie limitée, vous pouvez récupérer des dommages réels jusqu'à la limite stipulée dans le paragraphe suivant.

La responsabilité de Lexmark pour les dommages réels de toute cause sera limitée au maximum du montant payé pour le produit ayant causé les dommages. Cette limitation de responsabilité ne s'applique pas aux plaintes concernant des blessures corporelles ou des dommages de propriété réelle ou personnelle tangible pour lesquels Lexmark est légalement responsable. **EN AUCUN CAS LEXMARK NE POURRA ETRE TENU RESPONSABLE DE PERTE DE BENEFICES, DE PERTE D'ECONOMIES, DE DOMMAGE DIRECT OU AUTRE DOMMAGE ECONOMIQUE INDIRECT.** Ceci s'applique même si vous avisez Lexmark ou un revendeur de la possibilité de tels dommages. Lexmark n'est pas responsable de vos réclamations basées sur un tiers.

Cette limitation des recours s'applique également à toute plainte à l'encontre de tout fournisseur ou revendeur de Lexmark. Les limitations de recours de Lexmark et de ses fournisseurs ou revendeurs ne sont pas cumulables. De tels fournisseurs et revendeurs sont les bénéficiaires visés par cette limitation.

### **Droits supplémentaires**

Certains états n'autorisent pas les limitations de durée d'une garantie implicite, ou l'exclusion ou la limitation des dommages directs ou indirects. Si de telles lois s'appliquent, les limitations ou exclusions contenues dans cette déclaration peuvent ne pas s'appliquer à vous.

Cette garantie limitée vous donne des droits spécifiques. Vous pouvez également avoir d'autres droits selon les états.

# **LICENCE DU BREVET DU PERIPHERIQUE**

Lexmark se réserve le droit d'interrompre la vente de ces cartouches de toner à tout moment après l'arrêt du service d'assistance pour cette imprimante.

**IMPORTANT : LISEZ CES INFORMATIONS AVANT D'OUVRIR :** en ouvrant cet emballage, en installant le logiciel d'impression ou en utilisant les produits qu'il contient, vous acceptez les licences et accords suivants :

Avis

**Licence :**L'imprimante brevetée contenue dans cet emballage est concédée sous licence. Elle est conçue pour être utilisée uniquement avec des cartouches de toner et des composants de développeur Lexmark authentiques tout au long de la durée de vie de l'imprimante brevetée. Vous acceptez : (1) d'utiliser des cartouches de toner et des composants de développeur Lexmark authentiques avec cette imprimante sauf spécification contraire mentionnée ci-dessous, et (2) de transmettre cette licence/cet accord à tout utilisateur ultérieur de cette imprimante. Les cartouches de toner et composants de développeur Lexmark contenus dans cet emballage sont brevetés, concédés sous licence et sont à usage unique. Une fois la cartouche vide, vous vous engagez à la retourner uniquement à Lexmark afin qu'elle soit recyclée. Les cartouches de toner Lexmark sont conçues de façon à ne plus fonctionner après avoir fourni une quantité de toner déterminée. Il se peut qu'elles contiennent encore une quantité de toner variable lorsque leur remplacement est requis. **Si vous n'acceptez pas ces conditions, retournez cet emballage non ouvert à votre point de vente.** Des cartouches de toner de rechange non soumises à ces conditions sont disponibles à l'adresse www.lexmark.com. Vous ou une partie tierce pouvez les remplir de nouveau. Il s'agit des seules autres cartouches que vous pouvez utiliser avec l'imprimante sous licence.

# **CONTRATS DE GARANTIE LIMITEE ET DE LICENCE DE LOGICIEL LEXMARK**

VEUILLEZ LIRE ATTENTIVEMENT CE QUI SUIT AVANT DE D'UTILISER CE PRODUIT : EN UTILISANT CE PRODUIT, VOUS ACCEPTEZ D'ETRE LIE PAR L'ENSEMBLE DES CLAUSES DES PRESENTS CONTRATS DE GARANTIE LIMITEE ET DE LICENCE. SI VOUS N'ETES PAS D'ACCORD AVEC LES TERMES DE CES CONTRATS DE GARANTIE LIMITEE ET DE LICENCE, RETOURNEZ RAPIDEMENT LE PRODUIT ET DEMANDEZ LE REMBOURSEMENT DE LA SOMME VERSEE. SI VOUS INSTALLEZ CE PRODUIT POUR UNE UTILISATION PAR DES TIERCES PERSONNES, VOUS ACCEPTEZ D'INFORMER CES UTILISATEURS QUE L'UTILISATION DU PRODUIT IMPLIQUE L'ACCEPTION DE CES TERMES.

# **CONTRAT DE LICENCE DE PERIPHERIQUE**

L'imprimante brevetée est concédée sous licence et conçue spécialement pour fonctionner avec des cartouches Lexmark authentiques et des composants du développeur pendant toute sa durée de vie. Aux termes de cette licence brevetée, vous acceptez : (1) d'utiliser uniquement des cartouches authentiques Lexmark et des composants du développeur avec cette imprimante sauf dans les cas contraires prévus ci-dessous et (2) de transmettre cette licence ou ce contrat à tout autre utilisateur de cette imprimante. Les cartouches Lexmark brevetées et les composants du développeur à l'intérieur sont concédés sous licence à la condition qu'ils ne seront utilisés qu'une seule fois. Après leur première utilisation, vous acceptez de les retourner uniquement à Lexmark pour recyclage. Les cartouches Lexmark sont conçues de telle sorte qu'elles arrêtent de fonctionner lorsqu'une certaine quantité d'encre a été délivrée. Lorsque leur remplacement est nécessaire, une quantité variable d'encre reste dans la cartouche. Les cartouches de remplacement vendues sans être soumises aux conditions ci-dessus sont disponibles sur le site www.lexmark.com. Vous pouvez les recycler vous-même ou via un tiers, comme unique cartouche de remplacement à utiliser avec votre imprimante sous licence.

# **CONTRAT DE LICENCE DE LOGICIEL LEXMARK**

Le présent Contrat de Licence de Logiciel (« Contrat de Licence de Logiciel ») est un contrat passé entre vous (personne physique ou morale) et Lexmark International, Inc. (« Lexmark »). Il régit l'utilisation de tout logiciel installé avec votre produit Lexmark ou fourni par Lexmark en vue de son utilisation conjointe avec votre produit, à condition que votre produit ou logiciel Lexmark ne soit pas soumis à un autre Contrat de Licence de logiciel passé entre vous et Lexmark ou ses fournisseurs. Le terme « Logiciel » fait référence au programme lui-même, mais aussi aux instructions lisibles par l'ordinateur, au contenu audio/vidéo (images, enregistrements, etc.) et aux supports associés, notamment la documentation au format papier et électronique, qu'elle soit incorporée, distribuée ou destinée à être utilisée avec le produit Lexmark.

- **1 DECLARATION DE GARANTIE LIMITEE DU LOGICIEL**. Lexmark garantit que les supports (par exemple disquette ou disque compact) sur lesquels le logiciel (le cas échéant) est fourni sont exempts de défaut de matériau et de fabrication dans des conditions normales d'utilisation pendant la période de garantie. La période de garantie est de quatre-vingt-dix (90) jours et commence à partir de la date de livraison du Logiciel à l'utilisateur final d'origine. Cette garantie limitée s'applique uniquement au support du Logiciel acheté à l'état neuf auprès de Lexmark ou d'un Revendeur ou Distributeur Lexmark agréé. Lexmark remplacera le Logiciel s'il est avéré que le support n'est pas conforme à cette garantie limitée.
- **2 DECHARGE DE RESPONSABILITE ET LIMITATION DE GARANTIE**. SAUF MENTION CONTRAIRE PRECISEE DANS LE PRESENT CONTRAT DE LICENCE DE LOGICIEL ET DANS LES LIMITES AUTORISEES PAR LA LOI APPLICABLE, LEXMARK ET SES FOURNISSEURS LIVRENT LE LOGICIEL « TEL QUEL » ET, PAR LE PRESENT CONTRAT, REJETTENT TOUTE AUTRE GARANTIE ET CONDITION, EXPLICITE OU IMPLICITE CONCERNANT LE LOGICIEL, NOTAMMENT, MAIS SANS QUE CE SOIT LIMITATIF, EN MATIERE DE PROPRIETE, DE NON-ATTEINTE AUX DROITS D'UN TIERS, DE QUALITE MARCHANDE ET D'ADEQUATION A UN USAGE PARTICULIER, AINSI QU'EN TERMES D'ABSENCE DE VIRUS. SI LA LOI INTERDIT A LEXMARK DE REJETER TOUT COMPOSANT DES GARANTIES TACITES DE QUALITE MARCHANDE OU D'ADEQUATION A UN USAGE PARTICULIER, LEXMARK LIMITE LA DUREE DE CES GARANTIES AUX 90 JOURS DE COUVERTURE EXPRESSE DE LA GARANTIE LIMITEE DES LOGICIELS.

Le présent contrat doit être lu conjointement avec certaines clauses prévues par la loi, telles qu'elles peuvent être en vigueur à une date donnée, qui impliquent des garanties ou des conditions ou imposent à Lexmark des obligations ne pouvant être ni exclues, ni modifiées. Si de telles clauses sont applicables et dans la limite acceptable pour la société Lexmark, celle-ci limite, par le présent document, sa responsabilité en cas de nonrespect de ces clauses pour vous fournir une copie de remplacement du Logiciel ou le remboursement du prix payé pour le Logiciel.

Le Logiciel peut comprendre des liens vers des sites Internet ou d'autres applications logicielles ou encore des pages Web hébergées et exploitées par des tiers sans affiliation avec Lexmark. Vous reconnaissez et convenez que Lexmark n'est en aucune manière responsable de l'hébergement, la performance, l'exploitation, la maintenance ni le contenu de ces applications logicielles ou pages Web.

**3 LIMITATION DES SOLUTIONS**. DANS TOUTE LA MESURE AUTORISEE PAR LE DROIT APPLICABLE, LA RESPONSABILITE DE LEXMARK AUX TERMES DU PRESENT CONTRAT DE LICENCE DE LOGICIEL EST EXPRESSEMENT LIMITEE AU PLUS ELEVE DU PRIX PAYE POUR LE LOGICIEL ET CINQ DOLLARS AMERICAINS (OU L'EQUIVALENT EN MONNAIE LOCALE). VOTRE UNIQUE RECOURS CONTRE LEXMARK EN CAS DE LITIGE AUX TERMES DU PRESENT CONTRAT DE LICENCE DE LOGICIEL CONSISTE A DEMANDER LE RECOUVREMENT DE L'UN DE CES MONTANTS, DONT LE PAIEMENT DEGAGE LEXMARK DE TOUTE AUTRE OBLIGATION ET RESPONSABILITE A VOTRE EGARD.

LEXMARK, SES FOURNISSEURS, SES FILIALES OU SES REVENDEURS NE SAURAIENT EN AUCUN CAS ETRE TENUS RESPONSABLES DE TOUT DOMMAGE SPECIAL, ACCIDENTEL, INDIRECT, EXEMPLAIRE, PUNITIF OU CONSECUTIF (NOTAMMENT, MAIS SANS S'Y LIMITER, LA PERTE DE BENEFICES, DE REVENUS OU D'EPARGNE, L'INTERRUPTION DE L'UTILISATION OU LA PERTE, L'INEXACTITUDE OU L'ENDOMMAGEMENT DES DONNEES OU DES ENREGISTREMENTS, POUR DES RECLAMATIONS FORMULEES PAR DES TIERS, OU LES DOMMAGES CAUSES A UNE PROPRIETE REELLE OU TANGIBLE, POUR LA PERTE DE CONFIDENTIALITE DECOULANT OU ETANT LIEE DE QUELQUE MANIERE QUE CE SOIT A L'UTILISATION OU A L'IMPOSSIBILITE D'UTILISATION DU LOGICIEL, OU EN RAPPORT AVEC L'UNE DES CLAUSES DU PRESENT CONTRAT DE LICENCE DE LOGICIEL), QUELLE QUE SOIT LA NATURE DE LA RECLAMATION, Y COMPRIS, MAIS SANS S'Y LIMITER, LA RUPTURE DE GARANTIE OU DE CONTRAT, LES DELITS (NOTAMMENT LA NEGLIGENCE OU LA RESPONSABILITE STRICTE), ET MEME SI LEXMARK OU SES FOURNISSEURS, AFFILIES OU REVENDEURS ONT ETE INFORMES DE L'EVENTUALITE DE TELS DOMMAGES, OU POUR TOUTE RECLAMATION DEPOSEE PAR VOUS A PARTIR D'UNE RECLAMATION DE TIERS, SAUF SI CETTE EXCLUSION DE DOMMAGES EST RECONNUE COMME ETANT LEGALEMENT IRRECEVABLE. LES RESTRICTIONS SUSMENTIONNEES S'APPLIQUENT MEME SI LES RECOURS CITES CI-DESSUS NE REMPLISSENT PAS LEUR FONCTION ESSENTIELLE.

**4 LOIS DES ETATS AMERICAINS**. Cette Garantie Limitée de Logiciel vous donne des droits spécifiques. Vous pouvez également bénéficier d'autres droits, qui varient d'un état à l'autre. Certains Etats n'autorisent pas les limitations de durée de garantie limitée ou l'exclusion ou la limitation de dommages accidentels ou indirects. Les limitations énoncées ci-dessus peuvent donc ne pas s'appliquer dans votre cas.

- **5 OCTROI DE LICENCE**. Lexmark vous concède les droits suivants, pourvu que vous vous conformiez à l'ensemble des termes et conditions du présent Contrat de Licence de Logiciel.
	- **a Utiliation**. Vous pouvez utiliser une (1) copie du Logiciel. Le terme « Utiliser » signifie stocker, charger, installer, exécuter ou afficher le logiciel. Si Lexmark a autorisé une utilisation simultanée du Logiciel, vous devez limiter le nombre d'utilisateurs autorisé au nombre indiqué dans votre contrat avec Lexmark. Vous ne pouvez pas dissocier les composants du Logiciel pour les utiliser sur plusieurs ordinateurs. Vous acceptez de ne pas utiliser le Logiciel, en tout ou partie, de quelque manière que ce soit qui aurait pour effet d'écraser, modifier, éliminer, masquer, altérer ou réduire l'apparence visuelle de toute marque, nom de marque, logo ou avis de propriété intellectuelle apparaissant sur les écrans d'affichage normalement générés par ou résultant du Logiciel.
	- **b Copie**. Vous pouvez réaliser une (1) copie du Logiciel, exclusivement en vue de sa sauvegarde, son archivage ou son installation, à condition que la copie contienne l'ensemble des avis de propriété intellectuelle d'origine du logiciel. Vous ne pouvez pas copier le Logiciel sur un réseau public ou distribué.
	- **c Réservation de droits**. Le Logiciel, ce qui comprend l'ensemble des polices de caractères, est protégé par des droits d'auteur et est la propriété de Lexmark International, Inc. et/ou de ses fournisseurs. Lexmark se réserve tous les droits non expressément concédés dans le présent Contrat de Licence de Logiciel.
	- **d Logiciels gratuits**. Nonobstant les termes et conditions du présent Contrat de Licence de Logiciel, toute partie du Logiciel correspondant à des applications concédées sous licence publique par des tiers (« Logiciels gratuits ») vous est concédée sous licence, selon les termes et conditions du Contrat de Licence de Logiciel accompagnant lesdits logiciels gratuits au moment du téléchargement ou de l'installation, sous la forme d'un contrat individuel, d'un certificat de licence utilisateur final (Shrink-Wrap License, Contrat de Licence présent sur l'emballage et accepté dès ouverture de ce dernier) ou d'une licence électronique. L'utilisation des Logiciels Gratuits est entièrement régie par les termes et conditions de cette licence.
- **6 TRANSFERT**. Vous êtes autorisé à transmettre le Logiciel à un autre utilisateur final. Tout transfert doit inclure l'ensemble des composants logiciels, supports, documents imprimés et le présent Contrat de Licence de Logiciel ; par ailleurs, vous n'êtes pas autorisé à conserver des copies du Logiciel ou de ses composants. Le transfert ne doit pas se faire de façon indirecte, par exemple par le biais d'une expédition. Avant le transfert, l'utilisateur final recevant le logiciel doit accepter l'ensemble des termes du présent Contrat de Licence de Logiciel. Le transfert du Logiciel entraîne automatiquement la résiliation de votre licence. Vous ne pouvez pas louer le Logiciel, le souslicencier ou le transférer, sauf dans le cadre prévu par le présent Contrat de Licence de Logiciel.
- **7 MISES A NIVEAU**. Pour utiliser un Logiciel identifié comme étant une mise à niveau, vous devez au préalable disposer de la licence du Logiciel initial, identifiée par Lexmark comme étant éligible pour la mise à niveau. Une fois la mise à niveau effectuée, vous ne pourrez plus utiliser le Logiciel initial, qui avait permis de déterminer si vous aviez droit à la mise à niveau.
- **8 RESTRICTIONS RELATIVES A L'INGENIERIE INVERSE**. Vous n'êtes pas autorisé à modifier, décrypter le logiciel, à procéder à des opérations d'ingénierie inverse, d'assemblage inverse, de compilation inverse ou encore de conversion du Logiciel ni à aider d'autres à le faire ou faciliter de telles opérations, sauf mention contraire et dans la limite expressément permise par la loi applicable à des fins d'interopérabilité, de correction des erreurs et de test de sécurité. Si vous disposez de ces droits légaux, vous devrez informer Lexmark par écrit de toute intention de procéder à des opérations d'ingénierie inverse, d'assemblage inverse ou de compilation inverse. Vous n'êtes pas autorisé à déchiffrer le Logiciel sauf en cas de nécessité en vue de son utilisation légitime.
- **9 LOGICIELS COMPLEMENTAIRES**. Le présent Contrat de Licence de Logiciel s'applique aux mises à jour ou aux ajouts apportés au Logiciel d'origine fourni par la société Lexmark, sauf si cette dernière fournit d'autres conditions avec la mise à jour ou l'ajout concerné.
- **10 RESILIATION**. Le présent Contrat de Licence de Logiciel est effectif jusqu'à sa résiliation ou son rejet. Vous pouvez rejeter ou résilier cette licence à tout moment en détruisant toutes les copies du Logiciel, ainsi que l'ensemble des modifications, de la documentation et des éléments fusionnés, quelle que soit leur forme ou tels qu'ils sont décrit dans le présent document. Après notification, Lexmark peut dénoncer votre Licence si vous ne respectez pas l'un des termes du présent Contrat de Licence de Logiciel. En cas de dénonciation, vous acceptez de détruire toutes les copies du Logiciel, ainsi que l'ensemble des modifications, de la documentation et des éléments fusionnés, quelle que soit leur forme.
- **11 TAXES**. Vous reconnaissez être responsable du paiement de toutes taxes, notamment, mais sans que ce soit limitatif, des taxes liées aux biens et aux services et de celles relatives à la propriété personnelle, résultant du présent Contrat de Licence de Logiciel ou de votre utilisation du Logiciel.
- **12 RESTRICTIONS RELATIVES AUX ACTIONS EN JUSTICE**. Aucune action en justice, sous quelque forme que ce soit, émanant de ce Contrat de Licence de Logiciel, ne pourra être engagée par les deux parties plus de deux ans après la survenance du motif de cette action, sauf indication contraire prévue par la loi.
- **13 LEGISLATION EN VIGUEUR**. Le présent Contrat de Licence de Logiciel est régi par les lois du Commonwealth de l'Etat du Kentucky (Etats-Unis d'Amérique). Aucune sélection de règles de justice ne s'applique dans aucune juridiction. La convention des Nations Unies sur les contrats de vente internationale de marchandises ne s'applique pas.
- **14 DROITS RESTREINTS DU GOUVERNEMENT DES ETATS-UNIS**. Ce Logiciel a été mis au point uniquement à partir de fonds privés. Le droit dont dispose le gouvernement des Etats-Unis d'utiliser ce Logiciel est tel qu'il est stipulé dans le présent Contrat de Licence de Logiciel et tel qu'il est restreint par l'article DFARS 252.227-7014 et par les clauses similaires du FAR (ou toute autre clause de contrat ou régulation d'une agence équivalente).
- **15 CONSENTEMENT A L'UTILISATION DES DONNEES**. Vous acceptez que Lexmark, ses filiales et ses agences puissent collecter et utiliser les informations que vous fournissez dans le cadre des services d'assistance fournis concernant le Logiciel et que vous avez sollicités. Lexmark s'engage à ne pas utiliser ces informations d'une façon qui vous identifie personnellement, sauf dans la mesure nécessaire à la prestation de tels services.
- **16 RESTRICTIONS RELATIVES A L'EXPORTATION**. Vous n'êtes pas autorisé à (a) acquérir, expédier, transférer ou réexporter, directement ou indirectement, le Logiciel ou tout produit directement associé à ce dernier, en violation des lois applicables relatives à l'exportation ou (b) permettre au Logiciel d'être utilisé à des fins interdites par ces lois d'exportation incluant, notamment, mais sans que ce soit limitatif, celles relatives à la prolifération des armes nucléaires, chimiques ou biologiques.
- **17 ACCORD DE SIGNATURE ELECTRONIQUE DU CONTRAT**. Vous et Lexmark acceptez de signer ce Contrat de Licence de Logiciel de façon électronique. Cela signifie qu'en cliquant sur le bouton « J'accepte » au bas de cette page, ou en utilisant ce produit, vous reconnaissez accepter les termes et conditions du contrat et faire cela avec l'intention de « signer » un contrat avec Lexmark.
- **18 CAPACITE ET AUTORISATION DE CONTRACTER**. En signant ce Contrat de Licence de Logiciel, vous reconnaissez avoir atteint l'âge de la majorité légale et, le cas échéant, être dûment autorisé par votre employeur ou responsable à passer ce Contrat.
- **19 INTEGRALITE DU CONTRAT**. Le présent Contrat de Licence de Logiciel (y compris tout addendum ou avenant fourni avec le Logiciel) constitue l'intégralité du contrat conclu entre vous et Lexmark concernant le Logiciel. Sauf indication contraire dans le présent document, ces termes et conditions prévalent sur l'ensemble des communications, propositions et représentations préalables, orales ou écrites, concernant le Logiciel ou tout autre objet couvert par ce Contrat de Licence de Logiciel (sauf dans la mesure ou de tels termes extérieurs ne s'opposent pas aux termes de ce Contrat de Licence ou de tout autre contrat écrit signé par vous et par Lexmark concernant votre utilisation du Logiciel). Si des règles ou des programmes Lexmark relatifs aux services d'assistance s'opposent aux termes du présent Contrat de Licence de Logiciel, ce sont ces derniers qui prévalent.

### **MICROSOFT CORPORATION NOTICES**

- **1** This product may incorporate intellectual property owned by Microsoft Corporation. The terms and conditions upon which Microsoft is licensing such intellectual property may be found at **<http://go.microsoft.com/fwlink/?LinkId=52369>**.
- **2** This product is based on Microsoft Print Schema technology. You may find the terms and conditions upon which Microsoft is licensing such intellectual property at **<http://go.microsoft.com/fwlink/?LinkId=83288>**.

# **Index**

# **Numéros**

150 affichés [167](#page-166-0) 200 Bourrage papier <nom de la zone> [167](#page-166-0) 201.yy Bourrage papier <nom de la zone> [167](#page-166-0) 202.yy Bourrage papier <nom de la zone> [168](#page-167-0) 230.yy Bourrage papier <nom de la zone> [168](#page-167-0) 235 Bourrage papier, vérifier recto verso [168](#page-167-0) 24x Bourrage papier - Vérifier le tiroir <x> [168](#page-167-0) 250.yy Bourrage papier <nom de la zone> [168](#page-167-0) 290 – 292 Bourrages lors de la numérisation avec le DAA [169](#page-168-0) 293 Papier manquant [169](#page-168-0) 293.02 Scanner à plat ouvert [169](#page-168-0) 294 Bourrage DAA [169](#page-168-0) 30.yy Cartouche <couleur> manquante [164](#page-163-0) 31 Kit de traitement d'images défectueux [164](#page-163-0) 34 Papier court [164](#page-163-0) 35 Mémoire insuffisante pr prendre en ch. la fction Economiser ressources [165](#page-164-0) 37 Mémoire insuf. pour assembl. trav. [165](#page-164-0) 38 Mémoire saturée [165](#page-164-0) 39 Page complexe, des données risquent de ne pas être imprimées [165](#page-164-0) 40 Recharge <couleur> non valide, remplacer cartouche [165](#page-164-0) 50 Erreur de police PPDS [165](#page-164-0) 51 Mémoire flash défectueuse détectée [165](#page-164-0) 52 Espace insuffisant dans la mémoire flash pour les ressources [166](#page-165-0) 53 Mémoire flash non formatée détectée [166](#page-165-0) 54 Réseau <x> Erreur logicielle [166](#page-165-0)

56 Port USB standard désactivé [166](#page-165-0) 58 Trop d'options mémoire flash installées [166](#page-165-0) 58 Trop de tiroirs [167](#page-166-0) 59 Tiroir <x> incompatible [167](#page-166-0) 82 Rempl. bout. récup. toner [167](#page-166-0) 82.yy B. récup. toner manquante [167](#page-166-0) 840.01 Scanner désactivé [169](#page-168-0) 840.02 Scanner désactivé automatiquement [170](#page-169-0) 88.yy Niveau cartouche <couleur> bas [167](#page-166-0) 88.yy Remplacer cartouche <couleur> [167](#page-166-0) 900 – 999 Réparation <message> [171](#page-170-0) 940.01 [170](#page-169-0) 940.02 [170](#page-169-0) 941.01 [170](#page-169-0) 941.02 [170](#page-169-0) 942.01 [170](#page-169-0) 942.02 [170](#page-169-0) 943.01 [170](#page-169-0)

# **A**

943.02 [170](#page-169-0)

Accès USB après numérisation [157](#page-156-0) Accès USB immédiat [157](#page-156-0) affichage rapports [202](#page-201-0) agrandissement d'une copie [68](#page-67-0) Alimentation par défaut, menu [115](#page-114-0) Alimenter le chargeur à feuilles simples avec <x> [160](#page-159-0) Annulation [157](#page-156-0) annulation d'un travail depuis le panneau de commandes de l'imprimante [61](#page-60-0) sous Macintosh [61](#page-60-0) sous Windows [61](#page-60-0) annulation du chaînage des tiroirs [36](#page-35-0) Annulation impossible [157](#page-156-0) Appel entrant [159](#page-158-0) Appel terminé [157](#page-156-0)

appeler l'assistance clientèle [231](#page-230-0) assemblage des copies [70](#page-69-0) Attente [164](#page-163-0) Attente, trop d'événements [164](#page-163-0) Aucune ligne téléphonique analogique [160](#page-159-0) Aucune réponse [160](#page-159-0) Aucune tonalité [160](#page-159-0) avis [233,](#page-232-0) [234,](#page-233-0) [235](#page-234-0)[, 236](#page-235-0)[, 237,](#page-236-0) [238,](#page-237-0)  [239](#page-238-0), [240](#page-239-0) avis FCC [234](#page-233-0) avis relatif aux télécommunications [237](#page-236-0) avis relatifs aux émissions [233](#page-232-0)[, 234](#page-233-0)[, 235,](#page-234-0) [236](#page-235-0)

# **B**

bourrages identification des portes et tiroirs [107](#page-106-0) numéros [107](#page-106-0) réduction des risques [106](#page-105-0) zones [107](#page-106-0) bourrages papier réduction des risques [106](#page-105-0) bourrages, élimination 200 [108](#page-107-0) 201 [108](#page-107-0) 202 [109](#page-108-0) 230 [111](#page-110-0) 235 [111](#page-110-0) 242 [111](#page-110-0) 250 [112](#page-111-0) 290 [112](#page-111-0) bouteille de récupération de toner commande [174](#page-173-0) remplacement [174](#page-173-0) boutons, panneau de commandes de l'imprimante [18](#page-17-0) bristol chargement [42](#page-41-0) conseils sur l'utilisation [58](#page-57-0)

# **C**

câbles Ethernet [32](#page-31-0) USB [32](#page-31-0) Capot du scanner DAA ouvert [163](#page-162-0)

carnet d'adresses, courrier électronique configuration [74](#page-73-0) carnet d'adresses, télécopie utilisation [96](#page-95-0) carte mémoire dépannage [217](#page-216-0) installation [23](#page-22-0) carte mémoire flash installation [27](#page-26-0) Carte réseau active, menu [125](#page-124-0) Cartouche <couleur> défectueuse [164](#page-163-0) cartouches de toner commande [173](#page-172-0) remplacement [189](#page-188-0) chaînage des tiroirs [36](#page-35-0) chargement bristol [42](#page-41-0) chargeur manuel [44](#page-43-0) chargeur multifonction [42](#page-41-0) double bac 650 feuilles (optionnel) [41](#page-40-0) enveloppes [42](#page-41-0)[, 44](#page-43-0) papier à en-tête dans le chargeur manuel [55](#page-54-0) papier à en-tête dans les tiroirs [55](#page-54-0) tiroir 250 feuilles (standard) [38](#page-37-0) transparents [42](#page-41-0) Chargement du papier, menu [121](#page-120-0) Charger <source> avec <x> [159](#page-158-0) chargeur manuel chargement [44](#page-43-0) chargeur multifonction chargement [42](#page-41-0) Code moteur non valide [159](#page-158-0) Code réseau non valide [159](#page-158-0) commande bouteille de récupération de toner [174](#page-173-0) cartouches de toner [173](#page-172-0) kits de traitement d'images [174](#page-173-0) Composition [158](#page-157-0) Concentrateur USB non pris en charge, le retirer [163](#page-162-0) Configuration générale, menu [124](#page-123-0) Configuration, menu [145](#page-144-0) configurations imprimante [16](#page-15-0) connexion de l'imprimante au modem d'ordinateur [90](#page-89-0)

connexion des câbles [32](#page-31-0) connexion du télécopieur connexion à un service de sonnerie distincte [83](#page-82-0) connexion à un système PBX ou RNIS [82](#page-81-0) connexion à une ligne DSL [81](#page-80-0) connexion de l'imprimante à une prise murale [81](#page-80-0) consignes de sécurité [11](#page-10-0), [12](#page-11-0) contacter l'assistance clientèle [231](#page-230-0) copie à l'aide du DAA [65](#page-64-0) agrandissement [68](#page-67-0) amélioration de la qualité de copie [72](#page-71-0) annulation d'une copie [72](#page-71-0) assemblage des copies [70](#page-69-0) avec changement de taille [67](#page-66-0) copie rapide [64](#page-63-0) éclaircir ou assombrir une copie [69](#page-68-0) insertion de feuilles de séparation entre les copies [70](#page-69-0) photos [65](#page-64-0) plusieurs pages sur une feuille [71](#page-70-0) réduction [68](#page-67-0) réglage de la qualité [69](#page-68-0) sélection d'un tiroir [67](#page-66-0) sur des transparents [66](#page-65-0) sur les deux faces du papier (recto verso) [68](#page-67-0) utilisation de la vitre du scanner [65](#page-64-0) vers du papier à en-tête [66](#page-65-0) courrier électronique annulation [76](#page-75-0) avertissement d'un bourrage papier [201](#page-200-0) avertissement d'un manque de papier [201](#page-200-0) avertissement de papier différent requis [201](#page-200-0) avertissement du faible niveau de fournitures [201](#page-200-0)

# **D**

DAA copie à l'aide du [65](#page-64-0) date et heure réglage [92](#page-91-0) Définir date/heure, menu [154](#page-153-0)

Index **249**

dépannage contacter l'assistance clientèle [231](#page-230-0) questions les plus fréquentes sur l'impression couleur [228](#page-227-0) résolution des problèmes de base relatifs à l'imprimante [203](#page-202-0) vérification d'un scanner qui ne répond pas [209](#page-208-0) vérification d'une imprimante qui ne répond pas [203](#page-202-0) dépannage, alimentation du papier message affiché après le dégagement du bourrage [217](#page-216-0) dépannage, copie copies partielles de document ou de photo [208](#page-207-0) faible qualité d'image numérisée [210](#page-209-0) faible qualité de la copie [207](#page-206-0) le copieur ne répond pas [206](#page-205-0) le scanner ne se ferme pas [207](#page-206-0) dépannage, écran écran vide [203](#page-202-0) losanges sur l'écran [203](#page-202-0) dépannage, impression bourrages papier fréquents [217](#page-216-0) des caractères incorrects s'impriment [205](#page-204-0) des sauts de page inattendus se produisent [206](#page-205-0) erreur de lecture du pilote USB [204](#page-203-0) impression depuis un tiroir inapproprié [205](#page-204-0) impression sur du papier inadéquat [205](#page-204-0) l'impression prend plus de temps que prévu [204](#page-203-0) la fonction de chaînage des tiroirs ne fonctionne pas [205](#page-204-0) la page bloquée n'est pas réimprimée [217](#page-216-0) les PDF multilingues ne s'impriment pas [203](#page-202-0) les travaux ne s'impriment pas [204](#page-203-0) les travaux volumineux ne sont pas assemblés [206](#page-205-0) marges incorrectes [220](#page-219-0) papier recourbé [221](#page-220-0)

dépannage, numérisation échec de la numérisation [209](#page-208-0) impossible de numériser depuis un ordinateur [210](#page-209-0) la numérisation prend trop de temps ou bloque l'ordinateur [209](#page-208-0) le scanner ne se ferme pas [207](#page-206-0) numérisation partielle de document ou de photo [210](#page-209-0) dépannage, options de l'imprimante bacs [216](#page-215-0) carte mémoire [217](#page-216-0) chargeur multifonction [216](#page-215-0) option en panne [215](#page-214-0) dépannage, qualité d'impression bords des caractères irréguliers [218](#page-217-0) défauts répétés [222](#page-221-0) densité d'impression inégale [227](#page-226-0) effacement du toner [225](#page-224-0) erreur de repérage des couleurs [227](#page-226-0) fond gris [219](#page-218-0) fond gris ou tonalité de fond [225](#page-224-0) images détourées [219](#page-218-0) impression inclinée sur la page [222](#page-221-0) impression trop claire [222](#page-221-0) impression trop sombre [224](#page-223-0) irrégularités d'impression [221](#page-220-0) ligne de couleur claire, ligne blanche ou ligne de couleur incorrecte [220](#page-219-0) lignes noires [219](#page-218-0) mauvaise qualité des transparents [226](#page-225-0) pages de couleur unie [225](#page-224-0) pages vierges [218](#page-217-0) traces de toner [226](#page-225-0) dépannage, télécopie blocage de télécopies non sollicitées [215](#page-214-0) il est possible d'envoyer des télécopies, mais il est impossible de les recevoir [213](#page-212-0) il est possible de recevoir des télécopies, mais il est impossible d'en envoyer [213](#page-212-0)

impossible d'envoyer ou de recevoir une télécopie [211](#page-210-0) l'identifiant de l'appelant ne s'affiche pas [211](#page-210-0) qualité d'impression médiocre de la télécopie reçue [214](#page-213-0) Dépistage Hex [158](#page-157-0) déplacement de l'imprimante [198](#page-197-0)[, 199](#page-198-0) Doc à numériser trop grand [163](#page-162-0) documents, impression sous Macintosh [54](#page-53-0) sous Windows [54](#page-53-0) double bac 650 feuilles installation [30](#page-29-0) double bac 650 feuilles (optionnel) chargement [41](#page-40-0)

# **E**

Echec de l'envoi de la télécopie [158](#page-157-0) Echec de la numérisation vers USB [163](#page-162-0) économie des fournitures [173](#page-172-0) Economie énergie [161](#page-160-0) réglage [200](#page-199-0) écran, panneau de commandes de l'imprimante [18](#page-17-0) Emul PCL, menu [150](#page-149-0) enveloppes chargement [42](#page-41-0), [44](#page-43-0) conseils [57](#page-56-0) envoi d'un courrier électronique à l'aide du carnet d'adresses [76](#page-75-0) configuration de la fonction de courrier électronique [73](#page-72-0) configuration du carnet d'adresses [74](#page-73-0) création de raccourcis à l'aide du serveur Web incorporé [74](#page-73-0) utilisation de numéros de raccourci [75](#page-74-0) utilisation du pavé numérique [74](#page-73-0) envoi d'une télécopie à l'aide du carnet d'adresses [96](#page-95-0) activation et désactivation de l'heure d'été [93](#page-92-0) affichage d'un journal de télécopie [98](#page-97-0) amélioration de la qualité de la télécopie [100](#page-99-0)

branchement sur les adaptateurs régionaux [86](#page-85-0) choix de la connexion du télécopieur [80](#page-79-0) connexion à un répondeur [84](#page-83-0) connexion à un téléphone [84](#page-83-0) création de raccourcis à l'aide du serveur Web incorporé [94](#page-93-0) création de raccourcis via le panneau de commandes [95](#page-94-0) définition de la date et de l'heure [92](#page-91-0) définition du nom et du numéro du télécopieur utilisé pour les émissions [92](#page-91-0) éclaircir ou assombrir une télécopie [97](#page-96-0) envoi à partir d'un ordinateur [94](#page-93-0) envoi à partir du panneau de commandes de l'imprimante [93](#page-92-0) envoi d'une télécopie à une heure planifiée [97](#page-96-0) modification de la résolution [97](#page-96-0) suspension des télécopies [100](#page-99-0) télécopie, configuration [79](#page-78-0) transfert de télécopies [101](#page-100-0) utilisation de raccourcis [96](#page-95-0) Envoi de pXX [163](#page-162-0) Erreur d'impression [161](#page-160-0) Erreur de connexion LADP [159](#page-158-0) Erreur de lecture [162](#page-161-0) Etalonnage en cours [157](#page-156-0) état des fournitures, vérification [172](#page-171-0) étiquettes, papier conseils sur l'utilisation [57](#page-56-0)

# **F**

Fermer la porte [158](#page-157-0) Fichier corrompu [158](#page-157-0) Fin durée de vie kit PC [161](#page-160-0) Finition, menu [145](#page-144-0) fonction de courrier électronique configuration [73](#page-72-0) fonctionnalités Scan Center [104](#page-103-0) fonctionnalités de Scan Center [104](#page-103-0) Format/Type papier, menu [116](#page-115-0) Formats de numérisation personnalisés, menu [123](#page-122-0)

formats de papier pris en charge par l'imprimante [48](#page-47-0) fournitures économie [173](#page-172-0) état [172](#page-171-0) stockage [172](#page-171-0) fournitures, commande bouteille de récupération de toner [174](#page-173-0) cartouches de toner [173](#page-172-0) kits de traitement d'images [174](#page-173-0) Fournitures, menu [115](#page-114-0)

# **G**

Gestion à distance active [162](#page-161-0) Guide de l'administrateur du serveur Web incorporé [200](#page-199-0) Guide de mise en réseau [200](#page-199-0)

# **H**

horloge, pile [158](#page-157-0)

# **I**

Image trop grande [161](#page-160-0) Image, menu [152](#page-151-0) impression depuis un lecteur Flash [58](#page-57-0) installation du logiciel d'imprimante [34](#page-33-0) liste des échantillons de polices [60](#page-59-0) liste des répertoires [61](#page-60-0) page de configuration réseau [33](#page-32-0) pages de test de qualité d'impression [61](#page-60-0) pages des paramètres de menus [33](#page-32-0) photos [60](#page-59-0) sous Macintosh [54](#page-53-0) sous Windows [54](#page-53-0) Impression annulée [158](#page-157-0) imprimante configurations [16](#page-15-0) déplacement [198](#page-197-0), [199](#page-198-0) espace minimum [14](#page-13-0) modèles [16](#page-15-0) sélection d'un emplacement [14](#page-13-0) transport [199](#page-198-0) imprimante, résolution des problèmes de base [203](#page-202-0)

Imprimer depuis l'appareil photo [164](#page-163-0) Insérer le tiroir <x> [159](#page-158-0) installation logiciel d'imprimante [34](#page-33-0) options dans le pilote [34](#page-33-0) installation du logiciel d'imprimante ajout d'options [34](#page-33-0)

# **K**

Kit trait. image [159](#page-158-0) kits de traitement d'images commande [174](#page-173-0) remplacement [177,](#page-176-0) [183](#page-182-0)

# **L**

lecteur Flash [58](#page-57-0) Lecteur Flash, menu [141](#page-140-0) Lecteur USB désactivé [164](#page-163-0) Lecture des données [161](#page-160-0) Ligne occupée [159](#page-158-0) liste des échantillons de polices impression [60](#page-59-0) liste des répertoires, impression [61](#page-60-0)

### **M**

Maintenance [160](#page-159-0) Mémoire pleine, envoi des télécopies impossible [160](#page-159-0) menus Alimentation par défaut [115](#page-114-0) Carte réseau active [125](#page-124-0) Chargement du papier [121](#page-120-0) Configuration [145](#page-144-0) Définir la date et l'heure [154](#page-153-0) Emul PCL [150](#page-149-0) Finition [145](#page-144-0) Format/Type papier [116](#page-115-0) Formats de numérisation personnalisés [123](#page-122-0) Fournitures [115](#page-114-0) Image [152](#page-151-0) lecteur Flash [141](#page-140-0) Paramètres [129](#page-128-0) Paramètres de copie [133](#page-132-0) Paramètres de télécopie [135](#page-134-0) PDF [149](#page-148-0) PictBridge [153](#page-152-0) PostScript [150](#page-149-0) Qualité [147](#page-146-0)

Rapports [124](#page-123-0) récapitulatif [114](#page-113-0) Réseau [126](#page-125-0) Sans fil [127](#page-126-0) Texture du papier [118](#page-117-0) Types personnalisés [122](#page-121-0) USB [128](#page-127-0) Utilitaires [149](#page-148-0) Menus désactivés [160](#page-159-0) messages de l'imprimante 150 affichés [167](#page-166-0) 200 Bourrage papier <nom de la zone> [167](#page-166-0) 201.yy Bourrage papier <nom de la zone> [167](#page-166-0) 202.yy Bourrage papier <nom de la zone> [168](#page-167-0) 230.yy Bourrage papier <nom de la zone> [168](#page-167-0) 235 Bourrage papier, vérifier recto verso [168](#page-167-0) 24x Bourrage papier - Vérifier le tiroir  $< x > 168$  $< x > 168$ 250.yy Bourrage papier <nom de la zone> [168](#page-167-0) 290 – 292 Bourrages lors de la numérisation avec le DAA [169](#page-168-0) 293 Papier manquant [169](#page-168-0) 293.02 Scanner à plat ouvert [169](#page-168-0) 294 Bourrage DAA [169](#page-168-0) 30.yy Cartouche <couleur> manquante [164](#page-163-0) 31 Kit de traitement d'images défectueux [164](#page-163-0) 34 Papier court [164](#page-163-0) 35 Mémoire insuffisante pr prendre en ch. la fction Economiser ressources [165](#page-164-0) 37 Mémoire insuf. pour assembl. trav. [165](#page-164-0) 38 Mémoire saturée [165](#page-164-0) 39 Page complexe, des données risquent de ne pas être imprimées [165](#page-164-0) 40 Recharge <couleur> non valide, remplacer cartouche [165](#page-164-0) 50 Erreur de police PPDS [165](#page-164-0) 51 Mémoire flash défectueuse détectée [165](#page-164-0) 52 Espace insuffisant dans la mémoire flash pour les ressources [166](#page-165-0)

53 Mémoire flash non formatée détectée [166](#page-165-0) 54 Réseau <x> Erreur logicielle [166](#page-165-0) 56 Port USB standard désactivé [166](#page-165-0) 58 Trop d'options mémoire flash installées [166](#page-165-0) 58 Trop de tiroirs [167](#page-166-0) 59 Tiroir <x> incompatible [167](#page-166-0) 82 Rempl. bout. récup. toner [167](#page-166-0) 82 Remplacer bout. récup. toner [174](#page-173-0) 82.yy B. récup. toner manquante [167](#page-166-0) 840.01 Scanner désactivé [169](#page-168-0) 840.02 Scanner désactivé automatiquement [170](#page-169-0) 88 Remplacer cartouche <couleur> [189](#page-188-0) 88.yy Niveau cartouche <couleur> bas [167](#page-166-0) 88.yy Remplacer cartouche <couleur> [167](#page-166-0) 900 – 999 Réparation <message> [171](#page-170-0) 940.01 [170](#page-169-0) 940.02 [170](#page-169-0) 941.01 [170](#page-169-0) 941.02 [170](#page-169-0) 942.01 [170](#page-169-0) 942.02 [170](#page-169-0) 943.01 [170](#page-169-0) 943.02 [170](#page-169-0) Accès USB après numérisation [157](#page-156-0) Accès USB immédiat [157](#page-156-0) Alimenter le chargeur à feuilles simples avec <x> [160](#page-159-0) Annulation [157](#page-156-0) Annulation impossible [157](#page-156-0) Appel entrant [159](#page-158-0) Appel terminé [157](#page-156-0) Attente [164](#page-163-0) Attente, trop d'événements [164](#page-163-0) Aucune ligne téléphonique analogique [160](#page-159-0) Aucune réponse [160](#page-159-0) Aucune tonalité [160](#page-159-0) Capot du scanner DAA ouvert [163](#page-162-0)

Cartouche <couleur> défectueuse [164](#page-163-0) Charger <source> avec <x> [159](#page-158-0) Code moteur non valide [159](#page-158-0) Code réseau non valide [159](#page-158-0) Composition [158](#page-157-0) Concentrateur USB non pris en charge, le retirer [163](#page-162-0) Dépistage Hex [158](#page-157-0) Doc à numériser trop grand [163](#page-162-0) Echec de l'envoi de la télécopie [158](#page-157-0) Echec de la numérisation vers USB [163](#page-162-0) Economie énergie [161](#page-160-0) Envoi de pXX [163](#page-162-0) Erreur d'impression [161](#page-160-0) Erreur de connexion LADP [159](#page-158-0) Erreur de lecture [162](#page-161-0) Etalonnage en cours [157](#page-156-0) Fermer la porte [158](#page-157-0) Fichier corrompu [158](#page-157-0) Fin durée de vie kit PC [161](#page-160-0) Gestion à distance active [162](#page-161-0) Image trop grande [161](#page-160-0) Impression annulée [158](#page-157-0) Imprimer depuis l'appareil photo [164](#page-163-0) Insérer le tiroir <x> [159](#page-158-0) Kit trait. image [159](#page-158-0)[, 177,](#page-176-0) [183](#page-182-0) Lecteur USB désactivé [164](#page-163-0) Lecture des données [161](#page-160-0) Ligne occupée [159](#page-158-0) Maintenance [160](#page-159-0) Mémoire pleine, envoi des télécopies impossible [160](#page-159-0) Menus désactivés [160](#page-159-0) Mode non pris en charge [164](#page-163-0) NE PAS TOUCHER [158](#page-157-0) Niv. cyan bas [158](#page-157-0) Niv. jaune bas [158](#page-157-0) Niv. magenta bas [158](#page-157-0) Niv. noir bas [158](#page-157-0) Niveau tiroir <x> bas [163](#page-162-0) Occupé [157](#page-156-0) Périphérique USB non pris en charge, le retirer [163](#page-162-0) pile de l'horloge [158](#page-157-0) Prêt [162](#page-161-0) Programmation du code [161](#page-160-0) Réceptacle de sortie standard plein [163](#page-162-0)

Réception de pXX [162](#page-161-0) Recharger pages imprimées dans tiroir  $< x > 162$  $< x > 162$ Remplacer cartouche <couleur> [162](#page-161-0) Remplacer cartouche <couleur> non prise en charge [164](#page-163-0) Remplacer kit PC [162](#page-161-0) Retirer le papier du réceptacle standard [162](#page-161-0) Retirer matériaux d'emballage [162](#page-161-0) Retirer originaux du DAA du scanner [162](#page-161-0) Télécopie terminée [158](#page-157-0) Téléphone utilisé [161](#page-160-0) Tiroir <x> manquant [163](#page-162-0) Tiroir <x> vide [163](#page-162-0) Types de fichiers non reconnus [160](#page-159-0) Vér. ID config. [157](#page-156-0) Mode non pris en charge [164](#page-163-0)

### **N**

NE PAS TOUCHER [158](#page-157-0) nettoyage partie externe de l'imprimante [197](#page-196-0) vitre du scanner [198](#page-197-0) Niv. cyan bas [158](#page-157-0) Niv. jaune bas [158](#page-157-0) Niv. magenta bas [158](#page-157-0) Niv. noir bas [158](#page-157-0) Niveau tiroir <x> bas [163](#page-162-0) niveaux du volume sonore [236](#page-235-0) numérisation vers un lecteur Flash USB [103](#page-102-0) numérisation vers un ordinateur [102](#page-101-0) amélioration de la qualité de la numérisation [104](#page-103-0) numériser vers un ordinateur options [104](#page-103-0)

# **O**

Occupé [157](#page-156-0) options carte mémoire [23](#page-22-0) carte mémoire flash [27](#page-26-0) cartes mémoire [23](#page-22-0) double bac 650 feuilles [30](#page-29-0)
internes [23](#page-22-0) numériser vers un ordinateur [104](#page-103-0) télécopie [99](#page-98-0)

#### **P**

page de configuration réseau [33](#page-32-0) pages de test de qualité d'impression, impression [61](#page-60-0) pages des paramètres de menus, impression [33](#page-32-0) panneau de commandes, imprimante [18](#page-17-0) papier capacités [52](#page-51-0) caractéristiques [46](#page-45-0) déconseillé [47](#page-46-0) définition du format [37](#page-36-0) définition du type [37](#page-36-0) format Universel, paramètre [37](#page-36-0) formulaires préimprimés [48](#page-47-0) papier à en-tête [48](#page-47-0) recyclé [52](#page-51-0) sélection [47](#page-46-0) sélection du grammage [120](#page-119-0) stockage [48](#page-47-0) Universel, format papier [124](#page-123-0) papier à en-tête chargement, chargeur manuel [55](#page-54-0) chargement, tiroirs [55](#page-54-0) conseils sur l'utilisation [55](#page-54-0) copie vers [66](#page-65-0) papier recyclé utilisation [52](#page-51-0) Paramètres de copie, menu [133](#page-132-0) Paramètres de télécopie, menu [135](#page-134-0) Paramètres, menu [129](#page-128-0) partie externe de l'imprimante nettoyage [197](#page-196-0) PDF, menu [149](#page-148-0) Périphérique USB non pris en charge, le retirer [163](#page-162-0) photos copie [65](#page-64-0) PictBridge, activation de l'impression photos [60](#page-59-0) PictBridge, menu [153](#page-152-0) pile de l'horloge [158](#page-157-0) plusieurs pages sur une feuille [71](#page-70-0) port Ethernet [32](#page-31-0)

port USB [32](#page-31-0) PostScript, menu [150](#page-149-0) Prêt [162](#page-161-0) Programmation du code [161](#page-160-0)

## **Q**

qualité d'impression nettoyage de la vitre du scanner [198](#page-197-0) remplacement de l'unité de développement [191](#page-190-0) remplacement de la bouteille de récupération de toner [174](#page-173-0) remplacement des kits de traitement d'images [177](#page-176-0)[, 183](#page-182-0) qualité de la copie amélioration [72](#page-71-0) réglage [69](#page-68-0) qualité de la numérisation, amélioration [104](#page-103-0) qualité de la télécopie, amélioration [100](#page-99-0) Qualité, menu [147](#page-146-0) questions les plus fréquentes sur l'impression couleur [228](#page-227-0)

#### **R**

raccourcis, création courrier électronique [74](#page-73-0) destination de télécopie [94](#page-93-0), [95](#page-94-0) rapports affichage [202](#page-201-0) Rapports, menu [124](#page-123-0) Réceptacle de sortie standard plein [163](#page-162-0) Réception de pXX [162](#page-161-0) Recharger pages imprimées dans tiroir  $< x > 162$  $< x > 162$ recherche d'informations assistance clientèle [13](#page-12-0) publications [13](#page-12-0) recommandations bristol [58](#page-57-0) enveloppes [57](#page-56-0) étiquettes, papier [57](#page-56-0) papier à en-tête [55](#page-54-0) transparents [56](#page-55-0) recto verso [68](#page-67-0) recyclage avis WEEE [237](#page-236-0) produits Lexmark [197](#page-196-0)

réduction d'une copie [68](#page-67-0) réglage Carte réseau active [125](#page-124-0) format du papier [37](#page-36-0) type de papier [37](#page-36-0) Universel, format papier [37](#page-36-0) Remplacer cartouche <couleur> [162](#page-161-0) Remplacer cartouche <couleur> non prise en charge [164](#page-163-0) Remplacer kit PC [162](#page-161-0) Réseau, menu [126](#page-125-0) résolution, télécopie modification [97](#page-96-0) restauration des paramètres usine [200](#page-199-0) Retirer le papier du réceptacle standard [162](#page-161-0) Retirer matériaux d'emballage [162](#page-161-0) Retirer originaux du DAA du scanner [162](#page-161-0)

# **S**

Sans fil, menu [127](#page-126-0) scanner dispositif d'alimentation automatique (DAA) [17](#page-16-0) fonctions [16](#page-15-0) vitre du scanner [17](#page-16-0) serveur Web incorporé [201](#page-200-0) configuration des alertes par courrier électronique [201](#page-200-0) ne s'ouvre pas [231](#page-230-0) paramètres administrateur [200](#page-199-0) paramètres réseau [200](#page-199-0) service de sonnerie distincte connexion [83](#page-82-0) stockage fournitures [172](#page-171-0) papier [48](#page-47-0) suspension des télécopies [100](#page-99-0)

## **T**

télécopie annulation [98](#page-97-0) options [99](#page-98-0) Télécopie terminée [158](#page-157-0) Téléphone utilisé [161](#page-160-0) Texture du papier, menu [118](#page-117-0) Tiroir <x> manquant [163](#page-162-0) Tiroir <x> vide [163](#page-162-0)

tiroir 250 feuilles (standard) chargement [38](#page-37-0) tiroir standard chargement [38](#page-37-0) tiroirs annulation du chaînage [36](#page-35-0) chaînage [36](#page-35-0) tiroirs chaînés [36](#page-35-0) transfert de télécopies [101](#page-100-0) transparents chargement [42](#page-41-0) conseils sur l'utilisation [56](#page-55-0) copie vers [66](#page-65-0) transport de l'imprimante [199](#page-198-0) travail d'impression annulation depuis le panneau de commandes de l'imprimante [61](#page-60-0) annulation sous Macintosh [61](#page-60-0) annulation sous Windows [61](#page-60-0) Types de fichiers non reconnus [160](#page-159-0) types de papier chargement [50](#page-49-0) pris en charge par l'imprimante [50](#page-49-0) prise en charge des impressions recto verso [50](#page-49-0) types de papier et grammages pris en charge par l'imprimante [50](#page-49-0) Types personnalisés, menu [122](#page-121-0)

### **U**

Universel, format papier [124](#page-123-0) réglage [37](#page-36-0) USB, menu [128](#page-127-0) Utilitaire ScanBack utilisation de l'utilitaire ScanBack [105](#page-104-0) Utilitaires, menu [149](#page-148-0)

### **V**

Vér. ID config. [157](#page-156-0) vérification d'un scanner qui ne répond pas [209](#page-208-0) vérification d'une imprimante qui ne répond pas [203](#page-202-0) vitre du scanner copie à l'aide du [65](#page-64-0) nettoyage [198](#page-197-0) voyant [18](#page-17-0)

Index